# **Business Computers 365**

Version 2.0

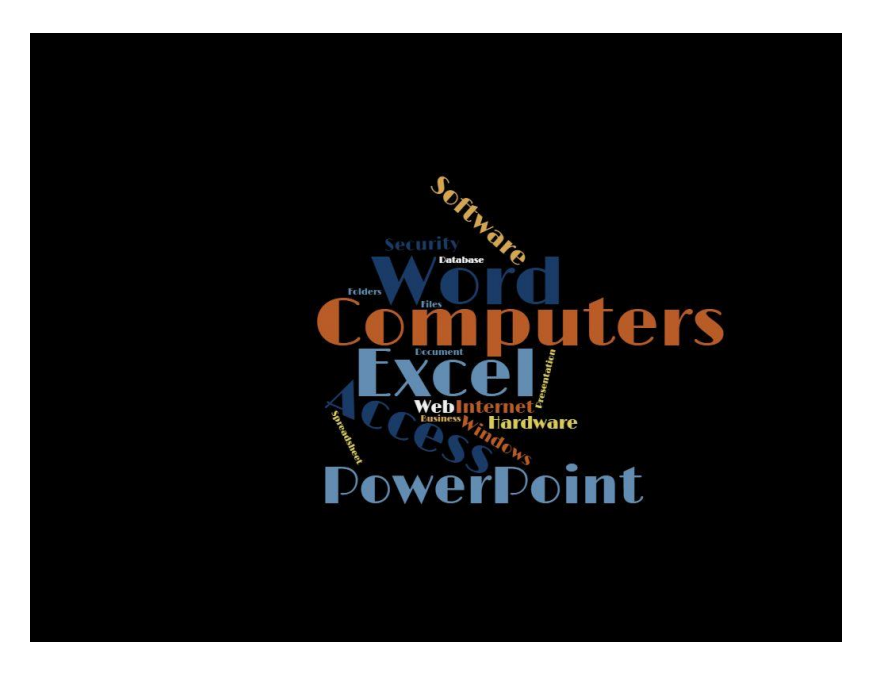

# **Marcus Lacher**

# **Business Computers 365**

#### Marcus Lacher

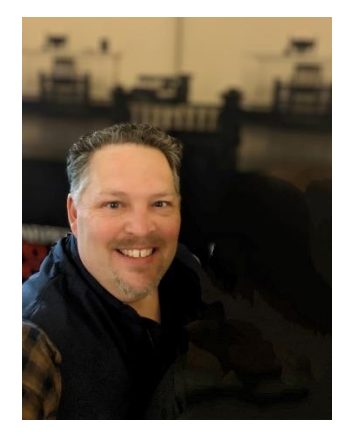

Made in Minnesota, 2023

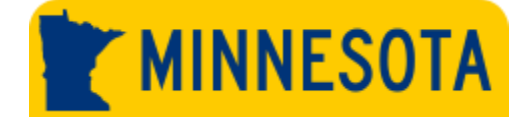

eBook and data files available on Opendora at: https://opendora.minnstate.edu/

**LICENSE**

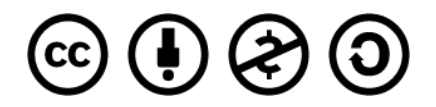

[Business Computers 365](https://mlpp.pressbooks.pub/businesscomputers2019) by Marcus Lacher is licensed under a Creative [Commons Attribution-NonCommercial-ShareAlike 4.0 International License,](https://creativecommons.org/licenses/by-nc-sa/4.0/)  except where otherwise noted.

#### **Contents**

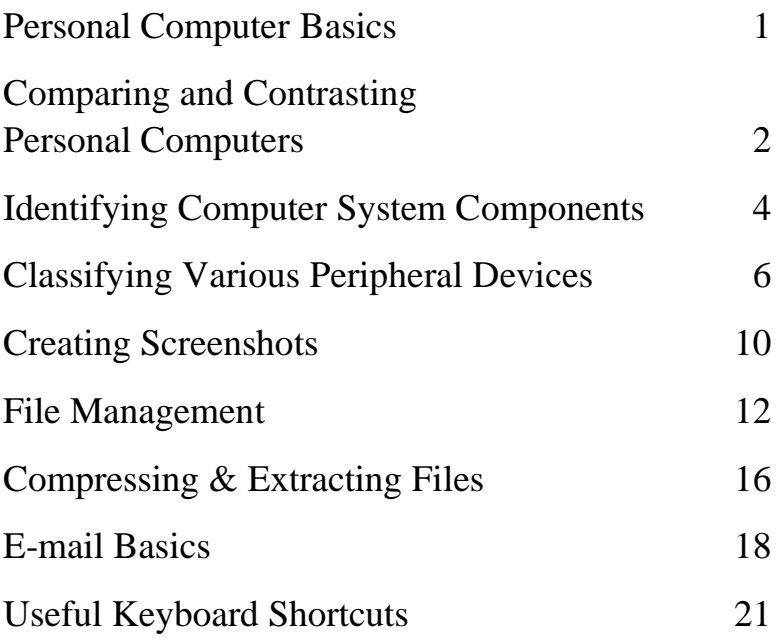

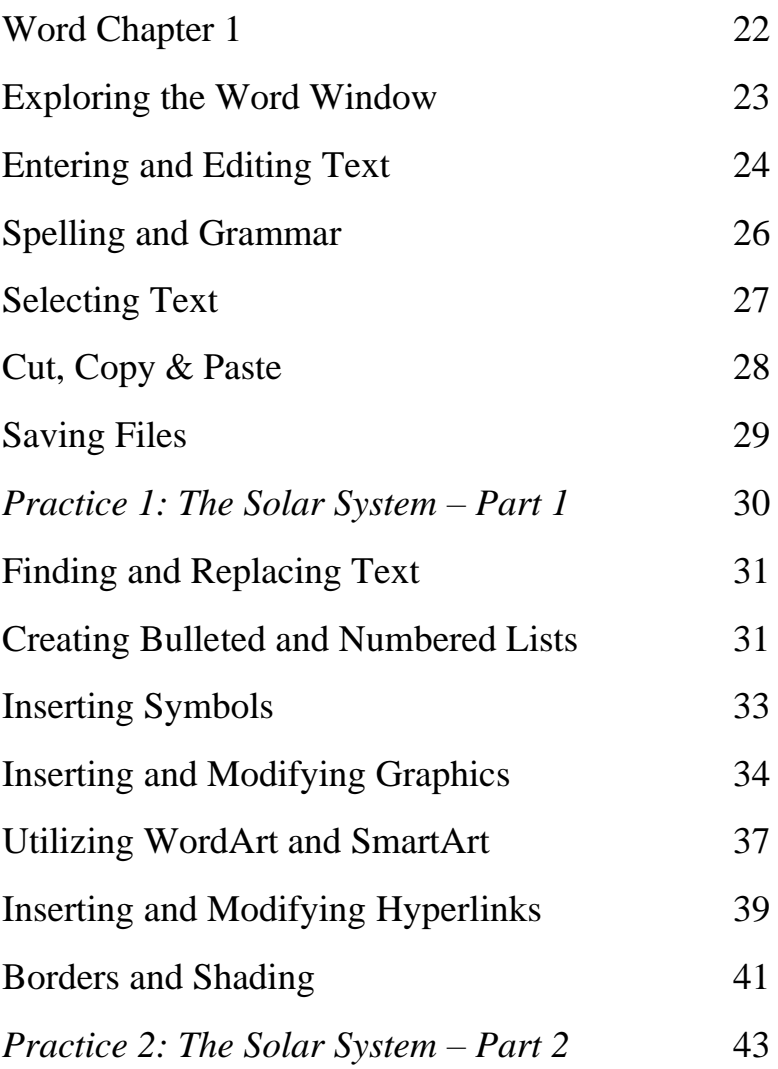

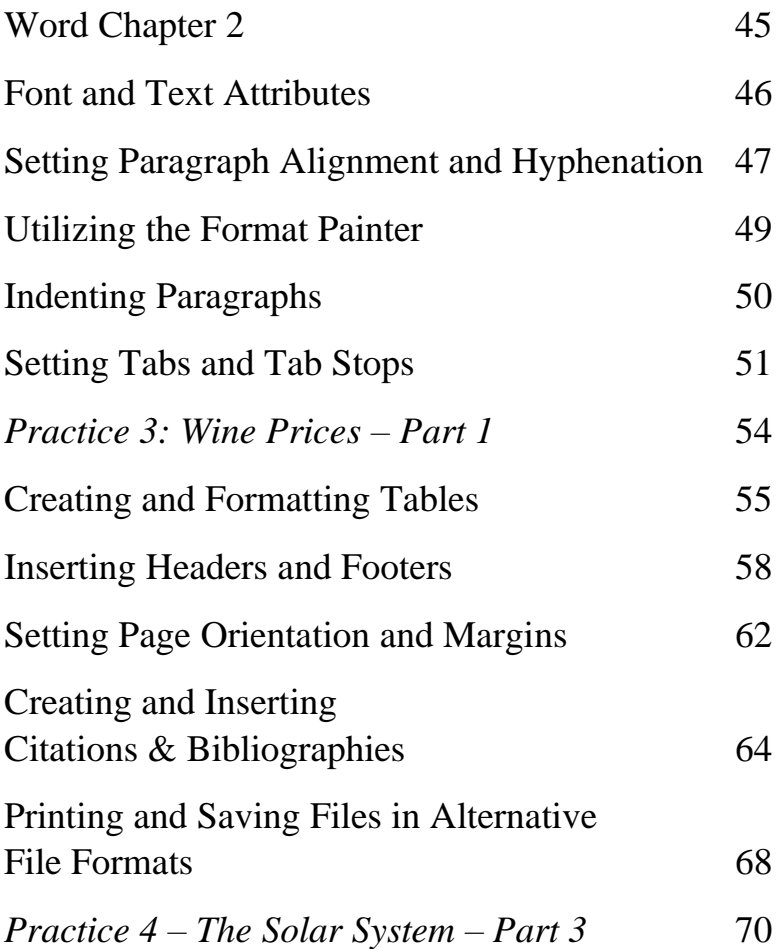

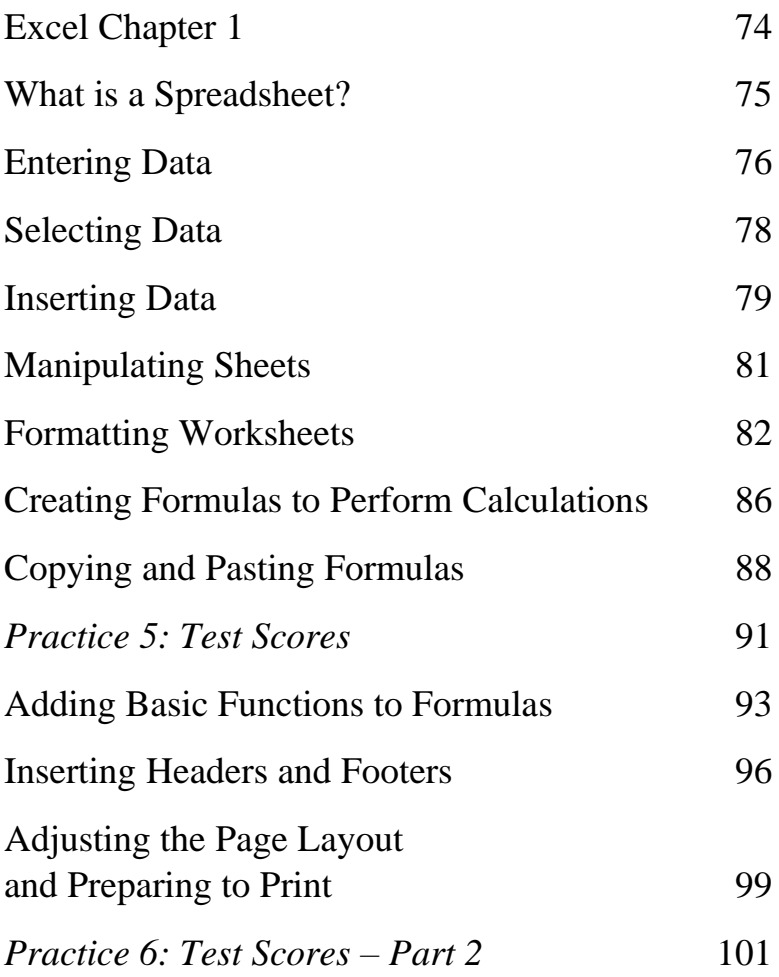

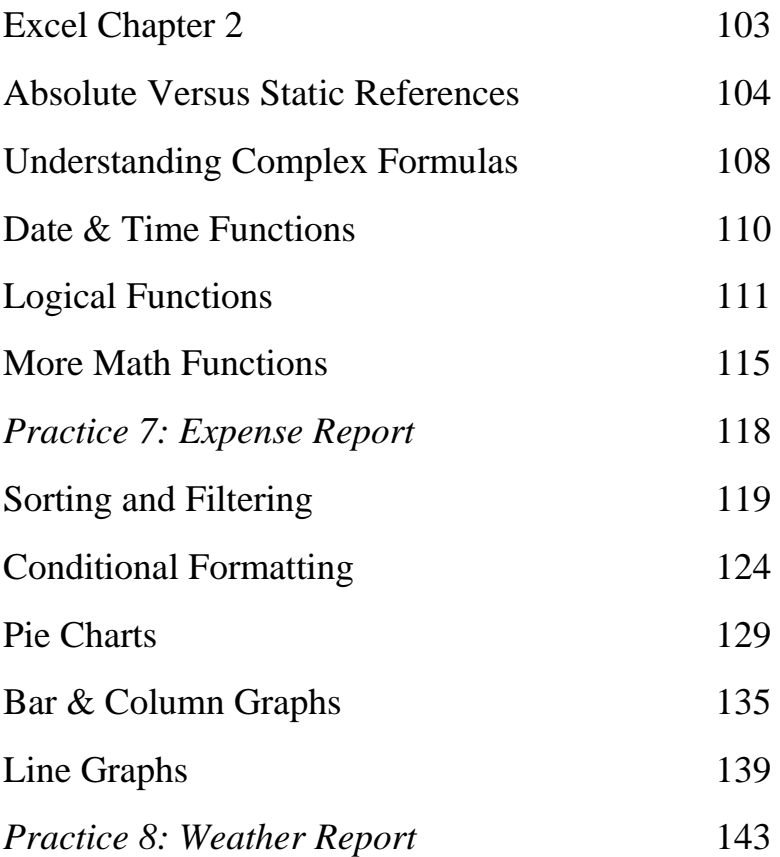

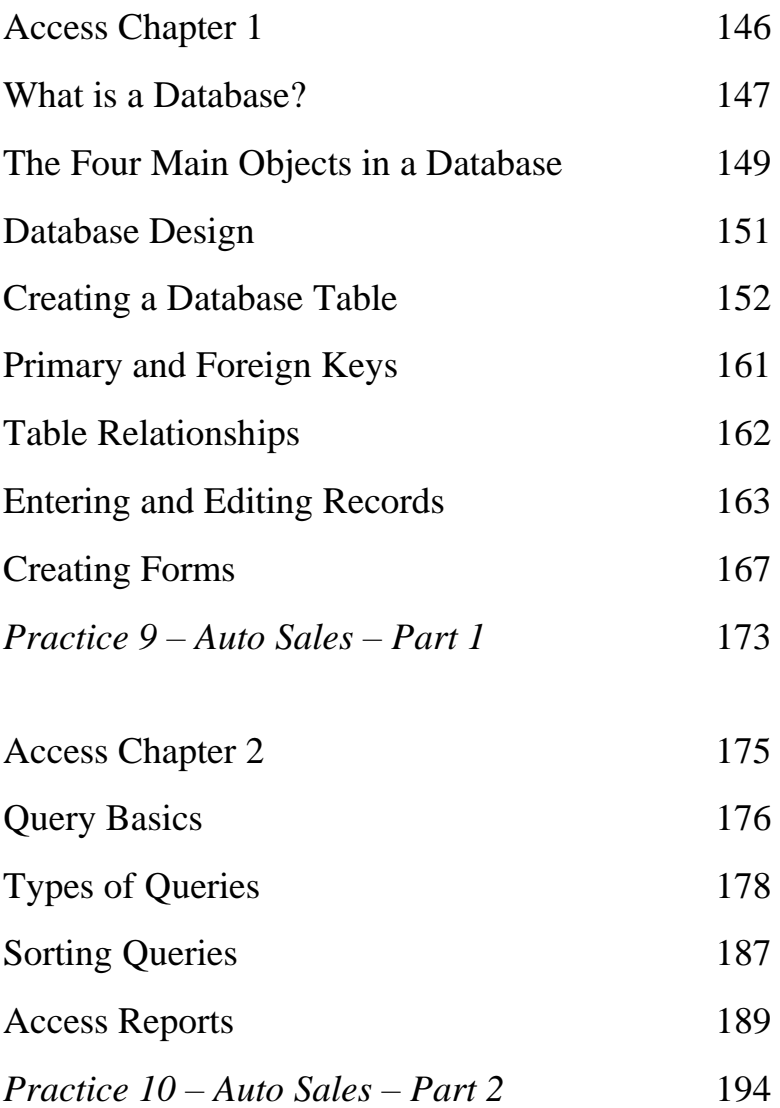

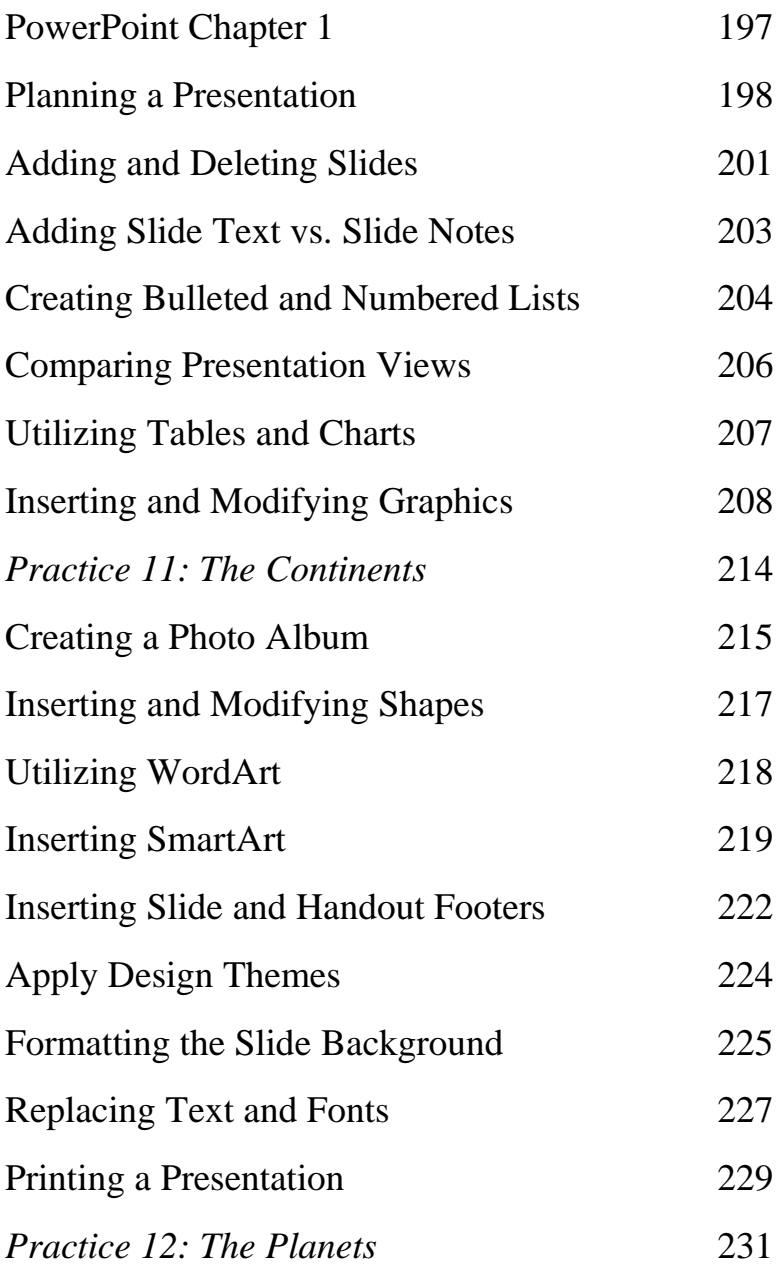

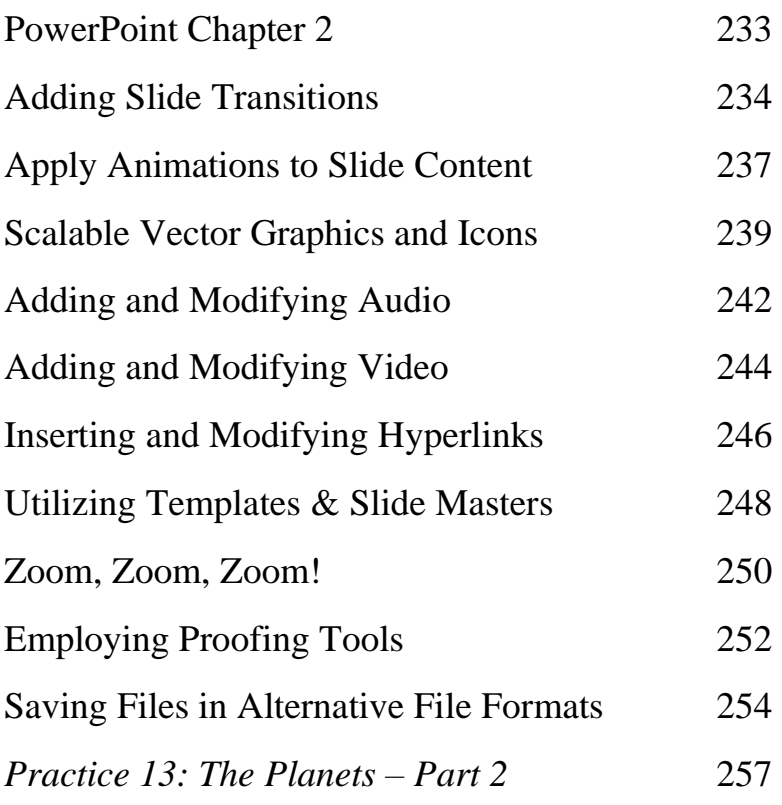

#### **Disclaimer, Acknowledgement & Dedication**

**Acknowledgements:** The material in this text consists of many screenshots of Microsoft® Office 365 using Windows 10.

The goal of this text was to create a resource for students that was effective, concise and costeffective. This text will not include extra content that does not align with course outcomes. This conciseness is designed to be keep the material on-point and keep printing costs low.

**Disclaimer:** This text was written using Microsoft Windows 10 Professional and Office 365 Professional. Considerable effort was given to verify the accuracy of information presented. However, due to the continuous improvements made to both the operating system and individual software applications, your experience could vary slightly from the time this material was compiled and printed.

**Dedication:** I dedicate my contributions to this text to the three most important pages in my book of life: Annmarie, Hayden and Julia. Thank you for your patience and love!

# **Personal Computer Basics**

- Comparing and Contrasting Personal Computers
- Identifying Computer System Components
- Classifying Various Peripheral Devices
- Creating Screenshots
- File Management
- Compressing & Extracting Files
- E-mail Basics
- Useful Keyboard Shortcuts

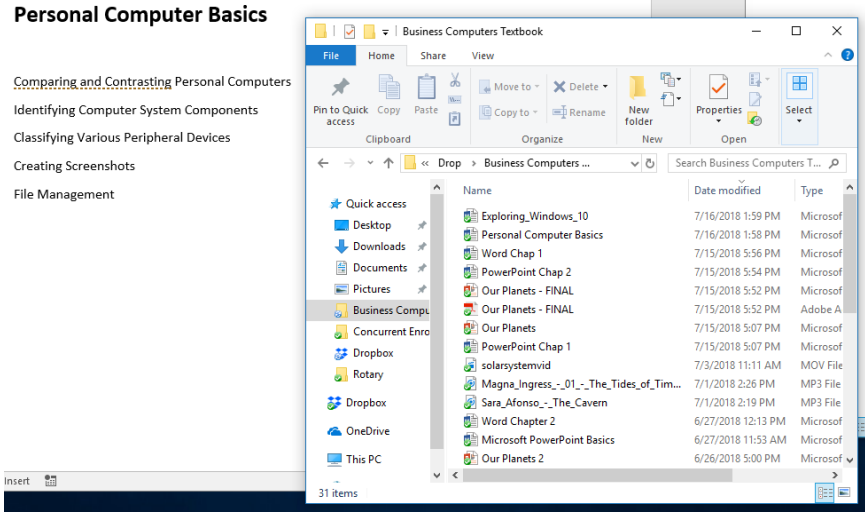

#### File Manager

# **Comparing and Contrasting Personal Computers**

Computers were originally created for military, scientific, government and corporations – organizations with one common characteristic – large budgets! Fortunately, since the early days of computing, computers have simultaneously become more userfriendly and affordable giving rise the era of personal computing.

In 1977 Steve Wozniak and Steve Jobs debuted the Apple-II personal computer. However, it wasn't until the early 1980's that IBM introduced their personal computer (PC), and the personal computing era really became legitimate.

Personal Computers (PCs) are best described as small, inexpensive computers designed for individual use. Each of the following are examples of personal computers:

- **Desktop computers** designed to utilize a consistent source of electric power, these computers fit on or beneath a desk, and therefore are not intended to be portable. Most desktops contain several peripheral input and output devices intended to extend the computing functionality.
- **Laptop and Notebook computers** portable computers that utilize a battery for power, and consist of a separate display screen and keyboard in a single unit. Laptops have a hinged lid that closes the screen onto the keyboard for easy portability. Some screens are touch-activated displays.
- **Tablets** thin mobile computers with touchscreen displays. Typically, larger than smartphones, tablets are ideal for reading eBooks, surfing the Web, and watching videos.
- **Smartphones** pocket-sized mobile phones that combine voice, text, e-mail and personal computing into a single device that can access the Internet and run a variety of thirdparty software components, known as apps.

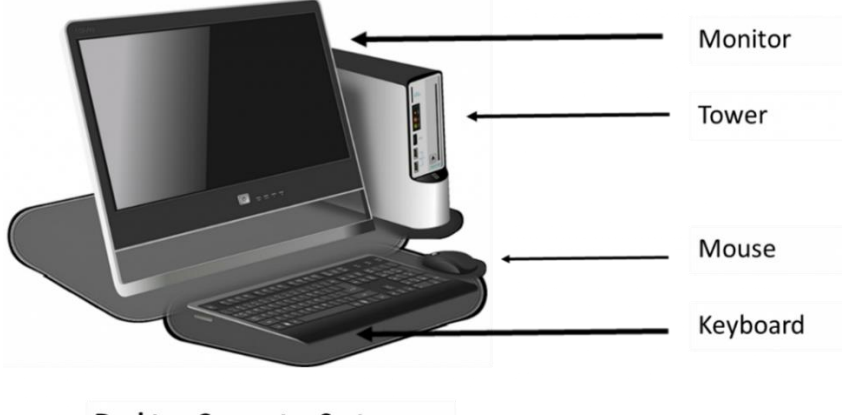

**Desktop Computer System** 

Modern desktop and laptop computers are generally either PCs, usually running a Microsoft Windows version operating system, or Apple Macintoshes, which run Apple's proprietary operating system (OS) software. Various versions of the Linux OS also represent a relevant share of desktop and laptop users on a PC platform. However, according to Statista, Microsoft's Windows is the dominant OS in terms of shares of users, with estimates of more than 76% of all users in 2022.<sup>1</sup>

What about a Chromebook? According to ZDNet, a Chromebook is a portable computer running ChromeOS, a specialized operating system designed by Google to rely more heavily on connected and cloud-based services than traditional operating systems like Windows or MacOS do. Chromebooks look nearly identical to most laptops or notebook PCs, but generally include less powerful hardware due to their reliance on those cloud-based services, instead of locally installed software that requires more horsepower.

The most popular mobile (tablets and smartphones) operating systems are Android (developed by Google), and iOS (developed by Apple).

<sup>1</sup> https://www.statista.com/statistics/218089/global-market-share-ofwindows-7/#statisticContainer

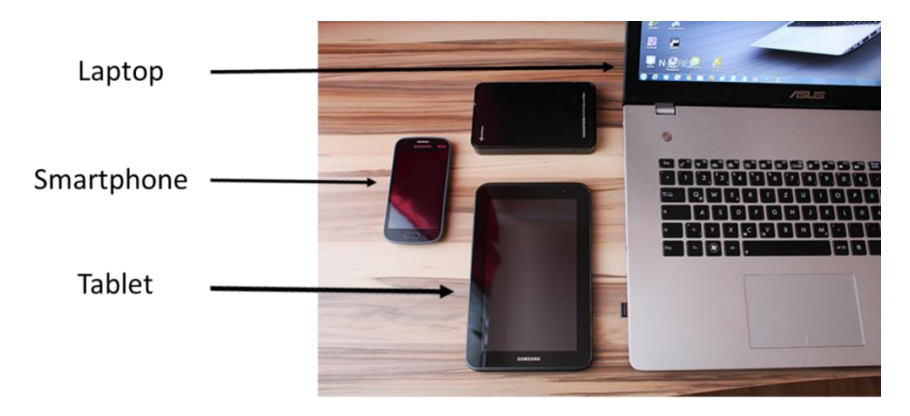

**Portable Computers** 

# **Identifying Computer System Components**

Computer systems consist of hardware and software. **Hardware** is the tangible, physical components of a computer, while software is the intangible programs that function on a computer. Basic hardware components include a hard drive for storing data, a processor for

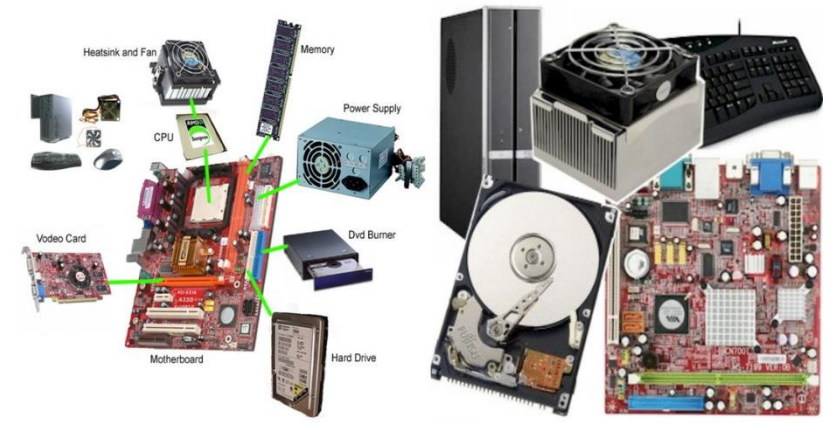

[This Photo](https://www.thegeographeronline.net/it-grade-8.html) by Unknown Author is licensed under [CC BY-SA-NC](https://creativecommons.org/licenses/by-nc-sa/3.0/)

performing operations, memory for holding active data, and a motherboard to tie the parts together. Even gaming consoles are considered computer hardware.

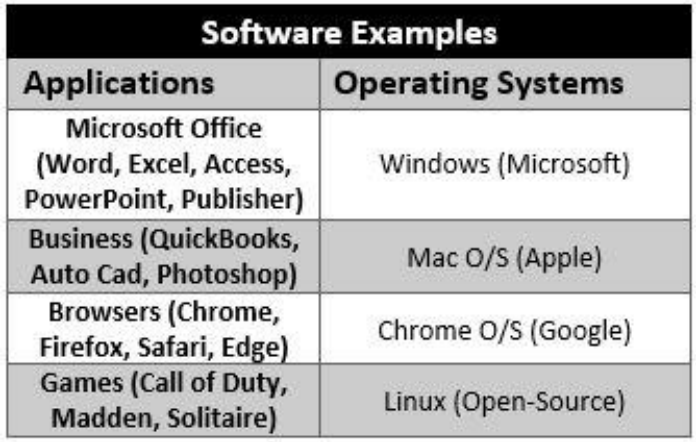

**Software** includes computer programs, libraries and data. Software can be categorized as application (most programs), system (operating, utilities and device drivers) and malicious software, or malware (undesirable programs that results in harm or disruption).

The four main components of a computer system are input devices, output devices, processing devices and the storage devices used to store data within the computer system. The flow of data through a computer system begins with an input device that enters data into the central processing unit which then sends the data to an output

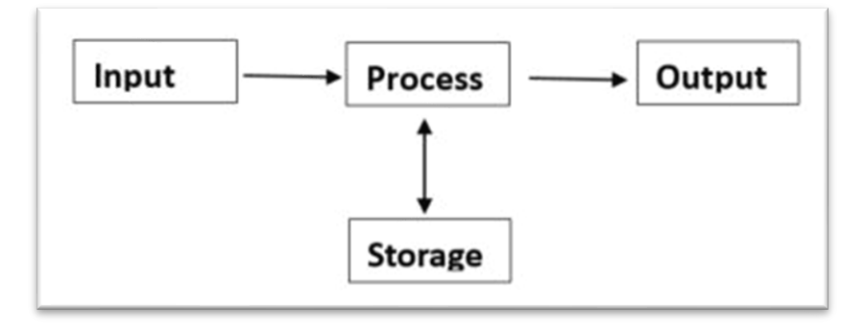

*Computer system processes*

device as information. Alternatively, data can be retrieved or sent to a storage device from the processor.

Hardware and software work together to process data. When you open a software program, the computer reads its data from the hard drive or input device, runs the software on the computer's processor and then displays the results on your output device or saves the data to a storage device.

# **Classifying Various Peripheral Devices**

Hardware components that are not an integral part of the central processing unit are often referred to as peripheral devices. Peripheral devices connect with a computer through several I/O interfaces, such as communications (COM), Universal Serial Bus (USB), firewire, and serial ports. Peripherals are usually used for either input, storage or output.

#### **Input Devices**

An input device is any device that provides input to a computer. There are many **input devices**, but the two most common ones are a keyboard and mouse. Every key you press on the keyboard and every movement or click you make with the mouse sends a specific input signal to the computer. Examples of commonly used input devices include:

• **Mouse:** a small object that you can roll along a hard and flat surface which serves as pointing device to

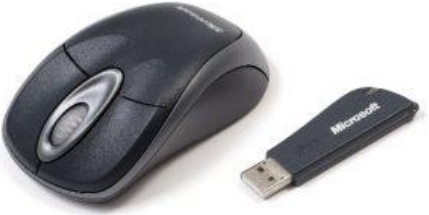

enable the user to control the movement of the cursor on a screen display. Most mice have two or more buttons which allow the user to scroll and click objects on the screen.

- **Keyboard**: desktop and laptop computers have external and built-in keyboards that resemble a traditional typewriter. Most keyboards are designed to have the QWERTY layout of keys which make keyboarding easy and consistent across various devices. Many keyboards have function keys as the top row that perform special shortcut functions.
- **Touchscreen**: the primary input device for tablets and smartphone, this technology combines the functionality of a mouse and a keyboard by allowing a finger or stylus to make gestures or select on-screen menus and keys.
- **Microphone** and **Camera**: used to record and capture sound and images, and to communicate with others using audio and video conferencing software. Most portable computers have these devices built-in, but external devices are typically a higher quality.

Many input devices operate without cords. **Wireless** mice and keyboards require receivers to collect the electronic signals transmitted by the input devices. **Bluetooth** devices use short-range radio waves to communicate between paired devices and computers. Other, input devices include scanners, bar code readers, joy sticks, light pens, trackballs, magnetic ink character recognition (MICR) and optical character recognition (OCR) software.

Warning! Excessive use of a computer can lead to repetitive motion injuries such as **carpal tunnel syndrome**, and other computerrelated health problems, including **computer addiction**. Take frequent breaks, stretch properly, and utilize ergonomically designed input devices to reduce the threat of these injuries. Limit your time online and connect face-to-face too!

#### **Output Devices**

An **output device** is any hardware peripheral that disseminates processed data. The processed data, stored in the memory of the computer is sent to the output device, which then converts it into an understandable form. Examples of commonly used output devices include:

**Monitors:** older monitors typically contain a cathode ray tube, which result in a heavy display, which is also an inefficient use of power and your desktop footprint compared to flat screen monitors. A flat panel display uses an LCD (Liquid Crystal Display), although some use plasma technology. Screen size is measured diagonally across the screen, in inches. The entire screen area may not be usable for image display. The **resolution** of the monitor is the maximum number of pixels it can display horizontally and vertically (such as 800 x 600, or 1024 x 768, or 1600 x 1200). Most monitors can display several resolutions below its maximum setting. **Pixels** (short for picture elements) are the small dots that make the image displayed on the screen. A **video card** is necessary for generating complex computer graphics on a monitor.

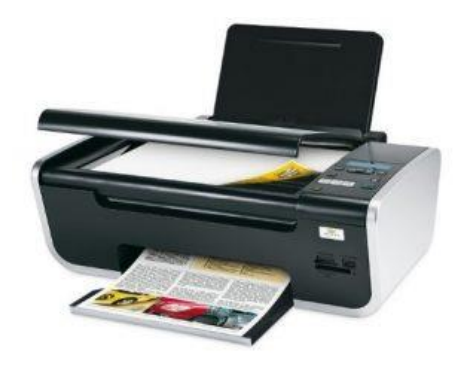

*Multi-function printer*

**Printers**: want a "hard" copy of a document versus a "soft" copy of a file? A printed output is referred to as a hard copy versus an electronic or soft copy of a file. Printers come in various formats. Popular for home computing is **ink jet** printers. These printers form the image on the page by spraying tiny droplets of ink from the print head. The printer needs several colors of ink (cyan, yellow, magenta, and black) to make color images. Some photo-quality ink jet printers have more colors of ink. Unfortunately, ink cartridges are expensive to replace, so the cheap initial cost of ink jet printers is offset by frequent printing usage. Conversely, **laser** printers utilize toner to burn tiny plastic particles of pigment onto paper. While the initial cost of laser printers can be expensive, they produce a higher quality output and are less expensive and faster than ink jet printers in the long run. Other printers include dot-matrix which use impact and inked ribbon on continuous feed paper. These are (were) popular for multi-layer forms. Lastly, multi-function printers are popular for home office/small office computing because they combine printing, faxing, copying and scanning in a single device.

**Speakers:** Audio output requires a sound card and internal or external speakers or headphones.

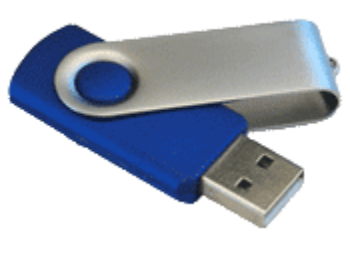

*Flash Drive*

• **Storage devices:** While primary storage is the internal CPU's RAM, secondary storage consists of external hardware such as CDs, DVDs, flash drives and external hard drives. Obsolete secondary storage examples include floppy

disks, magnetic tape, punch cards and zip drives. A popular alternative to physical secondary storage is **cloud storage** which stores data on remote servers accessed from the Internet, or "cloud", which is maintained by a cloud storage service provider built on virtualization techniques.

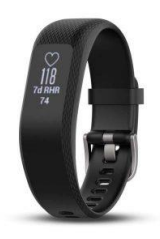

 *Wearable computer device*

• **Hybrid peripherals**: Wearable computer devices, such as augmented reality goggles, smartwatches and fitness trackers can all be lumped into this auxiliary device category.

## **Creating Screenshots**

One of the first steps to securing assistance with computer-related issues requires sharing the error or screen output with a teacher or technical support staff. Often, these support resources are not available to view the screen in-person. Therefore, capturing the screen output is a vital skill to help resolve computer issues. Screenshots, also known as screen captures, screen grabs, or print screens, are the technical terminology assigned to this piece of data. A **screenshot** is a digital image of what appears on a computer or television screen. Producing a screenshot can be a confusing task, which should be broken down into two parts. The first part is the capturing of the screen image, while the second part is the process of pasting the capture into a storable file. There are numerous methods of capturing a screenshot, and they vary from one computer

device to another due to operating system versions and keyboard differences.

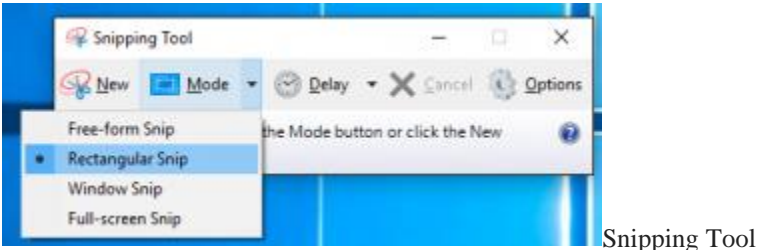

The most consistent method for Windows users to create screenshots is by utilizing the Windows Snipping Tool. As of late 2018, the new tool is called Snip & Sketch. Most images in this documentation have been generated with the help of these tools. To open the Snip & Sketch tool, select the Start button, type "snip" in the search box on the taskbar, and then select the

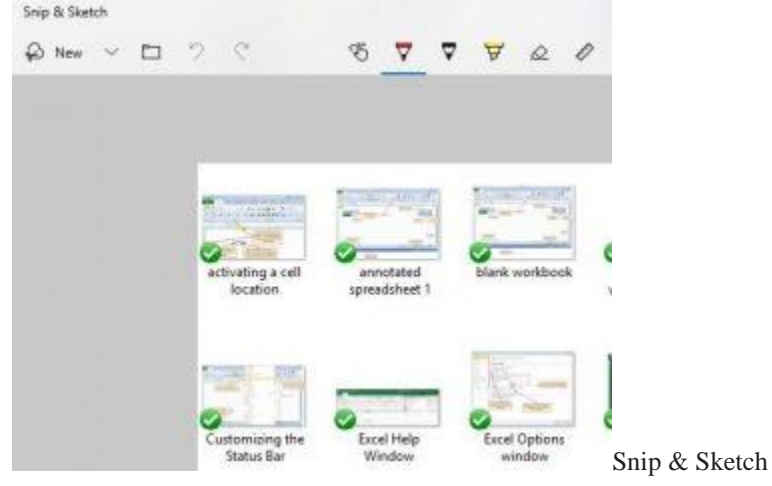

**Snip & Sketch** app from the list of results. In addition to capturing a full-screen snip, the Snip & Sketch Tool provides the convenience of capturing a more specific "snip" of data by using the mouse to draw a rectangular or free-form block of specific data to be captured. This allows for more focused data to be collected versus an entire screen of potentially competing images. Once the drawing is selected, the screenshot should automatically open in a new window. You can modify the screenshot by cropping, highlighting

Personal Computer Basics | P a g e | **11**

annotating or drawing on the image. This image can then be pasted into a new program (similar to how the above image was added to this document) or saved as a separate file to be stored on a permanent or cloud storage device. The Snip & Sketch tool also be set to a timer to take a screenshot in three or ten seconds. To take a screenshot with Snip & Sketch, just press PrtScn. Screenshots will be quite useful for providing feedback or asking questions to/from students/teachers, particularly in distance education environments.

### **File Management**

One of the many attributes of being a successful college student is evidence of time management, communication, and organization skills. Managing the files on a computer is essential to excel at all of these skills. Almost all courses require a computer to access and communicate information. The inability to locate a file on a computer or course management system (like Brightspace D2L or Blackboard) could result in a late or missing assignment, missed conversations with an instructor or classmate, and/or tremendous stress. The primary solution to enhanced computer organization skills is through increased knowledge of Windows' File Explorer tool (formerly known as Windows Explorer).

**File Explorer** displays the hierarchical structure of files, folders, and drives on your computer. All data, including applications, program files, etc. is stored on the computer's disk (also known as disk drive). The primary internal hard drive is known as the C: drive. The contents of a disk are organized into individual files within individual folders. The Document folder is a general storage location for files created in programs like Microsoft Office, whereas photos downloaded from the Internet or a camera are typically stored in the Pictures folder. The Quick Access section displays frequently used folders and files, whereas the This PC view displays information regarding the computer's storage capacity, and attached storage devices, including optical media.

To access the computer's files, click *Start > File Explorer* or select the File Explorer icon located in the taskbar. Upon launching File Explorer in Windows 10, the *Quick access* window will open. Previously known as "Favorites" in previous versions of Windows; this is where users will see their most frequently accessed folders and files that have been created.

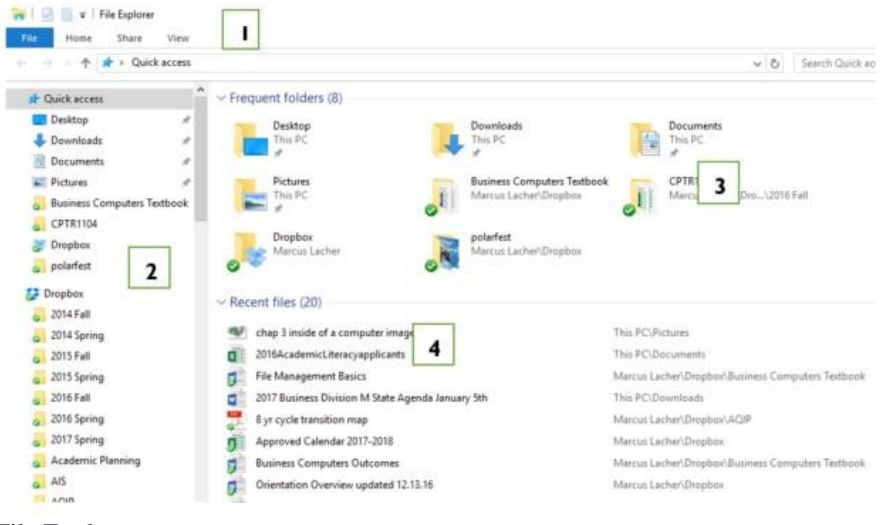

File Explorer

The File Explorer window can be broken into the following sections:

- 1. **File Explorer ribbon**. This is similar to the ribbon you will find in most Microsoft Office applications. The ribbon contains buttons for common tasks to perform on your files and folders, such as copying, pasting, moving and renaming files and folders. A recommended feature is the View menu which allows you to view your files via icons, tiles, a list or the underappreciated Details view.
- 2. **Navigation Pane**. Vertically scroll through this pane to access commonly used drives and folders. You can also access your Downloaded files, Documents, and external storage devices, as well as other libraries, such as pictures and music.
- 3. **Frequent folders**. This displays the folders you've worked with recently to allow for quick access.

4. **Recent files section**. Similar to the Frequent folders section, this area displays the files and documents that you've recently opened.

The Search box is an underappreciated tool to help find files that can't be found in their presumed location. Use the asterisk (\*) wildcard character to expand the search results. i.e. Plane\* will find files with the words plane or planet, and more. The File Explorer contains an array of tools which can help manage files and stay organized!

Creating a custom hierarchical structure of folders for each semester and each course is considered a best practice for organizing college data. For example, create a folder with the name of the current semester, i.e. 2018 Fall. Within this folder, create subfolders for each course, i.e. BUS1100. Descriptive folders and file names also diminish confusion when trying to find files on a computer disk.

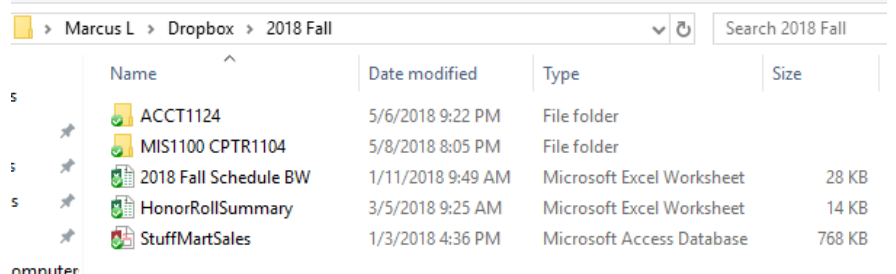

Folder Hierarchy

File Explorer is the primary tool for copying, moving, renaming and searching for files and folders. The View tab provides display and sorting options for files and folders. Viewing files using the Details layout allows for quick sorting by simply clicking a column header to toggle between ascending and descending order. The sort order in the above illustration is sorted by Name in ascending order. Clicking the File name extensions checkbox helps identify the source program for each file, particularly if the Type column is not displayed. Perhaps the most useful column is Size, which can be helpful to determine if a file is too large for distribution via e-mail or portable storage methods.

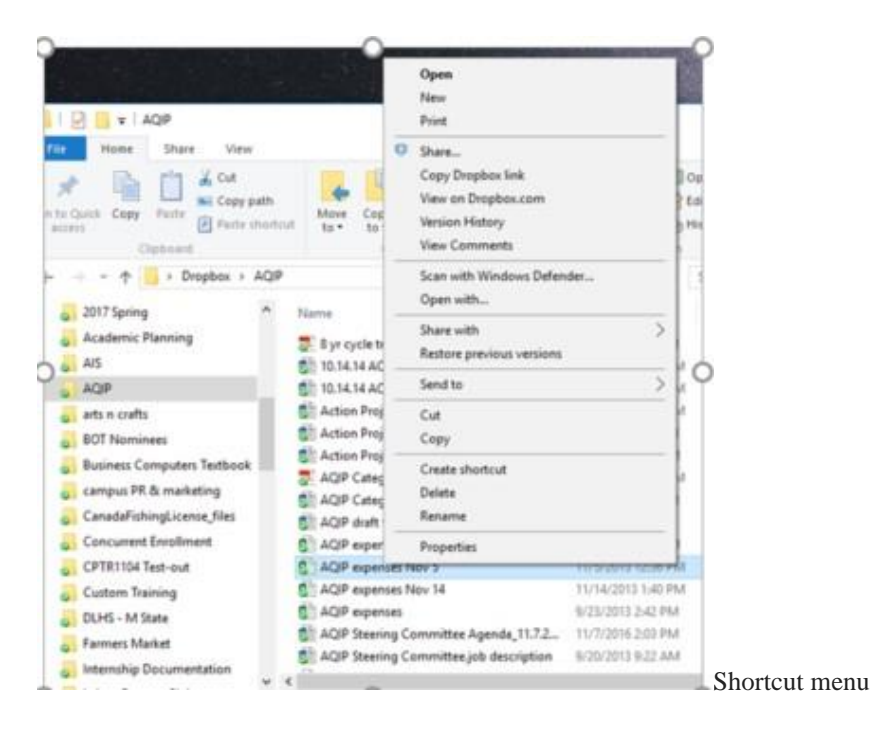

One of the most common operations for users is copying files, which creates a replica of an original file. To copy a file, select the file you want to copy and click Copy under the Home tab. Moving a file necessitates substituting the Copy button with the Cut button. Moving a file saves hard drive space by not creating a duplicate file. To add a new folder, right click and choose New > Folder from the Shortcut menu. Conversely, to delete a file or folder, right-click the object and choose Delete from the shortcut menu. *Warning*! – Deleted files are not permanently removed from the computer. Most computers send deleted files to the **Recycle Bin**, which still needs to be emptied before the file is removed from the computer.

# **Compressing & Extracting Files**

Even though modern hard drives allow for excessive amounts of data storage, moving files from one device to another often necessitates reduced file sizes for efficient transfer of a files via the internet or between physical devices. Computer users utilize file **compression** to reduce the file size of one, or more often, multiple files. Although there is no exact measurement of the actual reduced size of the compressed file, file compression often reduces a file's size by 50 to 90 percent. This makes the process of uploading and downloading data files for a computer course much more efficient!

There are numerous techniques for compressing files. In fact, there are numerous synonyms for compressing that are often interchangeably used, such as compacting and perhaps the most popular, "zipping". The process of **zipping** a file refers to putting it into an archive format such as "ZIP." One of the reasons "zip" is the term used is that one of the most popular archive formats has the file extension "ZIP."

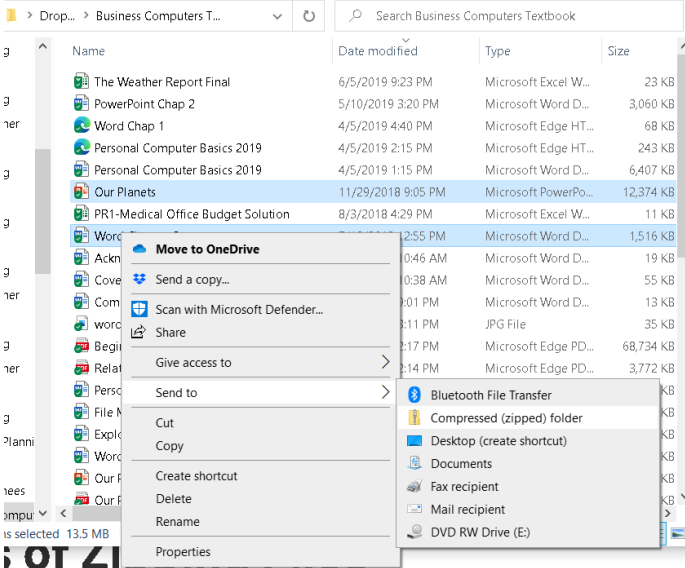

Windows makes the compression/extraction process easy. To zip (compress) files:

- 1. Locate the file or files in File Manager.
- 2. Select the files (use the Ctrl key to select multiple files), rightclick and choose Send to, and then choose Compressed (zipped) folder.

A new zipped folder with the same name is created in the same location. To rename it, press and hold (or right-click) the folder, select *Rename*, and then type the new name.

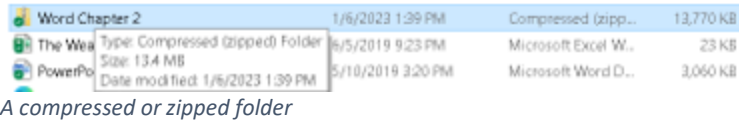

Once the compression process is complete, the next step is to transfer the file to the recipient (usually via the web or e-mail), and then the process of decompression begins. Decompression is more commonly referred to unzipping or **extracting**. To unzip (extract) files from a zipped folder:

- 1. Locate the file in File Manager.
- 2. Right-click the file and choose Extract All. A new window will appear asking where the extracted files should be placed. Click the Browse button to identify an intentional destination for the files. Then choose the Extract button at the bottom of the window.

Extract Compressed (Zipped) Folders

#### Select a Destination and Extract Files

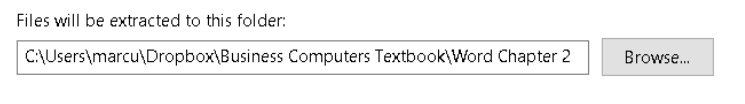

Show extracted files when complete

# **E-mail Basics**

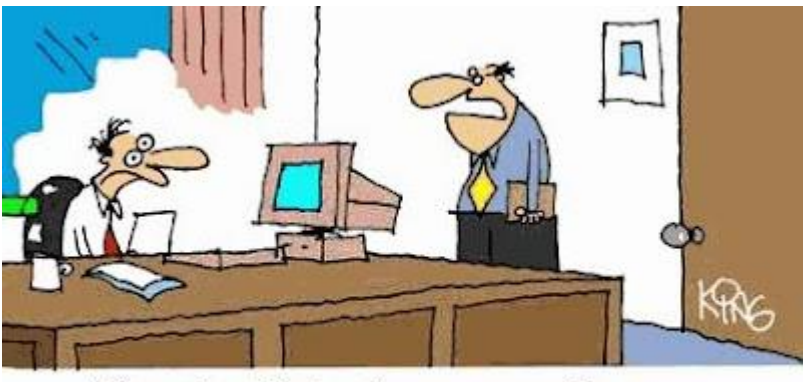

"You should check your e-mails more often. I fired you over three weeks ago."

[This Photo](https://johnny-ong.blogspot.com/2006/12/office-situation.html) by Unknown Author is licensed under [CC BY-SA-NC](https://creativecommons.org/licenses/by-nc-sa/3.0/)

For many college faculty, getting students to properly use their college e-mail is a frustrating experience. It typically has less to do with understanding how e-mail works, but more about how certain generations function. While to many, e-mail might seem like an outdated technology, it is still very commonly utilized, particularly in larger organizations. Successful college students read and respond to their e-mail!

The main purpose of e-mail is to send fast messages directly to the recipient's inbox whether they're on the other side of the world or the other side of the office. E-mails are often used in internal communication among co-workers, and externally among customers and suppliers. Some important reasons for utilizing email versus other forms of messaging:

- 1. E-mail creates a paper trail for correspondence. Having something in writing is much more credible than hearsay.
- 2. E-mail is cheap. E-mail addresses can be acquired from organization domains or from free Internet providers. No

special devices, data plans or contracts are required. Sending and receiving e-mail is much cheaper and faster than traditional mail delivery.

3. E-mail is accessible. Web-based e-mail, or webmail, can be accessed from anywhere there is an internet connection.

There are many similarities across different e-mail programs, so once you learn one, it should be easy to learn others. However, some common issues that often confuse e-mail novices are e-mail address syntaxes and e-mail netiquette.

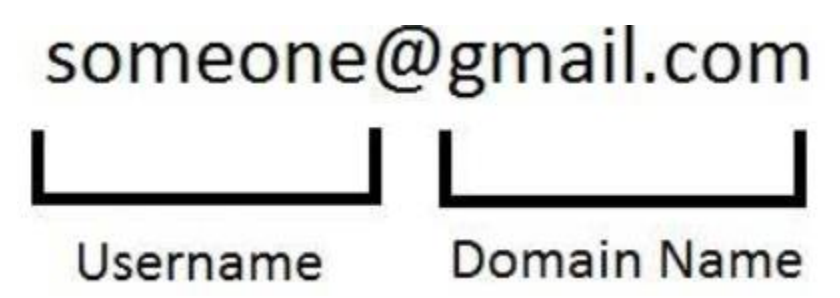

The first part of an e-mail address is the **username**. The username is specific to the person you're sending messages. The " $(a)$ " symbol separates the username and the domain name. The last part of the email address syntax is the **domain name**. This name points to the computer or system of computers that manage and host their emails. These are called e-mail servers.

The domain of your college or university will not end with the .com suffix. Instead, your school e-mail address should have a .edu suffix. There are other suffixes for the government, the military and nonprofits. What is your school e-mail address?

The illustration below identifies some common e-mail features including the **Compose pane**, the **Subject**, and the **Message pane**.

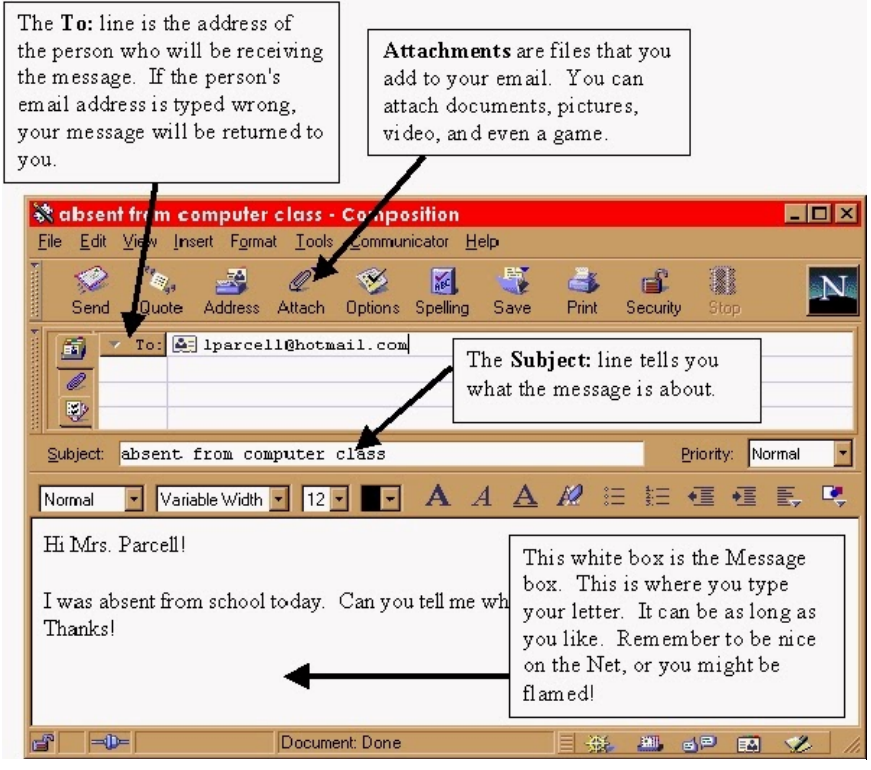

[This Photo](http://mariajesusbfe.blogspot.com/2010/04/writing-emails-in-english.html) by Unknown Author is licensed under [CC BY-NC](https://creativecommons.org/licenses/by-nc/3.0/)

Proper use of each of these features will help ensure proper e-mail netiquette. The Compose pane identifies who should receive the email. In addition to the To: field, a Cc and Bcc field can be utilized to express different levels of attention for different recipients. Multiple recipient addresses can be added to each field. The Subject field is often overlooked. While not required, a descriptive Subject line is very valuable for recipients to determine the urgency of opening the message. Last, but not least, the Message pane is the main purpose of the e-mail. This where you type your message. Threaded conversations will often be displayed when recipients reply to your e-mail. Don't forget to add a proper e-mail signature!

# **Useful Keyboard Shortcuts**

- **Windows key**  $+ E -$  open a new instance of File Explorer from anywhere in Windows.
- **Alt**  $+$  **P** show or hide the Preview pane.
- Alt  $+$  Shift  $+$  P show or hide the Details pane.
- **Alt + left arrow key** go back one folder in your history.
- $Alt + up arrow key go up one folder in the folder tree.$
- **Ctrl** + N open a new File Explorer window.
- $\mathbf{Ctrl} + \mathbf{E}$  activate the Search bar.
- **Ctrl + Shift + N** create a new folder in the current folder.
- **Ctrl + mouse wheel up or down** increase or decrease the size of icons and thumbnails.
- **Ctrl + Alt + Del** starts Windows Security, which lets you lock the computer, switch to a different user, log off, start *Task Manager*, or shut down/reboot the computer. Also referred to as the Three-finger salute, as users who invoke this command are often in a frustrated state that requires some computer maintenance.

#### **LICENSE**

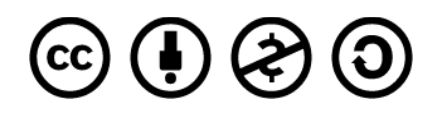

[Business Computers 365](https://mlpp.pressbooks.pub/businesscomputers2019) by Marcus Lacher is licensed under a [Creative Commons Attribution-NonCommercial-](https://creativecommons.org/licenses/by-nc-sa/4.0/)[ShareAlike 4.0 International License,](https://creativecommons.org/licenses/by-nc-sa/4.0/) except where otherwise noted.

# **Microsoft Word Chapter 1: Developing Documents**

- Exploring the Word Window
- Entering and editing text
	- o o Paragraph and line spacing
	- o o Automatic features
- Spelling and grammar checking
- Selecting text
- Cut, copy and paste
- Finding and replacing text
- Creating bulleted and numbered lists
- Inserting symbols
- Inserting and modifying graphics
- Utilizing WordArt and SmartArt
- Inserting and modifying hyperlinks

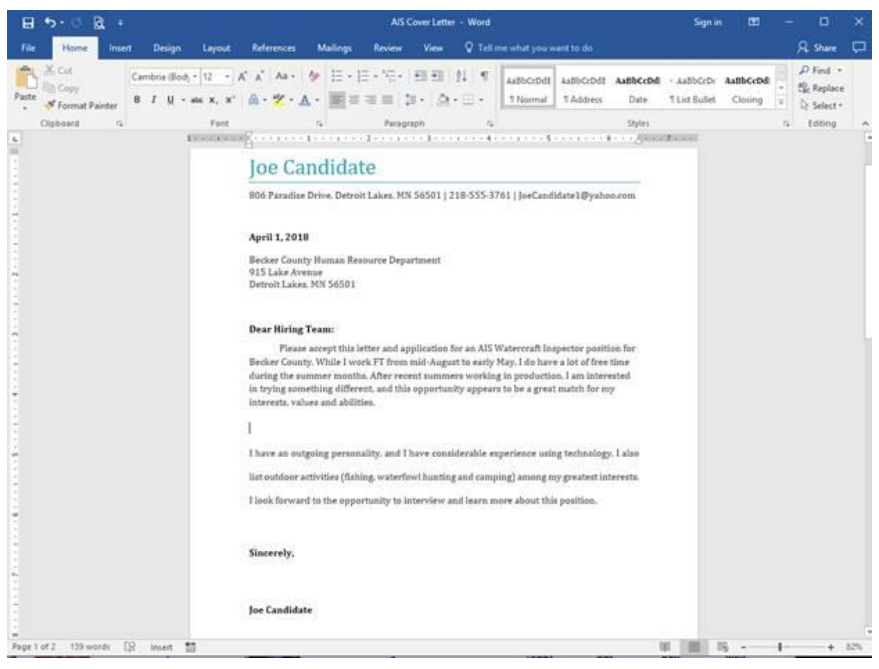

# Exploring the Word Window

Get to know the elements of the Microsoft Word window!

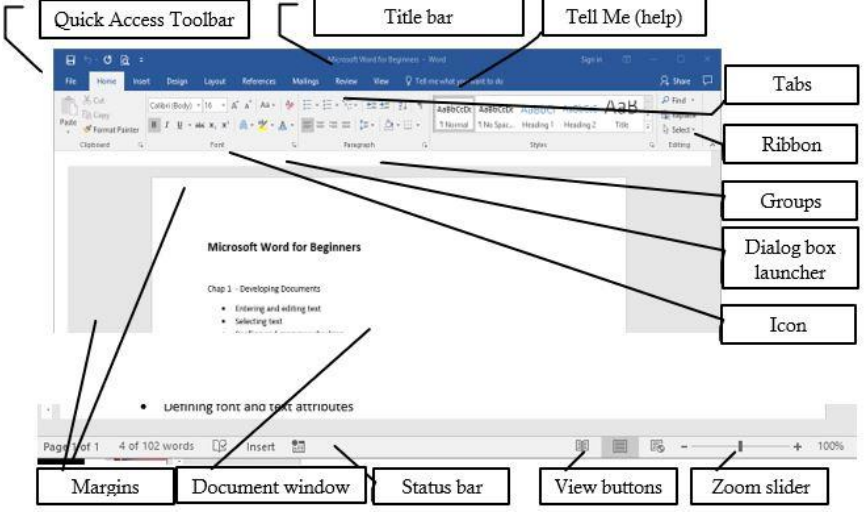

*Microsoft Word illustrated*

- The **Quick Access toolbar** contains one-click buttons for saving, undoing, redoing, and print previewing a document. You can easily modify this toolbar to add your most frequently used commands. Just click the down-arrow on the right edge to customize this toolbar!
- The **title bar** displays the name of current document, and the program. A new document will default with a temporary file name, such as Document1 until you save the file with a different name. The Minimize, Maximize and Exit buttons appear on the right edge of the title bar.
- The **Tell Me** tool is a new way to get assistance with specific tasks in Word. When the user starts typing, Word suggests commands that are related to your keyword(s). The tool is context sensitive and integrated into your current document versus opening a separate window. Therefore, if you

type *insert picture* into the field, and click the resulting command, Word will open the Insert Picture dialog window without explaining the navigation instructions.

- The **Ribbon** interface is a set of toolbars at the top of the window in Office programs designed to help you quickly find the commands that you need to complete a task. The ribbon displays a combination of **icons** and **tabs**. Commands are **grouped** under multiple tabs. Some commands are so extensive that they need additional windows to display their entire functionality. The dialog box launcher icon will open these windows. Contextual tabs will appear only when the user needs them, such as when a picture is selected, or a table is inserted.
- The **Zoom slider** appears in the lower-right corner of the window. Click and drag the slider left, towards the minus symbol (-), to shrink the magnification. The magnification level is the percentage which appears to the right of the zoom slider. Click and drag the slider to the right, or towards the plus sign (+), to increase the magnification level. Alternatively, click the (+) or (-) symbols next to the Zoom slider to increase or decrease the magnification. Changing the Zoom percentage only affects the appearance on screen.

#### Entering and Editing Text

Microsoft Word is a word processor software application used to create, modify, and share documents. When Word is started, the user has the option of modifying a pre-developed template or creating a blank document. Users begin by entering data at the existing insertion point identified by the I-beam pointer (cursor). As the user types text into the document, Word will **word-wrap** the data when encountering the right margin and continue the text on the following line. The user only needs to press [Enter] when it is desired to start a new paragraph or insert a blank line.

Line spacing is the space between each line in a paragraph. By default, the **line spacing** within a paragraph in Word is 1.15 lines, and the end of a paragraph is followed by a blank line. While the default spacing may be appropriate for some documents, other

situations might require different settings. For example, this paragraph is using 1.5 line spacing, which can be adjusted by clicking the option encircled above in the Paragraph

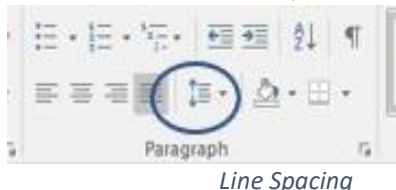

group from the Home tab. Other popular line spacing options are double and triple-spacing.

Line spacing is a popular option to adjust for various documents. However, **paragraph spacing** is less well-known. Adjusting the spacing before and after paragraphs creates necessary white space to make the document more readable. Go to **Page Layout** and under

Spacing, click the up or down arrows to adjust the distance before or after the paragraph. Spacing is measured in points. You can also

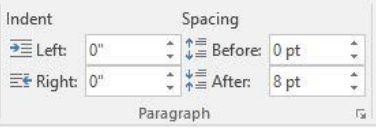

type a number directly. This document is *Paragraph spacing*currently using 8pt of paragraph spacing *After* each paragraph.

While entering text, users encounter many automatic features as they type, which include:

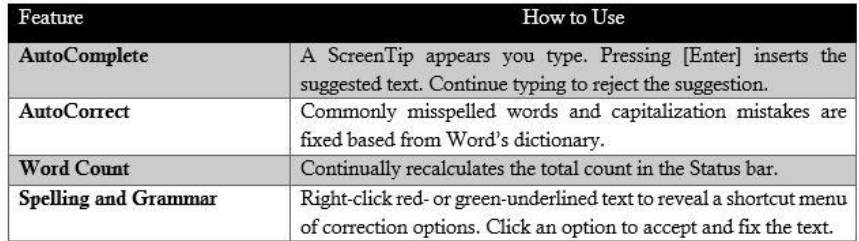

*Auto Type features*
### Spelling and Grammar

In addition to the automatic **spelling and grammar** functionality, a

user can manually check their document, and utilize extra functionality. To manually check the document for spelling and grammatical errors, the user can use the commands found under the Review tab. The keyboard shortcut to invoke this

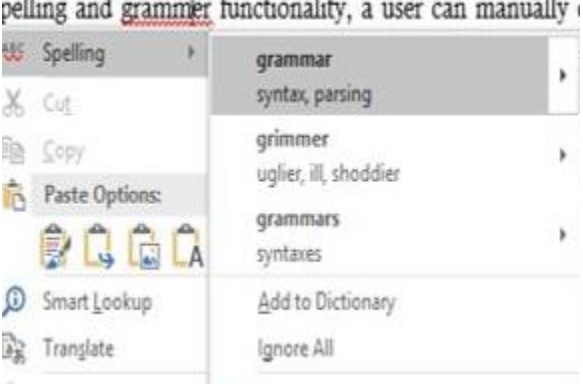

command is the **[F7]** key. In addition to the *Spelling & Grammar* Spelling & Grammar check, the user can also

utilize the **Thesaurus** and **Word Count** features to improve readability and accuracy. The thesaurus offers a collection of synonyms that can replace

words that are used too often. It is a great tool for solving crossword puzzles! The Word Count is also automatically updated on the status bar.

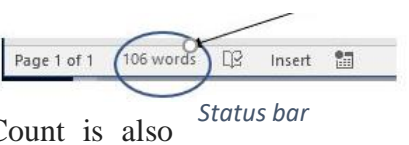

## **Selecting Text**

Aside from entering text, selecting text is probably the most common task for most Word users. However, highlighting text is NOT the same as selecting text. Alas, one must select text before one can highlight it!

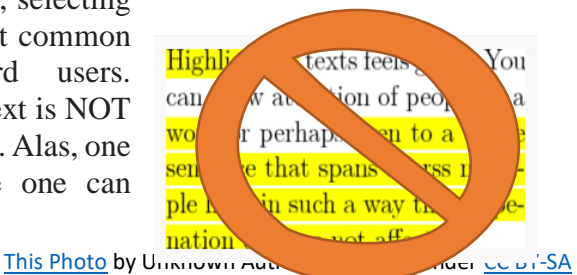

Almost every task

begins by selecting something. Perhaps that's why there are so many ways to select text? The following list is not comprehensive.

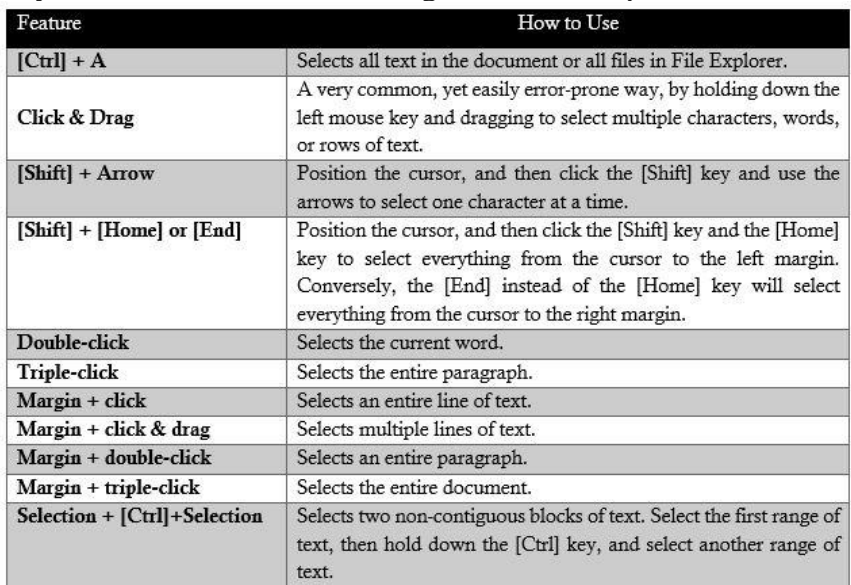

*Selecting Text*

## **Cut, Copy & Paste**

Editing a document often requires moving and duplicating text from

one location to another. The process of moving text is commonly referred to as **cut and paste**. When data (text, files, graphics, etc.) is cut, it is removed from the document and placed into temporary memory via the Clipboard. The Cut process can be performed via the scissors icon on the ribbon, using the right-click

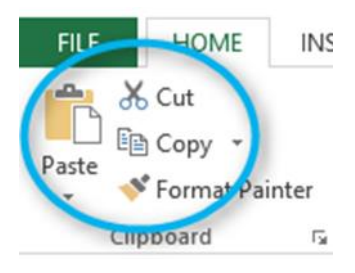

shortcut menu or using the keyboard equivalent  $[Ctrl] + X$ . To paste the recently cut data, position the cursor in the desired location, and then choose **Paste** from the ribbon, shortcut menu, Paste Options screen tip, or the  $[Ctrl] + V$  keyboard shortcut.

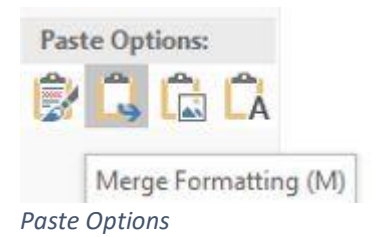

The **Copy** process can be performed to create duplicate data via the Copy icon on the ribbon, using the rightclick shortcut menu or using the keyboard equivalent  $[Ctrl] + C$ . The paste process is the same no matter if

the prior process is the Cut or Copy option. The paste process offers the paste options menu to allow the user to Keep the Source formatting, Merge the formatting from the source into current document, Keep the Text Only, or paste a picture of the selected data, instead of text. Data can be copied or moved within a document, between multiple documents or between multiple programs. This is a great example of how Microsoft Office is a suite of software applications that use common features to integrate data from one software application to another.

# **Saving Files**

Once a document has been created, it should be saved as a file for future retrieval. The process of saving a Word document requires two essential elements: giving the document a filename and defining the location where the file will be stored. The save process can be initiated by clicking the Save icon on the Quick Access toolbar, choosing **Save** or **Save As** from the File menu or using the keyboard equivalents,  $[Ctrl + S]$  for Save or  $[F12]$  for Save As. The filename should be a unique, yet identifiable description of the file's contents. The filename extension (.docx) is automatically added to filenames in Word. Once saved, the title bar will update with the new file name. The location of the file should also be given careful consideration. The user will likely choose between saving the file to the hard drive of the computer they are using or using cloud-storage to make the file more easily accessible from multiple devices. The Save command < will overwrite the existing file, while the Save As command will allow the user to change the filename or file location.

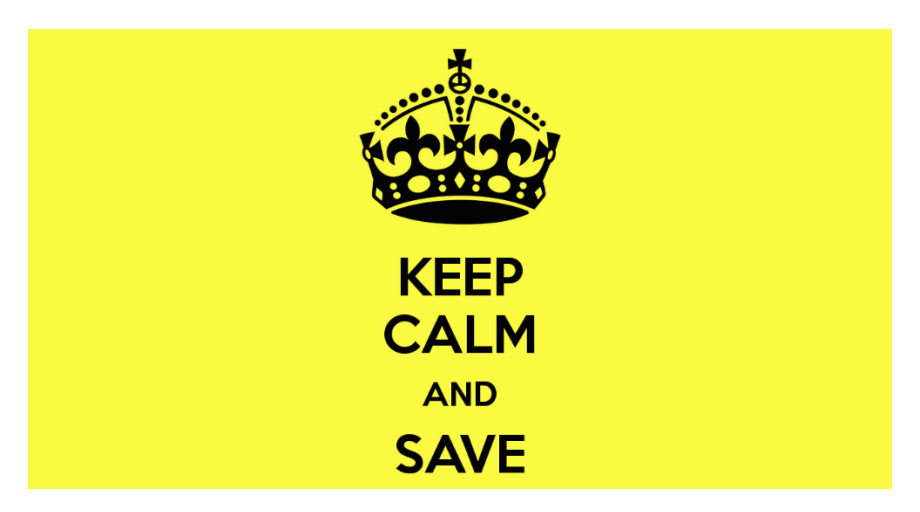

[This Photo](https://anunlimitedamountofmoney.com/31-ridiculously-easy-ways-to-save-money/) by Unknown Author is licensed under [CC BY](https://creativecommons.org/licenses/by/3.0/)

### Practice 1: The Solar System – Part 1

- 1. Open the data file *The Solar System.docx* from the course data files.
- 2. Correct the spelling errors by using the Spelling & Grammar tool from the Review tab. (Word should find four errors that need fixing)
- 3. Select the two paragraphs of text at the top of page 2 starting with The Asteroid Belt and concluding with ice and metal.
- 4. Choose the Cut command using the shortcut menu (rightclick).
- 5. Move the cursor to the blank paragraph before the paragraph starting with the text: The Outer Planets.
- 6. Paste the data using the keyboard equivalent.  $[Ctrl] + V$

Use the [F12] keyboard equivalent to save the file with a new name (add the digit 1 after System) to your computer's hard drive.

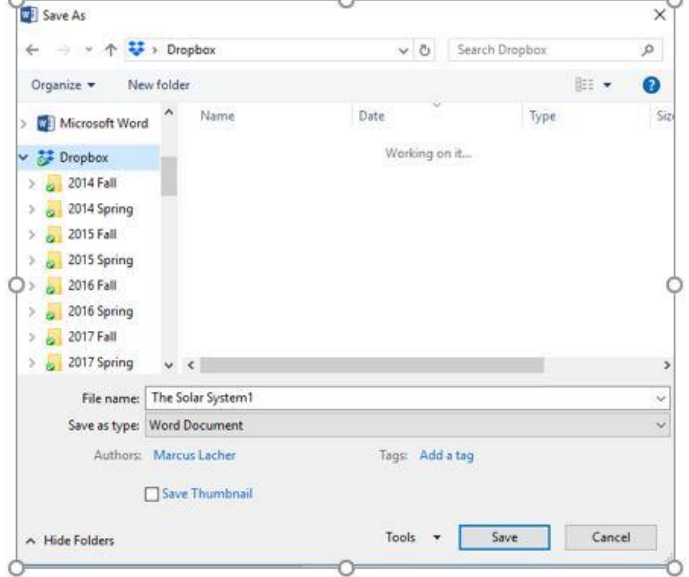

*Save As dialog*

# **Finding and Replacing Text**

A document can be automatically searched for a specific character, word or phrase. Choosing the **Find** command on the Home tab will open the Navigation pane where search text can be entered. Matches will be displayed in the pane and highlighted in the document.

Similarly, the **Find and Replace** feature allows users to make mass edits to a document. For example, a user might want to substitute the words teacher with trainer throughout a long document. Using the Replace command found in the Editing group of the Home tab, a user can choose to find and review or replace each occurrence individually or replace all occurrences in one step.

The Advanced Find features are similar to the Find and Replace Search Options. To make the search more specific, Word allows users to define criteria, such as Match case or Find whole words only. These options will narrow the scope of returned results. For example, with the Match case check box selected, the text Mark will not be found if the word mark is entered as the search criteria. Conversely, the use of Wildcard characters will increase the search results. An asterisk character will allow any characters to be substituted. Therefore, check\* will find checks, checked or checking.

### **Creating Bulleted and Numbered Lists**

Formatting a list with bullets or numbers can help to organize the logic of a document. In a **bulleted list**, each item is a separate paragraph formatted with a hanging indent, a bullet  $(\ddot{Y})$ , and a tab. The bullet character can be formatted to represent other symbols, such as check marks, squares or other symbols from the bullet library or custom-defined new bullets. Formatting a list with bullets

adds emphasis, but not priority. Each bulleted item is considered of equal importance, such as a grocery list. Conversely, a **numbered list** shows a priority or sequence. A typical recipe helps illustrate this difference:

Candy Caakies in a Need: \* 1 jar Candy Cookie mix \* large microwavable bowl or sauce pan \* 1 1/2 sticks unsalted butter \* wooden spoon \* 2 cookie sheets \* 1 egg  $*$  parchmer<sub>Bullets</sub> & Numbering ribbon \* 1 teaspoon vanila

- 1. Preheat oven to 350 degrees F. Line two cookie sheets with parchment paper and set aside.
- 2. Melt butter in microwave or stove top. Let cool.
- 3. Add egg and vanilla to butter and whisk to combine.
- 4. Pour contents of jar into butter mixture and stir with a wooden spoon until combined.
- 5. Drop by rounded tablespoonfuls onto prepared cookie sheets, 2 inches apart.
- 6. Bake for 10 to 12 minutes, or until top are cracked.
- 7. Remove from oven and move parchment to wire rack to let cookies cool completely.

Enjoy!

### *Bullets and Numbered Lists*

The ingredients and supplies are listed using bullets, because there is no distinction in their priority. However, the instructions utilize a numbered list, because the sequence is crucial to the process.

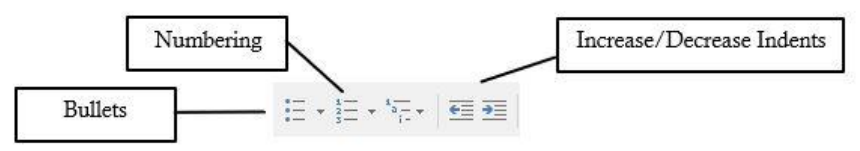

To create a bulleted or numbered list, first select the paragraphs of text, and the select the appropriate option from the Home tab on the ribbon. Click the Increase Indent or Decrease Indent commands from the Home tab to format the list appropriately. To remove the bullets or numbering, place your cursor in the list and re-click the Bullets or Numbering command.

## **Inserting Symbols**

Unique characters that don't exist on your computer keyboard can be inserted into your document by selecting the Ω **Symbol** option from the Insert ribbon. Special characters such as the degree (º) or trademark (™) symbols can easily be inserted from the Symbol dialog window. Other popular symbols include graphics, shapes, and foreign language characters, such as the (é) used in the word résumé, which is a different word than resume.  $\overline{2}$  $\times$ Symbol

| Font: (normal text) |               |                                 |   |              |                          | ×   | Latin-1 Supplement<br>Subset: |   |   |   |                                                                                                    |                       |                   |        |                     |  |
|---------------------|---------------|---------------------------------|---|--------------|--------------------------|-----|-------------------------------|---|---|---|----------------------------------------------------------------------------------------------------|-----------------------|-------------------|--------|---------------------|--|
| â                   | ã             | ä                               | å | æ            | ç                        | è   | e                             | ê | ë | ï |                                                                                                    | 1                     | ï                 | O      | ñ                   |  |
| ò                   | ó             | ô                               | õ | ö            | ÷                        | ø   | ù                             | ú | û | ü | ÿ                                                                                                    |                       | <br>v             | 1      | Œ                   |  |
| œ                   | Š             | š                               | Ÿ | $\mathbf{f}$ | $\overline{\phantom{a}}$ | v   |                               | پ | ٠ | ۰ | c                                                                                                    | $\tilde{\phantom{a}}$ | $^{\prime\prime}$ | π      |                     |  |
|                     | ¢             | ,                               | , | $\epsilon$   | ,,                       | , 1 | t                             | ţ |   |   | %                                                                                                    | ∢                     | ,                 | €      | TM                  |  |
|                     |               | Recently used symbols:          |   |              |                          |     |                               |   |   |   |                                                                                                    |                       |                   |        |                     |  |
| é                   | ٥             |                                 | ¢ |              |                          |     |                               |   |   |   | $\boxed{\boxdot} \times \boxed{\epsilon} \boxed{\texttt{f}} \frac{\texttt{w}}{\texttt{f}} \boxed{\texttt{v}} \boxed{\texttt{w}} \frac{\texttt{w}}{\texttt{f}}$ |                       |                   | $\neq$ | $\leq$              |  |
|                     | Unicode name: | Latin Small Letter E With Acute |   |              |                          |     |                               |   |   |   | Character code: 00E9                                                                                                    |                       |                   |        | from: Unicode (hex) |  |
|                     | AutoCorrect   |                                 |   |              | Shortcut Key             |     | Shortcut key: Ctrl+',E        |   |   |   |                                                                                                    |                       |                   |        |                     |  |

*Symbol dialog*

In the Symbol dialog window, different sets of symbols will appear when different Fonts or Subsets are selected from their respective list arrows. The Webdings or Wingdings fonts offer a variety of graphics that can be inserted into paragraphs or as bullet shapes.

### **Inserting and Modifying Graphics**

It is said that a picture is worth a thousand words. This could be because graphic images make a document more interesting. You can insert photos from your computer or the web, edit them, compress

them, resize and re-position them. Word offers a variety of graphics (from the Illustrations group of the Insert ribbon) that can be inserted into documents to add pizzazz to an otherwise dry document.

A word-processing application differs from a text editor in part due to its ability to perform basic graphic design functionality. As shown in this textbook, the author has inserted

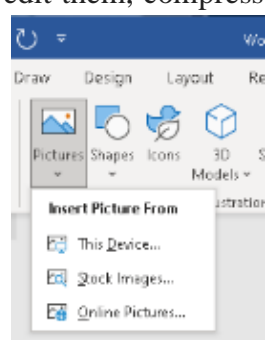

graphic screenshots via the Pictures button on the Insert tab. **The Insert Pictures** only differ by where the source files reside. The This Device option will allow you to insert local pictures that reside on your local device. The Stock Images option provides Microsoft 365 subscribers access to thousands of royalty-free images, icons, and more. Conversely, Online Pictures allows the user to insert images from the Internet using Microsoft's Bing search engine or OneDrive, provided you have a OneDrive account set up.

When inserting graphics obtained from the Internet, keep in mind that using someone else's work without their permission is not only wrong but also may be illegal. US Copyright laws control how a copyrighted work can be used. Consider either using public domain images, which are free to use, or images distributed under a Creative Common license, which generally are free, as long as you provide attribution to the owner. The default search results in the Online Pictures option are Creative Commons licensed files.

**Common Graphic File Formats** GIF (pronounced either "giff" with a hard g or "jiff") JPG (pronounced "jay-peg") PNG (pronounced "ping")

Most of the images inserted via the Pictures and Online Pictures features are likely to be photos. Nonetheless, other common

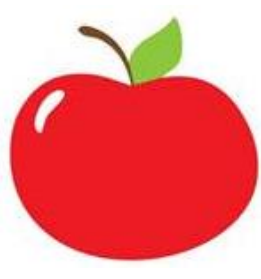

*Clip art example*

graphics include clip art, scanned artwork, icons, and shapes. Clip art differs from photos when the images consist of simple illustrations. This results in flexible file formats and small file sizes, which explained the appeal to early desktop publishers. However, increased computing resources have marginalized the benefits of clip art, and the rich quality of photos have diminished their demand. The once popular clip

art option is hidden behind the Online Pictures feature. The keyword that is entered into the search box will, by default, retrieve photos, clip art, and other images. However, the filter option,

### Tiv

A real useful picture to create is an image of your signature. Use a scanner or take a digital photo of your autograph and save your signature as an image file on your computer. Then insert the file below your typed name in professional correspondence.

which appears once the original results appear, can further restrict the results by image types, specific sizes. layouts or colors.

A complete array of built-in **shapes** can be inserted to complement existing graphics. Popular shapes include lines, rectangles and flow

chart symbols. Once a shape is selected, the user needs to draw it on a blank area of the document. Once inserted, the shape, like any other graphic object, can be resized and re-

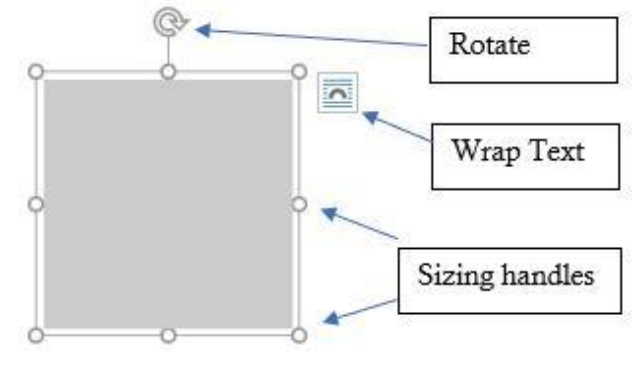

positioned. To move the image, hover the mouse over the image until the pointer is the four arrows, then click and drag the image to your desired position. To resize a graphic, select the image and drag a corner **sizing handle** to resize it proportionately. The top/bottom or side handles allow the user to resize the graphic disproportionately. The rotate icon allows the user to rotate the object up to  $\pm$  360<sup>o</sup>.

Once the graphic is selected, a new contextual tab called the Picture Tools tab will appear on the ribbon. This tab will allow the user to make a plethora of corrections and adjustments to the graphic. Picture styles, effects, layouts, and the image size are common edits to the defaulting graphic. To **resize an image** disproportionately, click the launcher icon in the bottom right corner of the Size group to open the Layout dialog window. Now unmark the **Lock Aspect Ratio** checkbox.

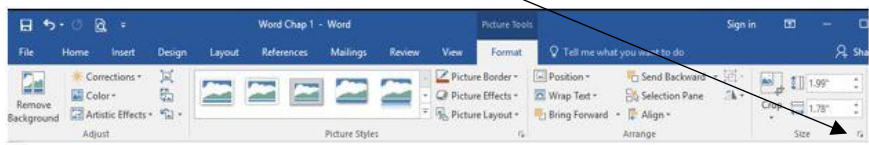

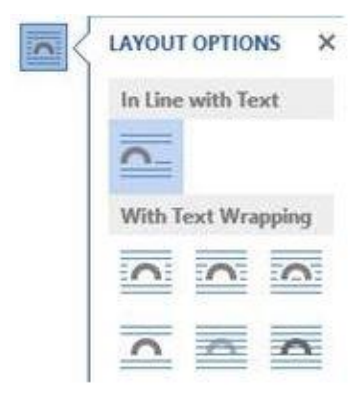

*Text Wrap*

Perhaps the most common feature used in document layout considerations is the **Wrap Text** feature. By default, when pictures are inserted into a document, their layout is set to In Line with Text. This leaves a lot of unnecessary white space to the right of the image. To wrap text around a picture, select the picture, and then select a wrapping option (as shown in the image to the left of this paragraph). Popular options include Tight or Square.

### **Utilizing WordArt and SmartArt**

Another desktop publishing tool that adds pizzazz to a drab document is the use of WordArt or SmartArt. **WordArt** is a drawing object with special effects that change the appearance of text by

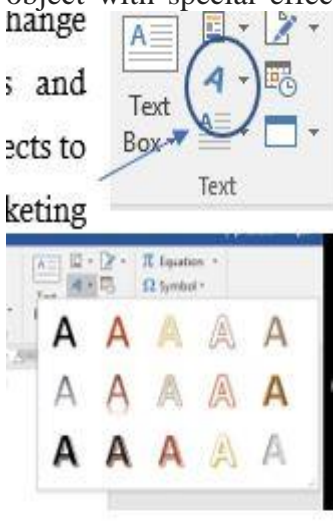

WordArt styles

formatting special shapes, patterns and orientations. WordArt can be used to add color, outlines and 3-D effects to regular text. Common usage is titles for papers, posters or other marketing materials. Click the WordArt button in the Text group of the Insert tab. After selecting an initial WordArt style, a placeholder box will appear and await your input of text. Once inserted, a contextual tab offers numerous options to change the effects of the WordArt

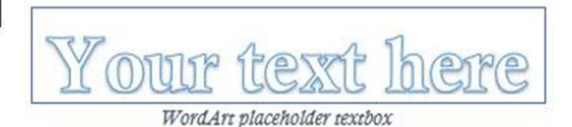

object. Additional formatting options available include change the text fill, outline or text effects of the WordArt object. The Text Effects offer some exciting ways to rotate and transform the text. The best way to learn about these features is to experiment with them!

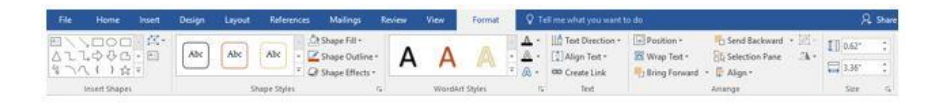

**SmartArt** are diagrams that illustrate concepts and show relationships between elements. Think of SmartArt as pre-made drawing canvases that you can insert into your document and then customize as you see fit. There are a variety of styles to choose from, which you can use to illustrate many different types of ideas. Simply pick an arrangement, such as a list, process, cycle, etc. Insert the SmartArt via the Illustrations group on the Insert tab, which opens the SmartArt dialog window.

After choosing a layout, a SmartArt placeholder will appear. In a SmartArt graphic, elements are represented by shapes. Each shape can have text applied, be resized and re-positioned. You can even add, delete, promote and demote shapes via the text pane or the contextual tab.

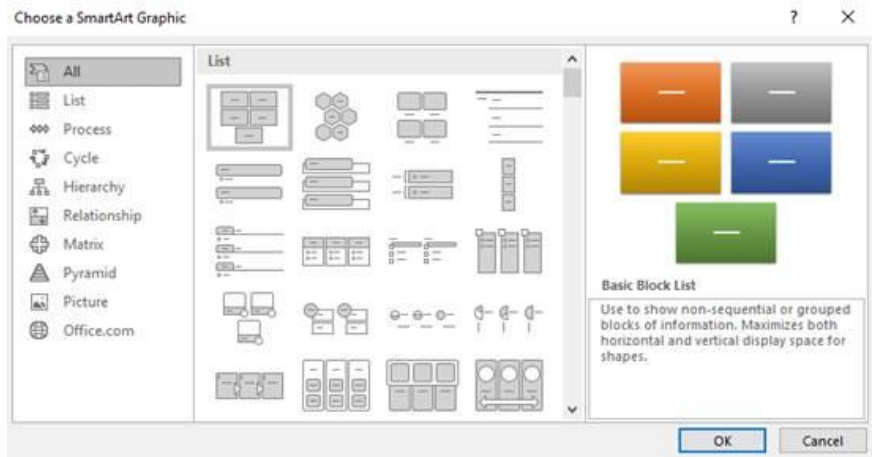

A SmartArt graphic can be formatted and edited using options on the contextual SmartArt Tools Design and Format tabs. The Design tab allows the user to pick from numerous layouts, styles and colors. The Format tab provides choices for shape styles and WordArt options. SmartArt can be utilized throughout the Microsoft Office suite of applications. Again, the best way to learn about these options is to experiment!

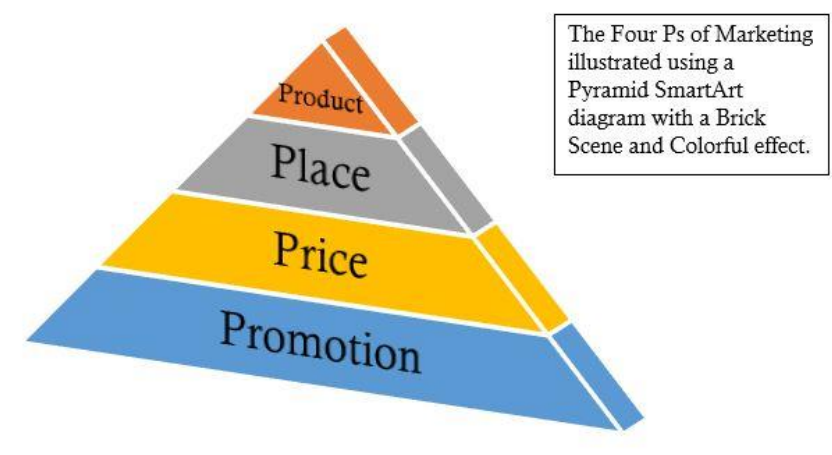

*SmartArt pyramid*

### **Inserting and Modifying Hyperlinks**

A hyperlink, often referred to simply as a **link**, is text or a graphic that, once clicked, "jumps" to a different location in the file or to a different software program. Software programs include e-mail applications, web pages or an external file, often created in Microsoft Office programs like Excel or PowerPoint. There are a few ways to insert a link into your document. Depending on how you want the link to appear, you can use Word's automatic link formatting or convert the text or graphic into a link. The fastest way to create a link in a document is to press ENTER or the SPACEBAR after you type the address of an existing webpage, such as www.minnesota.edu. [Word](https://products.office.com/en-us/word) automatically converts the address into a link. The same result occurs if the user were to enter an e-mail address, such as marcus.lacher@minnesota.edu. Hyperlinks have two parts: the address (URL) of the web page and the display text. In the two previous examples, the URL matches the display text, however it is possible to create a link to any word, combination of words, or an object, such as a picture or shape. Insert Hyperlink  $\overline{\mathbf{z}}$  $\times$ 

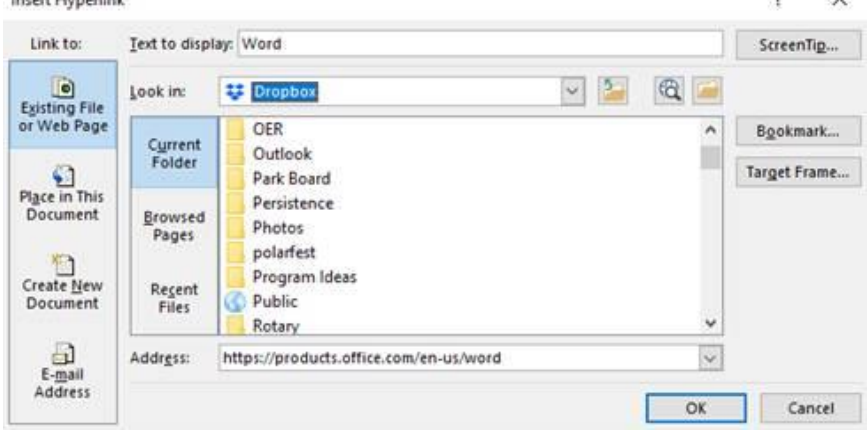

*Insert Hyperlink*

To create a link on a specific word or object to a web page, start by selecting the word(s) or object, and then click the Link button in the Links group of the Insert tab to open the Insert Hyperlink window. In the illustration below, a link is being defined to go to Microsoft's website for the Word program. The text "Word" appears as the Text to display so that once the link is created, this text will appear with the hyperlink attributes, which are typically blue and underlined. The Address field contains the URL to the specific web page destination that will open in the current device's default browser application. The Insert Hyperlink window fields will change significantly if the Link to: open on the left side is changed from

Existing File or Web Page to another option. To follow a hyperlink in Word, hold the **Ctrl** key and click the linked text or object.

### **Borders and Shading**

Borders add interest and emphasis to your document. Borders make attractive frames for text, pictures, tables, or entire pages. You can customize borders to complement your document by experimenting with Word's built-in styles. To add a border to text, select the text. On the **Home** tab, click the small down arrow next to the **Borders** button, and choose an option OR choose the Borders and Shading option to open the Borders and Shading dialog window.

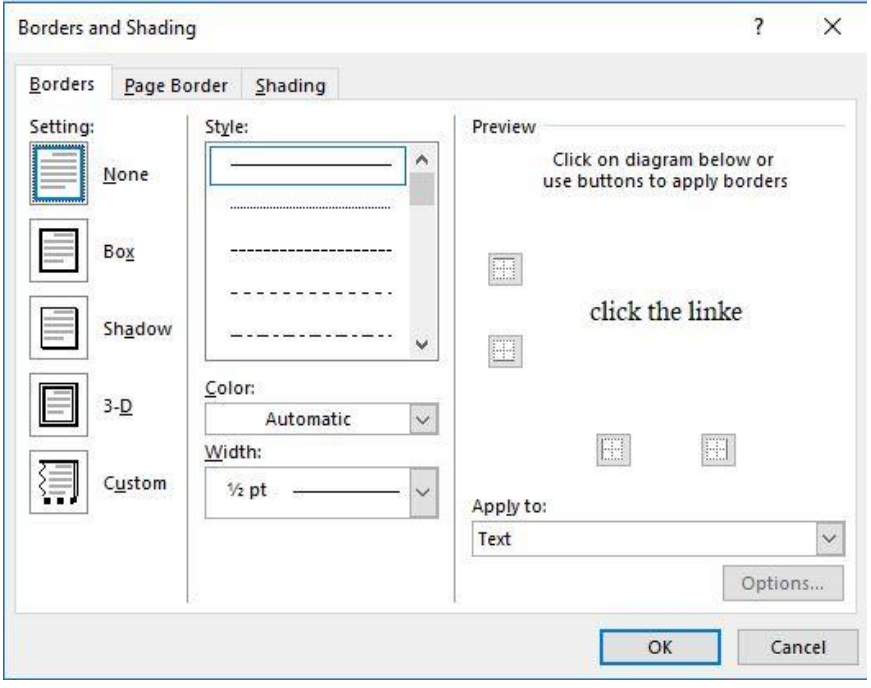

Make sure the Apply to box is set to Text, which adds a border around lines of text, or Paragraph, which creates a border that outlines the paragraph. Also make sure that a choice, like Box, is selected under the Setting option.

**Shading** is the color or artistic design you use as background for a paragraph. By shading words or paragraphs in Word, you can create visual interest in a document. The **Highlight** command offers a more limited color selection, which you can use when you review or edit a document to highlight specific text. The shading fill, style, and color can be defined from the Shading tab of the Borders and Shading window. To apply shading to a part of a document, select the data, then click the arrow next to Shading, and under Theme Colors, click the color you want to shade your selection.

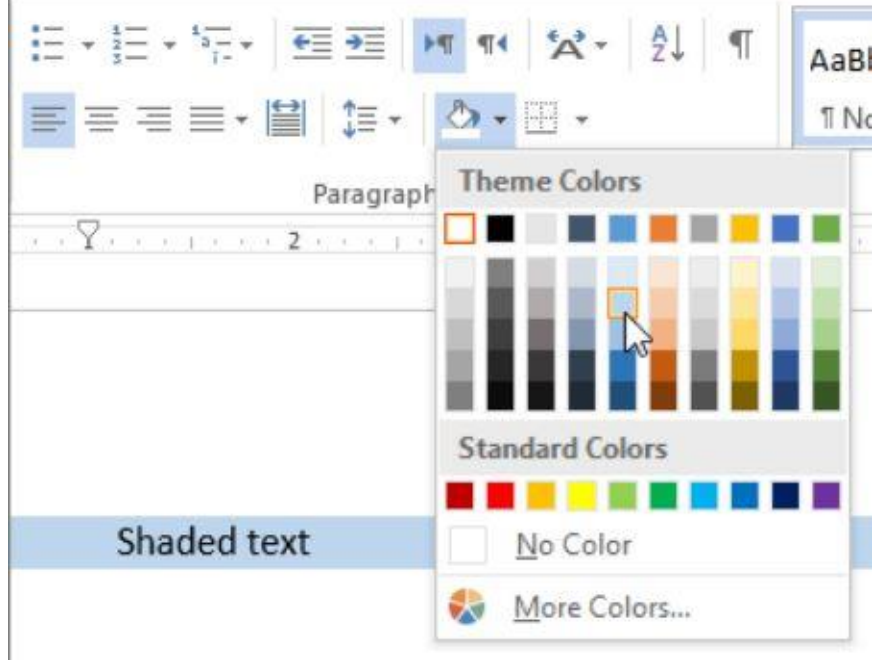

*Shading palette*

Borders can also be added to pictures. Just select the picture, then choose a pre-formatted border from the **Picture Styles gallery** off the Picture Tools Format tab.

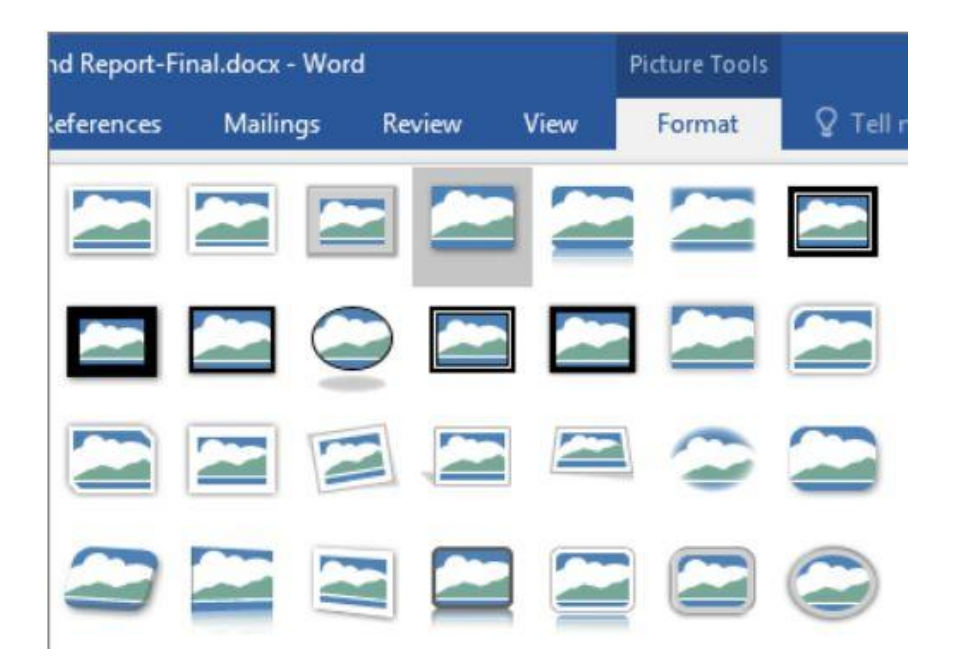

To remove the paragraph borders and/or shading, choose the None option in the Borders and Shading window. In the Shading tab choose the No Color item in the Fill section, then choose the Clear style in the Patterns section.

### Practice 2: The Solar System – Part 2

- 1. Open the recently edited data file *The Solar System1.docx* from your data files.
- 2. Find and Replace all occurrences of the word "mainly" with the word "primarily". (Word should find three results that need changing)
- 3. Select the four paragraphs of text starting with Mercury and concluding with Mars. Create a bulleted list. Repeat these steps using the paragraphs starting with Jupiter through Neptune.

4. In the paragraph following The Sun, replace 9000 degrees with 9000° using the symbol. (Character code 00B0) Repeat this step in the Venus paragraph by replacing 465 degrees

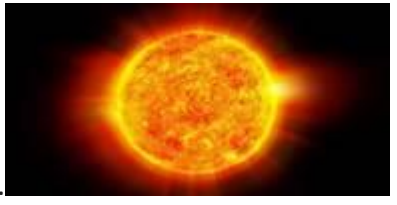

with 465°.

- 5. Insert an Online Picture of the sun in the blank paragraph above The Inner Planets. Resize the photo to be 1" x 2". (Don't forget to unmark the Lock Aspect Ratio checkbox in the Layout window)
- 6. Apply the Square Wrap Text format to the picture, and position the image to the right margin.
- 7. Apply WordArt to the text "The Solar System" using the Orange, Accent 2 fill. Apply the Top and Bottom Wrap Text format to the WordArt.
- 8. Apply a hyperlink to the text Mars to a web page using the URL: <http://nineplanets.org/mars>
- 9. Use the [F12] keyboard equivalent to save the file with a new name (add the digit 2 after System) to your computer's hard drive.

# **LICENSE**

[Business Computers 365](https://mlpp.pressbooks.pub/businesscomputers2019) by Marcus Lacher is licensed under a [Creative Commons Attribution-NonCommercial-](https://creativecommons.org/licenses/by-nc-sa/4.0/)[ShareAlike 4.0 International License,](https://creativecommons.org/licenses/by-nc-sa/4.0/) except where otherwise noted.

### **Microsoft Word Chapter 2: Formatting Documents**

- Font and text attributes
- Setting paragraph alignment and hyphenation
- Utilizing the Format Painter
- Indenting paragraphs
- Setting tabs and tab stops
- Creating and formatting tables
- Inserting headers and footers
- Setting page orientation and margins
- Creating and inserting citations and bibliographies
- Printing and saving files in alternative file formats

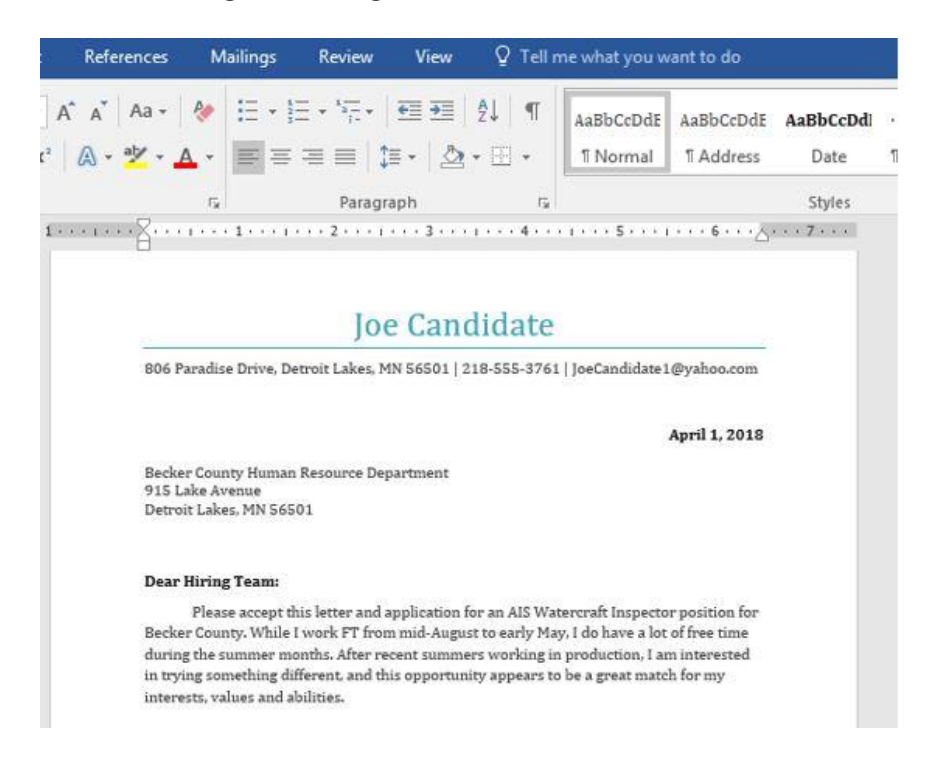

### **Font and Text Attributes**

The way text appears on the screen, or a page is referred to as its format. Formatting text can enhance the appearance of a document, create visual impact, and help illustrate a document's structure. Font, size, and style define a character's format. A **font** is a complete set of characters with the same typeface or design. Dozens of fonts are available in the Font drop down list. Users can easily format text with fonts, colors, styles, and other formats by selecting

| Calibri (Body) $\div$ 11 $\div$ 1A <sup>*</sup> A <sup>*</sup> A <sup>*</sup> 15 |   |   |   |   |   |           |          |
|----------------------------------------------------------------------------------|---|---|---|---|---|-----------|----------|
| B                                                                                | I | U | W | W | A | $\div$ 15 | $\div$ 5 |

the text and clicking various commands in the Font or Paragraph group on the Home tab. The Mini

toolbar, appears faintly above text when you first select it, and includes the most commonly used formatting commands. The table below describes the functions of each button on the mini toolbar.

Here are a couple of best practices when utilizing fonts. First, avoid using too many fonts in the same document. More than two or three fonts in the same document becomes distracting. Secondly, legibility and readability should be primary considerations. This should factor in the reader's characteristics, and the purpose of the document. For example, while the default size for a font is 11pt, a larger size font (i.e. 14pt) might be more appropriate for an older aged reader. A pt (or **point**) is the equal to 1/72 of an inch. Headings and titles deserve larger font sizes. However, it is also good practice to limit the quantity of font sizes used in a single document. Lastly, consider using common fonts for professional and business documents. Calibri, Arial, Verdana and Times New Roman are ranked highly by Monster.com as preferable fonts for résumés, whereas Comic Sans is not recommended. Note that Calibri is only available on Windows operating systems, whereas Arial, Verdana and Times New Roman are some of the cross-platform available fonts.

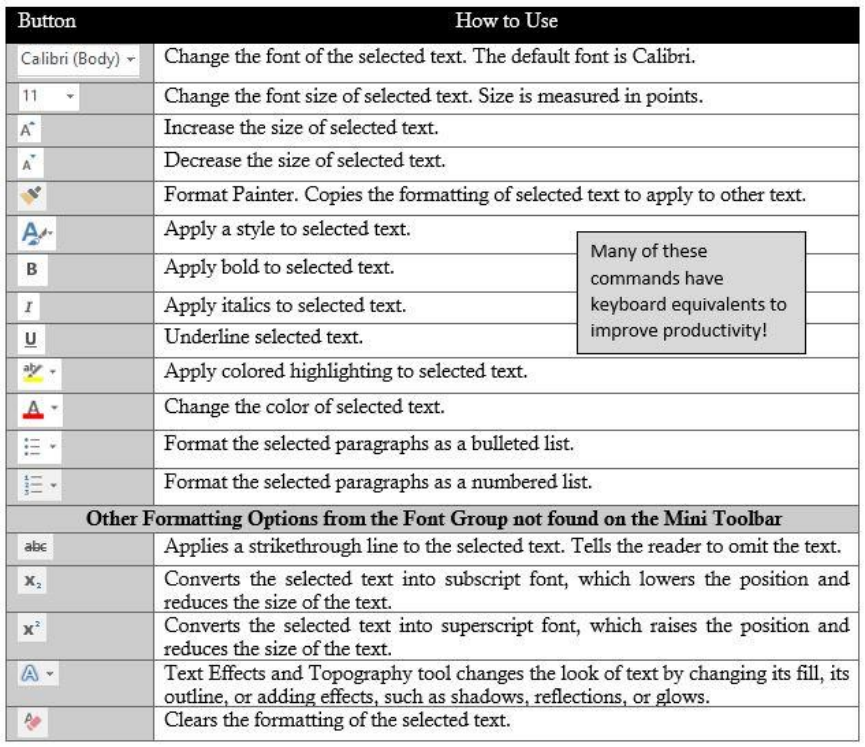

*Formatting buttons*

### **Setting Paragraph Alignment and Hyphenation**

Paragraph alignment determines how the edges of each paragraph aligns with the left and right margins. **Alignment** settings apply to all text within a paragraph. Remember that a paragraph is created each time the user presses the Enter key. To display the hidden characters, including paragraph marks, press the  $\sqrt{\frac{1}{n}}$  symbol in the Paragraph group of the Home tab. Press the button again to hide the formatting marks.

- Left-aligned text is the default paragraph format. The left edge of the paragraph is flush, and the right edge is jagged. This option is typical for letters and reports.
- Centered text is equally distant from the left and right margins. Common uses are titles and headings.
- Right-aligned text is flush with the right edge, and the left edge is jagged. Typical uses are dates or headers and footers.
- Justified-aligned text spreads the text evenly between the left and right margins, leaving both edges flush, unless the final line has limited characters. This option is common for newspaper columns and textbooks.

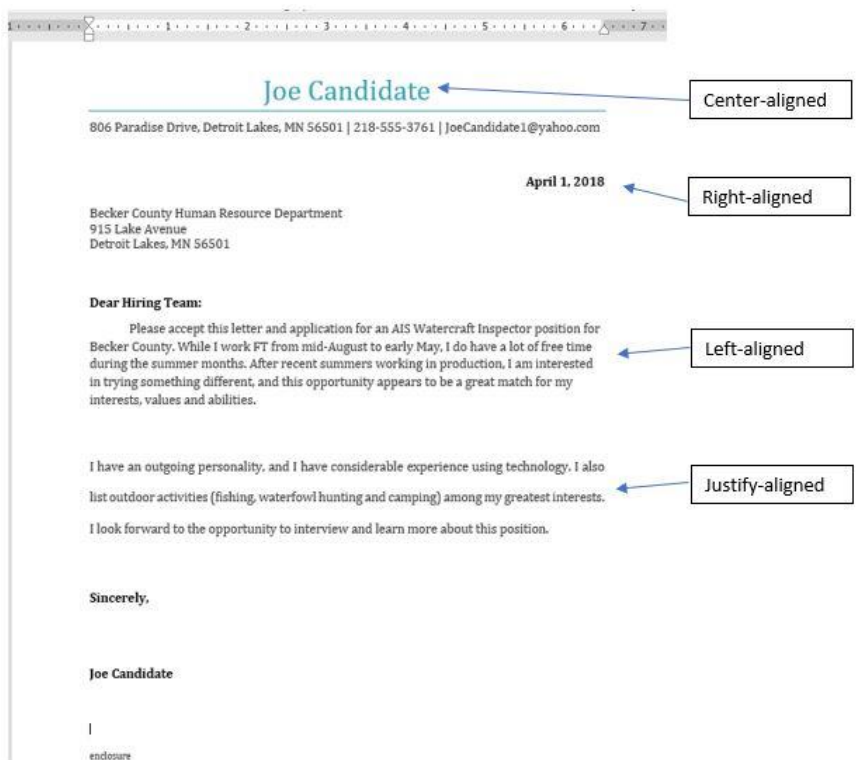

*Paragraph alignments*

Hyphenation can improve the overall readability of certain documents. **Hyphenation** is the process of adding hyphens to words

at the beginning of lines so the hyphenated part will fit at the end of the previous line. The hyphens are inserted between

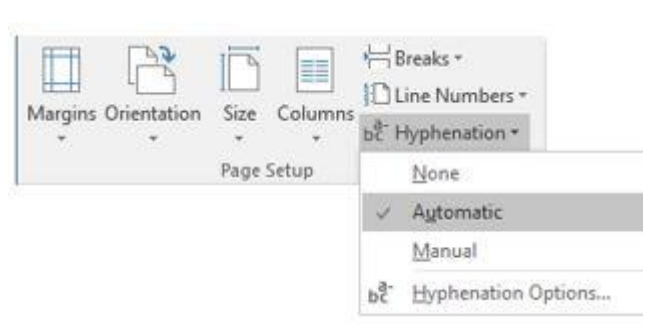

syllables in a word. Word can automatically hyphenate your document for you, or you can use the hyphenation tool to manually hyphenate your document. Users can customize their hyphenation settings via the Hyphenation Options dialog window. Use caution when manually inserting hyphens, because the hyphen will always remain even if editing moves the word to the middle of a line, and results in the word no longer needing hyphenating.

### **Utilizing the Format Painter**

The **Format Painter** tool allows the user to copy a format from selected text and apply the format to other selections. For example, if you have inserted text in Word, and have it formatted using a specific font type, color, and font size, you could copy that formatting to another section of text by using the Format Painter tool. Select the text or place your cursor in the paragraph that contains your source formatting, then click the Format Painter tool **from** the Home tab's Clipboard group. The cursor will change to include a paintbrush  $\blacksquare$ , which indicates that the user can now select the destination text that should receive the source formatting. If multiple areas of text need the same formatting, the user should double-click the Format Painter tool to be able to apply the formatting to multiple selections, until the user presses the Esc key. The Format Painter tool works similarly in Excel and PowerPoint too.

# **Indenting Paragraphs**

Indenting a paragraph results in moving the editable insertion point from the left or right margins. Users can indent the left or right edge of a paragraph, just the first line, or all lines except the first line. Paragraphs are indented relative to the page's margins and indenting a paragraph doesn't affect the paragraph's alignment. The default indents are 0 inches, meaning that lines of text extend from the left margin to the right margin. Indenting paragraphs can be performed by pressing the Decrease Indent or Increase Indent buttons on the Paragraph tab of the Home tab. Alternatively, to make precise changes to the Left and/or Right Indents or Paragraph Before/After Spacing, utilize the Paragraph group of the Layout tab. Indents are measured in inches and Spacing is measured in point, much like font sizes.

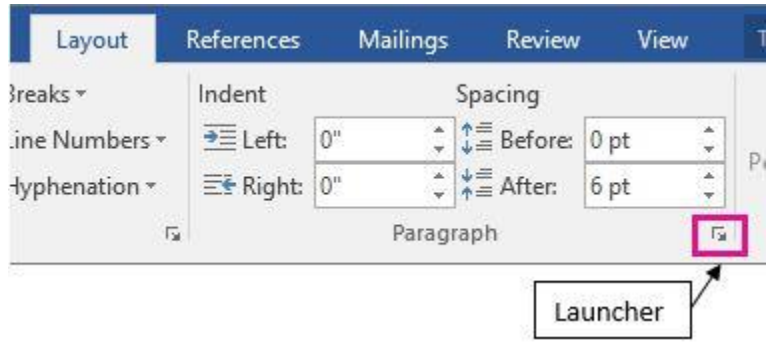

A semi-block letter style requires the first line of each paragraph to be indented from the left margin, which is known as a **first-line indent**. Precise indent definitions can be specified in the Paragraph dialog window which can be opened by clicking the *Launcher* button in the Paragraph group. Alternatively, indents can also be set by dragging the markers on the **ruler**:

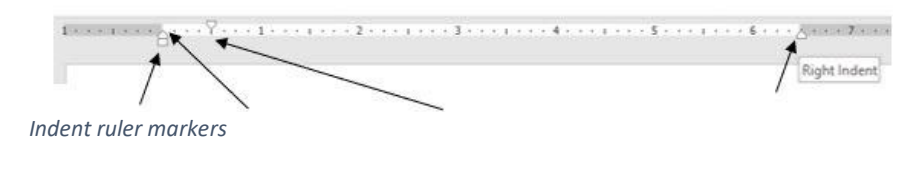

A first-line indent requires the user to drag the marker on the ruler to the position where the first line of the paragraph should begin. Typically, this is the .5" mark, which can also be accomplished by pressing the Tab key to indent the first line to the default .5" tab stop. A **hanging indent** occurs when the subsequent lines of a paragraph are indented more than the first. Hanging indents are often used when manually creating citations in a bibliography. To create a hanging indent, drag the marker on the ruler to the right. When citing long quotations in a research paper, users typically use both a left and right indent to offset the quotation, as shown below.

#### Right Indent First-line Indent The researchers, led by Tom Shakespeare, a professor of disability studies at the University of East Anglia, were asked to evaluate the effectiveness of the Sing Your Heart Out program in 1) promoting well-being for everybody and 2) helping with the recovery of people receiving services for a mental health problem. To do this, they followed the program's participants for six months, conducting interviews and focus groups with them, as well as with the program's organizers (who themselves had a history of mental health problems) and workshop leaders. The study found that the program had a profound effect on its participants: .5" Left & Right The combination of singing and social engagement produced a feeling of Indents belonging and wellbeing that often lasted for more than a day and, as a weekly engagement, gave ongoing structure, support and contact that keep [the participants] at a higher level of functionality and their moods better than they would be without. More specifically, participants explained that singing was, for instance, a form of communication that was safe, that it enabled them to express emotions in a supported environment and communicate in a socially unthreatening way. For many who had a history of social anxiety, this was highly valued and the majority of interviewees reported a significant improvement in social skills and confidence. As Shakespeare notes in a released statement (with British spellings), "All of the participants we spoke to reported positive effects on their mental

### **Setting Tabs and Tab Stops**

**Tabs** allow users to align text vertically at a specific location in a document. A **tab stop** is a point on the horizontal ruler that indicates the location at which to align text. A tab stop is a location where the insertion point will stop when the user presses

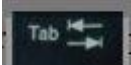

 $+125$ 

the key. Tab stops can be used to help align text to create columns of data. Custom defined tab stops are displayed on the ruler above the document. A set of default tab stops are located every half inch, but they do not appear on the ruler. When a new tab stop is defined, Word automatically removes the default tab stops to the left. Using tabs, users can align text to the left, right, or center of a tab stop, or text can be aligned at a decimal point. Word stores paragraph formatting, such as tab stops, in the paragraph marks at the end of a paragraph. Therefore, when the user pressing the ENTER key, tab stops are copied to the next paragraph. The same tab stops can then be used in sequential paragraphs to create columns of text. Tabs can be set by clicking on the horizontal ruler, or by using the Tabs dialog window. The following icons represent different tab stops on the horizontal ruler:

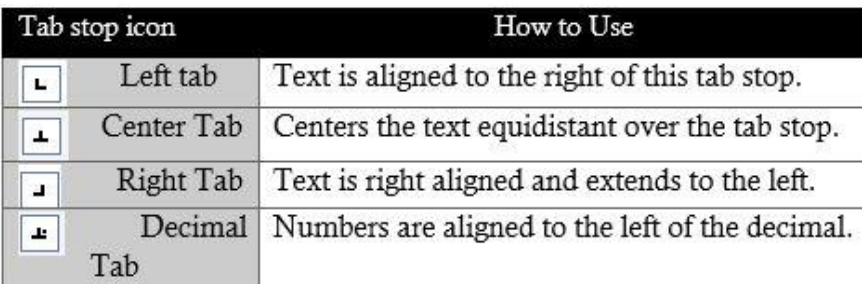

Each type of tab stop is used in the example shown below. Note the markers on the ruler:

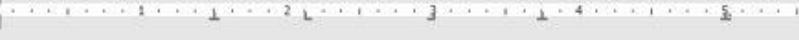

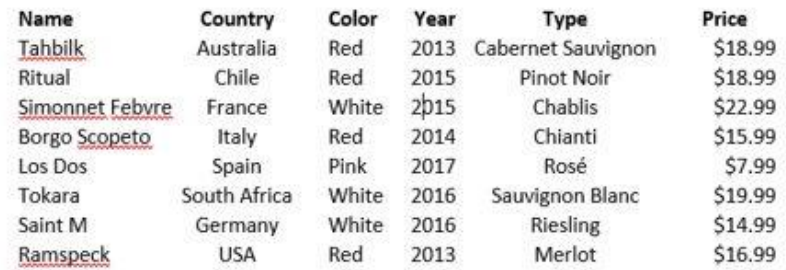

The default tab stop is Left, but tab  $\overline{1}$  stops can easily be switched by multi-clicking the tab selector on the horizontal ruler. Existing tab stops on the ruler can be dragged to a new position if needed. To remove a tab stop, drag the tab stop off the ruler and release the mouse. The text will realign itself to the existing tab stops. Once the tab stops are in set, newly inserted text will align to the stops when the tab key is pressed. Alternatively, some users prefer to enter text

with tabs, but without tab stops, and then apply the tab stops to the existing text.

The Tabs dialog window is useful for adding new and editing existing tab stops. The Tabs dialog window can be opened by double-clicking an existing tab stop or by clicking the Tabs… button in the Paragraph Dialog window,

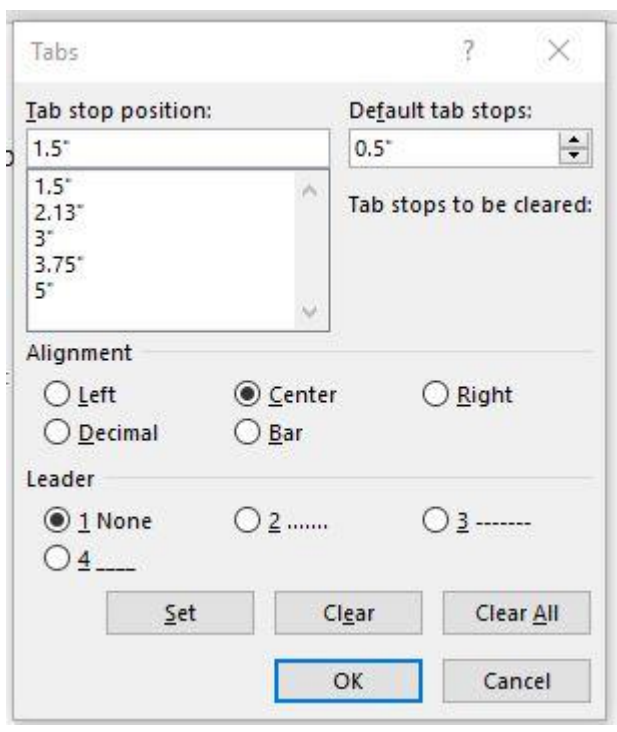

which is opened from the Paragraph Launcher button. The Tabs window is useful for precise position definitions, and it is the only option for adding Leaders to tab stops. A **tab leader** is a character that is repeated to fill the space spanned by a tab. The dotted leader is very commonly used on menus to make it easier to associate the menu description with its correlating price. The Tabs window is also a convenient way to clear one or all tab stops in a document.

### **Practice 3: Wine Prices – Part 1**

- 1. Open the data file *Wines unformatted.docx* from your data files.
- 2. Insert two blank paragraphs at the beginning of the document.
- 3. Select the text Name in the first paragraph. Apply the Arial font, size 12, bold and red text color.
- 4. Use the Format Painter tool to apply the same formatting from Name to Country, Color, Year, Type and Price. *Hint: Double-click the Format Painter after placing the cursor in Name, and then click each the headings. Click the Format Painter tool again to turn it off.*
- 5. Select the text starting with Name through \$16.99. Click the Paragraph Launcher button and then click the Tabs… button to open the Tabs dialog window.
- 6. Set the following five tab stops:
	- 1. Center tab stop at the 1.5" position. (Type 1.5 in the Tab stop position field, then click Center, then click Set.)
	- 2. Left tab stop at the 2.15" position.
	- 3. Right tab stop at the 3" position.
	- 4. Center tab stop at the 3.75" position.
	- 5. Decimal tab stop at the 6" position. Add a dotted leader before clicking Set. Then click OK.
- 7. A slight error may be noticeable. If you enable the Show/Hide  $\P$ , you should notice that there are two tabs between Country and Color. Remove one of the tabs. This should align the data into neat columns.
- 8. Select the same block of text as step 5. Remove the 8 pt of paragraph spacing After each paragraph via the Layout tab.
- 9. At the top of the document enter the text: Wine Prices. Centeralign the paragraph, and make the font 36pt and bold.
- 10. Save the file with a new name: Tab formatted Wine Prices.docx.

Your file should look like this:

# **Wine Prices**

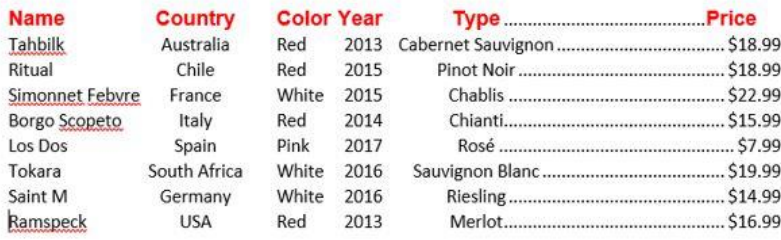

### **Creating and Formatting Tables**

A table is a great way to organize information within a document. A **table** is a grid of cells arranged in rows and columns. Tables can be used to organize any type of content, whether you're working with text, graphics or numerical data. Unlike tabs, table cells can have headers (in bold), as well as borders or boundaries, which make the information easier to read. A table typically includes headings that identify each column or row that contains data. The following is a 5×3 table, which means it has five columns and three rows.

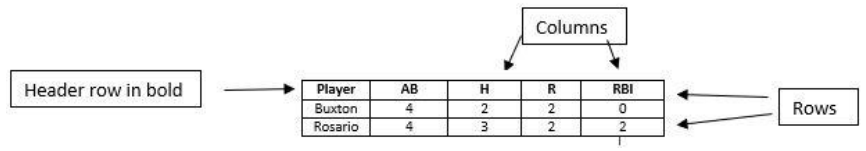

### *Sample table*

To create an empty table, click Table from the Insert tab, and move the cursor over the grid to select the number of cells for the table. Click the grid to create the table and then type text into the individual cells. Word automatically adjusts the column widths to be equal so that the table fills the space between the left and right margins. To manually adjust the width or height of a cell, drag the

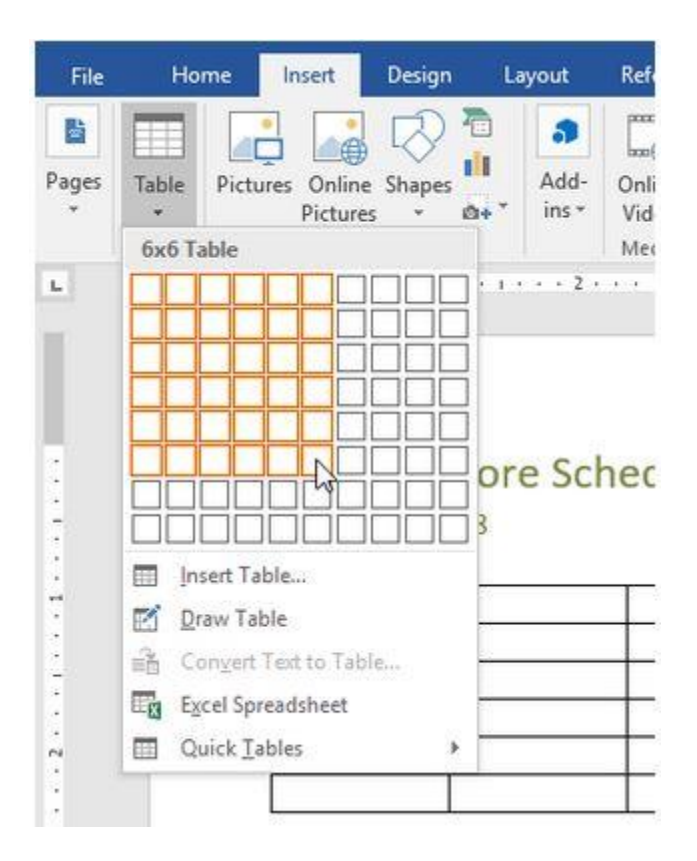

border. Press the Tab key to move from cell to cell. If the insertion point is in the last cell, pressing the Tab key will automatically add a new row.

If the number of rows and columns created turns out to be different than what is needed, you can easily add or delete rows and columns via the Table Tools Contextual tab. The Layout side of this tab will also allow the user to change cell size, merge & split cells, sort table data, change text alignment, and modify the table properties.

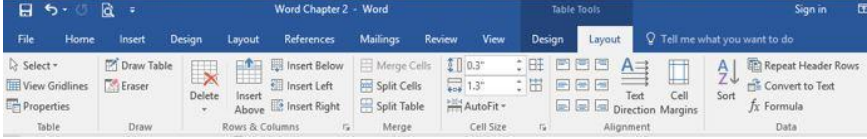

The Table Tools Design tab offers additional functionality to modify Word tables. Design elements include defining Table Style Options, like Header and/or Total Rows, selecting from a gallery of Table Styles, as well as adding shading and borders. You can easily insert and delete table rows and columns via this tab as well.

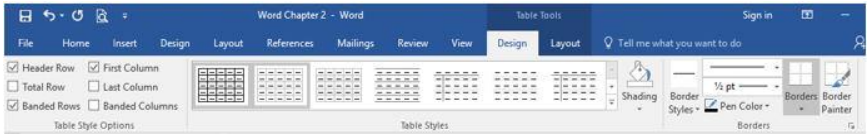

It is possible to create a table from text that already exists. However, the data must be consistently separated, field-by-field, using a

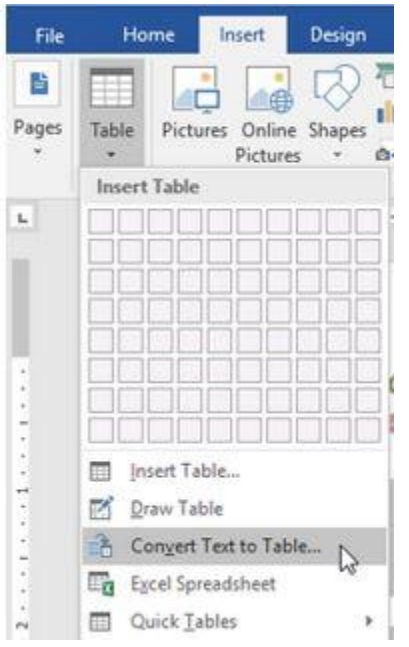

Clicking an option from a menu that ends with the ellipsis notation (…) indicates that a dialog window will appear. The Convert Text to

delimiter. A **delimiter** can be tabs, paragraphs, commas or some other user-defined character which is used to separate each field. With the cursor residing inside the existing source data, select the Convert Text to Table… option from the Table tab of the Insert ribbon.

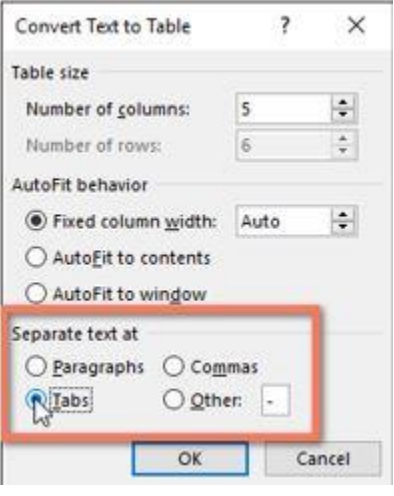

Table dialog window allows the user to define the table size, AutoFit behavior, and the delimiter.

The contents of the rows in a table can be sorted based on a column. Users can **sort** in alphabetic (text), numerical (numbers), or chronological (dates) order using either Ascending ( $A \rightarrow Z$ ) or

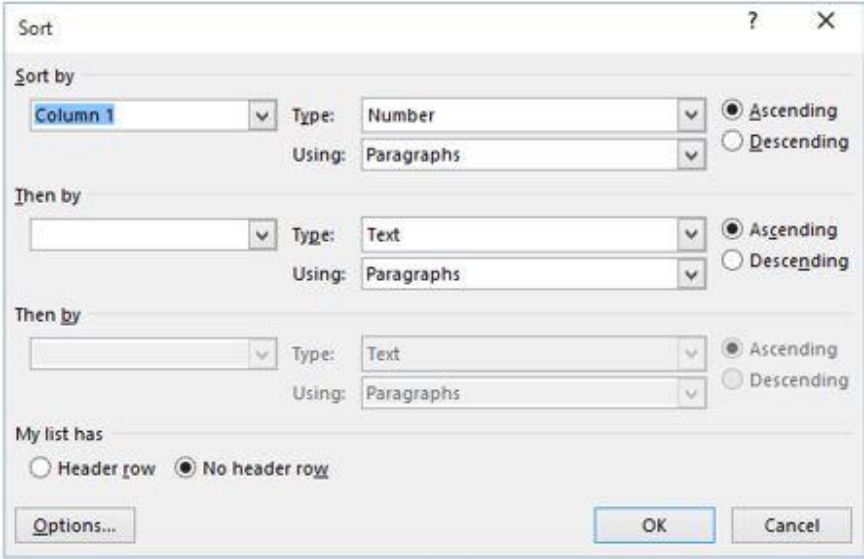

Descending  $(Z \rightarrow A)$  manner. Clicking the Sort button on the Table Tools Layout tab will open the Sort dialog window.

The Sort by options will be the column headers, or Column 1, Column 2, etc. if there is No header row. The first sort selection is known as the primary sort, followed by the secondary, and tertiary sort options. The Type drop-down list will offer the choices of Text, Number or Date, depending on the existing table data. Make sure to choose either Ascending or Descending for each sort level.

### **Inserting Headers and Footers**

A header is the area at the top of a page, and a footer is the area at the bottom of a page. **Headers and footers** consist of one or more lines of text, page numbers, graphics, and other fields, such as the file name, document title, current date and/or time, or author's name.

To create a header or footer, click either the Header or Footer drop down list from the Insert ribbon.

A gallery of built-in designs is displayed. Clicking a built-in design makes the header or footer the active area of the document, while the body of the document fades to the background. A header or footer has three sections: left, center, and right. The user can either type text into existing placeholders, or insert fields from the Header & Footer Tools Design contextual tab, which only appears when the cursor is placed in either the header or footer.

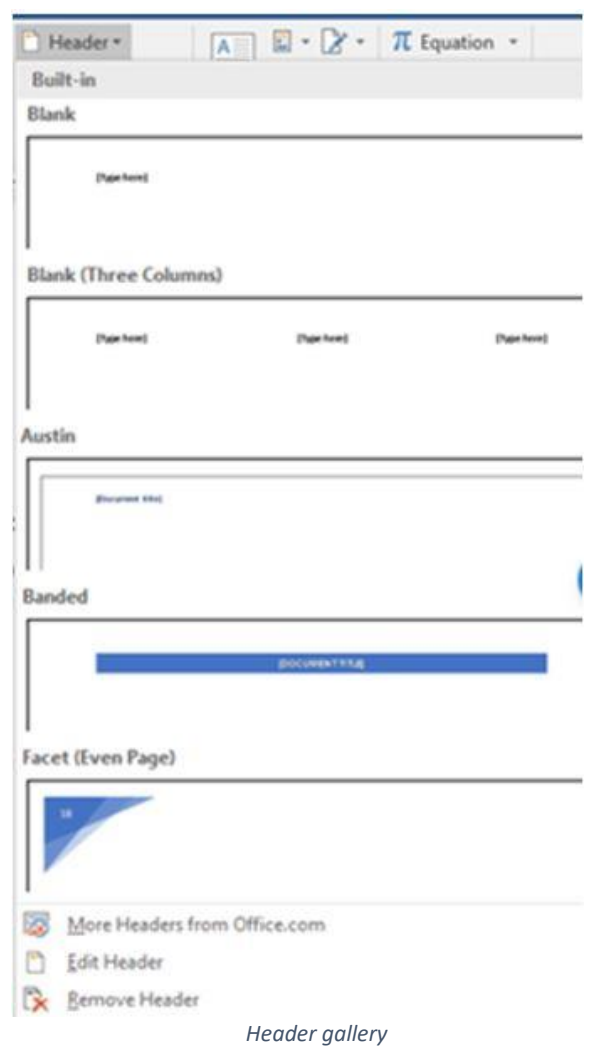

To return to the body of the document, double-click in the document body, or click the Close Header and Footer button on the Header & Footer Tools Design tab. Double-click in the header or footer area to make it active and allow for editing.

The header or footer is printed on each page of the document. To specify a different header and footers for the first page, select the Different First Page checkbox on the Options group of the Header & Footer Tools Design tab. Any existing header or footer will

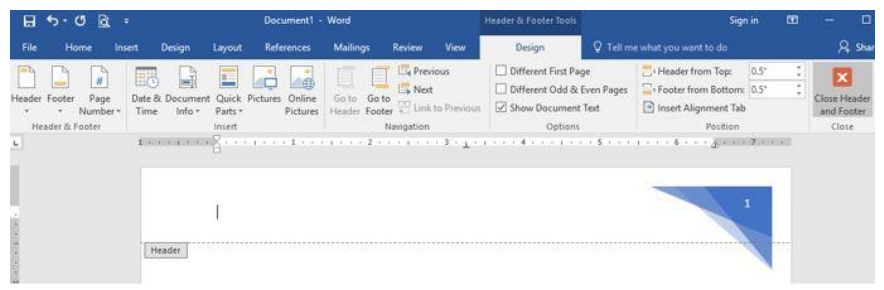

*Header & Footer Tools tab*

automatically be removed. A different first page is common in long documents to prevent the cover page from including the headers and footers contained in the rest of the document. A cover page usually does not include any header or footer data.

One of the most common purposes of headers and footers is to include page numbers. Page numbers are helpful in documents that

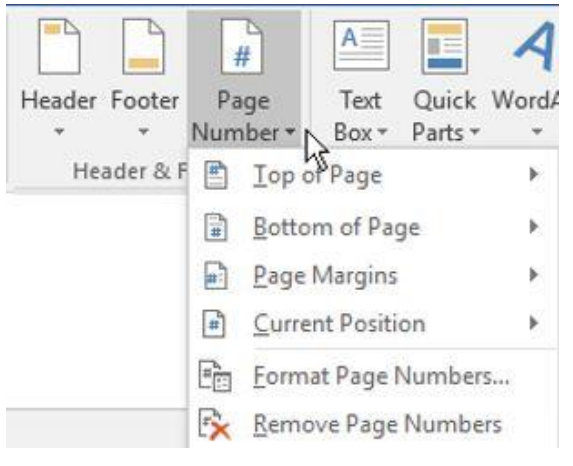

have more than one page. To add a page number at the current location in an existing header or footer, click Page Number > Current Position, and then choose a style from the gallery of choices. Scroll through the list of style options in the gallery to find one you

like. You can select a plain number style, or a **Page X of Y** style to get a more defined starting and ending number (**Page 1 of 7**) format. Experiment to find the style that best meets your needs.

An inserted **page number** can be further formatted as needed. Number formatting and different starting page numbers can be defined in the Page Number Format dialog window, which is

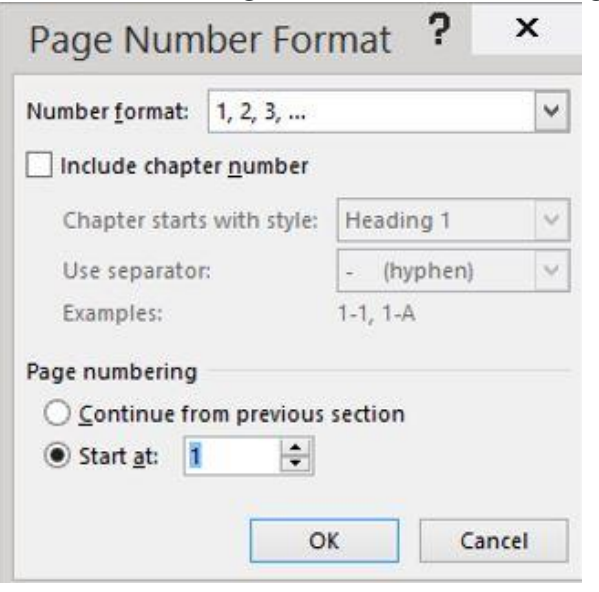

opened when the user selects Format Page Numbers…. from the Page Number drop down list. Number formats include Arabic, alphabet, and roman numeral formats.

The Page numbering options allow a user to restarting the page numbers at a user-

defined number. This can be useful to recognize unnumbered pages that precede the main part of the document.

In the Position group, you can control the amount of space allotted to the header and footer. By default, each is 1/2-inch tall. Users can change these values in the Header from Top and Footer from Bottom list boxes. Manipulating these selections will affect the printable area of the document's margins.

It is a "best practice" to add page numbers before adding other header and footer fields, because any existing text will be replaced by adding page numbers using the Insert > Page Number process. Alternatively, users can add page numbering to existing header and footer text through the Quick Parts feature, which is not explained in this text. Other than page numbers, headers and footers often contain the document's author, date and/or title. Each of these fields help identify the document, particularly when the document is printed and compared with other similar documents.
### **Setting Page Orientation and Margins**

The page setup of a document includes settings such as margins, orientation, and other pagination settings. These settings can be applied to the entire document, or specific sections, which can be created by inserting section breaks (not explained in this text). The Page Setup group found under the Layout tab contains these selections.

**Page orientation** refers to how a rectangular page is arranged for viewing. The orientation of a Word document can be either portrait

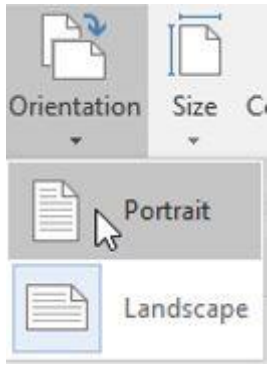

or landscape. Portrait orientation is taller than it is wide (vertically), and landscape orientation is wider than it is tall (horizontally). The default orientation is portrait.

Choosing a page orientation needs to consider the paper size selected for the document. The

standard paper

size in

North America is called Letter, which has the dimensions of 8.5" x 11". Legal documents are 14" instead of 11", which means when printed in portrait orientation, legal documents are three inches longer (and a pain to fit in a standard folder!). The standard paper size in Europe is known as A4. Its dimensions are 210mm x 297mm, which is closer to the Legal size, than the

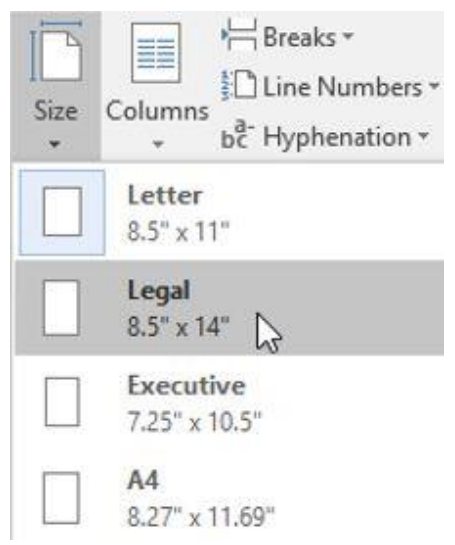

Letter size. Many posters and tables are often printed on Tabloid sized paper, which is  $11''$  x  $17''$ . However, since a lot of home printers cannot accommodate this size of paper, many users choose to change their orientation to landscape, which changes the printable width to 11", and the printable height to 8.5". If adjusting the orientation doesn't solve the layout challenges of the document, consider adjusting the margins!

**Margins** are the white space surrounding the text on a page. Margins can be specified for the top, bottom, left and right edges of a document. The default margins are 1" each, but margins can easily

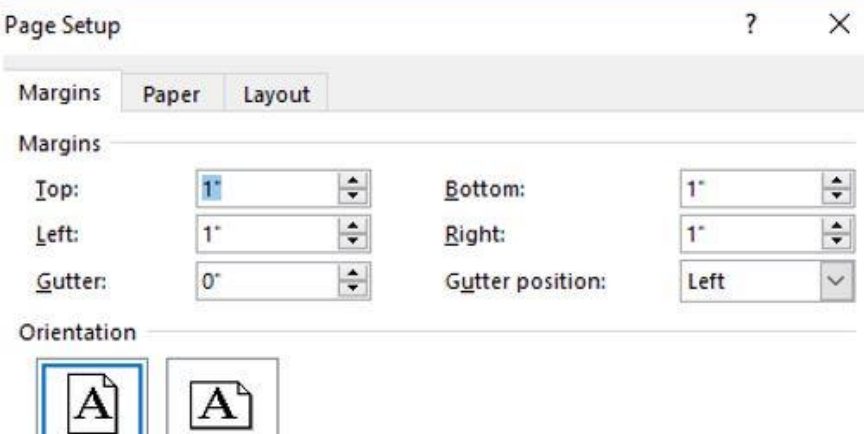

be adjusted from the pre-set choices in the Margins drop-down list, or by manually adjustments in the Page Setup window, which can be opened by clicking the launcher button in the Page Setup group in the Layout tab. Narrow margins leave more room for more data, while wider margins decrease the amount of printable space. Similarly, larger top and bottom margins decrease the available space. If adjusting orientation and margins aren't enough to resolve page formatting, consider using page breaks.

Portrait Landscape

**Pagination** is how a document is divided into pages. Word automatically determines how much text will fit on a page based on the amount of text and the document formatting. As new data is

added to a page, Word creates automatic page breaks, also known as soft page breaks. To force data to a new page, a user can insert a manual (hard) page break. Inserting a **page break** moves the text after the insertion point to the next page. To insert a page break, press Ctrl + Enter or click Page Break from the Insert tab. To remove manual page breaks, utilize the Show/Hide button to display formatting marks, such as the Page Break mark:

To remove a hard page break, place the insertion point to the left of the page break and press the Delete key. Word will re-paginate itself and move data to the previous page.

### **Creating and Inserting Citations & Bibliographies**

Many college courses require students to write research papers. While conducting the appropriate research may be the main objective of the assignment, collecting the research is often not as challenging as documenting the sources of the research. Part of the challenge associated with properly documented sources is understanding the format of the required style guide assigned by the instructor. A style guide is a set of standards for creating documents and citing of sources. A **citation,** or a **reference,** is a formal acknowledgement to a published or unpublished source. The purpose of using citations is to give credit to the author of the original research and avoid plagiarism. **Plagiarism** occurs when a user presents the data of another author as if it were their own. The major writing style guides include MLA, APA, CSE, and Chicago. Each style has unique requirements for handling citations.

A typical requirement of a research paper is the production of a bibliography, a Works Cited or References page. A **bibliography** is an alphabetic list of the sources used to produce a scholarly work.

Each style guide has different requirements for what data is needed to be listed for each source. The bibliography helps the reader identify the source of the writer's research. Manually creating a bibliography can be a tedious and inexact process and updating a manually-generated bibliography will likely induce heartburn. However, by carefully entering sources into Word, a bibliography can be accurately generated and re-generated with ease.

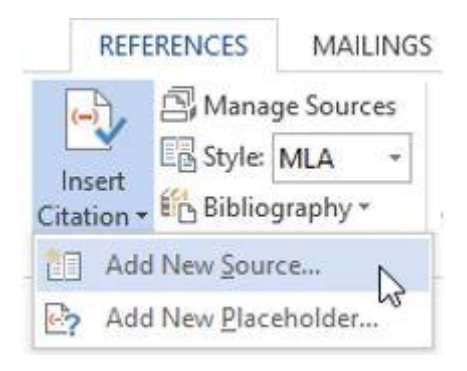

Before a user can create a bibliography, they must create at least one citation and source in the document. Whenever a source is referenced in a document, the user should create a citation to give the original author credit. To add a citation, place the cursor in the desired location (follow the style guide),

and click Insert Citation from the References tab, then choose Add New Source…

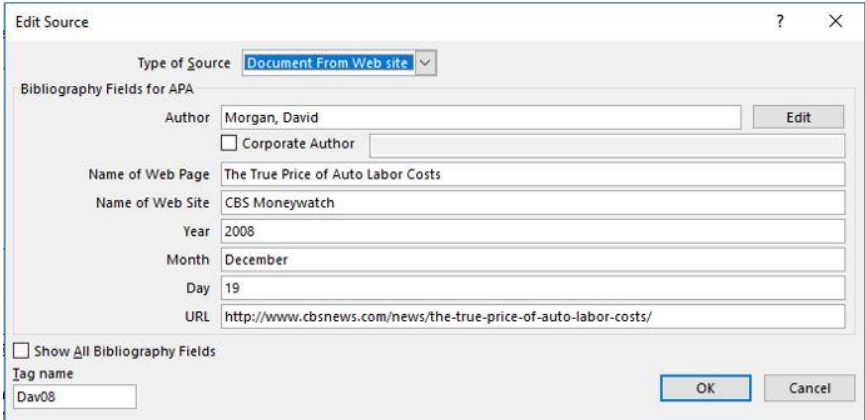

The Create/Edit Source dialog window will appear where the user can enter as much information regarding the source as possible. The first field, Type of Source, will dictate which bibliography fields are

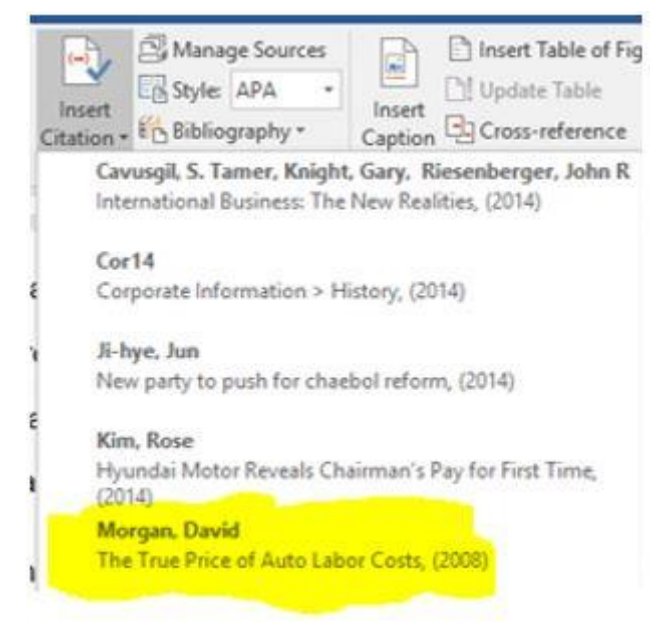

needed for the source depending on the specific style guide. After entering the publication details, and clicking OK, the citation will appear in the document, and the source will be saved.

account for about 10 percent of the entire cost of producing a vehicle. The remaining 90

percent includes R & D, parts, advertising, marketing and management overhead

(Morgan, 2008). Therefore, any savings on parts can offer a significant competitive

Types of sources can include books, a web site, an article in a periodical, a sound recording, and many more. Often, a single source

can be cited numerous times in a report. Users can easily add the citation again by clicking the Insert Citation drop down button from the References tab and selecting the source from the drop-down menu. A citation can be edited to add page numbers. Open the citation's inline drop-down menu and choose Edit Source. Certain fields can even be suppressed.

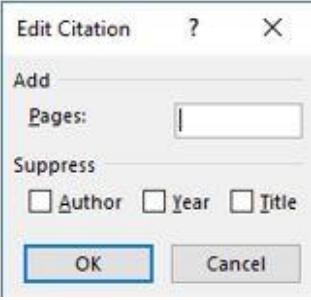

After completing the paper, adding all the sources for the document, and completing the summary, adding the bibliography or works cited is extremely easy! Typically, a bibliography will reside on its own page. Therefore, create a manual page break, and then on the References tab, in the Citations & Bibliography group, choose the Bibliography option and choose from the pre-designed formats to insert the Bibliography or Works Cited into the document.

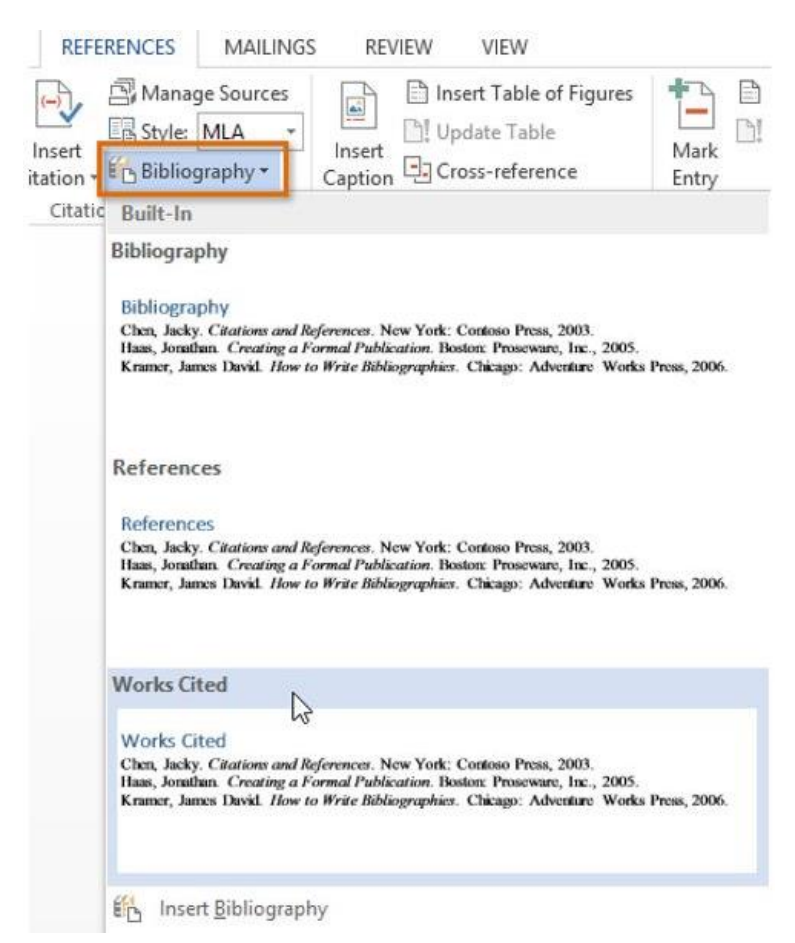

The bibliography appears and the sources are formatted to match the selected style guide. If the user ends up adding more sources to the document, they can easily update the bibliography by clicking it and selecting Update Citations and Bibliography.

# **Printing and Saving Files in Alternative File Formats**

Before printing a document, it is a good idea to preview the document and specify which pages should print. The preview might help the user discover some layout issues that can be addressed before wasting ink/toner and paper. The **Print Preview** window can be accessed in Backstage view by clicking File > Print. It is also a popular idea to add the Print Preview command to the Quick Access toolbar if it doesn't already exist.

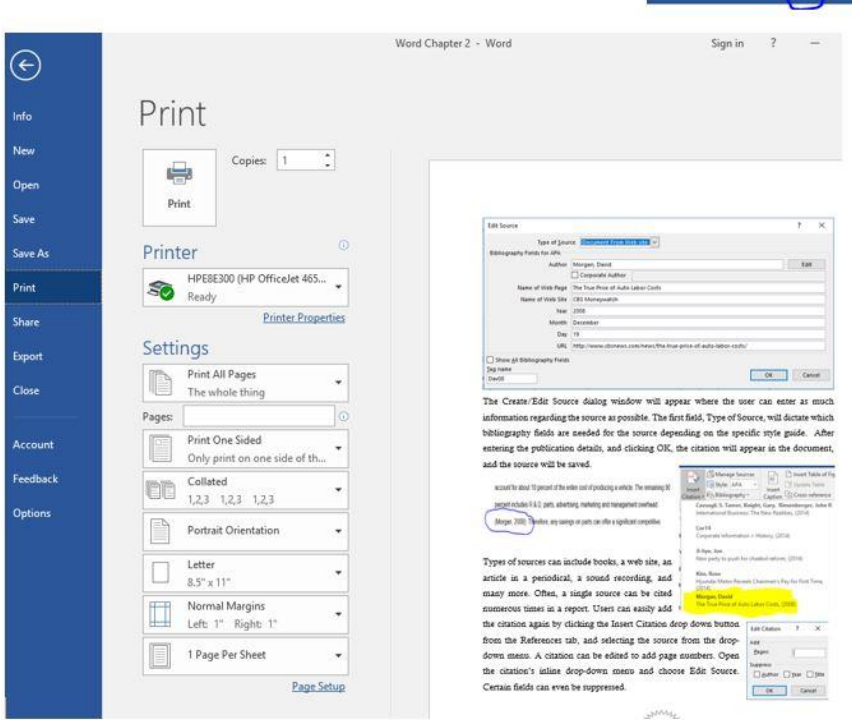

*Print Preview*

Numerous options can be defined in Backstage view, such as which printer, how many copies, which pages, etc. Once these decisions

 $H5.0R$ 

are made, pressing the big Print button in the top left of the window,

will send the data to the selected printer. The back button  $\bigodot$  will exit Print Preview.

If printing a hard copy is not desired, saving the file is the obvious alternative. The way that the user saves a document and the format that they save it in depends on how they plan to use the document. While choosing Save from the File menu will resave the file in its existing format, choosing the Save As command (F12) provides numerous alternatives.

The first option available by using the Save As dialog window, is the ability to choose an alternative storage destination versus the existing location. Alternate storage destinations include a different file folder on the user's hard drive, a portable file storage location, such a USB drive device, or a cloud-based storage location. OneDrive is Microsoft's cloud-based storage option, but other cloud-based solutions, such as Dropbox, exist as well. Cloud computing requires Internet-connectivity to access the current versions of the files. An alternative file format is another option to consider from the Save As window. Choosing the drop-down list to the left of the Save button displays a list of alternative file formats.

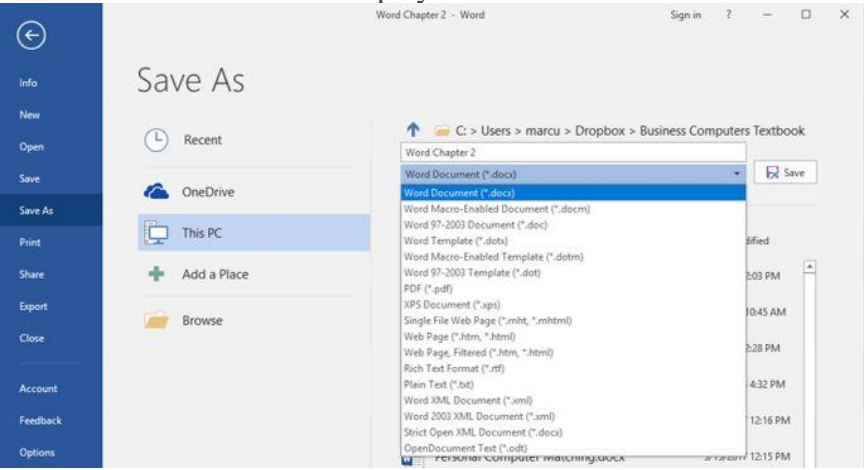

One of the most common alternative file formats is a **PDF** (Portable Document Format) file. PDFs are popular formats to share with non-Microsoft Office users, commercial printers, and users for whom the document is not to be edited. The PDF format looks the same on most computers, has a smaller file size, and preserves most formatting characteristics of the source document. The only software that is required to read or print a PDF file is Adobe Reader, which is available as a free download from Adobe's web site. While prevention of editing was a key feature of PDF files, the current version of Word can actually edit PDF files, however, the edits are traceable.

The other common file format is saving a file to be viewed on a web site or simply in a web browser. Saving a file as a Single File Web Page is the optimal approach to allow users to open the document using a web browser. The file extension of a single file web page is .MHT. Other occasionally used file formats include: .XPS, .ODT, and RTF.

#### **Practice 4: The Solar System – Part 3**

1. Open the recently edited data file *The Solar System2.docx* from your data files.

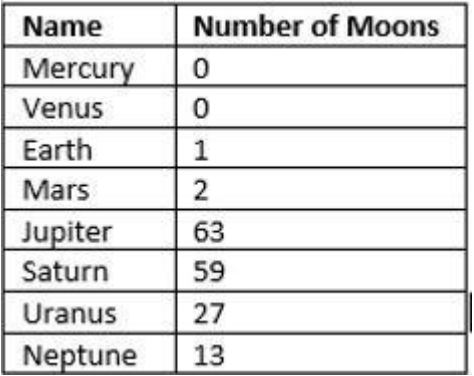

- 2. Create a 2 x 9 table at the end of page 2.
- 3. Add and format data to table as shown to the right.
- 4. Add a new column to the table to the left of the Name column. The header should be Proximity to the Sun. The data should be 1, 2, 3 …. 8.
- 5. Sort the table in descending order by Number of Moons.
- 6. Apply the Grid Table  $4 -$  Accent 4 table style to the table.

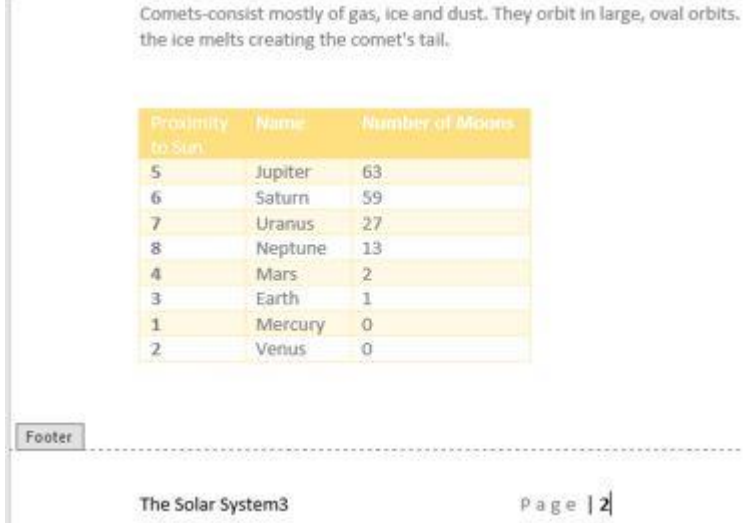

- 7. Add the file name field to the left side of the footer, and the Accent Bar 2 page number to the center section of the footer. Refer to the illustration at right for steps 4-8.
- 8. Change the paper size to Legal.
- 9. Insert a page break before the paragraph beginning with The Dwarf Planets.
- 10. Change the margins to the Office 2003 defaults.

11. Add a new citation source following the period at the end of The Sun

> The sun is one of millions of stars in Earth's galaxy. It is a relatively small star but it is still 109 times the size of the Earth. The sun's diameter is 1392000km and the temperature on the sun ranges from 4000 to 9000° Celsius. (The Sun, 2018)

the paragraph regarding the Sun on page 1. The source details should be a web page (The Sun) on a web site (Nine Planets). Use today's date for the Year, Month, Day, and the URL: nineplanets.org/sol.html. Mark the Corporate Author checkbox.

- 12. Add a Works Cited at the bottom of page 2.
- 13. Save the file with a new name. *i.e. The Solar System3*. Save another version of the file in PDF format.

#### Works Cited

The Sun. (2018, 06 17). Retrieved from Nine Planets: nineplanets.org/sol.html

#### **LICENSE**

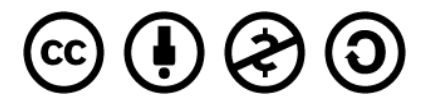

[Business Computers 365](https://mlpp.pressbooks.pub/businesscomputers2019) by Marcus Lacher is licensed under a [Creative Commons Attribution-NonCommercial-](https://creativecommons.org/licenses/by-nc-sa/4.0/)[ShareAlike 4.0 International License,](https://creativecommons.org/licenses/by-nc-sa/4.0/) except where otherwise noted.

## **Word Index**

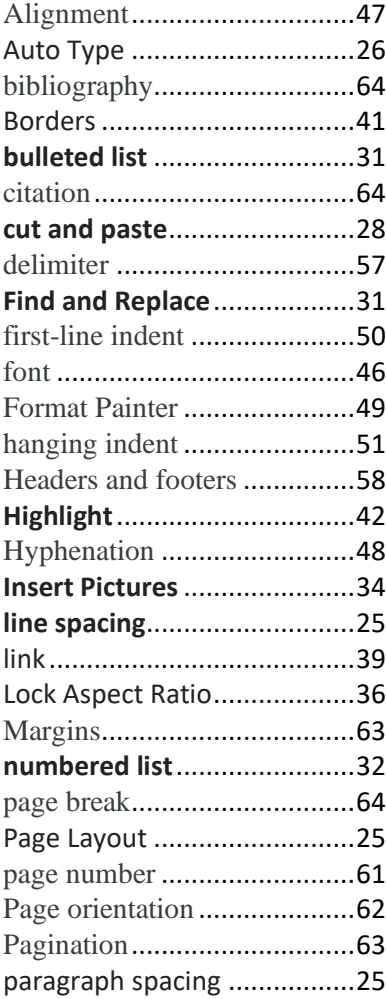

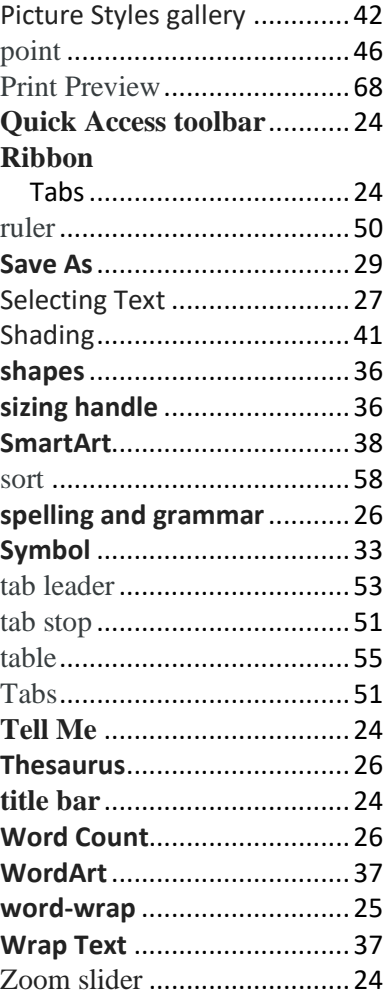

# **Microsoft Excel Chapter 1: Spreadsheet Basics**

- What is a Spreadsheet?
- Entering, Selecting and Inserting Data
- Manipulating Sheets
- Formatting Worksheets
- Creating Formulas to Perform Calculations
- Copying and Pasting Formulas
- Adding Basic Functions to Formulas
- Inserting Headers and Footers
- Adjusting the Page Layout and Preparing to Print

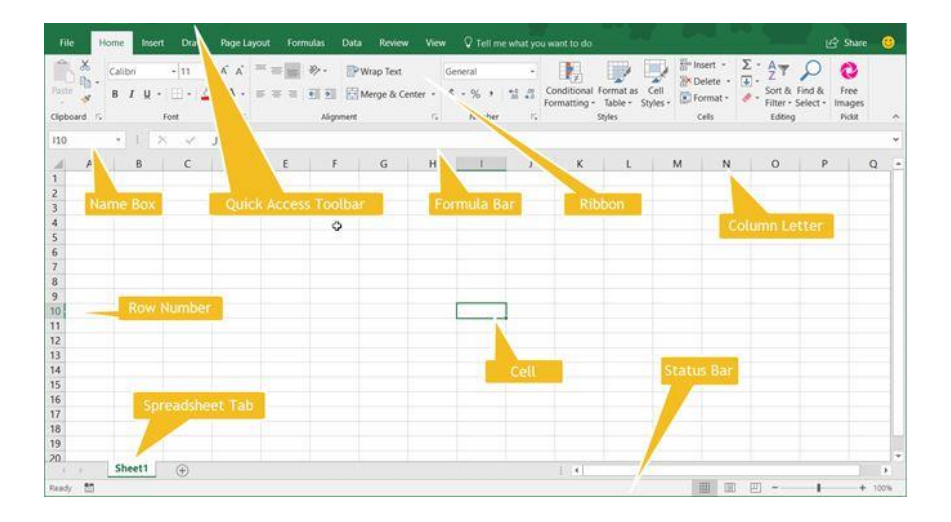

# **What is a Spreadsheet?**

A spreadsheet is a collection of data that is organized into rows and columns. Microsoft® Excel is a spreadsheet application used to store and analyze quantitative data. An Excel file is called a **workbook**, and it is saved with an .xlsx extension. A workbook file consists of one or more **worksheets** which consists of many columns and rows. **Columns** are the vertical part of a worksheet grid identified by letters. Rows are the horizontal part of a worksheet grid identified by numbers. The intersection of a row and column is called a **cell**. Each cell can store a single item of data. The data can contain text, numbers, formulas, and/or functions. Clicking a cell with the mouse pointer will make the selected cell the **active cell**. The active cell's contents are displayed in the formula bar.

Typical uses for Excel include:

- Accounting reports (Balance Sheets, Income Statements, etc)
- Budgets
- Calendars
- Checklists and task lists
- Contact/Address lists
- Expense tracking
- Inventory control
- Invoices
- Mortgage and other financial calculations
- Operational statistics
- Sales price lists, forecasts and analysis

# **Entering Data**

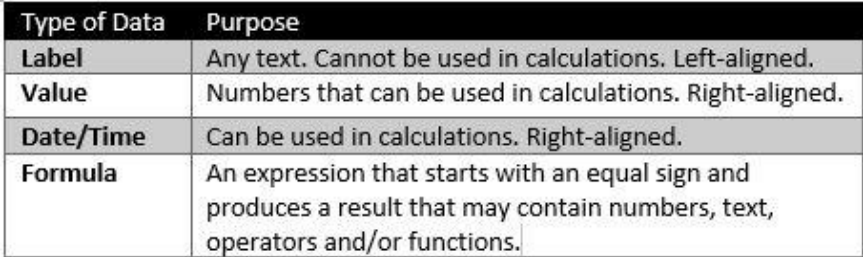

Excel is great tool for generating useful information from data. However, the data must be entered before it can be analyzed and manipulated. There are numerous types of data, and numerous ways to streamline data entry. As data is typed, it appears in the active cell and in the formula bar. Pressing the Enter key will complete data entry and make the next cell in the column the active cell. If moving

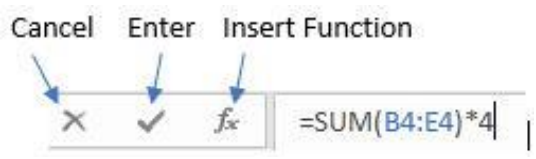

to the next cell after completing data entry is not the desired outcome, try clicking the Enter check mark in the formula bar. The data will be entered, but the active cell remains the current cell. Pressing the Esc key before completing data entry will cancel data entry and restore the original cell contents.

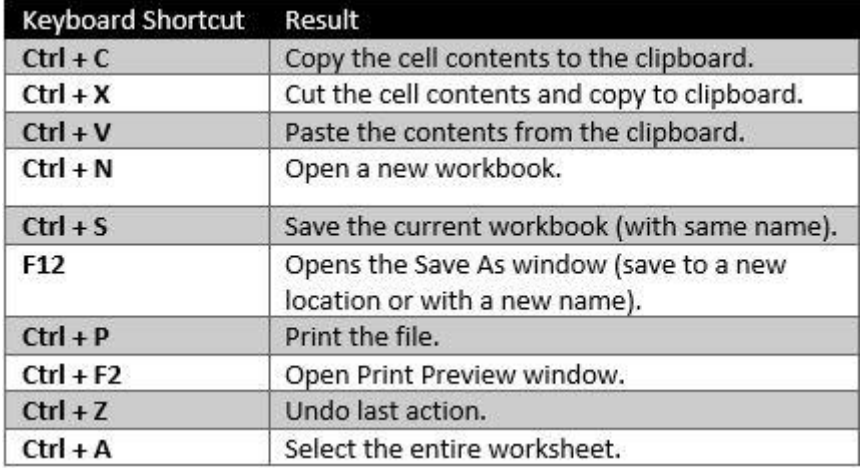

Streamlining data entry in Excel can be accomplished using several different features including keyboard shortcuts and Automatic Completion. **Keyboard shortcuts** allow rapid navigation in a worksheet without having to use the mouse. There are hundreds of keyboard shortcuts available in Excel and many are also available in other Microsoft Office applications. A few keyboard equivalents are illustrated at right, but for more examples, use the shortcut F1 to open the Help pane, and type *keyboard shortcuts* in the Excel Help field.

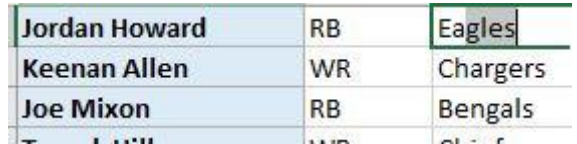

When entering data into a sheet that contains a lot of duplicates, Excel uses the Automatic Completion feature to speed up data entry. After typing a couple of characters, Excel guesses how to fill the rest of the cell based on data previously entered in the cells above. To accept the suggestion (in highlighted text), press Enter, or alternatively, continue typing to replace the automatic entry.

# **Selecting Data**

After entering data, a common practice is to begin formatting the data. However, before a user can format the data, they must first select the data. Selecting data has multiple techniques based on user intent. Clicking on a single cell makes that cell the active cell. The cell reference appears in the Name box to the left of the formula bar. To select an entire column of data, just click the column letter heading. To select an entire row, click the row number heading. If a user wants to select several cells adjacent to each other, this would be considered selecting contiguous cells. Clicking the middle of the cell and dragging horizontally or vertically will select a **contiguous** range of cells. Another way to select a contiguous range of sequential cells is to click the first cell, hold down the Shift key, and click the last cell in the range. For example, clicking cell A3, and then holding down the Shift key and selecting F7 would select all of the cells from A3 through F7. The range reference would be written as A3:F7.

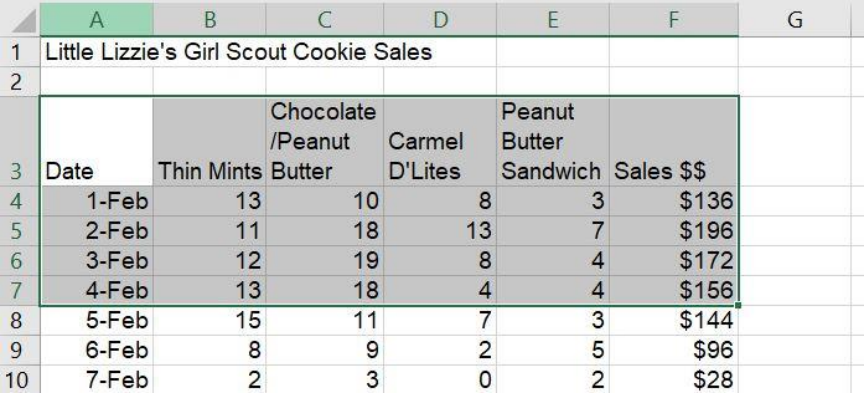

Selecting a non-contiguous range of cells requires the use of the Ctrl key. To select **non-contiguous** cells, click the first cell, hold down the Ctrl key, and click each additional cell. This practice is sometimes referred to as "cherry-picking" cells. In the example below, the selected range of cells are A4,A6,A7,F4,F6,F7. This practice can be used for selecting non-adjacent rows or columns as well.

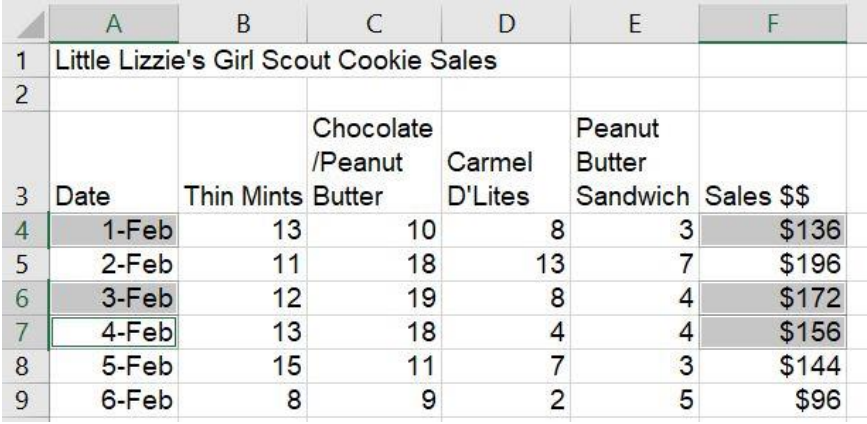

To select the entire worksheet, click the triangle box located to the left of column A and above row 1, or by pressing the keyboard shortcut: Ctrl+A.

# **Inserting Data**

It is usually easy to add data to an existing worksheet, because Excel has seemingly unlimited columns and rows of cells. (There are limits, but this is not Jeopardy!) Nonetheless, sometimes it is necessary to insert a column or row into the middle of an existing range of cells. To insert a new column, select the column heading to

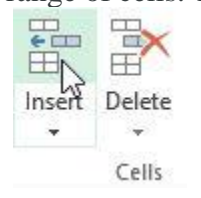

the right of where you want the new column to appear, and click the top-half of the Insert button from the Home tab. Alternatively, just right-click the column heading to the right of the destination, and choose Insert from the Context Menu. Deleting columns is very similar. Whichever column(s) that are selected will be deleted if using the Delete button instead of the Insert button. Inserting and deleting rows is also very similar. Selecting the row below the intended new row and either choosing Insert from the ribbon or from the Context Menu will create a new row above the selection. For example, right-clicking row 10, and choosing Insert

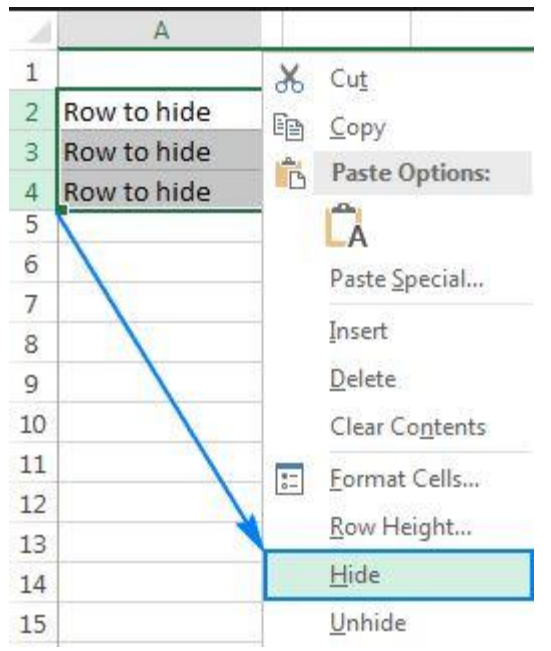

from the Context Menu will create a new, blank row 10, and all existing data will move down one row.

Using the right-click method is a little faster than clicking the worksheet and then clicking the ribbon, as the shortcut menu avoids the need to move the mouse to the ribbon. The Context Menu, also known as Shortcut Menu, provides added functionality by offering actions that can be taken with the selected item. In addition to inserting and deleting, formatting column widths and row heights, as well as hiding and unhiding columns and rows are options from the Context Menu. Adjusting the column width is a common action

since excessively wide columns prohibit efficient worksheet printing. Therefore, it is often preferable to widen a column width by double-clicking the boundary bar that separates the column heading letters. This is known

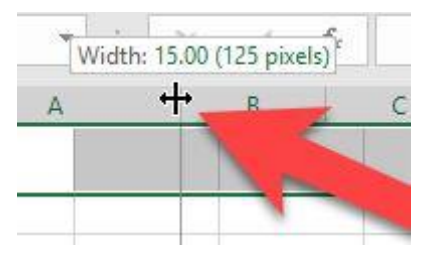

as **auto-fitting** the column width since the column will resize its width to be just wide enough to display the longest data contained in that column. Clicking and dragging the double-arrow pointer to the left or right allows users to manually adjust the column width.

# **Manipulating Sheets**

An Excel workbook consists of one or more worksheets. Much like a binder can have multiple sections of sheets divided by colorful

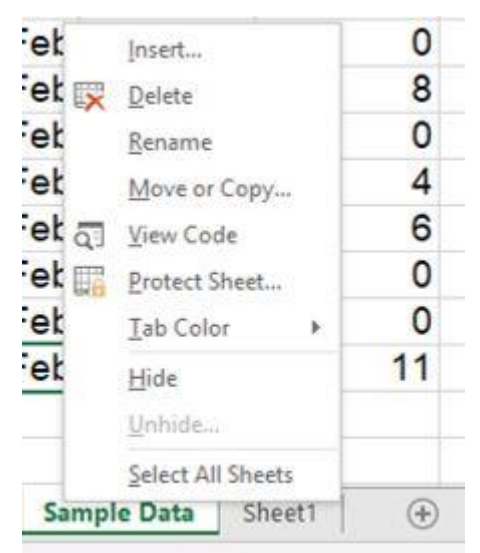

tabs, an Excel workbook can multiple sheets that can be re-arranged, colored and renamed to fit individual organization plans. Inserting

and deleting worksheets is similar to the inserting of columns and rows. In addition to using the Insert or Delete buttons from the ribbon, right-clicking an existing sheet tab will produce a Context Menu with a plethora of options.

Just as inserting a new column will add the column to the left of the selected column, the newly inserted worksheet will appear to the left of the selected sheet tab. Options exist to insert a blank worksheet or a new sheet based off of an existing template. Clicking and dragging sheet tabs are easy method to rearrange the order of sheets. However, the Move or Copy… command offers the opportunity to move or place a duplicate sheet within an existing, open workbook. Adding tab colors and the Rename option can help organize sheets to user-specific criteria. Sheets can also be hidden and unhidden. If it is necessary to prevent others from unhiding sheets, the workbook can be protected with a password to be able to modify the sheets. The tab scrolling buttons to the left of the sheet tabs are enabled when too many sheets exist to be displayed above the status  $_{\tiny \odot}$ bar. To quickly add a new, blank sheet to the workbook, click the plus button to the right of the sheet tabs.

### **Formatting Worksheets**

Formatting data generally makes it easier to comprehend, and more attractive. The goal of formatting a business spreadsheet should be to make it look professional, accurate, and understandable. Options to format worksheet data depends a lot on the type of data. Formatting text in Excel is very similar to formatting text in Word. Using the Font and Alignment group icons on the Home tab of the ribbon, users can manually format all of the data in a cell or in a range of cells. Changing default formats includes things like changing the font color, style, size, text alignment in a cell, or apply formatting effects – all in an effort to make the data appear more visible.

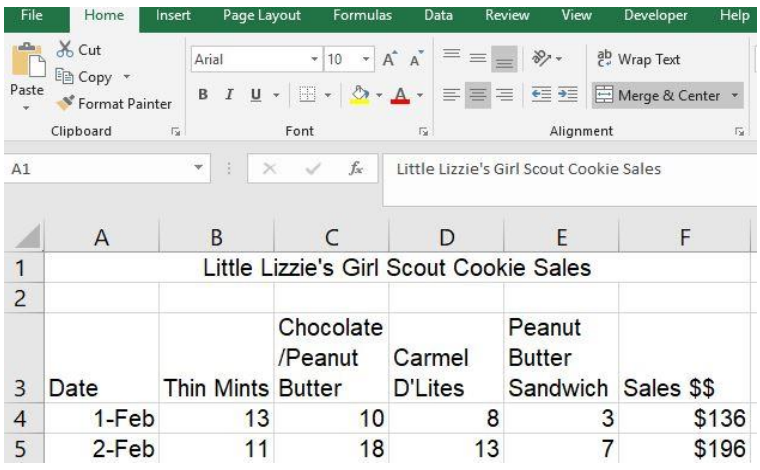

Excel's tabular layout (organized into labeled columns and numbered rows) sometimes limits the amount of data that can be efficiently displayed. Using the Alignment group options can help format data to make it appear as much like a word-processed report as possible. In the screenshot above, two Excel-unique formatting features help make the data more readable. In row 1, the text has been merged and centered across cells A1:F1. This required the cell range A1:F1 be selected before clicking the **Merge & Center** button from the Alignment group. This is very popular for worksheet titles. If the wrong cell range was selected and the Merge & Center is not effective, the user must re-select the Merge & Center button to unmerge the data, so the correct range can be selected before again clicking the Merge & Center button.

Another popular Excel text-formatting feature illustrated above is the **Wrap Text** tool, which will prevent text from being truncated by wrapping the text into multiple rows within the same cell. If a cell has a lot of text, the data will overlap into the next cell to the right of the active cell. However, if the adjacent cell already has data, the text will be truncated (cut-off) without applying this feature. Cells C3:E3 in the above screenshot each have the Wrap Text feature applied.

While Excel has some pretty useful text-formatting functionality, the majority of data entered into Excel is usually numerical data. Therefore, utilizing Excel's number formats effectively is crucial to make the worksheet as professional as possible. Professional formatting relies a lot on consistent formatting. Therefore, using the Format Painter tool (introduced in the Word chapters) and workbook themes are very helpful to maintain that consistency. Changing the existing **theme** will dynamically update the appearance of all worksheets in a workbook by modifying the fonts, styles, colors and/or effects.

Applying the correct cell format to numerical data is more than just style – it is substance too, because applying the wrong format can impact how other, related cell results are interpreted. The following graphic describes some of the more popular number formats. In addition to the examples provided, there are also other formats, including date & time values, which can be accessed by clicking the Number Format drop-down list.

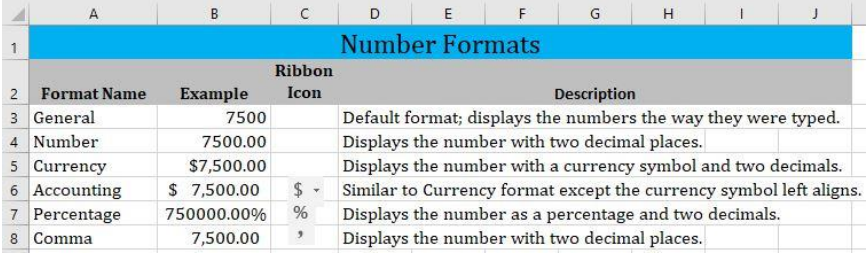

Changing the number of decimals displayed can be manipulated by the Increase Decimal and Decrease Decimal buttons in the Number group. The displayed value could change to a rounded value, however, the actual value stored in the cell has not changed unless a ROUND function has been applied. Formatting only affects how the value is displayed. Applying formats can result in number signs (#####) being displayed in a cell. This is not an error, but an indication that the cell width is not wide enough to display the formatted number.

Excel data can also be formatted as a table. A **table** is a collection of related data, organized into a tabular layout of rows and columns, that can be manipulated via sorting, filtering and formulas. To create a table, select the data and click Insert > Table from the ribbon to open the Create Table dialog window.

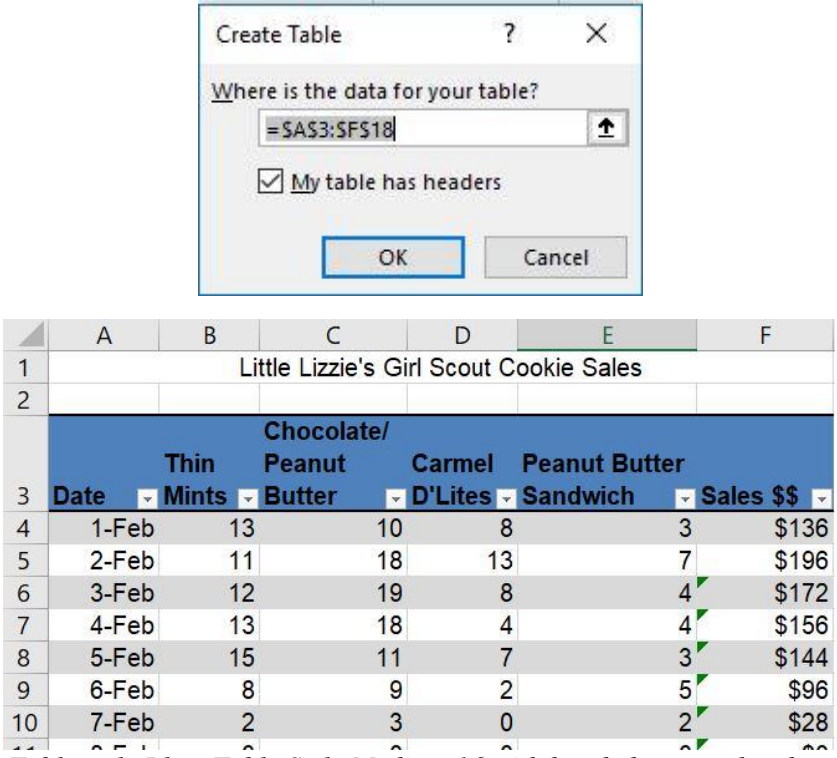

*Table style Blue, Table Style Medium 16 with banded rows, a header row, and filter buttons.*

Applying a table style will format the table with a predefined set of special table properties that includes options to define a header row or total row, and to band the row and/or columns to make the data easier to read. The filter buttons can also be removed. If the table functionality is no longer desired, click the Convert to Range option in the Tools group of the Design tab to convert the table to a normal range.

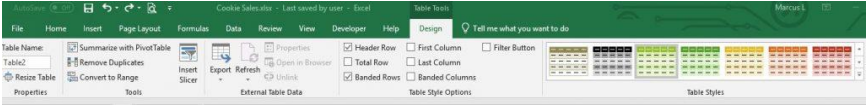

There are many additional formatting tools available within Excel, but it is important to consider that sometimes, less is more! Too much formatting can be overkill and reduce the readability of a worksheet. Try to limit the use of multiple colors, fonts, and background colors/graphics. Format with a design purpose, not to entertain, and don't forget to use the Spell Check tool (F7) to proof your workbook before printing or sharing!

### **Creating Formulas to Perform Calculations**

Perhaps the biggest benefit of using Excel is its ability to create formulas that, when written correctly, can dynamically update when predecessor data is updated. Formulas are mathematical calculations using data in the existing workbook to calculate new values. All formulas in Excel must begin with an equal sign  $(=)$ , and can contain cell references, ranges of cell references, arithmetic operators, and constants as part of the formula's **syntax**. Calculations in Excel follow normal math rules as it pertains to the order of operations rule. There are mnemonics available in various dialects to help decipher the order. The following graphics illustrate the order of operations rules and different

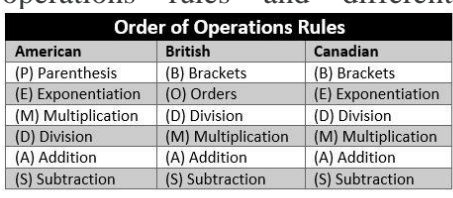

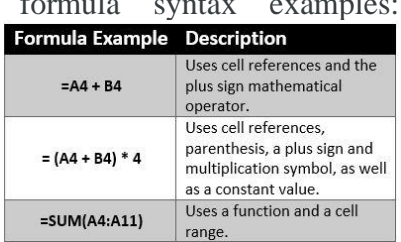

Formulas typically reference values stored in other cells. For example, in the Accounting equation: Assets  $=$  Liabilities  $+$  Owner's Equity, one could calculate the Owner's Equity using a formula. Assume that the value for Total Assets resides in cell D30, and the value for Total Liabilities resides in D60. The formula for Owner's Equity in D65 using cell references would be =D30-D60. Using cell references is advantageous because if any of the cells that generate either the Total Assets or Total Liabilities is changed, the formulas in D30, D60 and D65 will also get updated. Another advantage is when a cell containing a formula is copied to another location, the formula will dynamically update to the new location's reference information. This is called **Relative Cell Referencing**. If the formulas in column D are copied to column E, the new formula for Owner's Equity in column E will be =E30-E60. Additionally, if rows are added or deleted in the range that the Total formulas reference, the formula will automatically update to the new formula range.

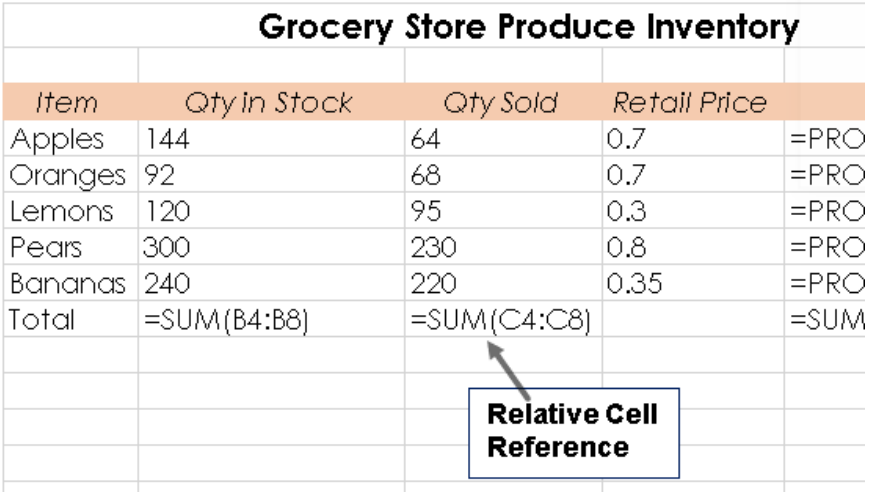

Entering the syntax for a formula can be accomplished through typing the formula components, using a pointing technique or a combination of both. The pointing method can help avoid typing errors. In the Owner's Equity example, the user would start by

typing the equal sign, and then instead of typing D30, just click on D30. Continue by pressing the minus sign, and then click on cell D60, and the click the Enter check mark on the formula bar. Using the point method is even more practical when defining large cell ranges in formulas. Just make sure not to reference the active cell in the formula. This will likely create a **circular reference** error, which is a formula in a cell that directly or indirectly refers to its own cell.

#### **Copying and Pasting Formulas**

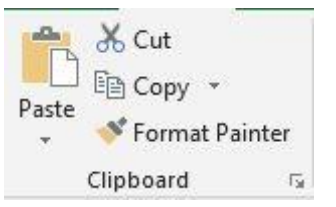

Data in Excel can be cut, copied and pasted using similar shortcut menu options, keyboard equivalents, and ribbon icon commands as seen in Microsoft Word. Following operating system file management principles, moving data is

synonymous with using the "Cut" and "Paste" commands, while duplicating data is the same as using the "Copy" and "Paste" commands. Other terminology that should be recognized is "source", which is the cell or range to be moved or duplicated, and "destination", which is the upper-left cell in a worksheet where the data is to be pasted.

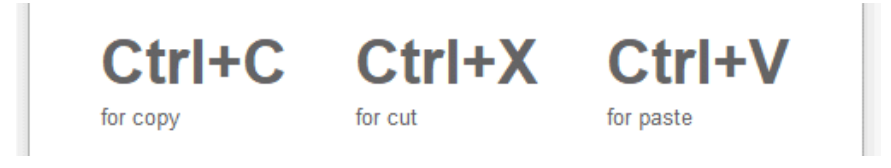

[This Photo](https://googlesystem.blogspot.com/2012/03/google-docs-and-clipboard-access.html) by Unknown Author is licensed unde[r CC BY](https://creativecommons.org/licenses/by/3.0/)

Copying and pasting formulas contain cell references is a very powerful feature, and to expedite this process, Excel has a nifty feature called **AutoFill.** The AutoFill procedure utilizes the **fill handle**, which is the solid, green square in the lower-right corner of the active cell or cell range. Clicking and dragging the fill handle to adjacent cells (horizontally or vertically) will copy and paste the contents and update the destination cells with relative cell references or sequential data aligned with built-in Custom Lists. This should save significant time, and likely improve accuracy, and AutoFill has many uses.

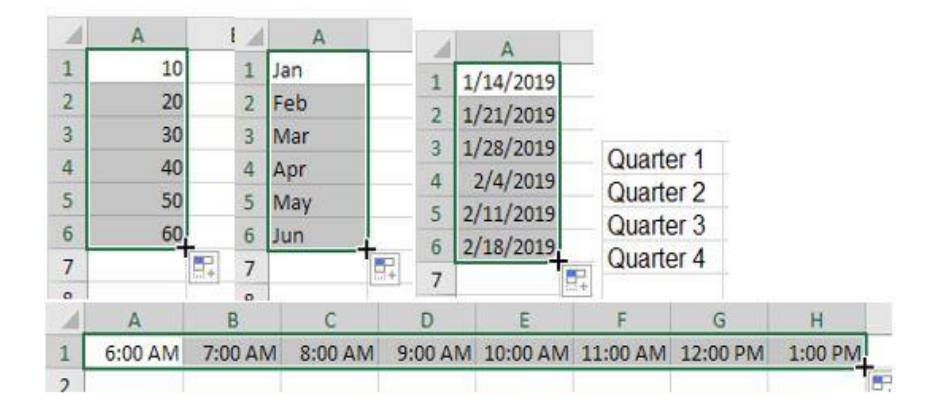

Not only can AutoFill copy formulas, but it also be used to complete lists that have a recognizable pattern. It is helpful to select the source cells that demonstrate a pattern, then hover the mouse pointer over fill handle. The mouse pointer will change from the default pointer icon to a thin, black plus sign. The patterns can be numbers, dates, months, days of the week, etc. If AutoFill incorrectly guesses the series pattern, the AutoFill Options icon is available to change the paste actions. In the screenshots below, the fill handle in cell D5 will by copied to cells D6:D13. The results shown in the second screenshot will update the formula from D5 with relative cell references to rows 6:13. What is happening in cells D7:D8?

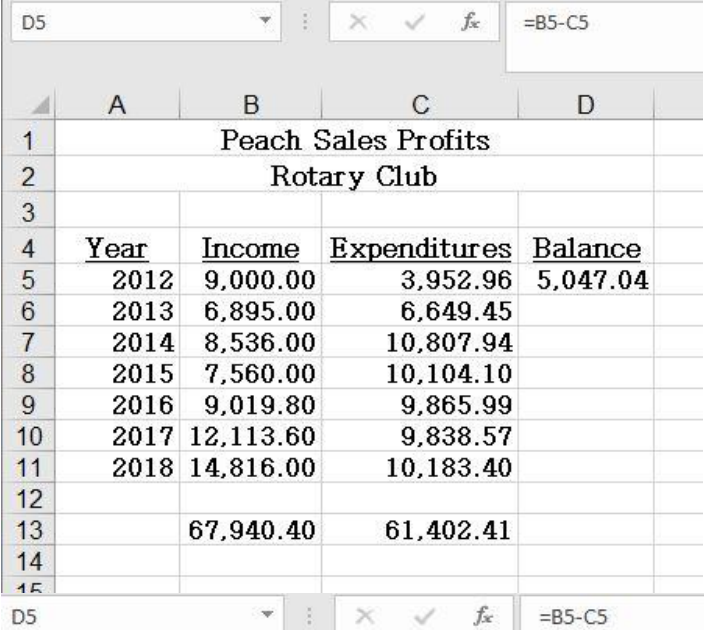

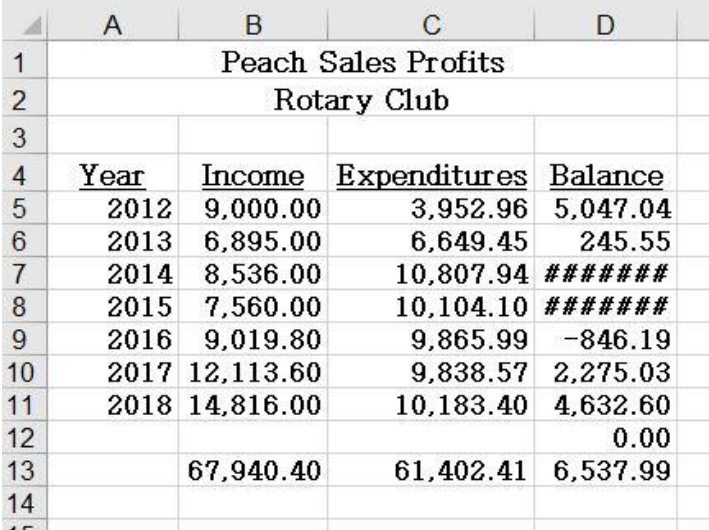

#### **Practice 5: Test Scores**

1. In a new Excel workbook, enter the following data:

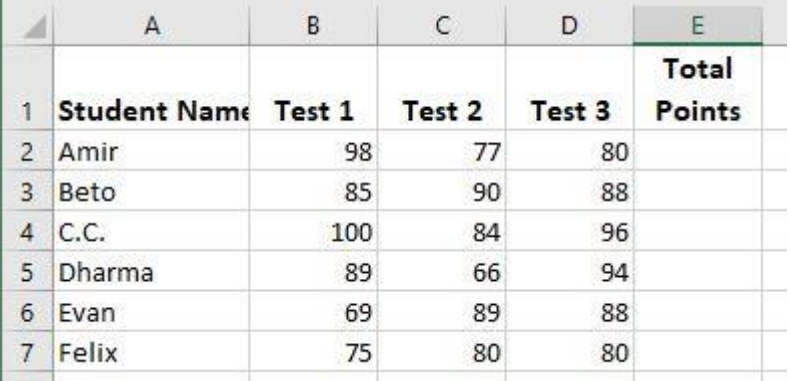

2. Make sure to apply bold formatting to row 1, and text wrapping to cell E1.

3. Format the data as a table with a header row and banded rows, but no Filter buttons.

4. Apply the Facet theme.

5. Ensure that cell E1 has the text wrapping format applied and then resize the column width of column E to be 7 points wide and the height of row 1 to 36 points.

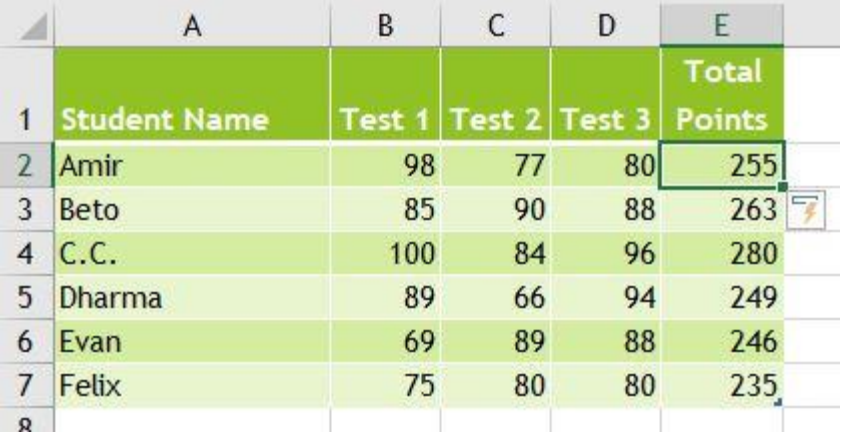

6. AutoFit columns B, C & D.

- 7. In cell E2, enter the following formula: =B2+C2+D2 and click Enter. Your worksheet should look like the screenshot at right. Notice that Excel automatically filled in formulas for the rest of column E cells using relative cell references! If this action is unwanted, click the lightning icon, and choose to Undo the Calculated Column.
- 8. Press F12 to invoke the Save As command and save the file as Test Scores.xlsx.

# **Adding Basic Functions to Formulas**

Excel contains over 400 built-in functions that can be included in a formula to perform common calculations. A **function** performs a

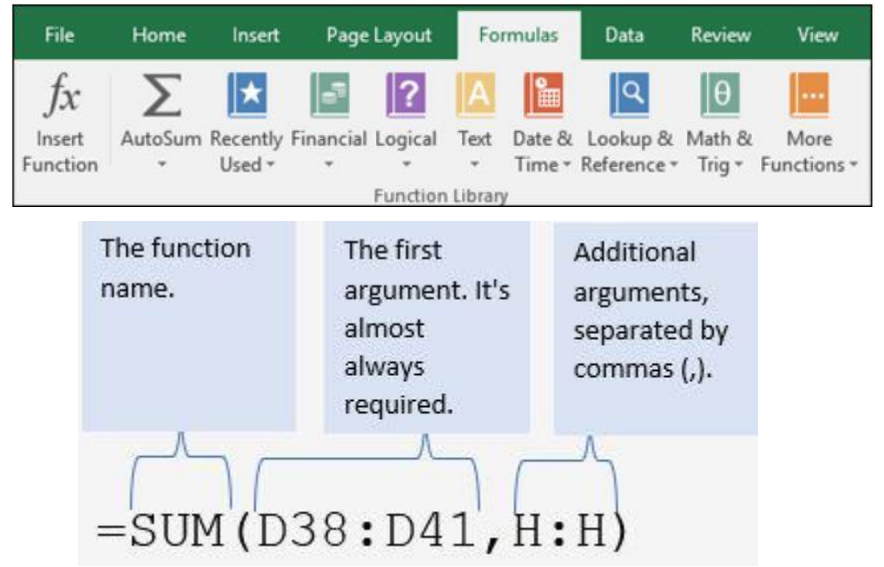

calculation on data called arguments to compute a result. **Arguments** are variables or values the function requires and are contained within parenthesis, and usually consist of cell references, but can also contain constants, text, cell ranges, and even other functions! The syntax of a formula using a function is: *function name*(argument1, argument2, etc.) Functions can be typed with the help of a ScreenTip, or added from the Insert Function window, which can be opened by clicking the  $\frac{f}{f}$  symbol found at the left of the formula bar, or at the left side of the Function Library found in the Formulas tab of the ribbon.

The most popular functions are also the easiest to comprehend, which might be correlated! Some of these most popular functions are easily accessible from the AutoSum button in the Editing  $\sum_{n=1}^{\infty}$ 

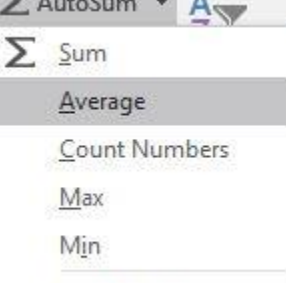

More Functions... group on the Home tab of the ribbon. Look for the Greek sigma symbol. This feature is invaluable when it comes to entering functions, especially for common calculations computed via the SUM, COUNT, AVERAGE, MAX or MIN functions. There are multiple ways to utilize AutoSum, but the following procedure is probably the simplest. In the screenshot below, assume the desire is to total the number of boxes of Thin Mints cookies were sold the first 15 days of February. Make B19 the active cell (the destination cell), then click the AutoSum button. The defaulting SUM option will be inserted into the formula bar with a defaulting cell range (the source cells) inside parenthesis. The cell range that defaults appears on screen with a scrolling marquee surrounding the cell range. This range is usually correct, but not always. If Excel chooses the wrong range, simply type in the cell range, or use the mouse to re-select the correct range (pointing method), and then click the Enter check mark.

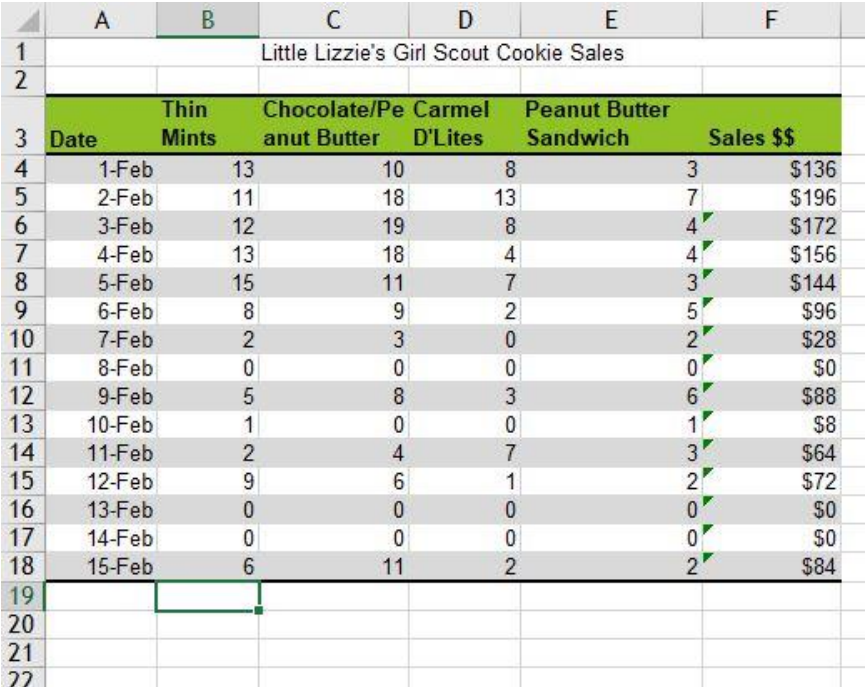

The formula that defaults should be  $=SUM(B4:B18)$ . Once this formula is submitted, the result, 97 will display. The intent of the **SUM** function is self-explanatory. The **AVERAGE** function takes the SUM function one step further by dividing the sum of the values by the number of cells in the range. The **MIN** and **MAX** functions are used to find the smallest and largest values in a range of cells. These can be useful to identify outlier data that might skew the results. Each of these functions ignore cells that contain text or are empty. Alternatively, the **COUNT** function totals the number of cells that contain values. If a cell contains the value 0 (zero), it will be counted. However, if the cell is blank or contains the text zero, the cell will not be counted. This function is useful for determining the number of people who mark a checkbox in an Employee roster. For example, how many employees identify as a Veteran? Those who don't, wouldn't have a value, and therefore, would not be counted. If the desire if to count all cells that contain any data – use the **COUNTA** function.

# **Inserting Headers and Footers**

In Excel, **headers** and **footers** are lines of data that print at the top (header) and bottom (footer) of each page in a worksheet to help identify printouts. Headers and footers can contain descriptive text, graphics, and/or fields, such as titles, dates, or page numbers. Header and footer information does not display in Normal view, so to edit a header or footer, click Insert > Header & Footer to open the sheet in Page Layout view, and activate the Header & Footer Tools contextual tab on the ribbon. There are left, center and right sections for both the header and footer areas.

Users have the option to use one or more of the many built-in headers and footers, or they can click any of the buttons in the Header & Footer Elements group on the Header & Footer Tools Design toolbar to create custom fields.

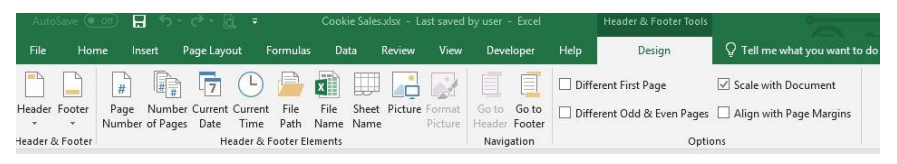

Command buttons in the Header & Footer Elements group include:

- **Page Number:** Click this button to insert the &[Page] code that puts in the current page number.
- **Number of Pages:** Click this button to insert the &[Pages] code that puts in the total number of pages.
- **Current Date:** Click this button to insert the &[Date] code that puts in the current date.
- **Current Time:** Click this button to insert the &[Time] code that puts in the current time.
- **File Path:** Click this button to insert the  $\&$ [Path] $&$ [File] codes that put in the directory path along with the name of the workbook file.
- **File Name:** Click this button to insert the &[File] code that puts in the name of the workbook file.
- **Sheet Name:** Click this button to insert the &[Tab] code that puts in the name of the worksheet as shown on the sheet tab.
- **Picture:** Click this button to insert the &[Picture] code that inserts the image that you select from the Insert Picture dialog box that enables you to select a local image (using the From File option) or download one from an online source using a Bing Image Search.
- **Format Picture:** Click this button to apply the formatting that you choose from the Format Picture dialog box to the &[Picture] code that you enter with the Insert Picture button without adding any code of its own.

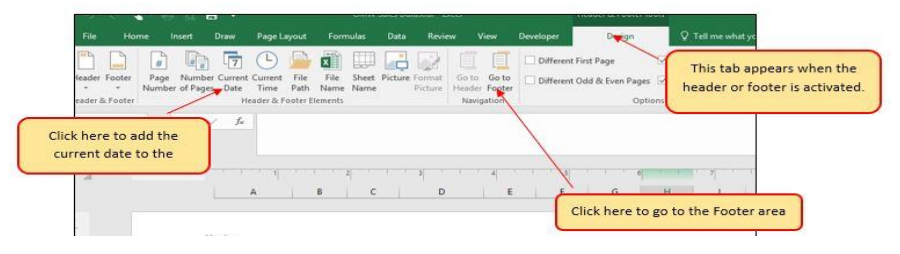

[This Photo](https://openoregon.pressbooks.pub/beginningexcel/chapter/1-4-printing/) by Unknown Author is licensed unde[r CC BY](https://creativecommons.org/licenses/by/3.0/)

The following screenshot illustrates fields in each section of the header. The Page Number and Number of Pages fields are in the left section. Manually entered text is in the center section, and finally, the Current Time and Current Date fields are being inserted into the right section.

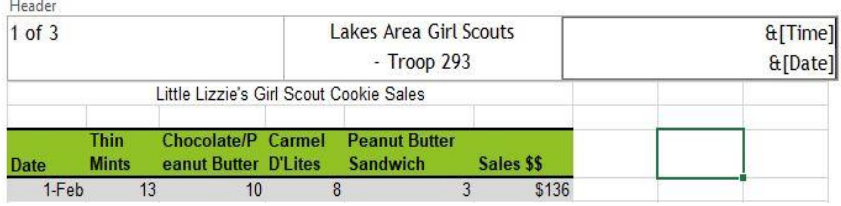
To create a custom header or custom footer, click the Launcher icon in the Page Setup group of the Page Layout ribbon to open the Page Setup window. Next, click the Header/Footer tab, and then choose to open either the Custom Header… or Custom Footer… buttons.

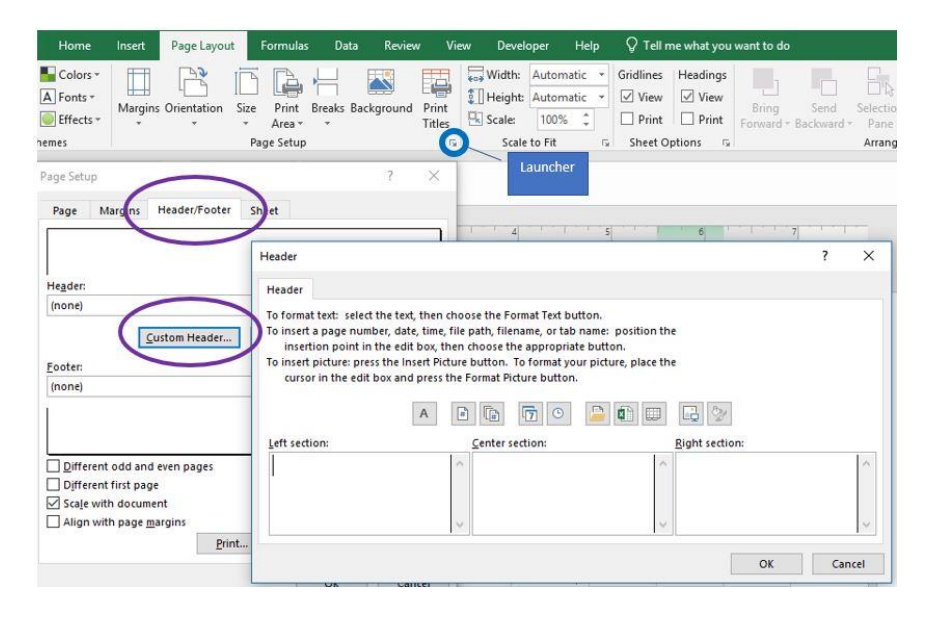

Four checkboxes appear at the bottom of the "Header/Footer" tab, and in the Options group of the Design tab of the ribbon. To remove headers and footers from the first printed page, select the *Different First Page* check box. To specify that the headers and footers on odd-numbered pages should differ from those on even-numbered pages, select the *Different Odd & Even Pages* check box. These options are similar to those in Microsoft Word. The other two options are unique to Excel. To specify whether the headers and footers should use the same font size and scaling as the worksheet, select the *Scale with Document* check box. To make sure the header or footer margin is aligned with the left and right margins of the worksheet, select the *Align with Page Margins* check box.

## **Adjusting the Page Layout and Preparing to Print**

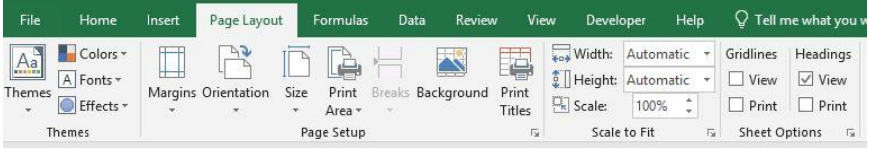

The size of Excel workbooks tends to grow the more each worksheet is manipulated, typically by adding more columns and rows, and sometimes, more sheets. This added complexity makes physical output of Excel data challenging. Too many columns will result in the sheet not being able to be printed on one sheet of paper, and too many rows make it difficult to interpret data on pages beyond the first page. Fortunately, the Page Layout tab can help fit the data on fewer sheets of paper and make each page easier to understand.

While themes can help modify the appearance of a spreadsheet's colors and fonts, the other groups in the Page Layout tab can impact the arrangement of data and streamline the readability of the output. Starting with the Page Setup group, Excel allows tremendous flexibility with the margins of each worksheet. For example, Narrow **margins** allow more data to fit on one page by reducing the amount of white space on the edges of the sheet. A quick and easy way to allow more columns to print on one sheet, is to change the **orientation** from the default Portrait, to Landscape, which allows more columns and fewer rows to print on one sheet. The effects of these Setup decisions can be more easily illustrated by switching from the default Normal workbook view to the Page

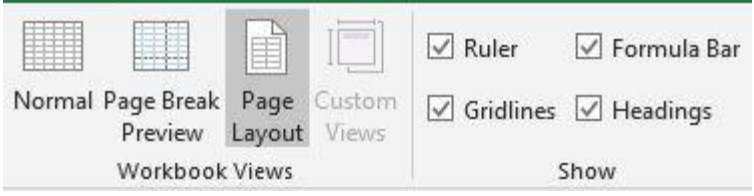

Layout. The View tab also allows users to enable/disable the Ruler, Formula Bar, and on-screen gridlines and headings.

If changing the margins and/or orientation is not resolving the issue of getting extra columns to print on the same page, an alternative could be changing the paper size. The default printer determines the paper sizes available from the Size drop-down list. To check the range of paper sizes that a printer can print on, consult the printer manual, or view the paper sizes that are currently set for the printer in the **Print Setup** dialog box. Some users have the option of printing to Legal (8.5″ x 14″) or even 11″ x 17″ (tabloid) printers.

A final, more drastic option to keep data from overlapping into multiple sheets, is to utilize the scaling feature. Using the **Scale to Fit** group from the Layout tab, a printed worksheet can be scaled by to modify the font size of printed output by either shrinking or enlarging the output. The options exist to scale the output to fit to 1 page wide (width) by 1 page tall (height). It might make sense to only modify the width, or by choosing a Scale percentage, which adjusts the overall sheet height and width proportionately. Keep in mind the needs of your audience. Too small of font might make the spreadsheet unreadable, and for certain audiences, the output might need to be scaled to a larger font than the editing view.

The Sheet Options group of the Layout tab provides two significant print features for basic Excel printing. These include the options to have gridlines and/or headings appear in printed output. By default, the options appear in the Viewing screen, but do not appear when printed. Without Headings, the output would be very difficult to explain to others, and gridlines, much like banded rows, make it easier for the eye to line up the intersections of rows and columns.

More advanced options exist for enhancing page layout and printing options by clicking the launcher button in each group. Several print settings can be adjusted in the Print Preview window. The sheet in the following screenshot is modified to print in landscape

orientation with Narrow Margins and it is scaled to Fit on One Page. It also has headings included in the print output.

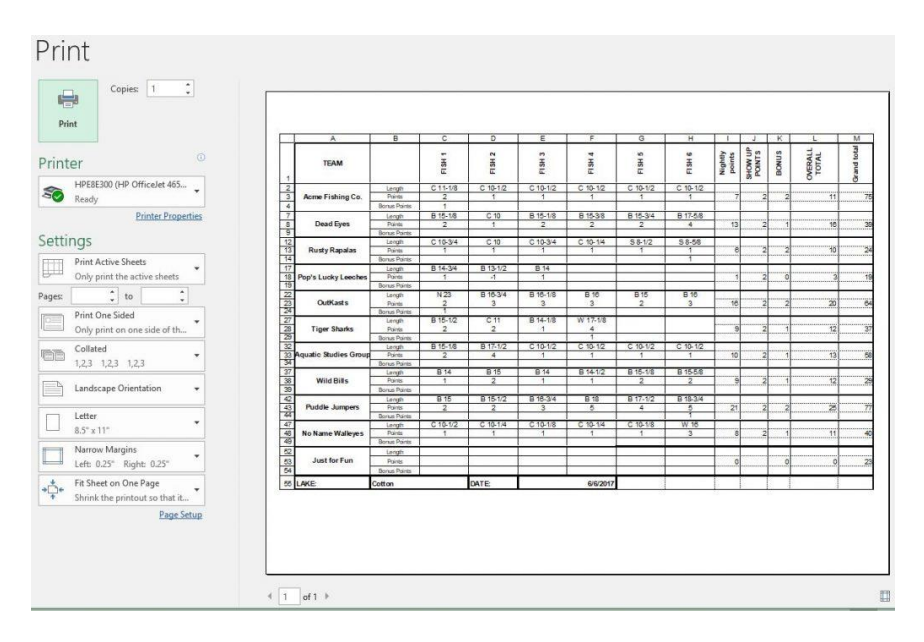

#### **Practice 6: Test Scores - Part 2**

- 1. Open the Test Scores workbook previously saved.
- 2. In the Table Tools Design tab, click the Convert to Range button remove the table functionality from the data. (Click Yes to the message)
- 3. Type the labels: Total Points in cell A8 and Average in cell A9.
- 4. In cell B8, click the AutoSum button to insert the SUM function. Accept the range that Excel proposes for the formula by clicking the Enter check mark on the formula bar. The formula should be: =SUM(B2:B7).
- 5. With B8 as the active cell, use the fill handle to copy the formula to the destination cells C8:D8.
- 6. In cell B9, enter a formula using the AVERAGE function without using the AutoSum functionality. Instead, use the Insert Function button to select the AVERAGE function, and enter the range B2:B7 as the arguments. NOTE: B8 should not be included in the range of argument cells. Use the fill handle to copy the formula to cells C9 and C10.
- 7. In cell E2, double-click the fill handle. See what happens!
- 8. Change the view to Page Layout.
- 9. Add a header that includes the Current Date field from the Header & Footer Tools Design ribbon in the left side of the header.
- 10. Ensure the Gridlines and Headings appear in printouts, scale the sheet to 150%, then view the file in Print Preview. Your worksheet should resemble the following:
- 11. Save the file as TestScores2.xlsx.

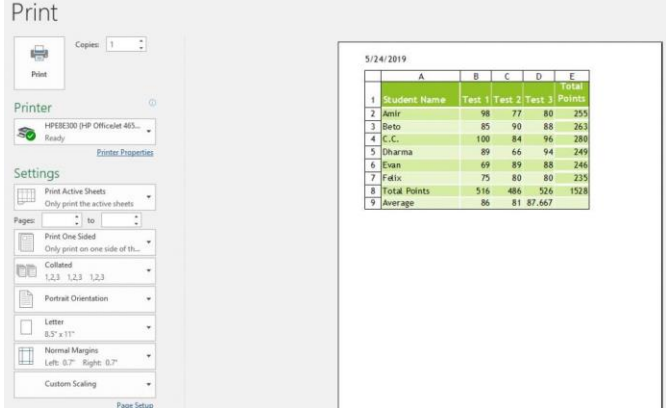

## **LICENSE**  $\mathfrak{S}\left( 0\right) \mathfrak{S}\left( 0\right)$

[Business Computers 365](https://mlpp.pressbooks.pub/businesscomputers2019) by Marcus Lacher is licensed under a [Creative Commons Attribution-NonCommercial-](https://creativecommons.org/licenses/by-nc-sa/4.0/)[ShareAlike 4.0 International License,](https://creativecommons.org/licenses/by-nc-sa/4.0/) except where otherwise noted.

## **Microsoft Excel Chapter 2: Beyond the Basics**

- Absolute versus Static References
- Understanding Complex Formulas
- Date & Time Functions
- Logical Functions
- More Math Functions
- Sorting and Filtering
- Conditional Formatting
- Pie Charts
- Bar & Column Charts
- Line Charts

#### $\Delta$ B Ċ D G Alaskan Insider Cruises  $\overline{1}$ July Revenue by Accommodation Category  $\overline{2}$ 3 **Accommodation** Rooms **Rooms** Category **Shortfall**  $\overline{4}$ **Cruise Date Available Rented** Rate **Revenue** July 26, 2019 Balconies 6,000 + \$ 348,000 \$ 12,000 5 60 58 S  $45S$ 6,000 \$ \$ 270,000 \$  $6\phantom{1}6$ July 19, 2019 Balconies 60 90.000  $\overline{7}$ 60  $45S$ 5,600  $\Rightarrow$  \$ 252,000 \$ 84.000 July 12, 2019 Balconies 60  $35S$ 5,000 \$ \$ 175,000 \$  $\overline{8}$ 125,000 July 5, 2019 Balconies  $\overline{9}$ 50 48 S 3,000 \$ \$ 144,000 \$ 6.000 July 26, 2019 Inside  $10$ July 12, 2019 Inside 50  $50S$ 2,500 \$ \$ 125,000 \$  $11$ July 19, 2019 Inside 50  $32S$  $3,000$  \$ 96,000 \$ 54.000  $12$ July 5, 2019 Inside 50  $30S$ 2.500  $\ddot{\bullet}$  $\mathsf{s}$ 75,000 \$ 50.000 July 26, 2019 Outside Level 1 80 \$ 5.225  $$418,000$  \$  $13$ 80 命 July 19, 2019 Outside Level 1  $14$ 80  $70S$ 5,375 ● 5 376,250 \$ 53,750 15 July 12, 2019 Outside Level 1 80  $72S$ 5.025  $6P$ S 361,800 \$ 40,200 \$ 270,000 \$ 16 July 5, 2019 Outside Level 1 80 60 \$ 4,500 E) 90,000  $17$ July 26, 2019 Outside Level 2 90 89 \$ 5,000 个  $$445,000$  \$ 5,000 18 July 19, 2019 Outside Level 2 90 82 \$ 5,000 @ \$ 410,000 \$ 40,000 19 July 5, 2019 Outside Level 2 90  $75S$ 4,300 + \$ 322,500 \$ 64,500 July 12, 2019 Outside Level 2 115,200 20 90 66 \$ 4,800 + \$ 316,800 \$ July 26, 2019 Outside Level 3  $92S$ 4,750 @ \$ 437,000 \$  $21$ 100 38,000 22 July 12, 2019 Outside Level 3 100 89 \$ 4,450 \$ 396,050 \$ 48,950 23 July 19, 2019 Outside Level 3 100 78 S 4,850 个 \$ 378,300 \$ 106,700 24 July 5, 2019 Outside Level 3 100 80 S 4,000 命 \$ 320,000 \$ 80,000  $25$ July 26, 2019 Penthouse 3  $3S$ 7.500  $\mathsf{s}$  $22.500S$  $26$ July 19, 2019 Penthouse 3  $2S$ 8,000  $\mathsf{s}$  $16,000$  \$ 8,000 July 12, 2019 Penthouse  $\overline{3}$  $2s$ 7,000 \$ \$ 14,000 \$  $27$ 7,000 28 July 5, 2019 Penthouse  $\overline{3}$  $1S$  $6.000$  **&** \$  $6,0005$ 12,000 29

## **Absolute versus Static References**

One of the first things that new Excel users need to realize is that Excel is so much more powerful than a calculator. Some users insist

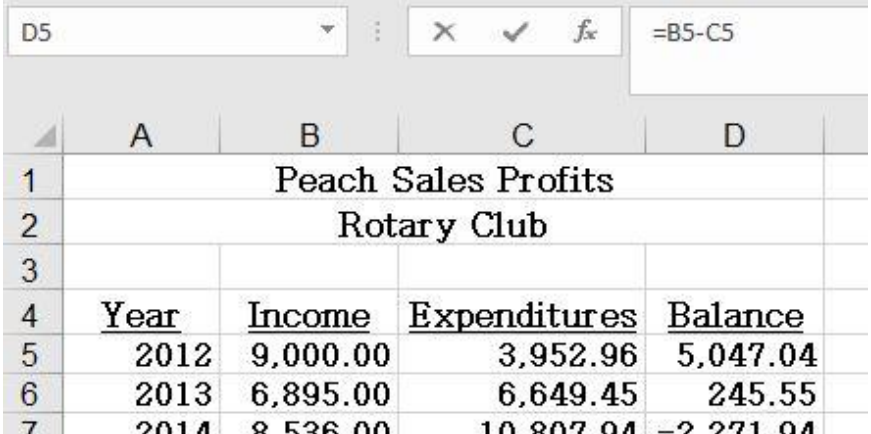

on setting up a worksheet as if it is merely a calculator. These people fail to realize the power of cell references. Instead, they use static references to constant values. A **static reference** is a reference to a value that does not change. In the example to the right, instead of using static references  $(= 9000-3952.96)$  for the formula in D5, the user should employ cell references.  $(= B5-C5)$ . The main benefit of use cell references is that the user can manipulate the input values in columns B and C, and the formulas in column D will remain accurate. If the user changes either input values in columns B or C with static references, the formulas in column D will need to be manually updated.

Cell referencing is an extremely useful feature when formulas need to be copied across ranges in a worksheet. When creating formulas that contain references to cells or cell ranges, the default cell reference is a relative cell reference. When formulas with these type

of cell references are copied to other cells the formulas will automatically change relative to the cells that they are copied to. However, there may be instances where it is necessary for Excel to keep the exact cell referenced in a formula when copying to other cells. A cell reference that does not change when copied is called an **absolute cell reference** (sometimes called a fixed cell reference). The indicator that a cell reference is absolute is the presence of a dollar sign symbol in front of both the column letter and row number, such as \$A\$3. To create an absolute cell reference, either type the dollar sign manually, or press the F4 after entering the cell reference. Repeatedly pressing the F4 key cycles the reference through the four different combinations of relative, absolute, and mixed cell references.

**Mixed cell references** are a combination of relative and absolute: either the column is relative and the row fixed (absolute), for example D\$2, or the column is fixed and the row relative: \$D2. Mixed cell references are rarely used, but they play a significant role when it is necessary to keep a single row or column unchanged while copying the formula. Mixed cell references are commonly used when creating a table of values, like a multiplication table or a mortgage rate table.

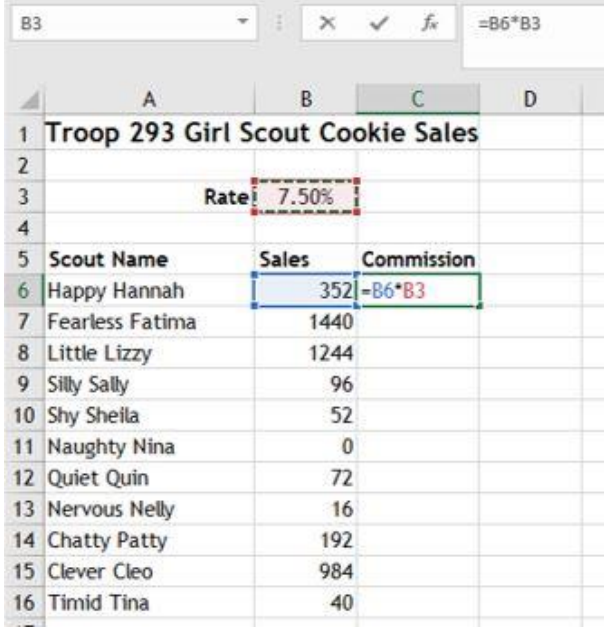

Whenever possible, utilize relative and/or absolute references instead of static cell references. In the worksheet at the right, the formula in C6 is using relative cell references to both the Sales amount (B6), and the Commission Rate (B3). Unfortunately, if this formula is copied (perhaps by using the fill handle) to rows 7:16, the resulting formulas will be wrong. Some cells will display zeros or a #VALUE! error, while others will display inflated amounts because the Rate percentage is being replaced by higher sales values. Therefore, the reference to B3 in the formula should be an absolute cell reference, i.e. =B6\*\$B\$3. It may be tempting to construct the formula using a static reference to the constant value of .075 (i.e.  $=$ B6<sup>\*</sup>.075). However, if the rate needs to be changed to 7.25%, the formulas with the static references would each need to be changed manually. Conversely, if the formulas in column C are using absolute cell references to \$B\$3, a single edit to B3 is all that is needed to update all of the cells in column C. Knowing the differences between the various type of cell reference will make the worksheet more scalable and flexible for future expansion.

## **Understanding Complex Formulas**

Formulas can be simple mathematical formulas or complicated formulas involving multiple mathematical operations, multiple cell ranges and nested functions. While it is a good idea to remember the order of operations rules, complex formulas can use parentheses to identify the arguments of functions and to override the order of operations. In mathematical operation formulas, operations within parentheses are performed before those outside of it. For example, in =A3+B3\*C3, B3 is multiplied by C3 before A3 is added to the result, but in  $=(A3+B3)^*C3$ , A3 and B3 are added together first, then the result is multiplied by C3.

Parentheses in operations may be nested inside each other. The operation in the innermost set of parentheses will be performed first. Whether nesting parentheses in mathematical operations or in nested functions, always be sure to have as many closed parentheses in the formula as there are open parentheses, or you might break Excel and it will return an error message.

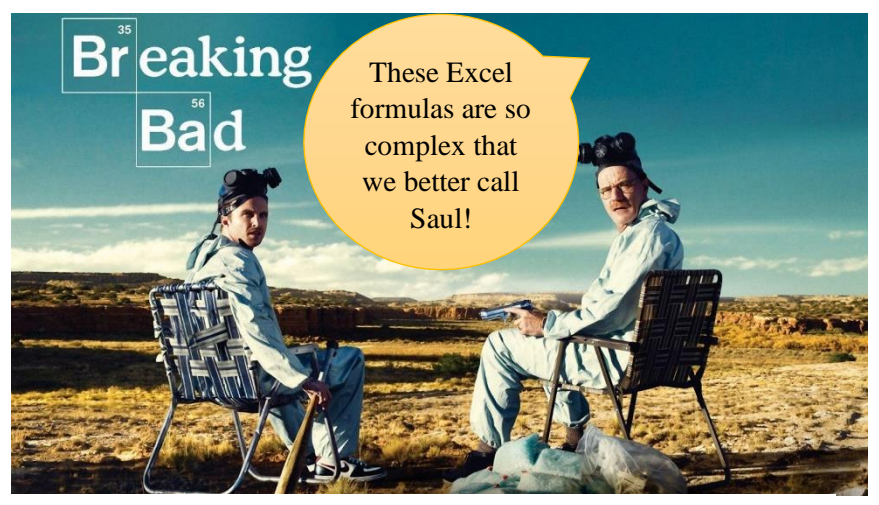

[This Photo](https://anyotherworldmfal.blogspot.com/2014/07/sobre-breaking-bad-o-una-de-las-mejores.html) by Unknown Author is licensed under [CC BY-NC-ND](https://creativecommons.org/licenses/by-nc-nd/3.0/)

In the illustrated worksheet below, cell D30 contains a **complex formula** that calculates the differences between rooms available and rooms rented to determine the total number of unrented rooms in the Balcony and Penthouse categories. The formula in D30 is: =(SUM(C5:C8)-SUM(D5:D8))+(SUM(C25:C28)-

SUM(D25:D28)). Notice the number of open and closed parenthesis!

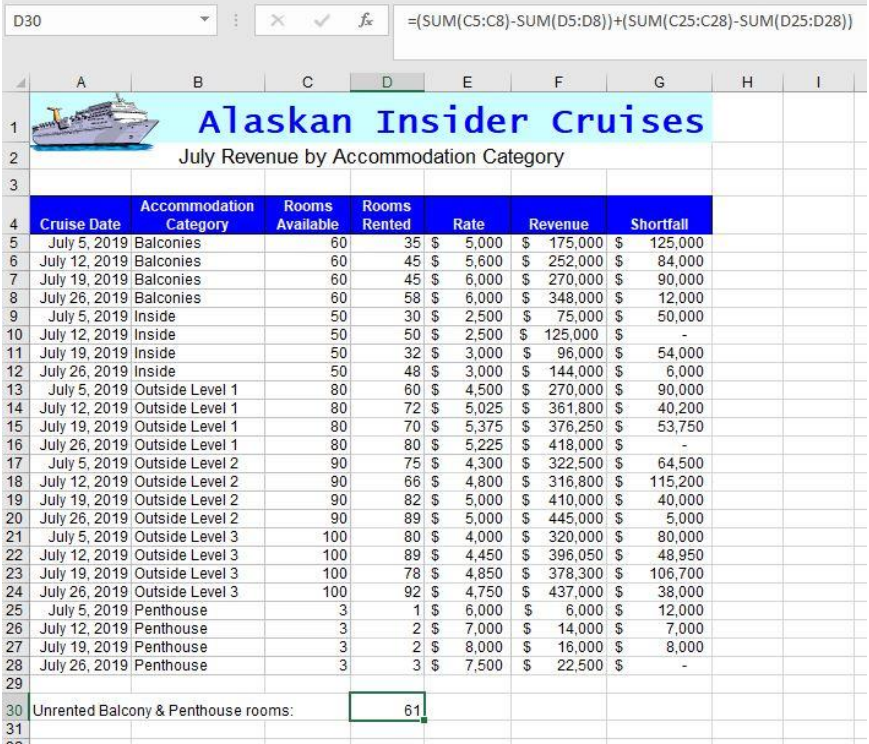

## **Date & Time Functions**

Excel can produce the current date and/or time, based on the computer's regional settings. Excel can also add and subtract dates and times. For example, it may be necessary to keep track of how many hours an employee worked each week, and calculate their pay and overtime. There are numerous Date and Time functions in Excel to help calculate the addition or difference between dates or times. Excel stores all date and time values as sequential serial numbers. For example, January 1, 1900 is represented by the serial number 1, and January 1, 2020 is represented by serial number 43831 because it is 43,831 days after January 1, 1900. To view the serial number of an existing date, format the date using the General Number format. The conversion of dates and times to serial numbers simplifies the process of using dates and times in calculations. The key to displaying the results of these calculations is using the appropriate Number format, which may require diving into the world of creating custom number formats to display only days, hour and/or minutes. For example, if only the number of years is desired to be displayed when calculating the difference between two dates, the Custom Number format should be yy.

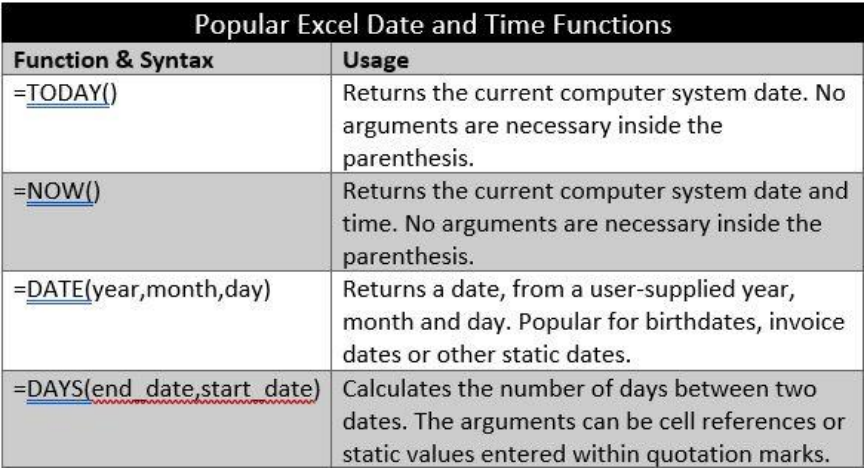

The TODAY and NOW functions are very similar since both return the current system date. However, the NOW function also returns the current system time. Many users format the results of the NOW function to only display the current system time. One characteristic of these functions versus the DATE function is that TODAY and NOW are volatile functions, so if the workbook is opened tomorrow, these functions will update automatically, whereas the DATE function will not change. These functions are for use within the grid of the worksheet, typically to calculate durations. There are separate Date and Time fields for use in worksheet headers and footers.

# **Logical Functions**

Many employers and educators are placing increasing emphasis on the value of critical thinking. Critical thinking skills are often associated with problem solving skills, empathy, and thinking and acting in purposeful ways by making fact-based decisions. Excel is a practical tool for collecting and analyzing data critically. Excel's logical functions are especially useful for enabling critical thinking. However, before exploring the utilization of Excel's logical functions, it is necessary to review the **logical operators** that are

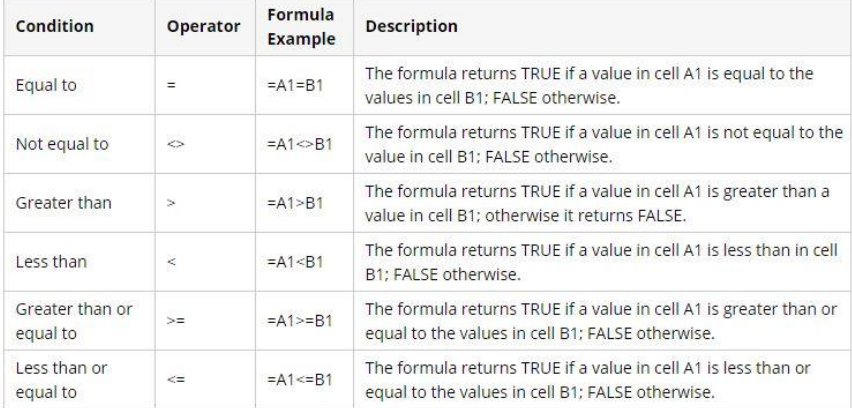

used to compare data between cells. The operators are often referred to as comparison operators. The six main logical operators are explained in the following graphic:

These comparison operators can be used in Excel functions to compare all types of data, including dates, numbers, **Boolean** values (True or False, Yes or No), or text. All arguments must evaluate to the Boolean values of either True or False, or contain another, nested logical function.

The **IF** function is one of the most popular and useful functions in Excel. It can be used to make a decision based on a comparison. If the comparison is true, one value is displayed in the cell; if the comparison is false, a second value is displayed. The syntax of the IF function is: IF(logical\_test, [value\_if\_true], [value\_if\_false]).

- **logical\_test** a value or logical expression that can be either TRUE or FALSE. Required.In this argument, you can specify a text value, date, number, or any comparison operator.
- **value if true** the value to return when the logical test evaluates to TRUE, i.e. if the condition is met. Optional.
- **• value\_if\_false** the value to be returned if the logical test evaluates to FALSE. Optional.

Simple IF functions test to see if a cell contains a certain text string

and returns different values depending on if the logical test returns a True or False logic. A sample formula is illustrated in the screenshot at right. That's some logical critical thinking!

Instead of returning text strings, the IF formula can =IF(E36="Vikings", "Good", "Bad")

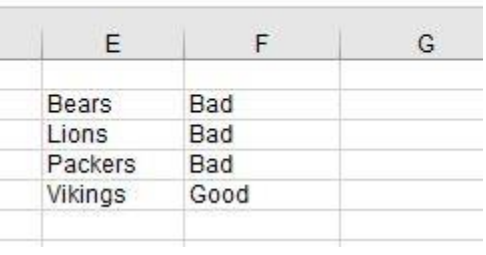

test the specified condition, perform a corresponding math operation and return a value based on the result. This is done by using arithmetic operators or other Excel functions in the value\_if\_true and /or value\_if\_false arguments. For example, =IF(C4>=D4, E4\*.25, E4\*10%). This formula is determining if the value in column C is greater than or equal to the value in column D. If the result of the comparison is true, then the value to be displayed should be the value in column E multiplied by .25 (25%). If the result of the comparison is false, then the value to be displayed should be the value in column E multiplied by 10% (.10).

Other popular Excel Logical functions include the **AND**, as well as the **OR** functions. These functions allow users to create multiple logical tests within a single IF function. These functions return either TRUE or FALSE results when their arguments are evaluated. The AND function only returns TRUE if every condition is met. However, the OR function returns TRUE if any condition is met. The syntax of both functions are the same: =AND(logical1, logical2, etc.) Examples of each function are illustrated in the screenshots below. The first illustration uses the AND function to determine if any of the people are eligible for the Inner Circle. They need to have a Customer Satisfaction Score of at least 4.0, and be a Vikings fan. The second example uses the OR function. The more lenient comparison operator yields more eligible people for the Inner Circle.

| F.<br>D <sub>2</sub><br>Y |         | $f_x$<br>$\times$ $\checkmark$           |                                | $=AND(B2>=4, C2=$ "Vikings") |    |   |   |
|---------------------------|---------|------------------------------------------|--------------------------------|------------------------------|----|---|---|
| A                         | A       | B                                        | С                              | Ð                            | E. | F | G |
| 1                         | Name    | Customer<br><b>Satisfaction</b><br>Score | Favorite<br><b>NFI</b><br>Team | Inner<br>Circle              |    |   |   |
| $\overline{2}$            | Fozzie  | 4.5                                      | Bears                          | <b>FALSE</b>                 |    |   |   |
| 3                         | Patrick | 2.6                                      | Saints                         | <b>FALSE</b>                 |    |   |   |
| $\overline{4}$            | Leo     | 4.2                                      | Lions                          | <b>FALSE</b>                 |    |   |   |
| 5                         | Thor    | 33                                       | Vikings                        | <b>FALSE</b>                 |    |   |   |
| 6                         | Theresa | 4.8                                      | <b>Saints</b>                  | <b>FALSE</b>                 |    |   |   |
| 7                         | Helga   | 4.3                                      | Vikings                        | <b>TRUE</b>                  |    |   |   |
| 8                         | Simba   | 3.9                                      | Lions                          | <b>FALSE</b>                 |    |   |   |
| 9                         | Anish   | 4.7                                      | Vikings                        | <b>TRUE</b>                  |    |   |   |
| 10<br>11                  |         |                                          |                                |                              | F, |   |   |

*AND function example*

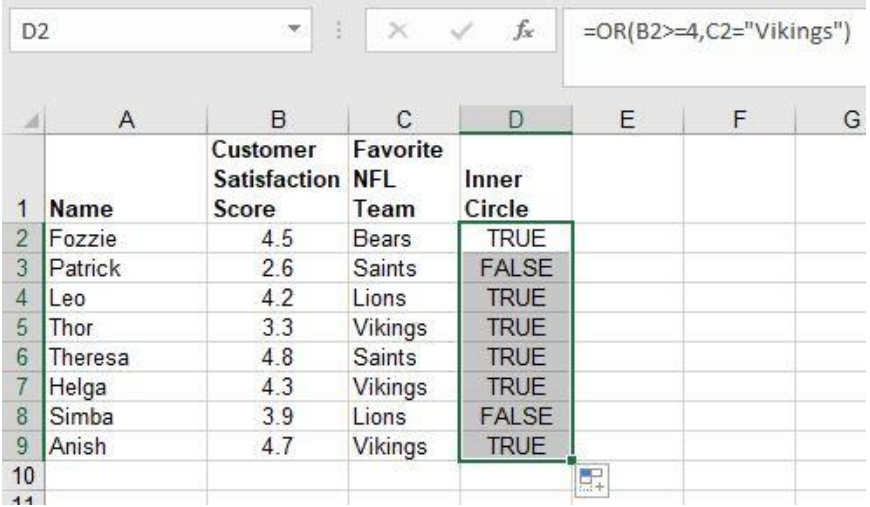

*OR function example*

#### **More Math Functions**

The most popular Excel function in the Math category is undoubtedly the SUM function. The Excel Math Functions perform many of the common mathematical calculations, including basic arithmetic, conditional sums & products, quotients, and rounding calculations. There are many more examples, but some of the more popular Math functions are identified in the table below. There are many variations of some of these functions to be found in the Insert Function window.

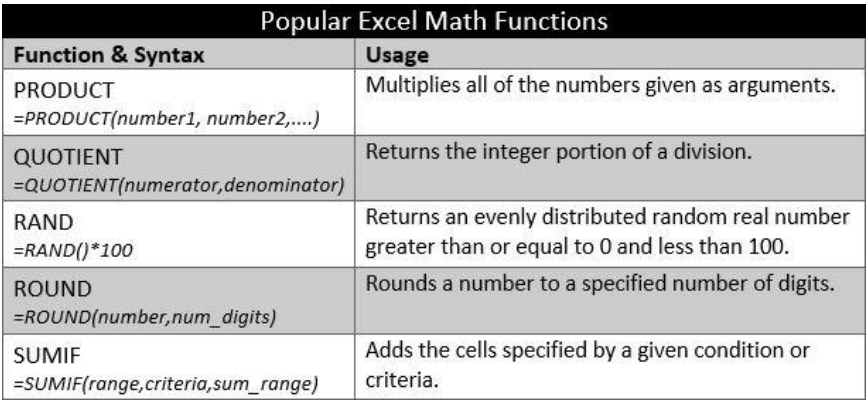

The first two functions from the table above are considered basic mathematical operations. Instead of multiplying two cells using the \* operator, Excel users can opt to use the *PRODUCT* function. i.e.  $=$ PRODUCT(B2,B3) versus  $=$ B2\*B3. The PRODUCT function is most useful when multiplying a series of cells. Ensure that the cells referenced contain numbers or dates. If the data referenced includes text, the PRODUCT function will return the *#VALUE!* error result. The *QUOTIENT* function is similar to the PRODUCT

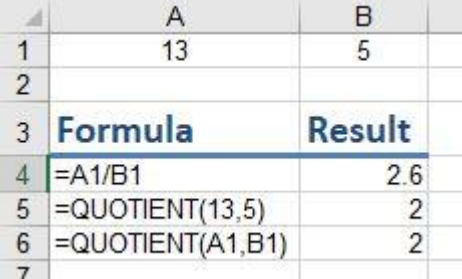

function, except instead of multiplying cells, it divides cell(s) by other cell(s) and returns a result in Integer format. An integer is a whole number; therefore, it will not display the remainder typically generated in division calculations. The graphic above illustrates the differences between using the divide operator and the QUOTIENT function. The numerator is the **dividend** and is the value before the forward slash (/). The denominator is the **divisor** and is the value

after the forward slash  $($ ). In this example, A1 (or 13) is the dividend, and B1 (or 5) is the divisor.

An alternative to using the QUOTIENT function is to utilize the ROUND function or any of its related functions (ROUNDDOWN, ROUNDUP,MROUND). In the graphic above, a user could rewrite the formula in A4 as  $=$ ROUND(A1/B1,0) by using the ROUND function to get the similar results as the QUOTIENT functions. The difference is that the QUOTIENT result does not store any

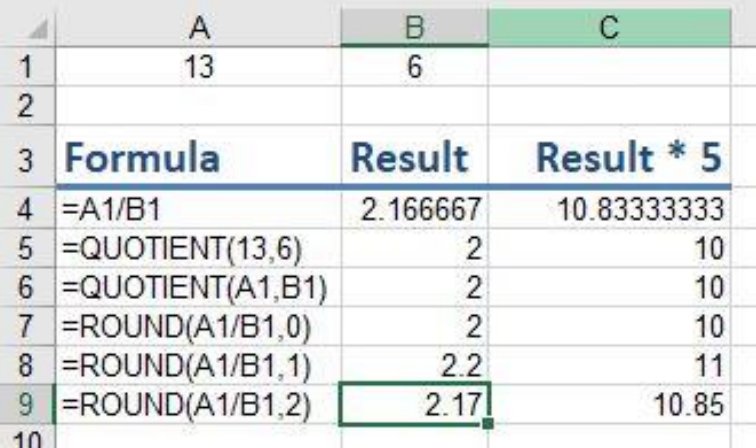

remainder amounts. As shown in the graphic at the right, using the *ROUND* function can yield significantly different results than using the *QUOTIENT* function, however, the user can control the level of detail desired in the calculation. Some users simply opt for the first scenario without using either function. Instead, they utilize Excel's formatting functionality to remove the displaying of decimals.

Using the Decrease Decimal button from the ribbon on cell B4 can change the display to various results. However, the untruncated/un-rounded result is still stored in the cell.

### **Practice 7: Expense Report**

1. Create a new worksheet with the following data from the image below:

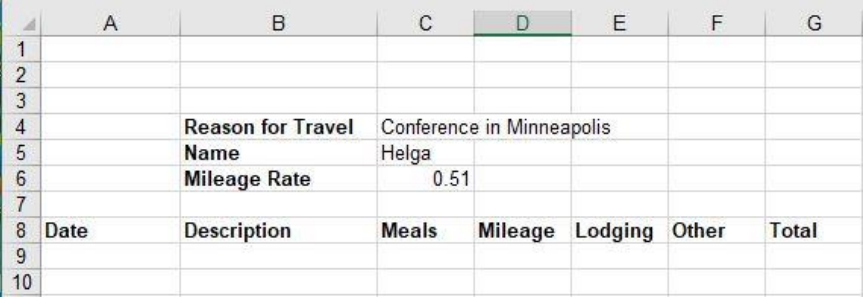

- 2. In row 9 enter the following data:
	- o **Date**: 5/30/2019
	- o **Description**: Travel to Minneapolis
	- o **Meals**: 25
	- o **Mileage**: 205
	- o **Lodging**: 150
	- o **Other**:
- 3. In cell G9 enter the following complex formula using relative and absolute cell references:

=C9+(D9\*\$C\$6)+E9+F9 *(are the parenthesis necessary?)*

- 4. Format columns C, E, F and G as Currency format with two decimals.
- 5. Enter the following in row 10:
	- o **Date**: 5/31/2019
	- o **Description**: Travel home
	- o **Meals**: 20
	- o **Mileage**: 205
	- o **Lodging**:
	- o **Other**: 15
- 6. Use the fill handle to copy the formula in G9 to G10.
- 7. Insert a new row below the Mileage Rate row, and in B6 enter the label: Trip Duration. (bold the label)
- 8. In cell C6 enter a formula that subtracts A9 from A10. Change the format of cell C6 to General.
- 9. In cell B15 enter the label: Totals: (right-align & bold this cell).
- 10. Select cells C15:G15 and click the AutoSum button. Change the format of D15 to General.
- 11. Enter the label: Need Receipts? in cell B2. (bold the label)
- 12. In cell C2, enter the following logical function:  $=$ IF(F15>0,"Yes","No")
- 13. Save the file as Helga Expenses May2019. Your worksheet should resemble the following:

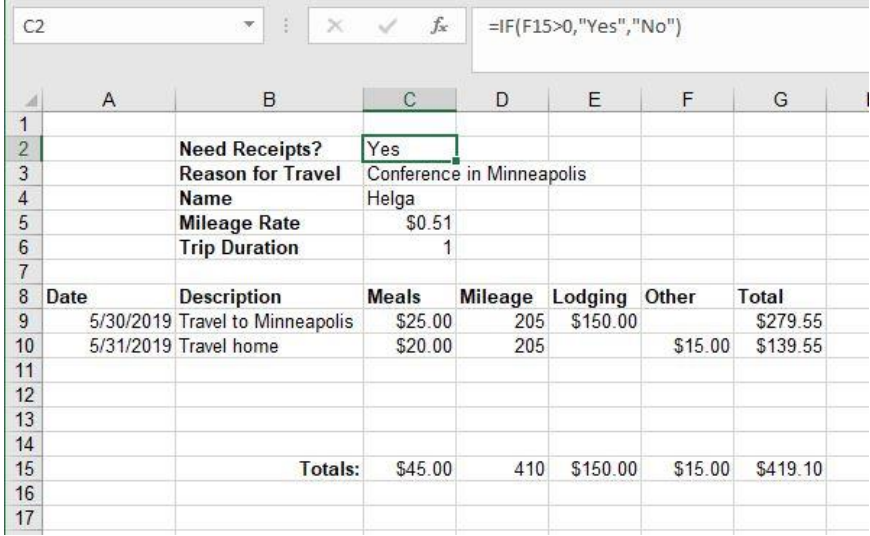

## **Sorting and Filtering**

Worksheets can have large amounts of data, and it can be overwhelming if it is not sorted correctly. Arranging data in a specified order is called **sorting**. Rows can be sorted in either ascending (low to high) or descending (high to low) order.

Ascending order can also be considered *alphabetic* order if the data is text or *chronological* order if the data is dates or times.

Before data can be sorted, Excel needs to know the exact range of cells that is to be sorted. Excel will select areas of related data as long as there are no blank rows or columns in the data range. Blank rows and columns define the outer limits of the data range. To ensure that the correct data is selected, highlight the range before starting the sort.

As Excel determines the defined range of data to be sorted, Excel also determines if field names exist. Users should format the first row of the data range with unique formatting Often, just making the labels bold will help Excel identify the field names. Identifying the field names will prevent Excel from including these fields in the records to be sorted. The field names become the sort keys needed

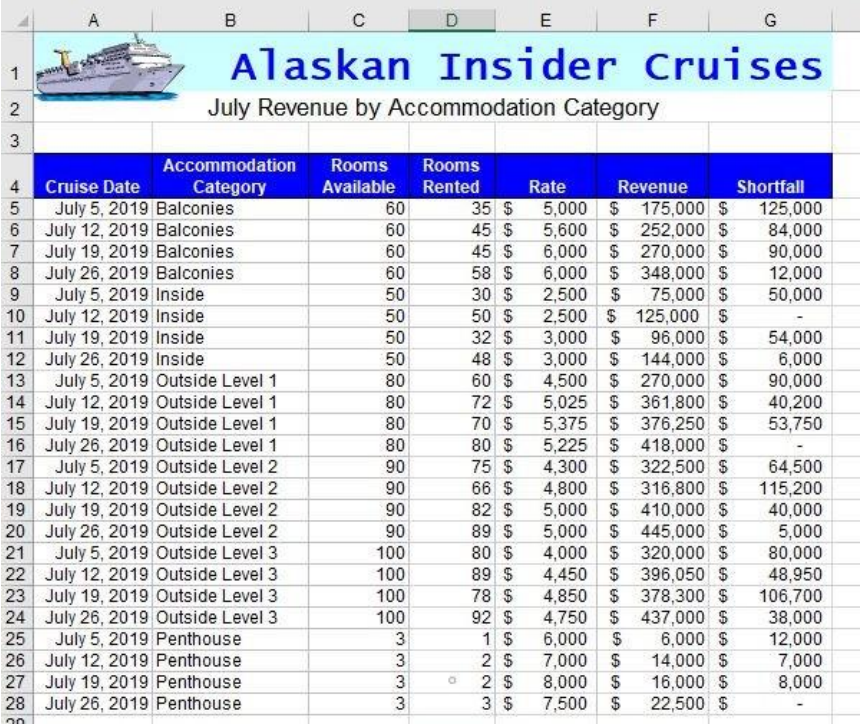

for multiple column sorts. In the image below, the possible sort keys are: Cruise Date, Accommodation Category, Rooms Available, Rooms Rented, Rate, Revenue and Shortfall.

The data range above is already sorted in ascending order by the Accommodation Category key field. A single column sort is quite

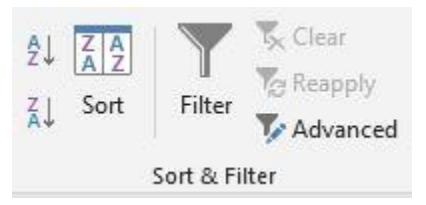

easy. Simply click any cell in the column that represents the key sort. In the above example, any cell from B4 to B28 would be acceptable. Then, click the the A-Z option in the Sort & Filter

group of the Data tab. The entire row is sorted because each row is a record that should stay grouped together. Be careful NOT to select a single column of data or the records may not be kept together. Excel will warn the user with a warning message. If the user chooses to Continue with the current selection, only the data in the column with change their order, while the data in the other columns remain unchanged. This will most likely destroy the integrity of the data.

Advanced sorting involves multiple key fields from multiple columns. A multi-level sort can be set up by clicking the Sort button from Sort & Filter group from the Data tab (or the Sort & Filter button from the Editing group of the Home tab and choose Custom

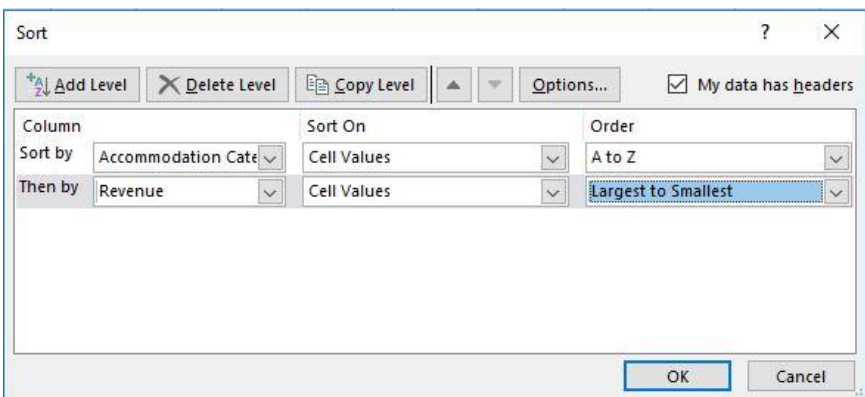

Sort) to open the Sort dialog window. The first sort criteria, also known as the primary sort, was previously defined to sort by Accommodation Category in ascending order. To add a second level, also known as a secondary sort, click the Add Level button. After entering additional sort criteria, additional levels can be added. As shown in the graphic on the previous page, secondary criteria have been added to sort in descending order by Revenue. The data in column B will not appear to change, but the records will reorder. Compare the results below with the previous table.

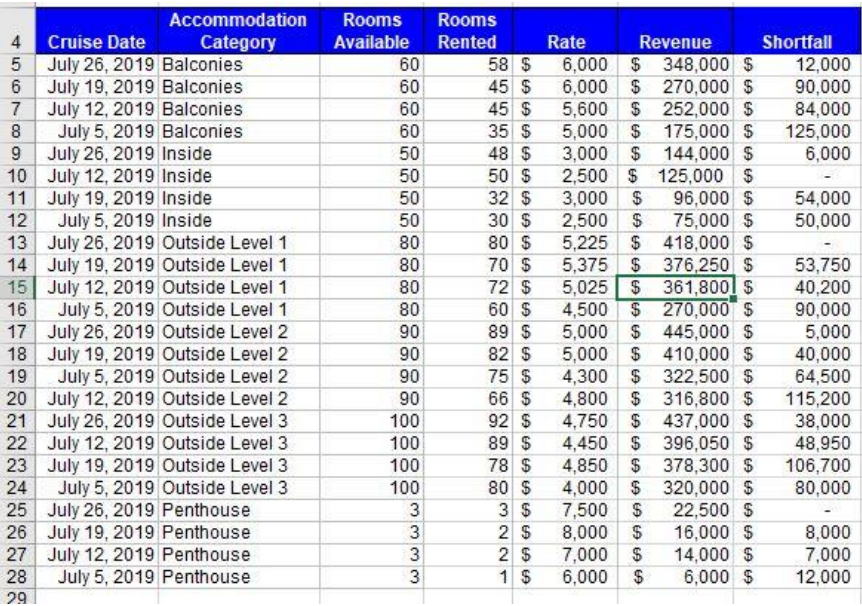

An Excel **filter**, also known as an AutoFilter, is used to display only the data that meet specific criteria. Data that does not meet the criteria is hidden from view. Excel's basic filter functionality allows users to filter rows by value, by format and by criteria. Filters can reduce a large, complex worksheet of data into meaningful information. With filtering, you can control not only what you want

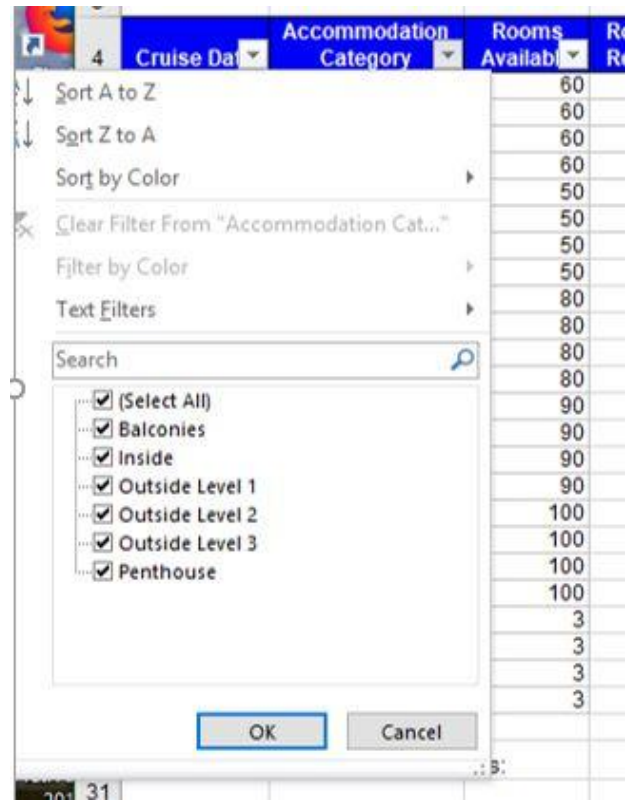

to see, but what you want to exclude. Users can filter based on choices they make from a list, or they can create specific filters to focus on exactly the data that they want to see. Clicking the filter button from the Data tab will add drop-down arrows to the column headers in a range of data. Clicking a drop-down arrow provides sorting and filtering options, like filter by color or text filters. A simple AutoFilter will be signified by the clearing of check boxes of the data that should be hidden. After applying a filter, a user can copy, edit, chart or print only visible rows without rearranging the entire list. Like sorting, filters can be applied to multiple columns to further reduce the results that are displayed.

A column that has been filtered will have its drop-down arrow icon switch from an upside-down triangle to a filter icon, as shown

highlighted in yellow below. Only the cruises from the Penthouse accommodation category will be displayed after clearing all check boxes except the Penthouse category.

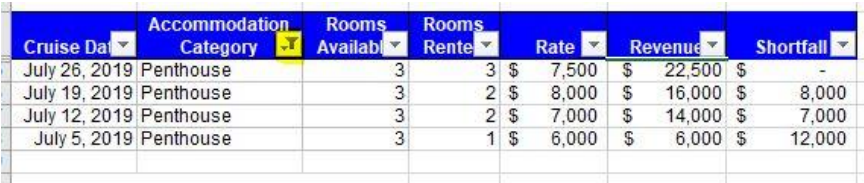

To remove a single filter, click the filter icon in the row header and choose Clear Filter from…. To clear all filters quickly, choose the Clear button from the Data tab on the ribbon or to remove filtering functionality, re-click the Filter icon from the Sort & Filter group. For more advanced users there are many more ways to utilize filters in Excel, such as Custom Filters and Advanced Filters. Nonetheless, a lot can be accomplished with the basic AutoFilter feature.

## **Conditional Formatting**

Using spreadsheet functionality to enhance critical thinking is a primary reason that Excel is so popular among business professionals. Decision-making is made easier when users can quickly spot trends, identify variances, and be alerted when certain criteria is met. Excel's conditional formatting feature is a really powerful tool when it comes to applying different formats to data that meets certain conditions. **Conditional formatting** is one of the most simple yet powerful features in Excel by applying user-specific formats to a cell/cells when user-specific conditions (rules) are met. Not only does it make a spreadsheet look awesome, but it also helps make sense of the data.

Clicking the Conditional Formatting button on the Home tab of the ribbon offers several options to define the condition

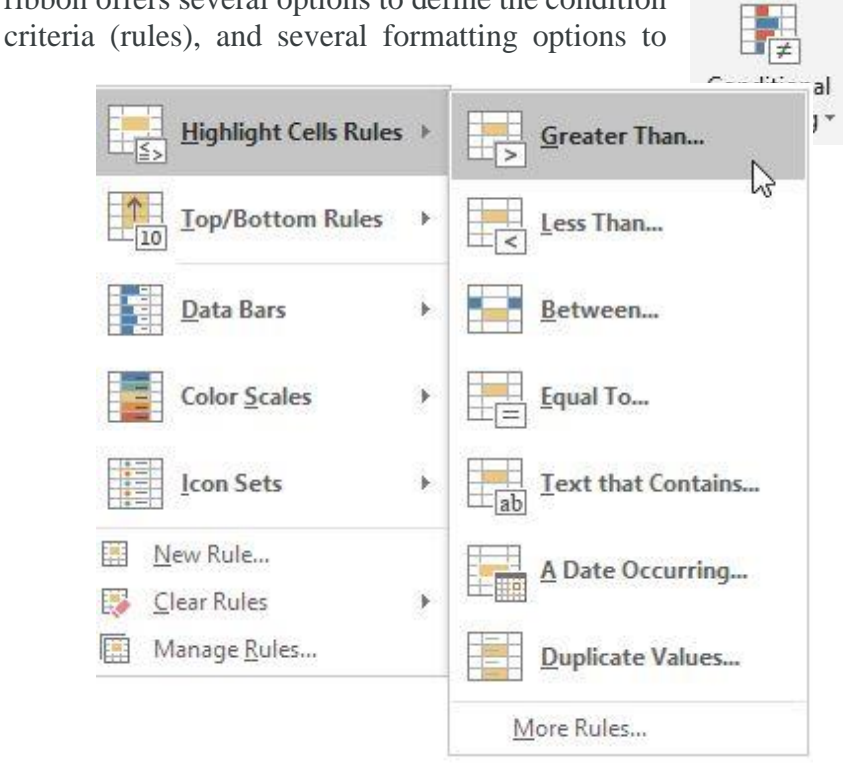

display the data in meaningful ways. To choose formats that are applied to a cell(s) when a condition is met, select a range of cells, then click the Conditional Formatting button to display a menu of rules. Clicking a rule will expand an additional menu. For example, to identify which cruise accommodation categories provide the most significant revenue shortfall, utilizing a highlighting rule that formats cells that are greater than \$100,000 would be a very practical conditional formatting rule that could provide some strategic information. Selecting the range of G5:G28 and applying the Greater Than rule, will create eye-catching formatting. The data in the first field can either be a cell reference or a static value, as shown below.

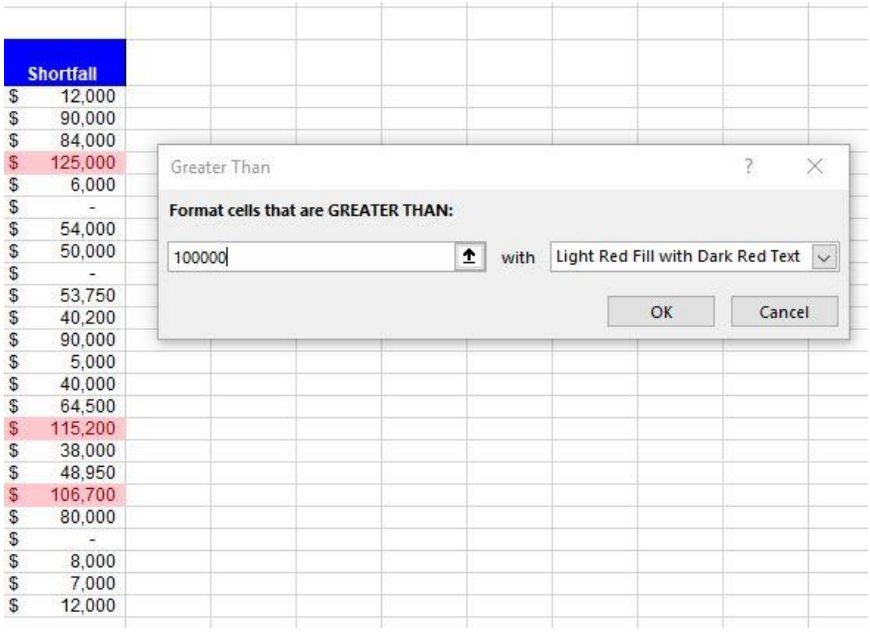

Numerous rule types exist beyond the preset comparison operator menu choices. Rules can identify cells that contain certain text or before/after a certain date, or even highlight duplicate data. Top/Bottom Rules can reveal the top or bottom 10 records in a certain column. The quantity can be modified from the top/bottom 10 to a user-specific number.

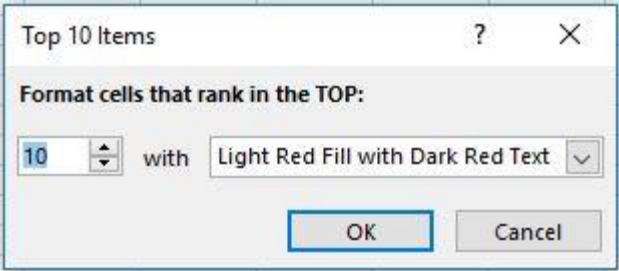

Custom rules can be defined by choosing More Rules… from the Highlight Cells Rules menu, which opens the New Formatting Rule window. Choosing alternative Rule Types will modify the functionality available in this window.

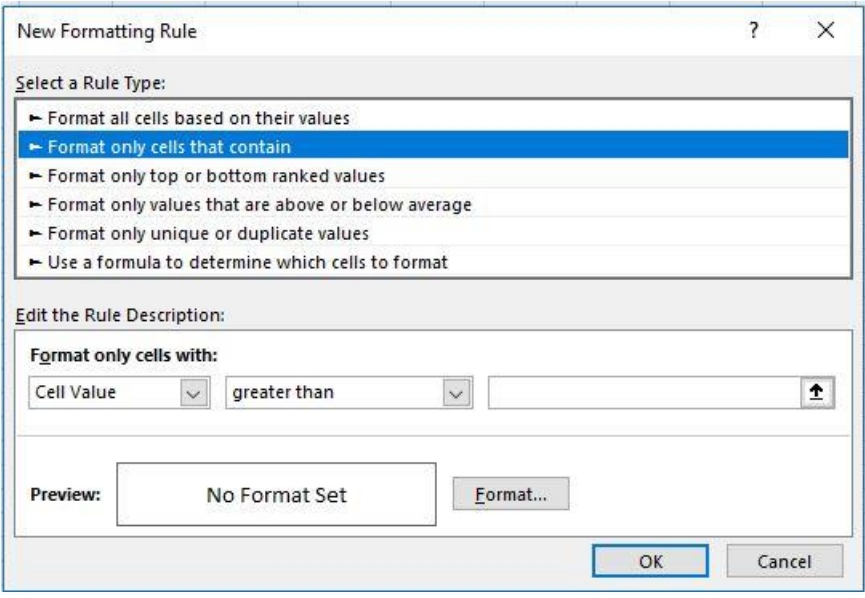

After defining the rule criterion, custom formats can be selected by clicking the Format button. The Format Cells window opens to allow custom Number, Font, Border or Fill formatting. To enforce more complex rules, multiple conditional formatting rules can be applied to the same data. However too many colors can sometimes be distracting and should be used sparingly. Therefore, Excel offers more formatting choices than just color fills. Data bars, color scales and icon sets can also be used to emphasize data that meets certain conditions.

The **icon sets** work great when color is not effective, such as when printing to black & white laser printers. Icons are even more

noticeable than colors because of their unique look and sparing use. Icon sets will help visually represent the data with directional

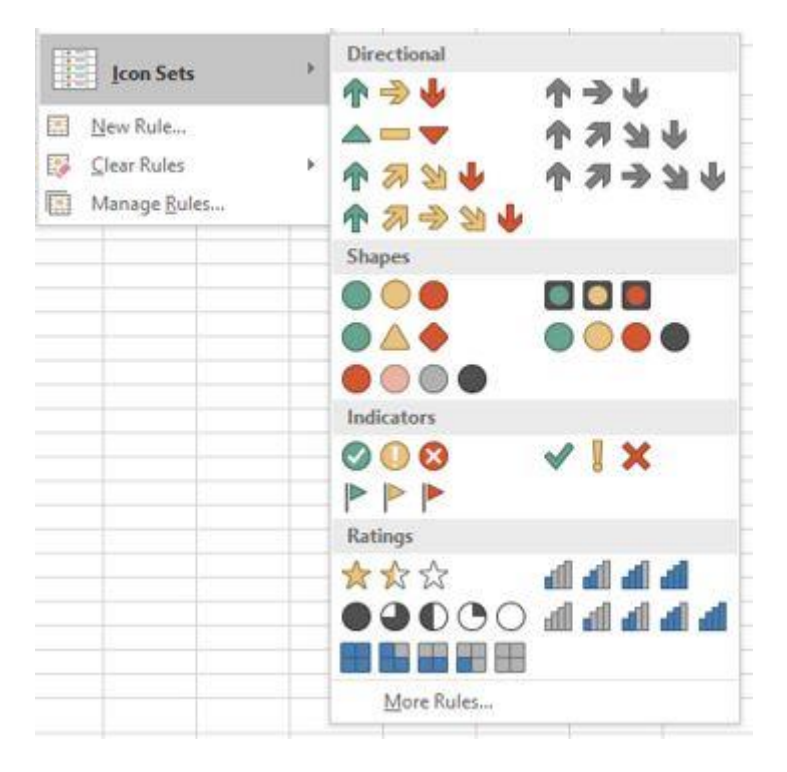

arrows, shapes, indicators, ratings, and other objects. For icons in sets of three, Excel will assign icons by dividing values into thirds – the first icon is assigned to the top one third of values, the second icon is assigned to the second third of values, and the third icon is assigned to the lowest one third of values. The values are adjusted for four and five-icon sets. Conditional formatting's flexibility is extensive, but perhaps even more impressive is that, like formulas, conditional formatting rules are volatile. As the data changes, the conditional formatting dynamically adjusts to evaluate the new data against the existing conditional rules.

## **Pie Charts**

With Excel, users can organize data so that it has context and meaning. The output of Excel manipulation can take the shape of either a table or chart. When deciding to use a chart or a table to communicate the data-driven message, it is wise to always ask how the information will be used, and who is the audience? People interact very differently with these two types of visuals. **Tables**, which display data in a columnar layout, are meant to be read. Therefore, tables are ideal when the data requires more specific analysis. Tables offer preciseness, letting users dive deeper to crunch the numbers and examine exact values, instead of focusing on approximations or visualizations.

A **chart** is a visual representation of a range of related worksheet data. A chart can illustrate a large amount of numerical data quickly and in an easy-to-understand fashion. Charts are particularly useful for simplifying complex sets of data to expose the shape of the data – numerical patterns, trends, and other significant activity. What charts lack in terms of precision they overcome with broader insight and quicker comprehension.

According to some psychologists, people can be classified as either "left-brained" or "right-brained" thinkers. A person who is "leftbrained" is often said to be more logical, analytical, and objective. Utilizing tables to display spreadsheet data may be more

The right brain-left brain theory originated in the work of Roger W. Sperry, who was awarded the Nobel Prize in 1981.

effective with "left-brained" people. A person who is "rightbrained" is said to be more creative, thoughtful, and subjective. Conversely, displaying spreadsheets data using certain Excel charts may be more suitable for "right-brained" people. Both tables and charts offer unique advantages, but one is not always better than the

other. The choice ultimately depends on the data at hand, the message that is intended to convey, and the audience that will be consuming the information.

Learning how to work with charts means not only knowing how to create them but also realizing that different types of chart and layouts can reveal and emphasize different knowledge. Like a picture, a chart can be worth a thousand words. It all depends on how well the chart is designed and developed. A well-constructed chart will provide context and clarity for data analysis and storytelling. The first step to creating useful charts it to organize and precisely select the data that should be charted. This includes the cells that contain both the data and the label headings.

The terms charts and graphs are often used interchangeably. There are some subtle differences, however. Graphs are numerical representations of data that show correlations and trends. Charts are visual representations of data that tell a story. Ironically, the term infographic, is better defined as a chart than as a graph.

Each chart type conveys information in different ways. Pie charts, for example, are best for charting data that is a percentage of a whole. For example, what percentage of your monthly income is spent on transportation? Charts contain different objects for each chart type. Objects in a pie chart include:

- *Chart title* describes what is charted. The label heading of the data series is used by default, but this can be edited.
- *Legend* an index of information that corresponds to the category labels.
- *Data labels* identify each value in the data series.
- *Plot area* the part of the chart that displays data graphically.
- *Chart area* the entire chart and all its elements.

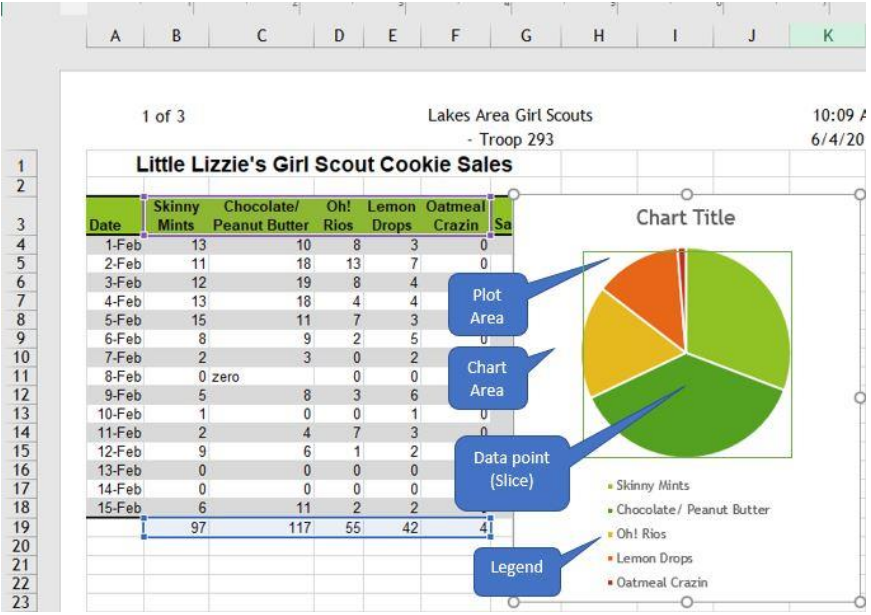

A pie chart can only include a single series of data, whether it is a single column or a single row of data. A **data series** is the sequence of values that Excel uses to plot in a chart. Each value from the data series is represented by a slice (or wedge) of the pie. The size of each slice varies with its percentage of the total of the entire data series. To create a pie chart, first carefully select the appropriate data range before selecting the chart type from the Insert tab. In the above chart, the selected data range is \$B\$3:\$F\$3, \$B\$19:\$F\$19,

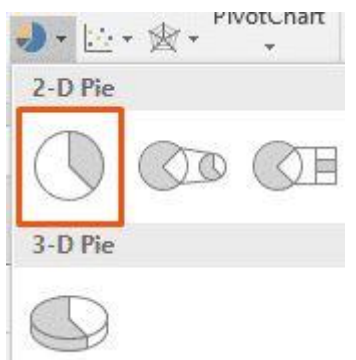

since the only data series being charted is the total sales (quantity) of each cookie flavor. Every date (row) represents an additional data series, but since pie charts only plot a single data series, these series' should not be selected. Pie charts should be avoided when there are many categories, or when categories do not total 100%. Typically, 2-D charts are easier to read than 3-D charts.

When a chart is created as an object on a worksheet, sizing handles will appear on the outer borders. The chart, or any object within the chart, can be moved and/or resized similarly to a picture or other objects in Microsoft Office. When a pie chart is first created, Excel will use the default colors and design. Users can customize the chart look easily by utilizing chart styles. In the Design contextual tab of the Ribbon, several different styles will be displayed in a row.

Mouse over them to see a preview:

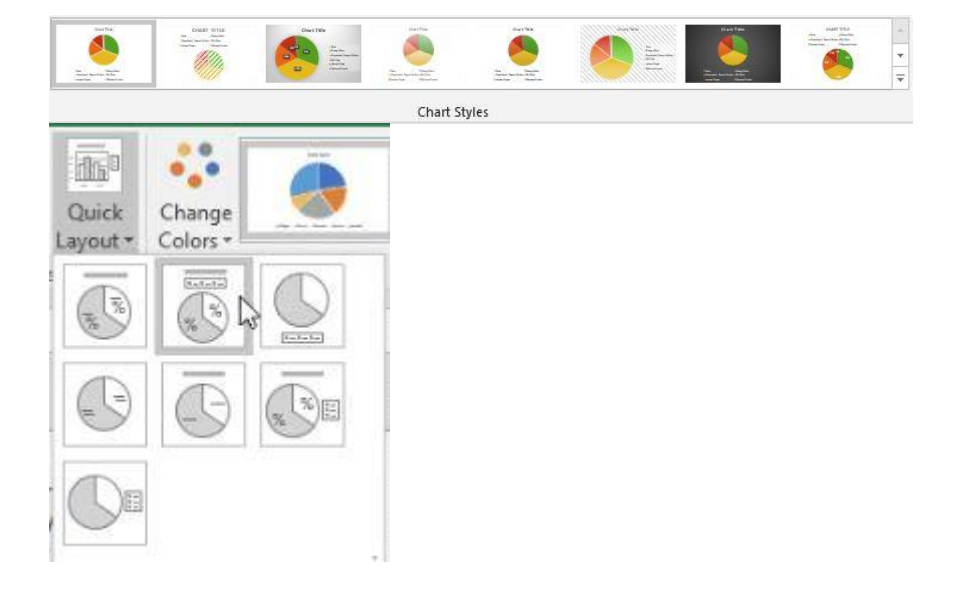

An additional option for quickly changing the look of a chart is to utilize the **Quick Layout menu** to select one of several preset to add elements like percentage labels, value labels, and differently located

> values on the

legends to the chart. Users can also add and remove individual elements, such as chart titles, data labels, data tables, and more by using the **Add Chart Element** menu. Some elements are not available for certain chart types. One of the most useful chart elements that get added manually to a chart are **data labels.** Data labels are linked to

**Format Data Labels** Label Options **W** Text Options ◆ ○ 國 <sup>4</sup> Label Options Label Contains Value From Cells Series Name √ Category Name  $\vee$  Value  $\Box$  Percentage  $\sqrt{\ }$  Show Leader Lines Legend key Separator Reset Label Text **Label Position** C Center O Inside End O Outside End **Best Fit** 

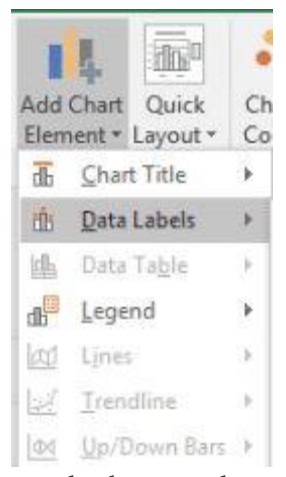

worksheet, and they update automatically when changes are made to these values. Data labels make a chart easier to understand because they show details about a data series or its individual data points. Users can add data labels to all data points or a specific data slice by ensuring that only the specific slice is selected. In addition to the Add Chart Element menu and quick layout options, users can add data labels by rightclicking the chart and choosing Add Data Labels from the shortcut menu. Once added, the data labels can be further modified by right-clicking the chart and choosing Format

Data Labels to open the Format Data Labels task pane. One or more types of labels can be added and positioned. Adding Category Name labels make the legend redundant. Be careful not to add so many labels that the chart becomes too crowded to read!

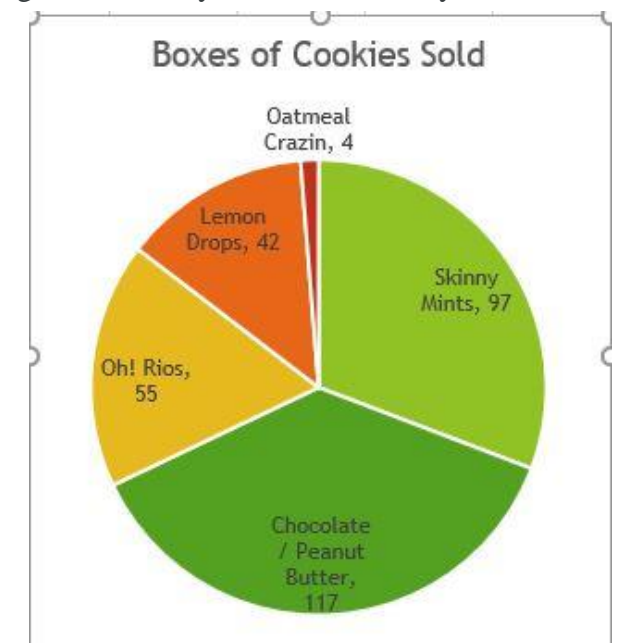

After adding labels, it may become necessary to resize or move the

chart. After adding a title, data labels, and removing the legend, the chart looks different, but is still the same size, even though certain elements have resized.

Which pie chart looks better? Generally, removing the legend through use of data labels is considered a preferable design strategy. Alas, there are even more ways to customize a pie chart that is beyond the scope of this text! Additional functionality includes creating 3-D pie charts, exploding slices, rotating, sorting, adding different fill designs, and much more!
#### **Bar & Column Graphs**

Bar graphs are practical for comparing the differences between values with horizontal bars. The lengths of the bars are proportional to the size of the data category they represent. A vertical bar graph is referred to as a column chart, and they are basically the same – just 90° apart. Unlike a pie chart, a bar graph can include several series of data. Bar graphs are simple, easy and flexible, and thanks to the horizontal layout, bar graphs can accommodate longer category names. Bar (and column) graphs contain the following objects:

- *Chart title* describes what is charted.
- *Chart area* the entire chart and all of its elements.
- *Plot area* the region within the horizontal and vertical axes.
- *Axes titles* (horizontal, vertical)- describe the data.
- *Legend* an index of information that corresponds to the series names.
- *Data labels* identify each value in a data series.
- *Value axis (y-axis)* contains values. Horizontal axis on bar charts and vertical axis on column charts.
- *Category axis (x-axis)* contains the category labels. Horizontal axis on column charts and vertical axis on bar charts.
- *Gridlines* mark the intervals on an axis.

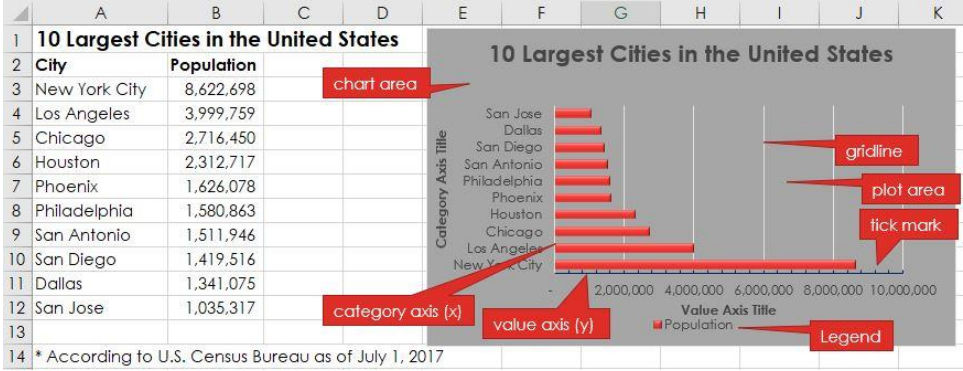

While the data and chart on the previous page only display one data series, most bar and column charts tend to display multiple data series to compare and contrast one set of data against another. The chart below adds a second data series in column C and changes the chart type to a column chart. The two different data series are illustrated with different color data points. Also, note how the axes change directions! The value axis maximum, major and minor units were also modified to different numerical values.

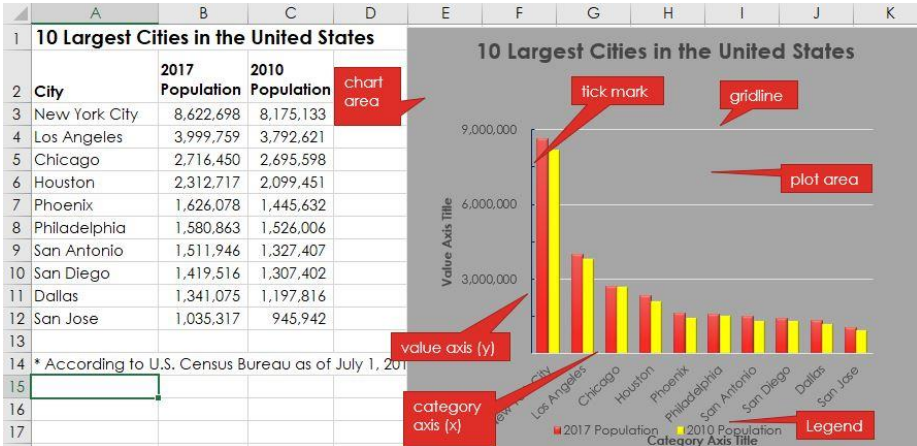

Excel Chap 2 P a g e | **136**

A **histogram** is a column chart that shows frequency of data. It is similar to a bar graph but has important differences. For example, the bars of data in a histogram are not separated with a gap. Also, in general, histograms depict ranges instead of categories. Histograms are often used to show statistics.

To create a histogram in Excel, you provide two types of data — the data that you want to analyze, and the bin numbers that represent the intervals by which you want to measure the frequency. You must organize the data in two columns on the worksheet. These columns must contain the following data:

- *Input data* This is the data that you want to analyze by using the Histogram tool.
- **Bin numbers** These numbers represent the intervals that you want the Histogram tool to use for measuring the input data in the data analysis.

The output of the histogram analysis is displayed on a new worksheet (or in a new workbook) and shows a histogram table and a column chart that reflects the data in the histogram table.

Charts can easily get crowded with details. Therefore, keeping the chart on the same worksheet as the data is not always feasible. Users can move a chart to any location on a worksheet or to a new or existing worksheet. By default, a chart is created as an object within a sheet. The chart can be resized, but sometimes the chart needs to be as large as possible. To move the chart to a new worksheet, click the Move Chart button on the Chart Tools Design tab. Next, click the New sheet radio button, and then in the New sheet box, type a name for the new worksheet. After clicking OK, the new sheet will be to the left of the existing sheet. A new, standalone chart will occupy the entire page to maximize the visibility of the data. The Move Chart window also provides the option of moving the chart as an embedded object into an existing sheet.

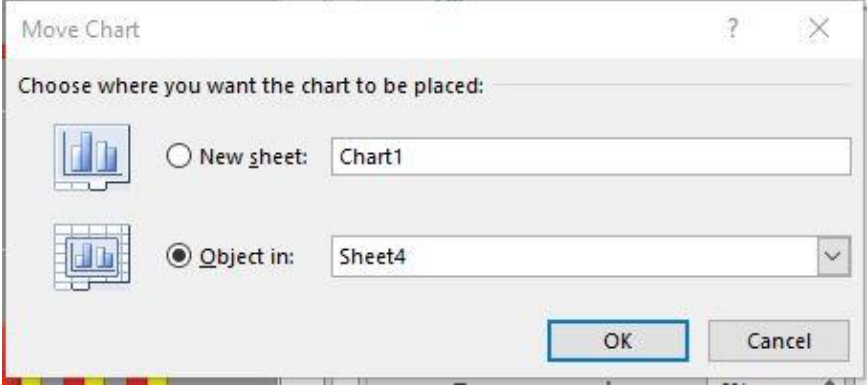

# **Line Graphs**

A line graph displays a series of data points connected by a straight line. Line graphs are a good way to show change or trends over time.

|                 | A              | B              | C                                       | D<br>E           |                       | F                        | G          |  |
|-----------------|----------------|----------------|-----------------------------------------|------------------|-----------------------|--------------------------|------------|--|
| 1               |                |                | Little Lizzie's Girl Scout Cookie Sales |                  |                       |                          |            |  |
| $\overline{2}$  |                |                |                                         |                  |                       |                          |            |  |
|                 |                | <b>Skinny</b>  | Chocolate/                              | Oh!              | <b>Lemon</b>          | <b>Oatmeal</b>           |            |  |
| 3               | Date           | <b>Mints</b>   | <b>Peanut Butter</b>                    | <b>Rios</b>      | <b>Drops</b>          | Crazin                   | Sales \$\$ |  |
| $\overline{4}$  | 1-Feb          | 13             | 10                                      | $\boldsymbol{8}$ | 3                     | $\mathbf{0}$             | \$136      |  |
| 5               | 2-Feb          | 11             | 18                                      | 13               | 7                     | $\mathbf{0}$             | \$196      |  |
| 6               | 3-Feb          | 12             | 19                                      | $\bf 8$          | $\overline{4}$        | $\overline{c}$           | \$172      |  |
| 7               | 4-Feb          | 13             | 18                                      | $\overline{4}$   | 4                     | $\bf{0}$                 | \$156      |  |
| 8               | 5-Feb          | 15             | 11                                      | $\overline{7}$   | 3                     | $\bf{0}$                 | \$144      |  |
| 9               | 6-Feb          | 8              | 9                                       | $\overline{2}$   | 5                     | 0                        | \$96       |  |
| 10              | 7-Feb          | $\overline{2}$ | 3                                       | $\mathbf{0}$     | $\overline{2}$        | $\mathbf{0}$             | \$28       |  |
| $\overline{11}$ | 8-Feb          | $\mathbf{0}$   | $\overline{c}$                          | $\theta$         | $\mathbf{0}$          | 0                        | \$8        |  |
| 12              | 9-Feb          | 5              | 8                                       | 3                | $6\phantom{1}$        | $\mathbf{1}$             | \$88       |  |
| 13              | 10-Feb         | 1              | $\overline{0}$                          | $\mathbf{0}$     | 1                     | $\mathbf{0}$             | \$8        |  |
| 4               | 11-Feb         | $\overline{c}$ | $\overline{4}$                          | $\overline{7}$   | 3                     | $\theta$                 | \$64       |  |
| 15              | 12-Feb         | 9              | 6                                       | 1                | $\overline{2}$        | 0                        | \$72       |  |
| 16              | 13-Feb         | $\mathbf{0}$   | $\mathbf{0}$                            | $\mathbf{0}$     | $\bf{0}$              | $\mathbf{0}$             | \$0        |  |
| 17              | 14-Feb         | $\mathbf{0}$   | $\overline{0}$                          | $\mathbf{0}$     | $\mathbf{0}$          | 1                        | \$0        |  |
| 18              | 15-Feb         | 6              | 11                                      | $\overline{2}$   | $\overline{2}$        | $\mathbf{0}$             | \$84       |  |
| 19              |                | 97             | 119                                     | 55               | 42                    | $\overline{4}$           |            |  |
| 20              |                |                |                                         |                  |                       |                          |            |  |
| 21              |                |                | Lizzie's Cookie Sales                   |                  |                       |                          |            |  |
| 22              |                |                |                                         |                  |                       |                          |            |  |
| 23              | 20             |                |                                         |                  |                       |                          |            |  |
| 24              | 18             |                |                                         |                  |                       |                          |            |  |
| 25              | 16<br>14       |                |                                         |                  |                       |                          |            |  |
| 26              | 12             |                |                                         |                  |                       |                          |            |  |
| 27              | 10             |                |                                         |                  |                       |                          |            |  |
| 28              | 8              |                |                                         |                  |                       |                          |            |  |
| 29              | 6              |                |                                         |                  |                       |                          |            |  |
| 30              | $\overline{4}$ |                |                                         |                  |                       |                          |            |  |
| 31              | $\overline{c}$ |                |                                         |                  |                       |                          |            |  |
| 32              | $\circ$        |                |                                         |                  |                       |                          |            |  |
| 33              |                |                | <b>1180 0 480</b>                       |                  | 9,480<br><b>PFR80</b> |                          | AFRO       |  |
| 34              |                |                |                                         |                  |                       |                          |            |  |
| 35              |                |                |                                         |                  |                       |                          |            |  |
| 36              |                |                | Skinny Mints                            |                  |                       | Chocolate/ Peanut Butter |            |  |
| 37              |                |                |                                         |                  |                       |                          |            |  |

Excel Chap 2 P a g e | **139**

Line graphs are simple to create and easy to read. In contrast to column or bar graphs, line graphs can handle more categories and more data points without becoming too cluttered. Each line displays as a different color. Line graphs help people examine why data is changing and make decisions about how to proceed. The Line graph is especially effective in displaying data trends. Stock market investors utilize line charts to track historical stock performances and help determine if a trend can be forecasted in the future.

In a Line Graph, the vertical axis (Y-axis) always displays numeric values and the horizontal axis (X-axis) displays time or other categories. Time intervals can be measured in years, months, days, or hours.

To create a line graph, start by selecting the data range, then choosing the Line Graph button  $\mathbb{W}$ <sup>+</sup> in the Charts group from the Insert tab.

In the 2-D line graph illustrated on the previous page, two sets of data series are plotted for fifteen days. The Skinny Mints cookies are identified by the red line, and the orange line plots the Chocolate/Peanut Butter cookies. Each date is a data point. Additional data series can be added by expanding the data source range. Line graphs provide an easy way to track historical data. In many cases, the way the data is trending makes it easy to predict the results of data in future periods.

Excel offers numerous other graphs and charts that might better help illustrate the story behind the data, however all charts must address the challenge of sharing or outputting the graphic(s) to their target audience(s). Here are a few printing issues to consider:

• Printing only the chart. If the active cell is not selecting the chart, both the chart and worksheet data will print. However, if the chart is currently selected, only the chart will print by default (as a chart sheet). If the intent is to print both the chart

and the data, make sure to move and/or resize the chart to ensure everything fits appropriately within the sheet margins. This will embed the chart within the sheet. Utilizing the Print Preview window to verify what will print by default will allow the user to make numerous changes, such as the orientation, margins and scaling. A different installed printer can also be selected. The graphic below illustrates from the Print Preview window, an embedded line chart in landscape orientation with headings enabled for

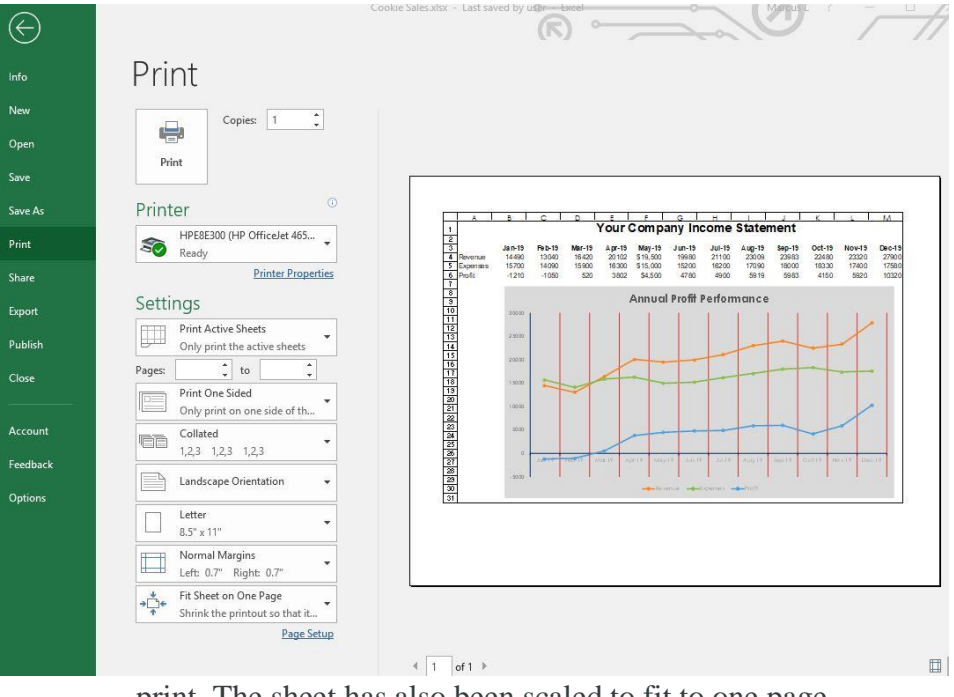

print. The sheet has also been scaled to fit to one page.

• Chart colors that are not compatible with black and white printers. A lot of office printers are black and white laser printers due to their low-cost to operate at high volumes. A color laser printer may be a worthy investment for common

chart printing. If a black and white printer is all that is available, it may be necessary to change the colors to patterns or contrasting shades of grey.

- Not enough or too much information. Reads of the chart must be able to comprehend the message the chart is attempting to convey. This might require adding context, such as titles, data labels, and text-box callouts. Conversely, a chart can have too much information that the chart is cluttered and unreadable. In this case, summarizing the data my be prudent, or even re-selecting a different source data range. A chart can also be unreadable due to poor design considerations like wrong fonts and font sizes, as well as distracting colors and object sizes.
- Excel charts are volatile and will change as often as the source data is changed. If a static copy of a chart is needed, consider saving the chart as a picture. This can be accomplished through using the copy and paste special

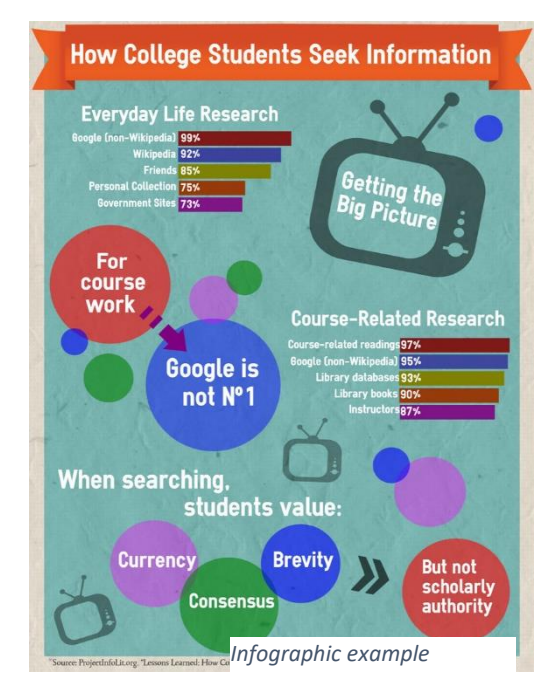

Excel Chap 2 P a g e | **142**

commands. Using Paste Special will allow a chart to pasted in either PNG, JPEG, GIF or other formats. Alternatively, Excel files can be saved as PDF files for inserting in other electronic documents/files.

#### $D$   $E$   $F$   $G$   $H$   $1$   $J$   $K$   $I$  $\overline{A}$  $\overline{B}$  $\mathsf C$ **The Weather Report**  $\overline{1}$ Average Monthly High Temperatures (in Fahrenheit) of Potential New Plant  $\overline{c}$  $\overline{3}$  $\overline{4}$ Detroit lakes Amengrages, Mess. AZ 5  $\overline{6}$ 67 Jan 23 19  $\overline{7}$ Feb  $27$  $71$  $26$  $\mathbf{R}$ Mar 34 76 37  $44$ 85 56  $\overline{9}$ Apr 10 May 56 94 69  $11$  Jun 63 104 78  $12$  Jul 65 106 82 81 13 Aug 64 104 55  $71$ 14 Sep 99  $15$  Oct 40 89 56 16 **Nov** 28 75 38 17 Dec  $25$ 67  $22$ 18 19 20 \*\* U.S. climate data; www.usclimatedata.com

#### **Practice 8: Weather Report**

- 1. Open the data file *The Weather Report.xlsx* or create a new sheet from the illustration at right.
- 2. Add conditional formatting to all cells in B6:E17 so that any cell is at least 90° with red fill cell formatting, or below 32° in light blue fill.
- 3. Use the Internet to research average monthly high temps for Fort Myers, FL. Enter a label and the temps in column

E. The conditional formatting should dynamically format the cells.

- 4. Create a 2-D bar graph of Anchorage and Mesa temps for all twelve months.
- 5. Move the bar graph to its own chart sheet.
- 6. Return to the original source data sheet and create an embedded 2-D line graph with markers for all four cities for all twelve months. Change the graph title to Average Month High Temps. Move the chart slightly so the top-left edge is in cell F6.
- 7. Use Print Preview to view the entire sheet (not just the chart). Change the orientation to landscape. Compare your results with the screenshot below:

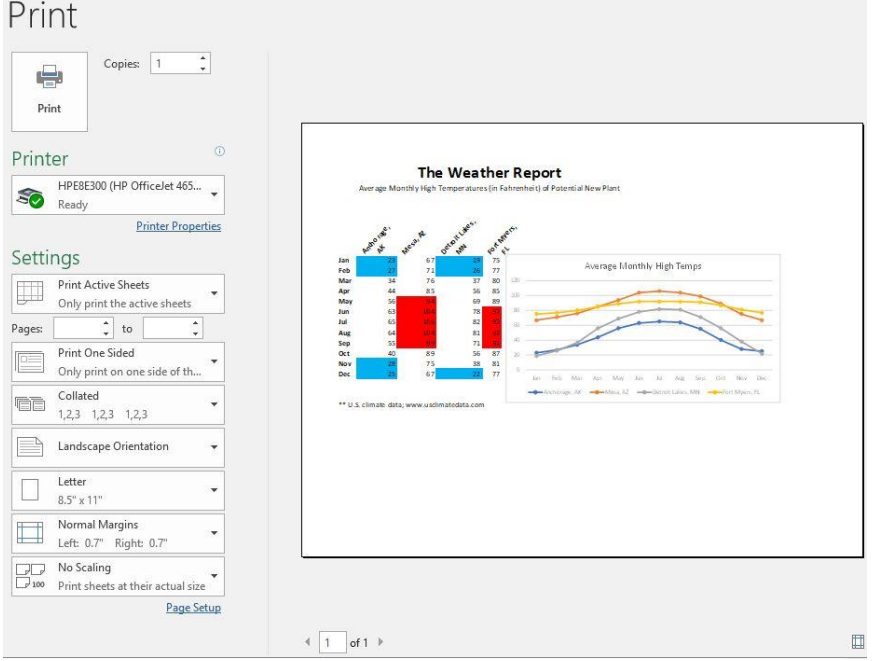

8. Save the file as The Weather Report2.xlsx to your drive.

#### **Excel Index**

absolute cell reference, 132 active cell, 103 Add Chart Element, 158 Arguments, 120 AutoFill, 117 auto-fitting, 109 Boolean, 138 cell, 103 chart, 154 circular reference, 116 Columns, 103 complex formula, 135 Conditional formatting, 149 contiguous, 106 data labels, 158 data series, 156 dividend, 141 divisor, 141 fill handle, 117 filter, 147 footers, 123 function, 120 headers, 123

histogram, 161 icon sets, 152 Keyboard shortcuts, 105 logical operators, 137 margins, 126 Merge & Center, 111 Mixed cell references, 132 non-contiguous, 106 orientation, 126 Print Setup, 127 Quick Layout menu, 158 Relative Cell Referencing, 115 Scale to Fit, 127 sorting, 144 static reference, 131 syntax, 114 table, 113 Tables, 154 theme, 112 workbook, 103 worksheets, 103 Wrap Text, 111

# **LICENSE**

[Business Computers 365](https://mlpp.pressbooks.pub/businesscomputers2019) by Marcus Lacher is licensed under a [Creative Commons Attribution-NonCommercial-](https://creativecommons.org/licenses/by-nc-sa/4.0/)[ShareAlike 4.0 International License,](https://creativecommons.org/licenses/by-nc-sa/4.0/) except where otherwise noted.

#### **Microsoft Access Chapter 1: Database Basics**

- Absolute versus Static References
- The Four Main Objects in a Database
- Database Design
- Creating a Table
- Primary and Foreign Keys
- Table Relationships
- Entering and Editing Records
- Creating Forms

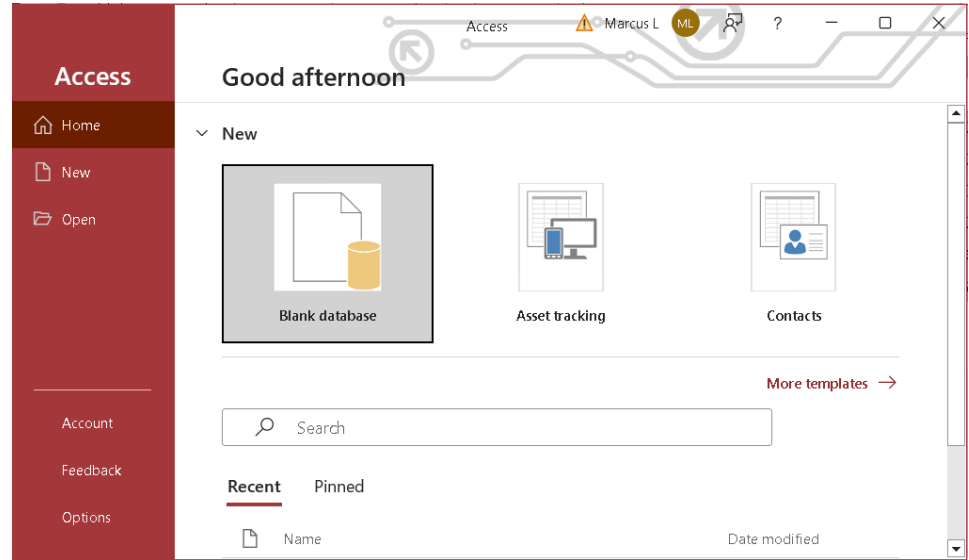

Access Chap 1 P a g e | **146**

#### **What is a Database?**

A **database** is a collection of related data that is organized so that it can be easily access, managed and updated. Databases can store details about people, products, orders, or anything else. **Data** can be defined as facts and statistics about people, objects, events and ideas. Organizations interpret, process and analyze data to turn the data into useful **information**. This information is used to make better decision-making.

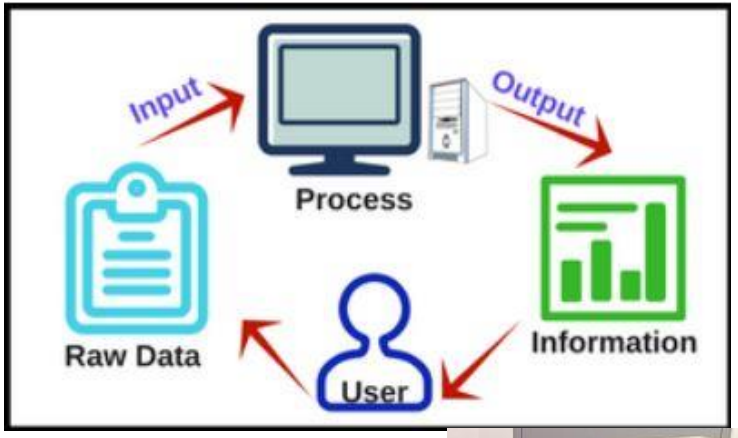

In the past, many databases were paper based. Paper records were stored in files within file cabinets. File cabinets still exist today, in large part due to the fears associated with the insecurity of electronic records being compromised. The individual documents (records) are categorized into different folders (tables) to streamline user access. However, this process is laborintensive, susceptible to errors, and an office eyesore!

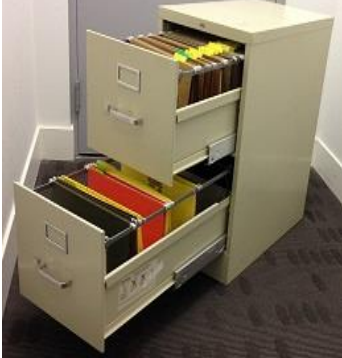

*The Interior Decorator's Nightmare – a filing cabinet*

Databases are used for two major purposes: for processing transactions and analytical research. **Transactional databases** track daily operations. This data can be extracted into other software programs for further manipulation, summation and classification. This allows users to perform analytical research and prepare reports to help create strategic information.

Computerized databases organize data into rows, columns and tables, and is indexed to make it easier to find things quickly. Data gets updated, expanded and deleted as new data is added. Automated processes quickly manipulate the data, and data accuracy is enhanced through automated rules. The advancements in database software technologies have contributed to the Information Age that currently exists. The growth of the filing cabinet market cannot compare to the growth of electronic data contained in private and public networks, and web sites throughout the Internet!

While a spreadsheet can function as a database, with its utilization of columns and rows, the flat-file structure creates redundancies and inconsistencies which limit the ability to find and understand the data. In contrast, a relational database uses a tabular structure so that data can be easily reorganized and accessed in several different ways. Relational databases are made up of a set of tables with data that fits into predefined categories (fields). Each table has at least one data category (field) in a column, and each row has certain data for the categories (fields) which are defined in the columns.

Microsoft's relational database software program is called Access. Access only functions with Windows operating systems (not available on a Mac O/S) and is not available in all Office versions. Access is a tool to organize, store, and manipulate data, in order to report on the data stored in tables. The power of a database comes from the ability to link tables together to provide data processing efficiencies for large sets of data. Access' integration with the other Microsoft Office programs makes it a very popular and economical relational database solution.

#### **The Four Main Objects in a Database**

While Microsoft Access is made up of seven components, this text will focus on the main objects: tables, forms, queries and reports.

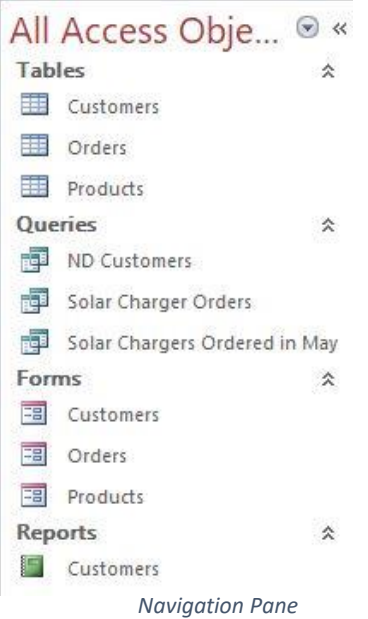

Together, these objects allow users to enter, store, analyze and compile data in various ways. When an Access database is opened, the objects are illustrated in the **Navigation Pane** on the left side of the window. The standard view in the Navigation Pane displays all objects in the database organized by object type. The Navigation Pane is used to run, open, and manage the objects of a database. Double-clicking an object will open the object in a document window.

A **table** is the database object that stores data organized in an arrangement of columns and rows. Each row is a **record** and each

column is a **field** within each record. A record is all of the data pertaining to a person, place, thing or event. Each record will have one or more fields and every database must have at least one table. A relational database must have more than one table.

The other three objects are typically based off of the tables, so take the time to set up the tables correctly, the first time! A **form** object is typically used for entering new records into a table or edit/deleting/display existing records in a table. Forms are the primary interface that most users of a database enter and display data. A **query** object retrieves specific data from other database objects and then displays only the data that the user specifies. Queries are the equivalent of asking questions about the data. The **report** object summarizes the records from a table or query into an easy-to-read format suitable for printing or exporting to other software programs.

Access objects have several views. Each view gives users different perspectives and offer different functionality. The two most important views are Datasheet view and Design view. **Datasheet view** displays a table in a datasheet where fields are in columns and records are in rows. This view is useful for comparing records and is often used when sorting or filtering data. This view is also practical for printing data since many of the records can fit on a single sheet of paper. Records can be added in datasheet view, but forms are a more typical object for data entry. Nonetheless, the asterisk (\*) that appears to the left of the row below the last record indicates where a new record will appear. The grey box to the left of each record is a record selector. Clicking a record selector will make the record active. Right clicking the record selector will allow users to delete the selector record or add a new record to the table. **Design view** allows users to setup and edit the fields in an object.

| Customers |                           |             |       |                               |             |                                                |           |  |
|-----------|---------------------------|-------------|-------|-------------------------------|-------------|------------------------------------------------|-----------|--|
|           | CustomerID - First Name - | Last Name + | Phone | · Street Address ·            | City        | - State/Provir - Zip/Postal C - Click to Add - |           |  |
|           | 1 Devinder                | Patel       |       | 218-555-5641 212 Ash Street   | Aurora      | <b>MN</b>                                      | 59990     |  |
|           | 2 Maria                   | Escobar     |       | 218-555-5146 212 Birch Street | Lake Cosmos | <b>MN</b>                                      | 59991     |  |
|           | 3 Ahmed                   | Rashad      |       | 218-555-1658 212 Cedar Street | Park Falls  | <b>MN</b>                                      | 59992     |  |
|           |                           |             |       |                               |             | $\overline{\phantom{a}}$                       | $- - - -$ |  |

*Datasheet view of a Customer table*

#### **Database Design**

A properly designed database will divide data into tables to eliminate duplicate information (also known as *data redundancy)*. **Redundancy** occurs when data is repeated several times in a database. Redundant data is bad, because it wastes space and increases the likelihood of errors and inconsistencies. A good database prevents redundant data when, for example, customer data (ID, Name, Address, etc) is stored in one table and then other tables store just the customer ID to refer to the customers. Another important design consideration to maintain is data accuracy. A common motto when performing data entry is "garbage in, garbage out". The correctness and completeness of information is important if the user wants to rely on their data. If your database contains incorrect information, any reports that pull information from the database will also contain incorrect information. As a result, any decisions you make that are based on those reports will then be misinformed.

Creating a new database involves determining the database **schema**, which is a description of the data and the organization of the data into tables. Designing a schema consists of the following steps:

- 1. Determine the purpose of the database and which data to include in the database. It is a good idea to write down the purpose of the database on paper — its purpose, how you expect to use it, and who will use it.
- 2. Divide information into related groups to create tables and then give each table a descriptive name. Data should be grouped to ensure there is little to no redundancy. Each table must have data related to at least one other table through a table relationship.
- 3. Describe the fields and determine the primary key for each table.

#### **Creating a Database Table**

As previously stated, a database cannot exist without at least one table. Therefore, when a new database is created in Access, the first object that opens is a table in datasheet view. Switching the view to Design View allows the user to make many design decisions in a much more intuitive view. Many users like to use Datasheet View to paste data copied from

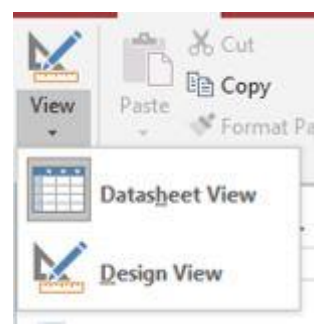

Excel. However, setting up the fields in Design View makes it easier to define each field's properties and data type.

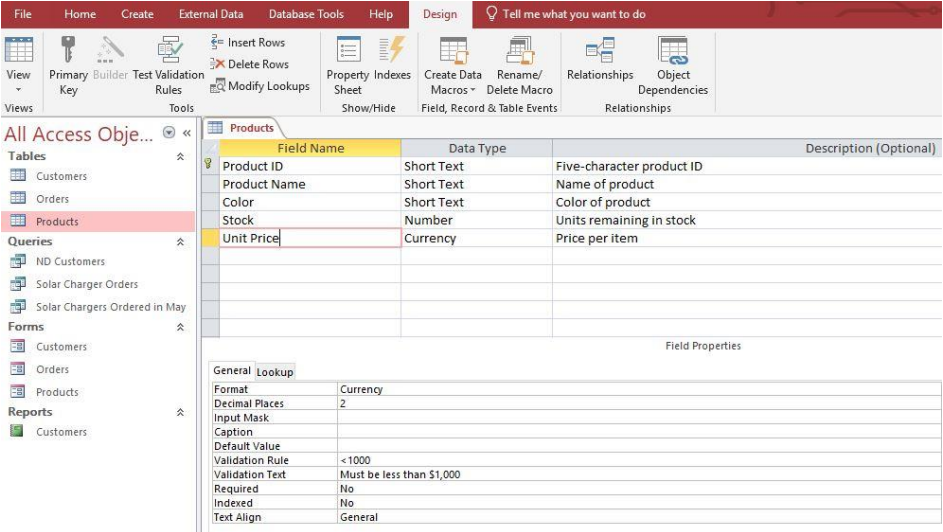

Design View doesn't display any data. Therefore, there's more space available to display other settings. In Design View, you can see the data type listed next to each field. When a user clicks on a field (in the top frame), the bottom frame displays the properties for that field. The user can then change these properties as desired.

Creating a table in Design View allows the user to define advanced settings, like data types and properties, for each field in the table. However, the first step is defining the field names. Here are a few guidelines when creating field names:

- Names can include numbers, UPPER and lowercase letters, and any combination. Avoid special characters (exclamation points, periods, brackets, quotes, etc.)
- No leading spaces. Spaces between words is acceptable, but not common practice, because:
- Make the names as short as possible without excessive abbreviation. Formatting column widths for displaying in printouts can be challenging with excessively long field names. For example, Order # or Order Number are better than Customer Order Number.
- Ensure the names are unique per table. If a table has fields for Customer ID and Product ID, neither field should be named simply ID. Likewise with the word Name. It is too generic and needs a prefix identifier.
- Break data into multiple fields. For example, instead of one field for Customer Name, create fields for First Name and Last Name. This will allow sorting and filtering on single fields. Another example would be separating an address into multiple fields for Street Address, City, State/Province and Zip/Postal Code.

Every field has a data type. A field's **data type** indicates the kind of data that the field stores, such as large amounts of text or attached files. A field's data type determines what other properties the field has including its size and formatting options. Field data types are defined in the table design grid, whereas field properties are defined in the Field Properties pane in the bottom of the Table Design View window. Data types include:

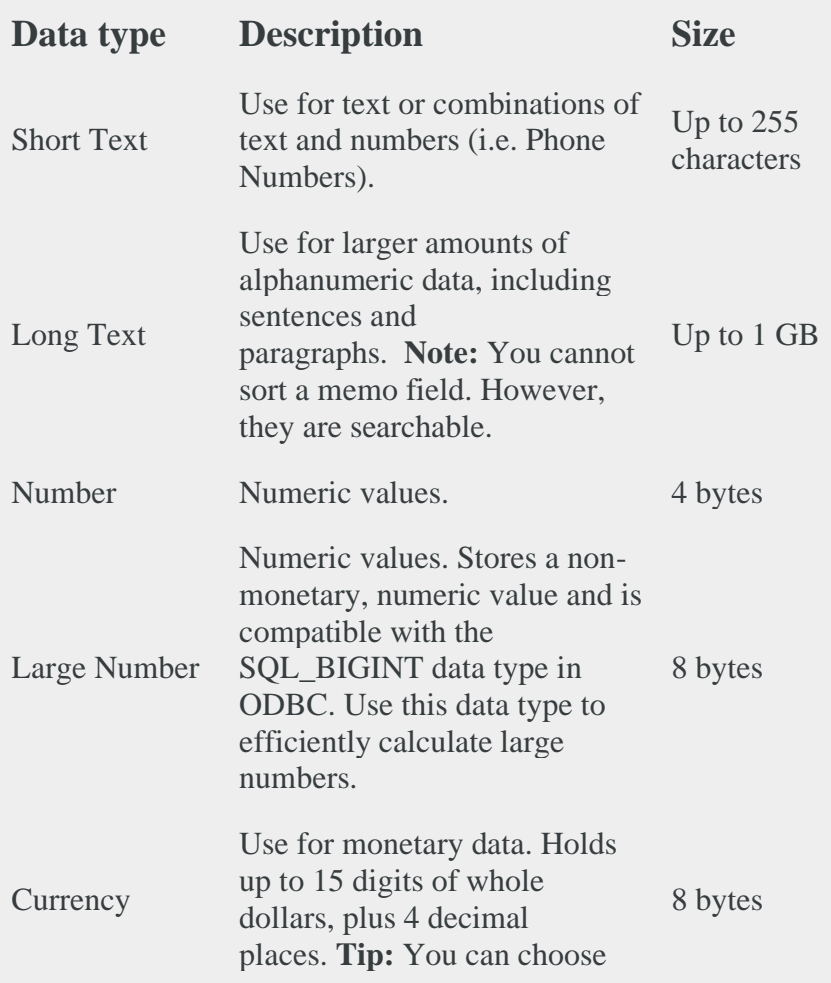

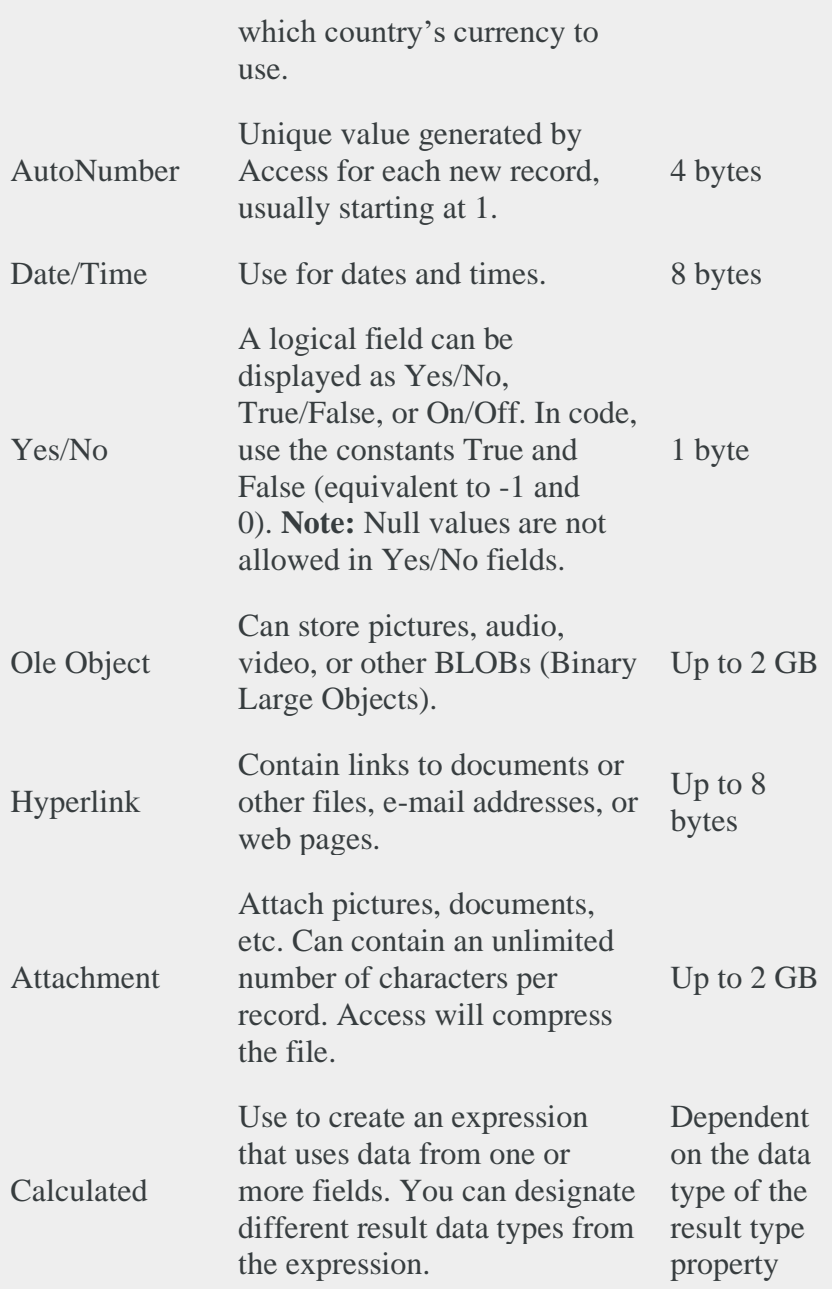

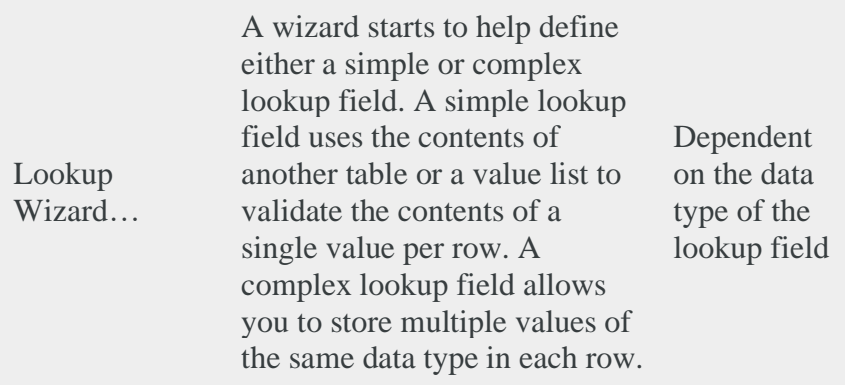

After creating a field and setting its data type, users can set additional field properties. The field's data type determines which other properties that can be set. The **field size** is the number of characters or the type of number it can store. For Number and Currency fields, the Field Size property is especially important, because it determines the range of field values. For example, a onebit Number field can store only integers ranging from 0 to 255. In the **Field Properties** pane, on the General tab, enter the new field size. Users can choose from the following values:

- *Byte* For integers that range from 0 to 255. Storage requirement is a single byte.
- *Integer* For integers that range from -32,768 to +32,767. Storage requirement is two bytes.
- *Long Integer* For integers that range from 2,147,483,648 to +2,147,483,647. Storage requirement is four bytes.
- *Single* For numeric floating-point values that range from  $-3.4 \times 1038$  to  $+3.4 \times 1038$  and up to seven significant digits. Storage requirement is four bytes.
- *Double* For numeric floating-point values that range from  $-1.797 \times 10308$  to  $+1.797 \times 10308$  and up to 15 significant digits. Storage requirement is eight bytes.
- *Replication ID* For storing a GUID that is required for replication. Storage requirement is 16 bytes.
- *Decimal* For numeric values that range from -9.999... x 1027 to +9.999… x 1027. Storage requirement is 12 bytes.

Numeric and date/time fields can have a specified format to define how the data is displayed. Short text, long text, and hyperlink fields usually have no format. Predefined **numeric field formats** include:

- *General Number* (Default) Display the number as entered.
- *Currency* Use the thousand separator; follow the settings specified in the regional settings of Windows for negative amounts, decimal and currency symbols, and decimal places.
- *Euro* Use the euro symbol ( $\epsilon$ ), regardless of the currency symbol specified in the regional settings of Windows.
- *Fixed* Display at least one digit; follow the settings specified in the regional settings of Windows for negative amounts, decimal and currency symbols, and decimal places.
- *Standard* Use the thousand separator; follow the settings specified in the regional settings of Windows for negative amounts, decimal symbols, and decimal places.
- *Percent* Multiply the value by 100 and append a percent sign (%); follow the settings specified in the regional settings of Windows for negative amounts, decimal symbols, and decimal places.
- *Scientific* Use standard scientific notation.

When it comes to **date/time fields**, Access automatically displays the date and time in the *General Date* and *Long-Time* formats. The dates appear as, mm/dd/yyyy in the U.S. and as, dd/mm/yyyy outside the U.S. where mm is the month, dd is the day, and yyyy is the year. The time is displayed as, hh:mm:ss AM/PM, where hh is the hour, mm is minutes, and ss is seconds. Here are some other predefined formats for date/time fields:

- **Long Date** Displays only date values, as specified by the Long Date format in your Windows regional settings. i.e. Monday, May 13, 2018.
- **Medium Date** Displays the date as dd/mmm/yy but uses the date separator specified in your Windows regional settings. i.e. 13-May-2018.
- **Short Date** Displays date values, as specified by the Short Date format in your Windows regional settings. i.e. 5/13/2018.
- **Medium Time** Displays hours and minutes followed by AM or PM. Access uses the separator specified in the Time setting in your Windows regional settings. i.e. 9:23 AM.
- **Short Time** Displays only hours and minutes. Access uses the separator specified in the Time setting in your Windows regional settings. i.e. 9:23.

Other popular (not all inclusive) field properties that appear based on certain data types include:

- **Decimal Places** Specifies the number of decimal places to use when displaying numbers.
- **Caption** The label text that is displayed for this field by default in forms, reports, and queries. If this property is empty, the name of the field is used. Any text string is allowed.
- **Default Value** Automatically assigns the specified value to this field when a new record is added. Popular with State or Country fields for data entry in regional uses.

• **Input Mask** – Controls how data is entered and is useful when text or date entries should follow a certain format. Access has several predefined masks. To open the Input Mask Wizard, click the ellipses (…) at the end of the Input Mask field. Popular existing input masks include the Phone Number and Zip Code masks. Typically, clicking Next to accept the default options throughout the wizard will create the most common input masks. Custom masks can be created by clicking the Edit List button. Mask characters include the digits 0 and 9. A 0 placeholder means that a digit is required, whereas a 9 means that a digit is optional. For example, the last four characters of a Zip Code are often optional, so the mask would display as 00000-9999.

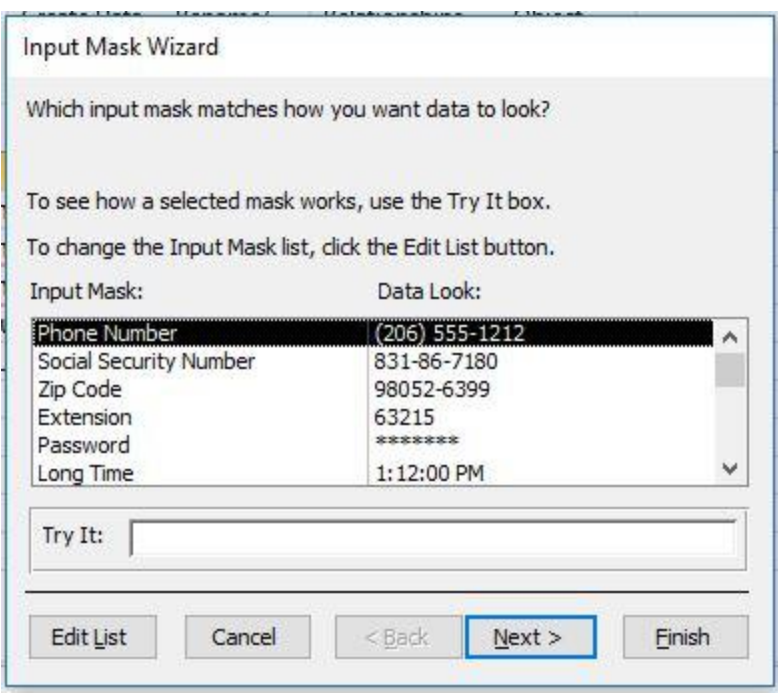

• **Validation Rule** – Helps ensure accurate data through creation of an expression criterion that must be true whenever the value is added or changed in the field. Validation rules are popular for numeric and date entries and are formed with one or more relational operators and/or logical operators. A typical rule in an Order Entry table/form might require the Quantity be at least one. The rule in the Quantity field could be  $\geq 1$ .

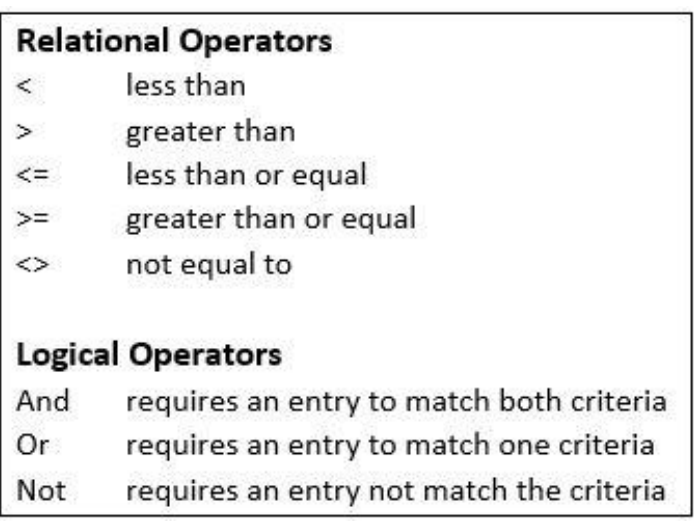

- **Validation Text** If an entry breaks the rule, it is cleared from the entry box and the Validation Text is displayed in a dialog box. Highly recommended to be used in conjunction with the Validation Rule so the data entry person knows why their entry is not acceptable.
- **Required** Specifies if data must be entered or not. Choice is Yes or No. Default is No.
- **Indexed** Specifies whether the field has an index. There are three available values: Yes (No duplicates) – Creates a unique index; Yes (Duplicates OK) – Creates a non-unique index; No – Removes any index on the field. If users often search a table in Access or sort its records by a particular field, users can speed up these operations by creating an

index for the field. Access uses indexes in a table as people use an index in a book: to find data, Access looks up the location of the data in the index. In some instances, such as for a primary key, Access automatically creates an index. At other times, it may be necessary to create an index manually.

#### **Primary and Foreign Keys**

Fields that are part of a table relationship are called keys. A key usually consists of one field but may consist of more than one field. There are two kinds of keys:

**Primary key** – To ensure that no two records in a table are identical, one field in each table is designated the primary key. A primary key consists of one or more fields that uniquely identify each record that you store in the table. Often, there is a unique identifier, such as an ID number (Employee ID, Customer ID, etc), a serial number, or a social security number that serves as the primary key. Always choose a primary key whose value will not change. A key icon appears next to the name of the primary key field. AutoNumber data type fields make good primary keys.

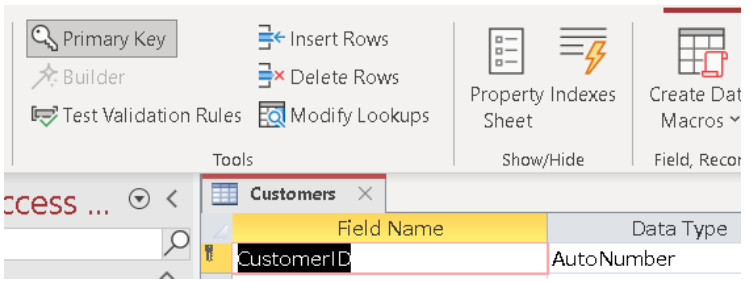

**Foreign key** – A table can also have one or more foreign keys. A foreign key contains values that correspond to values in the primary key of another table. For example, you might have an Orders table in which each order has a customer ID number that corresponds to a record in a Customers table. The customer ID field is a foreign key of the Orders table.

Access Chap 1 P a g e | **161**

#### **Table Relationships**

Access is a relational database management system. In a relational database, users divide information into separate, subject-based tables. Keeping data separated in related tables produces the following benefits:

- Consistency Because each item of data is recorded only once, in one table, there is less opportunity for ambiguity or inconsistency. For example, storing a customer's name only once in a table about customers versus storing it repeatedly (and potentially inconsistently) in a table that contains order data.
- Efficiency Recording data in only one place results in less disk space used. Additionally, smaller tables tend to provide data more quickly than larger tables. Finally, not using separate tables for separate subjects will introduce null values (the absence of data) and redundancy into the tables, both of which can waste space and impede performance
- Comprehensibility The design of a database is easier to understand if the subjects are properly separated into tables.

In relational database terms, a **relationship** is a situation where multiple tables can contain related data that is linked by a common field. A relationship consists of a parent table and a child table. The child table references the parent table by having a field that matches a field in the parent table. The child's field is the foreign key, whereas the parent's field is the primary key. In a relationship, any data entered into the child's foreign key field must match a value from the parent's primary key field. By ensuring that the foreign key's data matches data in the primary key, Access ensures that all records in the child table will have an associated record in the parent table. There are three types of relationships:

- **One-to-One** A row in table A can have only one matching row in table B, and vice versa. i.e. A baseball player can have only one Jersey Number.
- **One-to-Many** A row in table A can have many matching rows in table B, but a row in table B can have only one matching row in table A. i.e. A baseball player can have many games played.
- **Many-to-Many** A row in table A can have many matching rows in table B, and vice versa. This is achieved using a third table (commonly called a *junction table*) that contains lookup data for both tables. Multiple players can play multiple games.

Determining the relationships between tables helps ensure that the right tables and columns exist. When a one-to-one or one-to-many relationship exists, the tables involved need to share a common column or columns. When a many-to-many relationship exists, a third table is needed to represent the relationship.

## **Entering and Editing Records**

Entering records directly into Datasheet View is probably the most intuitive way to enter data into a database. In Access, this is common because many Access databases are considered single-user databases. With multi-users databases, data integrity policies would discourage most users from having editing rights directly to the tables. Therefore, in these databases, the more common method for entering and editing records in a database would be via a form. Nonetheless, entering records directly into Datasheet View has some advantages, including:

• Users can look at their data in columns and rows in a datasheet without using any special formatting.

- When a user opens a table in Datasheet View it resembles a Microsoft Excel worksheet, and the user can paste or add data in one or multiple fields. Data can be copy and pasted from a Word table or Excel worksheet into Access.
- Printing a table's datasheet in Portrait or Landscape orientation. Use Print Preview to change the orientation and margins before printing. Output can also be sent to a PDF file.
- Users don't need to explicitly save their data. Access commits user's changes in the table when they move their cursor in the same row towards a new field, or if they move their cursor towards another row.
- Sorting and filtering data is very similar to Microsoft Excel.

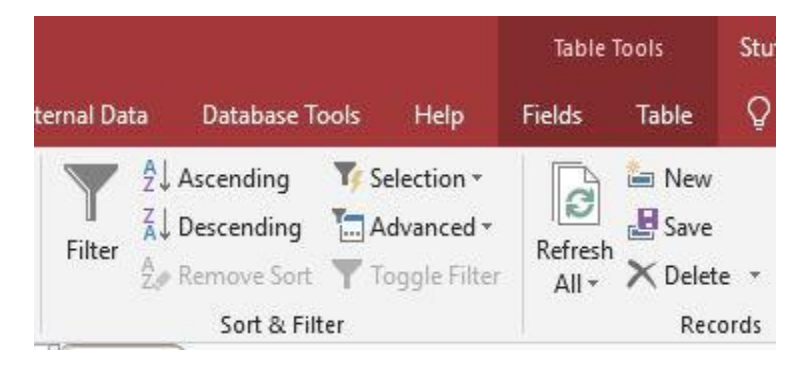

Access allows users to **sort** data in Datasheet View one iteration at a time in either *Ascending* or *Descending* order. Ascending order is also referred to as *alphabetical* order when the sort is based on a text field, *chronological* order when the field is a date/time data type or *numerical* order when the data type of the field is Number. Sorting a datasheet does not affect the order that the records are displayed in a form.

Displaying records based on specified criteria is called **filtering**. When a filter is applied, records that do not meet the specified criteria are hidden from view until the filter is removed. To filter records based on the data in a field, click in the field to base the filter on and then click on the Filter button on the ribbon or click the dropdown triangle to display a menu similar to the graphic below.

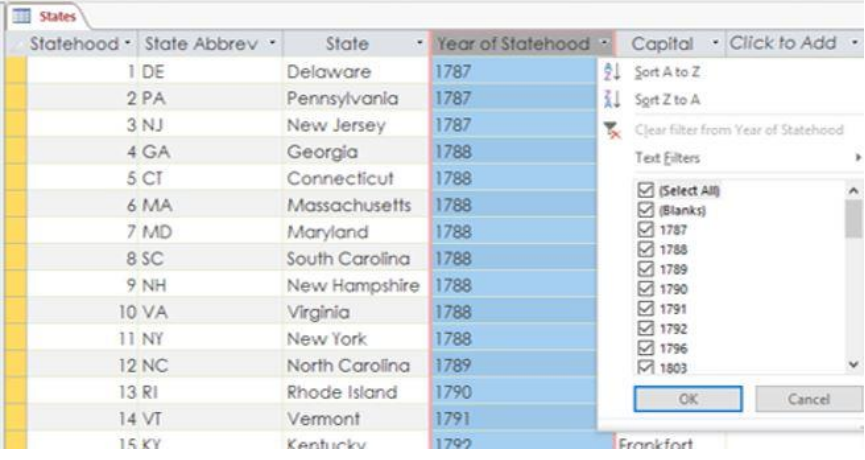

To remove a filter, clear the check boxes, and click OK or click the Filter  $\triangledown$  button again or click the Advanced button on the ribbon and choose Clear All Filters.

Most databases contain hundreds, if not thousands, of records. Therefore, when a table becomes so large that the records and data do not fit in the datasheet window without scrolling, the Find feature becomes very practical.

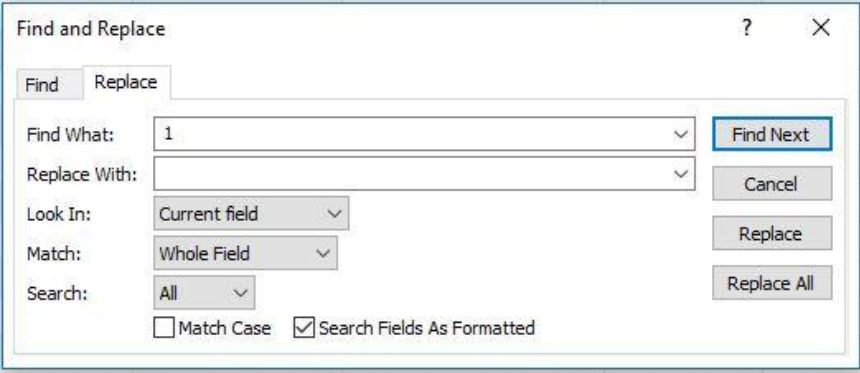

In Datasheet view, use the Find command, from the Home tab, to quickly locate specific records using all or part of a field value entered in the Find What: field. If in the States table above, if the user entered the value North in the Find What field, Access would find two records for North Carolina and North Dakota, but only if the Match: value was changed from Whole Field to Any Part of Field or Start of Field. Using **wildcard** characters can be extremely helpful if the user does not know the exact spelling of the value they are looking for. A wildcard character can replace a single character or multiple characters, which can be both text and numbers. Clicking the Replace tab will allow the user to replace the data in the Find What: field with the data entered in the Replace With: field. This could be very useful when updating name changes, such as when Kentucky Fried Chicken changed their name to KFC in 1991.

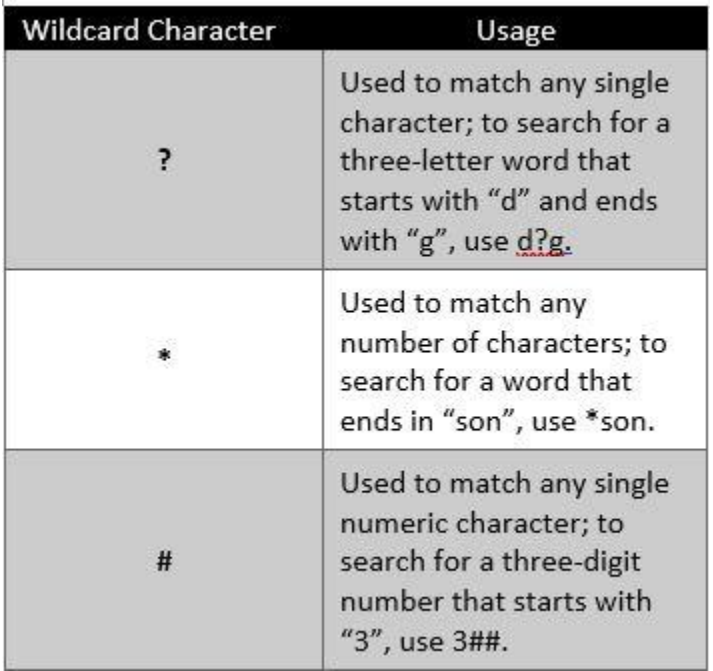

## **Creating Forms**

A form is a database object that offers an alternative interface to a table beyond the Datasheet view of the table. Forms can improve data entry proficiency by rearranging the order and tab sequence of fields within a table. Forms can also be designed to hide certain fields from appearing. For example, a credit limit or credit card number field might only be accessible from the table Datasheet view to limit the access to sensitive data from users who do not have rights to view or edit tables. In Access, users have the option of creating a blank form from scratch, using the Form Wizard, or having Access automatically create a form from a table or query.

A basic form can be easily created by using the Form tool. Simply select the table (or query) in the Navigation Pane that the form should be based off, and then click Create > Form (from the Forms group). all the fields from the underlying data source are placed on the form. If Access finds a single table that has a one-to-many relationship with the table or query that you used to create the form, Access adds a datasheet to the form that is based on the related table

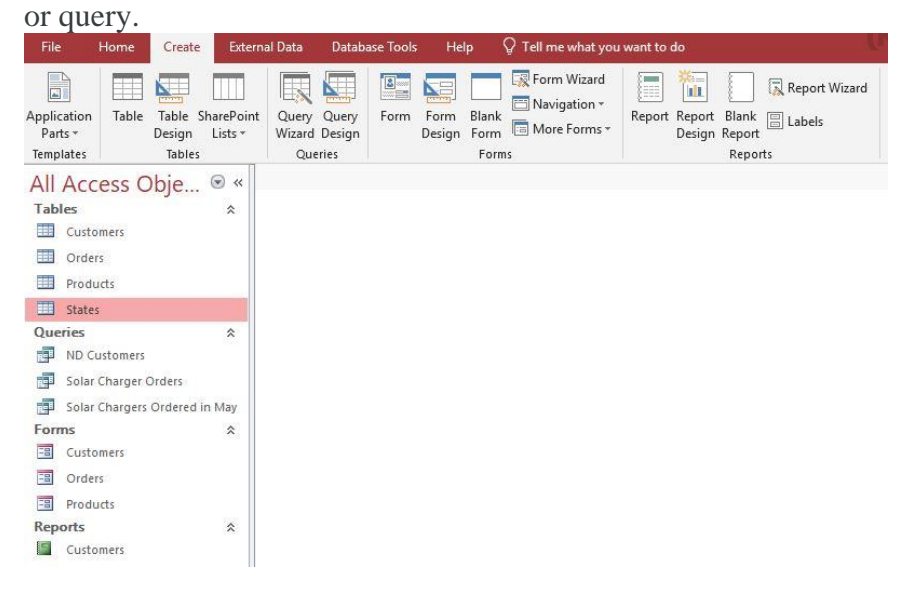

A split form can be created by clicking More Forms from Create tab, and then choosing Split Form. A split form displays two views of the data simultaneously — a Form view and a Datasheet view. Working with split forms provides the benefits of both kinds of forms in a single form. For example, a user can use the datasheet portion of the form to quickly locate a record, and then use the form portion to view or edit the record.

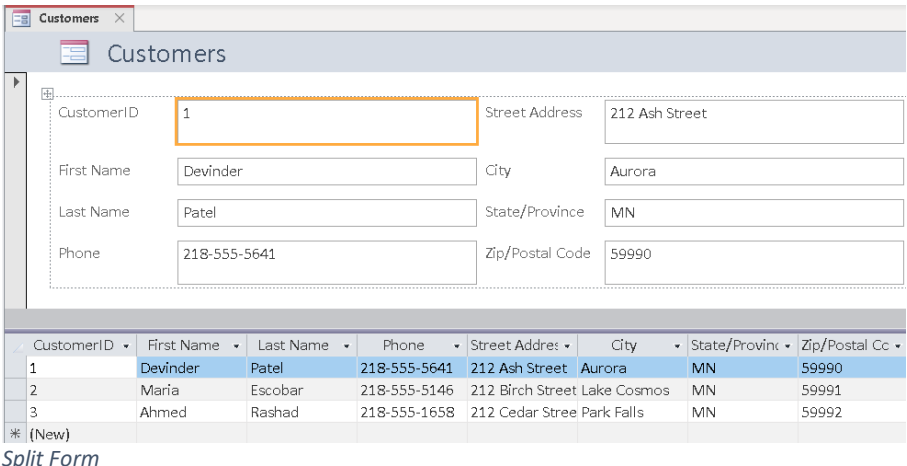

To be more selective about what fields appear on your form, use the Form Wizard. This multi-step process allows the user to define how the data is grouped and sorted, and in some instances, fields from multiple tables/queries can be added to the same form. Once a form is created, use the different views to modify the forms design or populate the forms with data. Forms have three views:

• **Form view** – shows the data in the form. This is the view to use to enter or change data. Record controls at the bottom of the form are used to display specific records and add a new record (the right arrow with the yellow star). The form's design properties cannot be changed in this view.

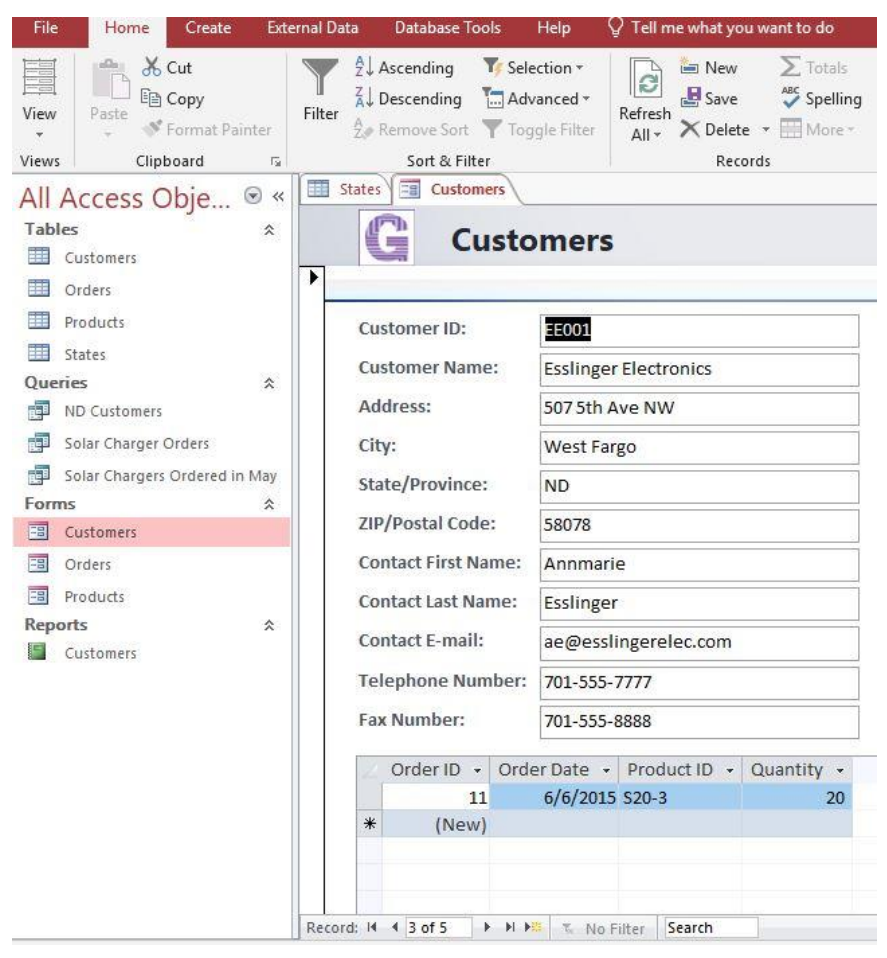

*Form View*

• **Layout view** – shows the form and the data in a visual layout. This is the view that opens when a form is initially created. Some of the form design properties, such as field fonts and column widths, can be changed in this view. However, the data cannot be changed in this view. Notice the Form Layout Tools contextual tabs!

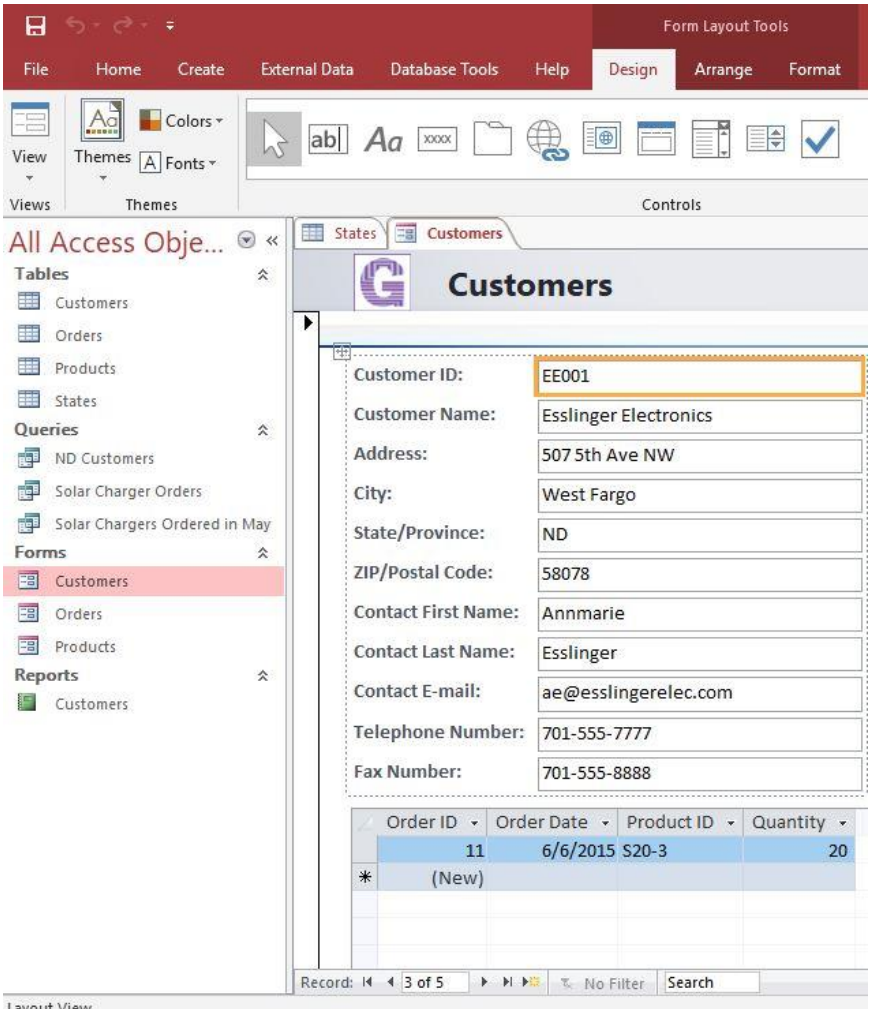

*Layout View*
**Design view** – shows the form design, but not the data. Any aspect of the form's design can be changed in this view, but the data cannot be changed. The Design, Arrange and Format contextual tabs appear for this view too. The *Design* tab allows the user to modify the color, fonts or theme of the form. A logo, title and/or date/time field can also be added to the form. Form controls (buttons, text boxes, combo boxes, etc) can also be added. The *Arrange* tab is used for modifying the order and position of the fields on the form. The Format tab allows the user to modify the style of the form including the fonts and a background image can be added.

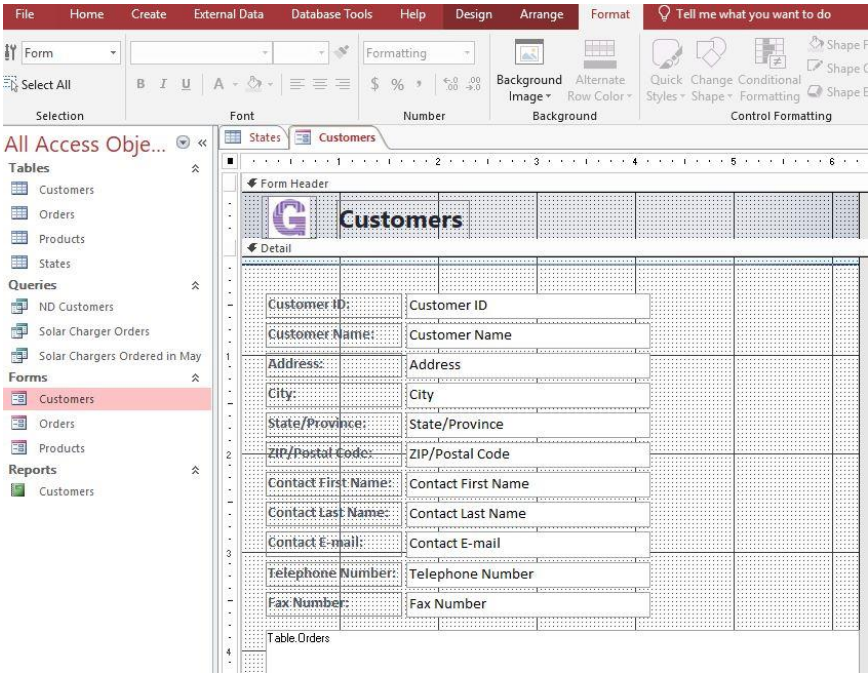

*Design View*

A user can switch between views as often as desired while customizing the form. Switching views can be done by using the View button on the Ribbon, or the three icons at the bottom right of the Access window.

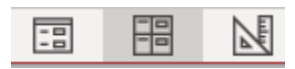

**NOTE**: If a field in a table has been modified after the form is created, the existing form does not automatically update. The form can be modified, but sometimes it is easier to delete the existing form and recreate it based off the new table settings.

#### **Practice 9 – Auto Sales – Part 1**

- 1. Open the data file AutoSalesData.accdb.
- 2. In the Customers table, apply an input mask to the Phone field. (Hint: The Salespersons table has an input mask on its Phone field.)
- 3. In the Sales table add a Validation Rule to the SalesPrice field to ensure no auto is sold for less than \$500. Add Validation Text that instructs the data entry person to add a valid price if less than \$500 is entered for a record. (Hint: validation rules should use comparison operators). Say Yes to Data Integrity rules alert messages.
- 4. Add the following two records to the Customers table. (Accept the default CustomerIDs) Arnold; Hammer; 218-555-8811; 212 Elm Street; Aurora; MN; 59990 Susan; Wong; 218-555-0182; 212 Fir Street; Aurora; MN; 59990
- 5. Add the following two records to the Salespersons table. MT001; Ming; Tran; 218-555-4470; 5.00% SS001; Sandy; Swensen; 218-555-7788; 4.50%
- 6. Add the following two records to the Autos table. N331155007; Honda; Pilot; 2017; White; 13600; \$31,499 N991155007; Toyota; Camry; 2016; Red; 26500; \$21,499
- 7. Add the following two records to the Sales table. (Accept the default InvoiceNums) Arnold; N331155007; Ming; 9/1/2018; \$29,500 Susan; N991155007; Sandy; 10/1/2018; \$18,000
- 8. In the Autos table, make the Serial Number field the primary key field by clicking the Primary Key icon on the Design ribbon. Say Yes to save the table.
- 9. Create a form based off the Autos table named Autos\_F.
- 10. Add a new field to the Autos table named Certified. The Data Type s/b Yes/No. Close and Save and verify the new field appears in the Datasheet view, but not in the recently created form.
- 11. Delete the existing form, and then re-create a new form based off the new Autos table. Verify that the new form now includes the Certified field.
- 12. Close all open objects and then close the database. Notice that the database is always saving edits. If you want to save the database with a new name, use the File  $>$  Save As  $>$  Save Database As command. The Save As button appears at the bottom of the window.

#### **LICENSE**

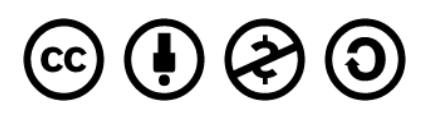

[Business Computers 365](https://mlpp.pressbooks.pub/businesscomputers2019) by Marcus Lacher is licensed under a [Creative Commons Attribution-NonCommercial-](https://creativecommons.org/licenses/by-nc-sa/4.0/)[ShareAlike 4.0 International License,](https://creativecommons.org/licenses/by-nc-sa/4.0/) except where otherwise noted.

### **Access Chapter 2: Retrieving Information from a Database**

- Query Basics
- Types of Queries
- Sorting Queries
- Access Reports

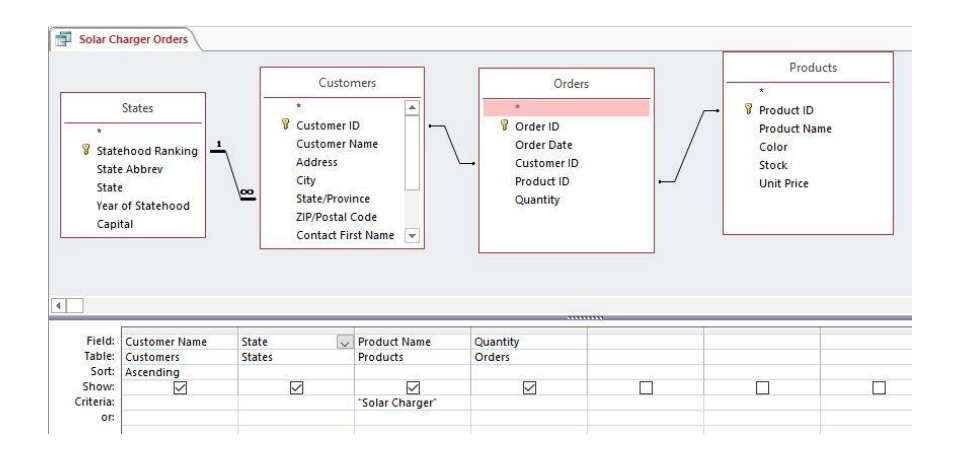

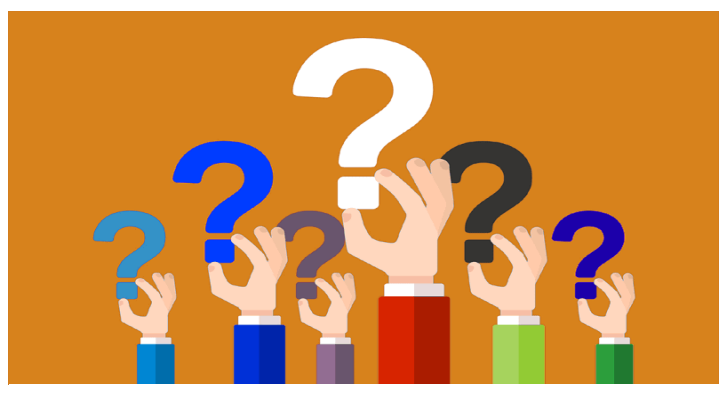

[This Photo](https://www.disgracesonthemenu.com/2011/11/search-queries.html?page_number_0=2) by Unknown Author is licensed unde[r CC BY-SA-NC](https://creativecommons.org/licenses/by-nc-sa/3.0/)

Access Chap 2 P a g e | **175**

# **Query Basics**

Queries are far more powerful than the simple searches or filters that might be used to find data within a table. This is because queries can draw their information from multiple tables. The real power of a relational database, like Access, lies in its ability to quickly and easily retrieve and analyze data by running a **query**. Access queries allow users to pull information from one or more tables based on a set of search conditions the user defines. A common synonym for the word query is: question or inquiry. Queries essentially ask questions of databases. Queries do not store data. Therefore, a major benefit of queries is the ability to save a query to be re-ran at a later time after table data has been updated. This eliminates the need spend time recreating all the fields and criteria desired to answer a popular question, such as a customer calling frequently to check on their latest account balance.

Queries can be something simple, like list all names in a table, or something a little more complex, like list all products that are priced over certain amount. A query can be very simple or very complex, depending on the user's requirements. As tables grow in size they can have hundreds of thousands of records, which makes it impossible for the user to pick out specific records from that table without a query. The tricky part about queries is that one must understand how to construct one before one can actually use them.

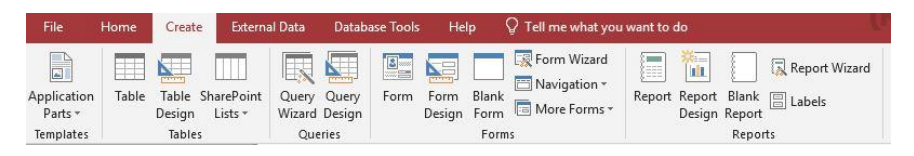

When a query is run, the results are presented in a table, but when a query is designed, a different view is used. This is called **Query Design View**, and it lets users see how the query is put together. While the Simply Query Design Wizard can be used to display fields

from one or more tables or queries with the option to choose a detailed or summary report, the wizard is limited by its inability to select data criteria. This is why most Access queries are created in Query Design View, as this allows for far more complexity to be added to create complex simple to complex queries.

After clicking the Query Design button on the Create tab, the Query Design View opens and by default the Show Table dialog window appears with a list of available tables and queries that can be added to build the query. Select one or more tables that contain the data desired to produce the answers to the potential questions. However, only add tables that contain fields that you intend to add to the query design. Tables added to the query design that do not have fields in the query grid can skew the query results. The exception to this rule is if the table is needed to join two or more other tables that are part of the query design. After the Show Table window is closed, it can be re-opened by clicking the Show Table button in the Design contextual tab.

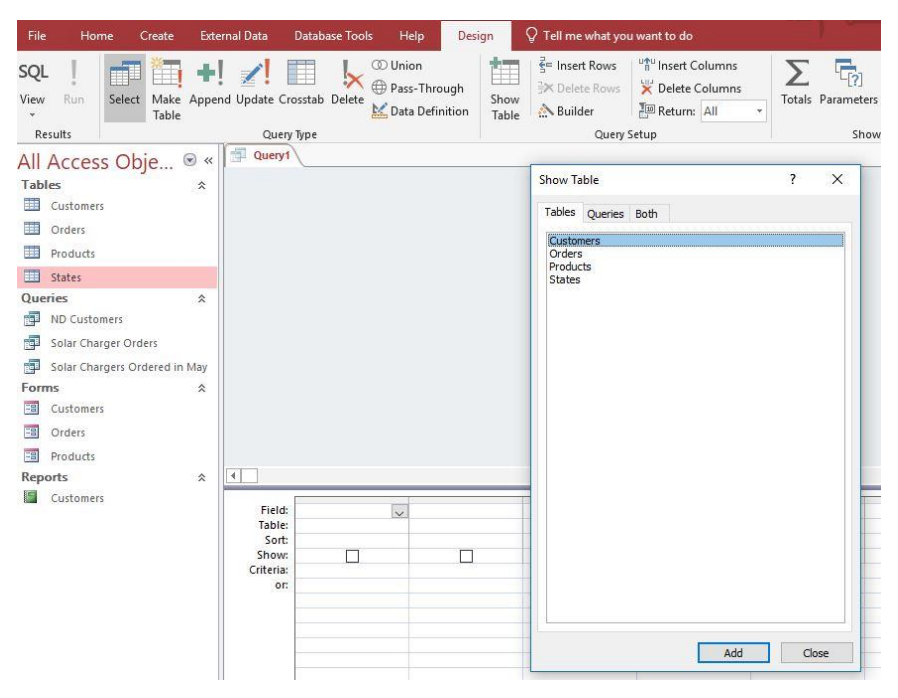

Access Chap 2 P a g e | **177**

The next step to creating a query is to add the fields from the tables/queries into the query design grid (at the bottom of the window). Fields can be added by double-clicking the fields from the tables in the Object Relationship pane. A user can also drag a field from the table to the grid. A field can also be selected from the Field drop-down list in each column of the query design grid. If the fields are added in the wrong order, the column can be deleted or moved by clicking the top of the column and dragging the field to the appropriate location.

## **Types of Queries**

Numerous queries from simple to complex can be created. A few of the more popular queries include:

- Single-Table Select query
- Multiple-Table Select query
- Range query
- Complex query
- Totals query
- Action query
- Parameter query
- Crosstab query

The simplest query is a **Single-Table select query**. A single-table query is based on only one table. It is essentially the same as an advanced filter applied to a table. To create a query in Design View follow these steps:

1. **Add the data source(s)**. This can include table(s) and/or queries from the Show Table dialog window. For a singletable query, only one table will be selected.

2. **Join related data sources**: Access does not automatically create joins between queries and tables that are not related. If Access does not create joins when data sources are added, joins should be created manually. Data sources that are not joined to any other data source can cause problems with the query results. To add a join, drag a field from one data source to a corresponding field on another data source. Access displays a line between the two fields to show that a join has been created. **Note**: the graphic below is NOT an example of a Single-Table query. A Single-Table query would only have one table, so a join would not be applicable.

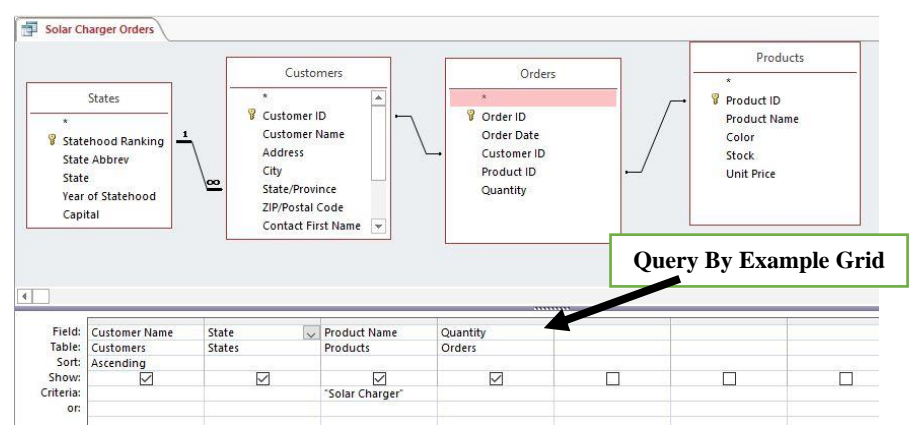

*Query Design View*

- 3. **Add output fields** Double-click or add a field from a data source in the upper pane of the query design window down to the *Field row* of the QBE grid, in the bottom pane of the query design window. To quickly add all fields down to the Field row of the **query-by-example (QBE) grid**, doubleclick the table or query name from the upper pane to highlight all the fields in that source and then drag them all down to the QBE grid at the same time. Alternatively, double-click the asterisk in the table.
- 4. **Specify criteria** (Optional) Use the Criteria: and/or Or: rows in the grid to limit the records that the query returns

based on whether data from the fields meet the specific criteria. Non-Select queries utilize this row extensively.

5. **Execute (Run) the query –** To see the results of the query, click the Run button on the Query Tools Design tab. Access will display the query results in Datasheet view. To make additional changes to the query, click the View button to return the Query Design View to make necessary edits before re-running the query. If the query is complete, click the *Save* command in the Quick Access toolbar. When prompted to name it, type a descriptive name and click OK. The new query should now appear in the Navigation Pane in the Queries object group.

As previously stated, a relational database must have multiple tables. Therefore, **Multiple-Table Select queries** are far more common than Single-Table queries. The key to these queries is adding tables or queries that are related through joins via a common field. This may require a little planning before composing at the computer. Determine what information is needed for output, and then pinpoint which tables contain the fields needed to produce the information. Further analysis may reveal that criteria might be needed to streamline the results. The query in the previous graphic uses fields from four related tables.

A select query with criteria that matches a range of values is called a **range query**. This type of query relies on *relational operators* to restrict the query results. When a range query compares text, alphabetical order is used to determine which data matches the criteria. For example, to return all used vehicles less than \$10,000 from a database of used vehicles, the criteria would be < 10000. Note the lack of a dollar symbol or comma delimiter? Adding a \$ in front a number would change the datatype from a Number to a Text data type. Another example using the States table that tries to return results that do not include North Dakota results would use a criterion

such as  $\leq$  "ND". Using the quotation marks indicates that the criteria is of the Text data type.

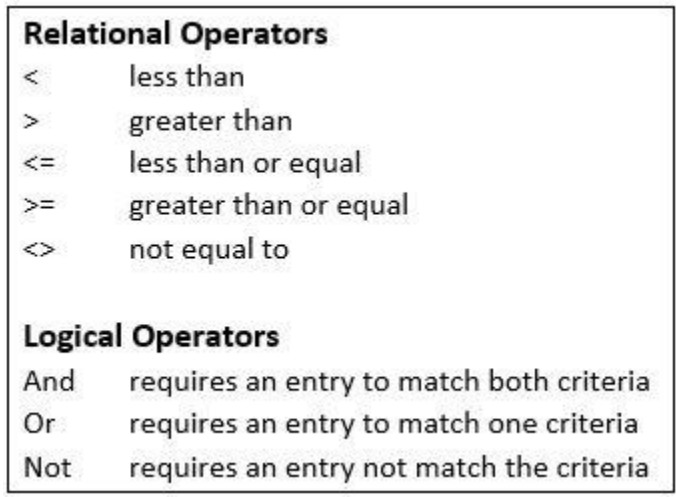

A **complex query** is any query that uses criteria in multiple fields. Criteria can include relational operators as well as *logical operators*. If multiple criteria exist in the same row, the And operator is implied. The Or operator can be used in the Criteria row or using the Or: row below the Criteria: row. Complex queries often utilize

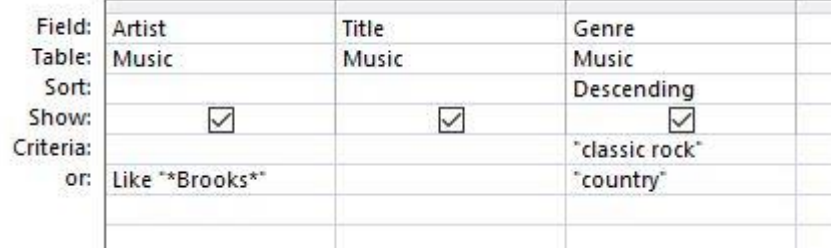

*Complex Query*

wildcard characters to add additional complexity. Complex queries sometimes include the same field twice to accommodate additional criteria. In these situations, the Show checkbox is often cleared to prevent the field from displaying twice in the query results. The graphic above illustrates a query that includes AND as well as OR criteria, and wildcard characters too! The results should produce a list of music CDs that include any Classic Rock CDs and any Country CDs from Artists that include the name "Brooks" in any combination. This would include any Garth Brooks CDs as well as any Brooks and Dunn CDs.

There are times when setting simple criteria won't generate the desired results, especially when working with numerical values. The objective may be to see the query results grouped or counted in some way. A **Totals query** uses a type of function called an aggregate function to sum the data in a query result set. Aggregate functions perform a calculation on a column of data and return a single value. Access provides a variety of aggregate functions, including **Sum**, **Count**, **Avg,** Min and **Max**.

To sum data, add the Sum function to the query, to count data use the Count function, and so on. The following example will illustrate how many of various bakery menu items have been ordered. The

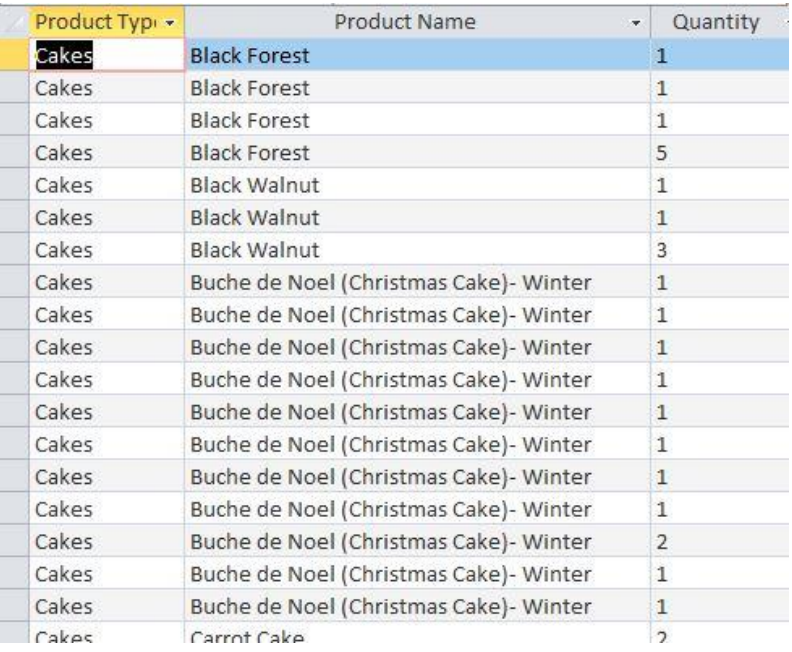

query datasheet results below display the quantity of various cakes ordered on separate order transactions.

Creating a Total query will group all identical menu items from separate orders, and then by using the Sum function, Access will add values in the Quantity field to calculate the total number ordered for each menu item. To create the Total query, the first Totals step is to click the Totals button from the Show/Hide group

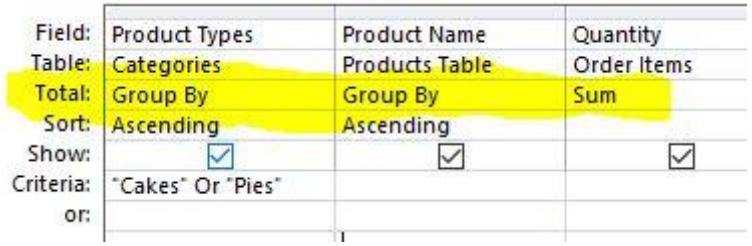

of the Query Tools Design tab. This will add a Total: row to the query design grid. The default values in the row are set to Group By. Clicking the drop-down arrow in the Quantity column of the Total: row, and selecting **Sum** will accumulate (add) the quantities of products ordered. Executing the query by clicking the Run button will display the results in the query's datasheet view as shown

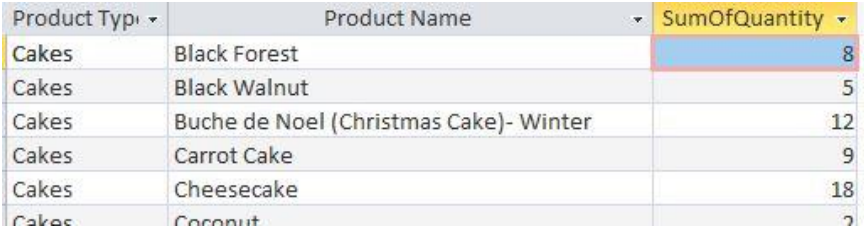

below. Note the Quantity field name changes to SumOfQuantity.

In Access, queries can do a lot more than just displaying data. Through the use of assorted Action queries, Access can perform various actions on the database data. Microsoft Access provides four different types of **Action Queries**:

**Append** – Append Retrieves data from one or more tables and adds the data to another table.

- **Update** <sup>Update</sup> modifies or updates records. Criteria can be specified to limit which records are updated, but if no criteria is specified, all records will be updated.
- **Delete** <sup>Delete</sup> useful for quickly deleting a set of data on a regular basis.

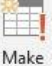

**Make-table** – <sup>Table</sup> retrieves data from one or more tables, and then loads the result set into a new table. That new table can reside in the database currently open, or a new database can be created.

Action queries change data based on some set of criteria. Action queries can delete records, update data, append data from one or more tables to another table, and make a new table. Users must be cautious because once the query is executed, the data is changed and cannot be undone. Experts advise to make a backup of the database before proceeding with significant action queries.

A **parameter query** retrieves information in an interactive manner by prompting the end user to supply criteria before the query is run. If a particular query is used often but modified slightly, a parameter query may be more efficient. When the query is run, the user is first prompted to enter a parameter (or multiple parameters). Once the parameter has been supplied, the query can return the results, based on the parameter provided. The key to creating parameter criteria is to enter the parameter prompt inside square brackets, such as: [What's your favorite color?]. The square brackets will cause a parameter dialog box to open when the user runs the query. The text inside the square brackets will be displayed to the user, and an input

field will be displayed for their input. If the user enters purple in the prompt, all records in table that store the data: purple will be

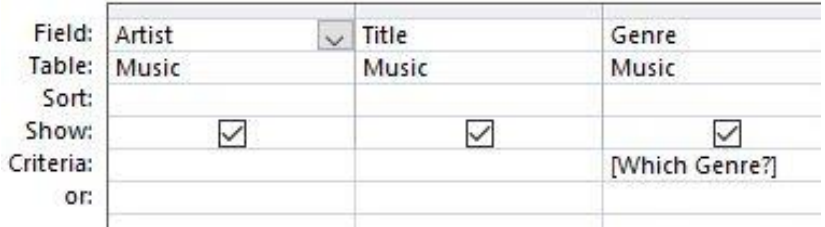

returned as the query results.

In the example above, parameter criteria are entered in the Genre field's Criteria cell. When the query is executed, Access will display the following prompt: If the user were to enter the data: Pop in the prompt, the following results would be displayed the query datasheet view. (The data entered into the prompt is not casesensitive)

A **crosstab query** is a special type of query that calculates a sum, average, or other aggregate function, and then groups the results by

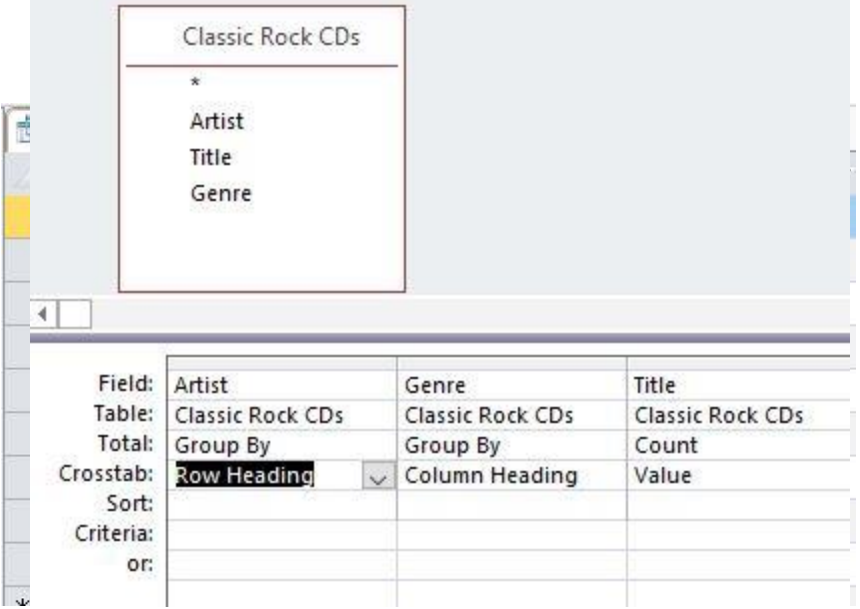

Access Chap 2 P a g e | **185**

two sets of values — one down the left side (row headings) of the datasheet and the other across the top (column headings)- much like an Excel spreadsheet. When building a crosstab query in Design view, use the *Total* and *Crosstab* rows in the design grid to specify which field's values will become column headings, which fields' values will become row headings, and which field's values to sum, average, count, or otherwise calculate.

In the above example, the Music database will calculate a Count on the number of CDs are possessed by Artist – using the Row Headings and by Genre – using the Column Headings. The Title field will serve as Value field. The data source is an existing query named Classic Rock CDs, which provides the fields necessary to create the crosstab query. After executing the query, the datasheet results appear similar to:

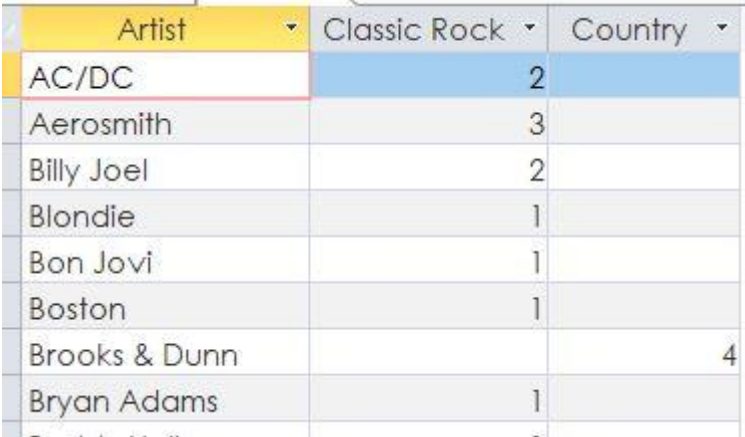

A crosstab query does not always populate all the fields in the result set because the tables used in the query do not always contain values for every possible data point. It is possible to enter an expression in the *Criteria* row to limit the results for the column heading field. However, using a criteria expression with the column heading field does not limit the number of columns returned by the crosstab query. Instead, it limits which columns contain data. For example, suppose

you have a column heading field that has three possible values: red, yellow, and blue. If you apply the criterion **=**'blue' to the column heading field, the crosstab still displays a column for red and a column for yellow, but only the column for blue contains data.

## **Sorting Queries**

**Sorting** in Access is the process of rearranging records in a specific

order. Sorting data can create a significant impact on the usability of Access queries and reports. Sorting can occur before or after executing a query. In the datasheet view, a query can be sorted after running the query by using the Sort Ascending and Sort Descending

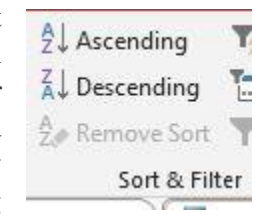

buttons in the Sort & Filter group of the Home tab. To create more

complex sorting criteria, use the Query Design window to create multi-field sorts.

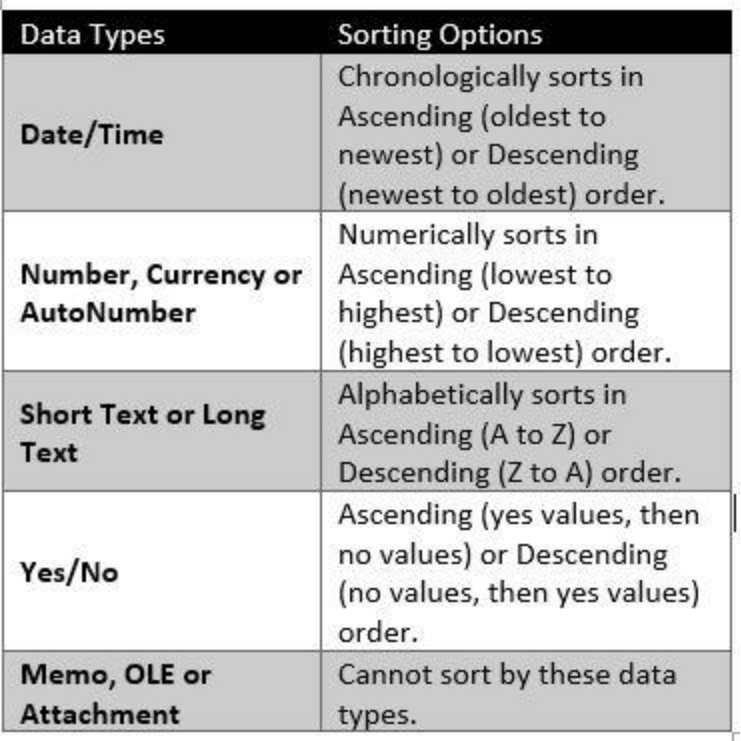

Multi-field sorting requires the use of primary, secondary and potentially, tertiary sorting fields. Using Access' Query Design View, fields can be arranged in any order in the QBE grid to accommodate the desired order. It is important to comply with the sorting rules inherent with the various data types of each field (see table above). If you sort by multiple fields in Access, the order of the sorting is applied by field, from left to right, when viewing the result set. When sorting this way, you include the sorting criteria in the query's SQL code. This then sorts the query result set the same way each time you run the query. However, this can be manipulated by adding duplicate fields to the grid, specifically for sorting

purposes. The key to this strategy is to utilize the Show checkbox for these sort-only fields. Clearing the Show checkbox will prevent these fields from displaying the Datasheet results, but their sorting mission will still be accomplished! Using Query Design also affords the ability to sort one field in Ascending order and another in Descending order in the same sort process.

In the example below, the goal is to sort the records primarily by Last Name. However, some records might share the same Last Name. Therefore, if there are duplicates, the First Name field will serve as the secondary sort criteria. Furthermore, it is desired that the results set display the records with the First Name field to the left of the Last Name field. This necessitates the use of a duplicate First Name field that will only be used for sorting purposes. Also notice that the Show checkbox is cleared for this duplicate field, so as not to confuse the layout of the results set. Hiding a field, by clearing the Show checkbox. can also be used for applying Criteria restrictions on a field that is not desired to be displayed in the results set but is needed to narrow the results. This is popular with the sensitive data, like Salary or Credit Limits.

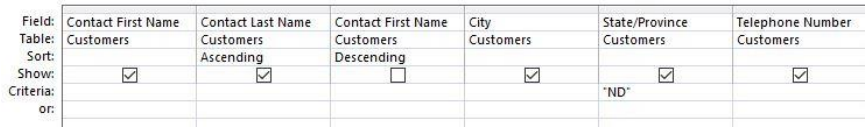

### **Access Reports**

Utilizing Access to analyze data results in lots of information. This Information needs to be shared – often will people who do not, or should not, have rights to utilize the Access database. Access **reports** organize and present data in a reader-friendly, visually appealing format by using data from any queries or tables

in the database. The tables or queries that provide the underlying data are also known as the report's **record source**. A report is a database object that comes in handy when you want to present the information in your database for any of the following uses:

- Display or distribute a summary of data.
- Archive historical information.
- Provide details about individual records.
- Create labels.

There are four different report views in Access. Two are essentially print views and the other two are report building views. As with all other Access objects, you can toggle the view using the buttons at the bottom right of the screen, or by using the View button on the Ribbon. The four views include:

- **Report view** shows how a report would appear with dummy data using a continuous page layout.
- **Print Preview** allows users to see what the report will look like when printed. This view can be used to change the page layout, including the report orientation.
- **Layout view** allows users to edit the report design while it contains live data. Considered the most intuitive view to use for report modification, this view can be used for nearly all potential changes to a report in Access.
- **Design view** allows users to view and change any aspect of the report structure, but not the data. This view displays any expressions that are used to generate content and displays the header and footer bands for the report, page, and groups. This is the preferred view for adding controls to the report, such as labels, images, lines and rectangles.

The design of a report is divided into sections that can be modified in the Design view. Reports created by using the Report button are plain and simple, and have several sections, as detailed in the table

to the right. More complex reports created using the Report Wizard can also have multiple **group header** and **group footer** sections to print grouping details and summary information.

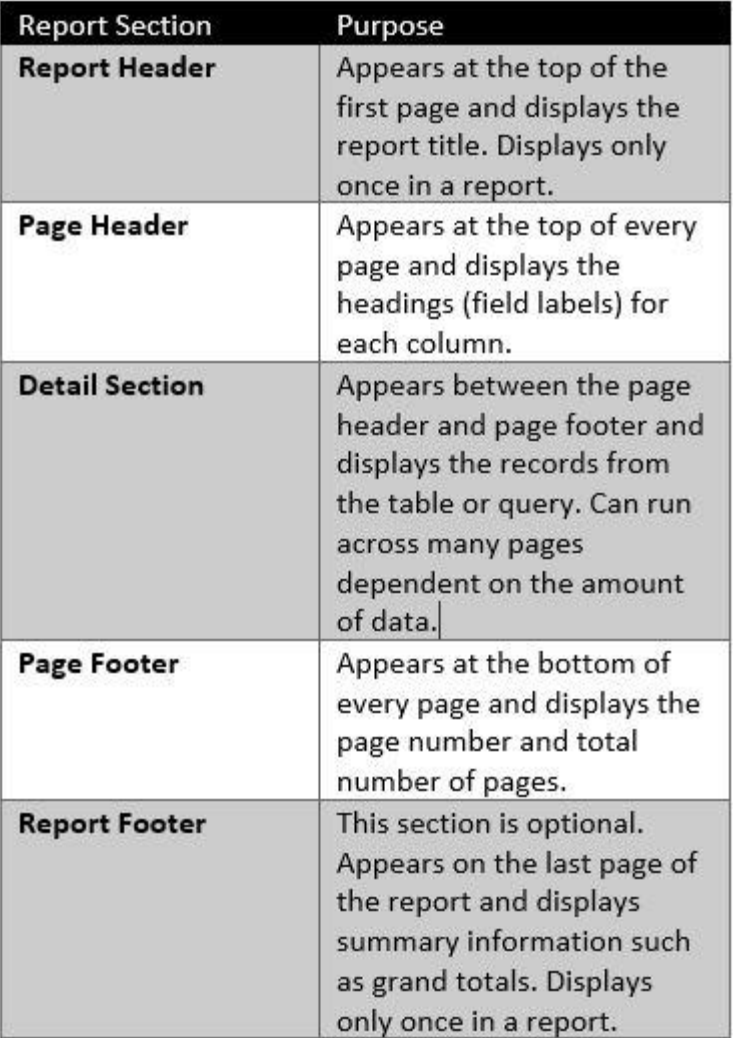

Reports can be designed and formatted in a similar way to forms. When you create a report, four new tabs appear in the Report Layout Tools section of the Ribbon specifically for working with reports.

- **Design**: Group and sort elements in the report, add text and links, insert page numbers, and modify the sheet's properties.
- Arrange: Adjust the table to be stacked, tabular, etc.; move rows and columns up an down or left and right; merge and split columns and rows; control the margins and bring elements to the "front" or "back" in a layering format.
- **Format**: Includes regular word processor formatting tools like bold, italic, underline, text and background color, number and date formatting, conditional formatting, etc.
- **Page Setup:** Allows adjusting of the page's overall size and toggling between landscape and portrait.

Another popular approach to creating reports is to use the Access Report Wizard. The **Report Wizard** provides more flexibility than by simply using the Report button. The Report Wizard guides users through a series of questions and then generates a report based on these answers. Users can choose the tables and fields, group the data, sort the data, summarize the data, choose a layout and orientation, apply a style, and title the report. Grouping data puts all the values in a field into a group based on the field's value. By using the Report Wizard, users can create up to four sort levels. If the data has been grouped, the option exists to summarize the data by displaying the sum, average, and minimum or maximum value for each numeric field. Choose to have the report display just the summary data or each detail line and the summary data. Note: Users can also add grouping, sorting, or totals by using the Group, Sort, and Total pane while the report is open in Layout view or Design view.

To print a report, right-click the report in the Navigation Pane and choose Print Preview from the shortcut menu. Print Preview command options include:

- Print the report
- Adjust page size, margins or orientation
- Zoom in or out, or view multiple pages at a time
- Refresh the data on the report
- Export the report to another file format.

To save paper, or to send a print job to a professional printer, or send the report via e-mail, you can create a .pdf or xps format of your report: On the *Print Preview* tab, in the *Data* group, click *PDF* or *XPS*. Reports can be saved as an object in the Navigation Pane, and at later date, updated and re-printed. Unlike Access queries, the page settings are maintained in Access reports when saved.

| Create<br>External Data<br>Home                                                                                  |   | $\circ$ $\circ$<br>Database Tools<br>Page Setup<br>Design<br>Arrange<br>Format                                                                                                    |
|----------------------------------------------------------------------------------------------------|---|----------------------------------------------------------------------------------------------------|
| $\frac{21}{2}$ $\Sigma$ Totals -<br>Aa<br>Colors *<br>Group 1 Hide Details<br>& Sort<br>Themes A Fonts v<br>View |   | Logo<br>Subreport in New Window<br>鹗<br>Ê<br><b>星 詳</b><br>$\frac{1}{\sqrt{2}}$ abl $Aa$<br>$\Box$ Title<br>IN View Code<br>Insert<br><b>Add Existing</b><br>Property<br>Page<br>Tab<br>Convert Report's Macros to Visual Basic<br>Numbers 50 Date and Time<br>Image -<br>Fields<br>Sheet |
| Grouping & Totals<br>Themes<br><b>Views</b>                                                                      |   | Header / Footer<br>Controls<br>Tools                                                                                                    |
| $\odot$ «<br>All Access Objects                                                                                  | 日 | <b>Production Router LBPW</b>                                                                                                    |
| م<br>Search                                                                                                    |   | .                                                                                                    |
| <b>Hem Data</b>                                                                                                  |   |                                                                                                    |
| Job Order                                                                                                    |   |                                                                                                    |
| Material                                                                                                    |   | <b>∉</b> Detail                                                                                                    |
| <b>Paste Errors</b>                                                                                              |   | Routing Info                                                                                                    |
| Pricing Info                                                                                                    |   | Work<br><b>Total Run</b><br>Work<br>Setup<br>Run<br>Qty<br>Qty                                                                                                    |
| Routing                                                                                                    |   | <b>Oty NC</b><br>Init.<br>OP#<br>lime/Part<br>Received<br>Finished<br><b>Station</b> Description<br>Time<br>Time                                                                                                    |
| Sheet1 for import                                                                                                |   | $\sim$<br>$-1000$                                                                                                    |
| Work Stations                                                                                                    |   | 10<br>Work S OP# 10 Descrip<br>- 0<br>iser Run/pallital Laser Ri                                                                                                    |
| <b>Oueries</b><br>$\hat{\mathbf{z}}$                                                                             |   |                                                                                                    |
| A - RUN Hours By P/N                                                                                             |   |                                                                                                    |
| AA - SU Hours By P/N                                                                                             |   |                                                                                                    |
| <b>THE AAA - INSERT by P/N</b>                                                                                   |   | Work SI OP# 20 Descrip Bend SU<br>20<br><b>Bend Run</b><br>ot Bend Ru                                                                                                    |
| <b>ED</b> AAAA - MATERIAL Cost by P/N                                                                            |   |                                                                                                    |
| Hours Query                                                                                                    |   |                                                                                                    |
| Inserts Without Matching Item Data                                                                               |   |                                                                                                    |
| Item Data Without Matching Hours                                                                                 |   | Work St OP# 30 Desctip sert Setu ert Run Tir nsert Run<br>30                                                                                                    |
| Query Laser Hours by P/N                                                                                         |   |                                                                                                    |
| Query1                                                                                                    |   |                                                                                                    |
| <b>Reports</b><br>$\hat{z}$                                                                                      |   |                                                                                                    |
| <b>Production Router LBPW</b>                                                                                    |   |                                                                                                    |
| <b>Production Router LBWP</b>                                                                                    |   | Work St OP# 40 Descriti / Jeld Setu eld Run Tin Weld Run<br>40                                                                                                    |
| Query Run Hours By Part Number Rep<br>∍                                                                          |   |                                                                                                    |
| Design View                                                                                                    |   | Num Lock   四日 日                                                                                                    |

[This Photo](http://stackoverflow.com/questions/14526236/dynamic-sequencing-of-data-in-ms-access-reports) by Unknown Author is licensed unde[r CC BY-SA](https://creativecommons.org/licenses/by-sa/3.0/)

#### **Practice 10 – Auto Sales - Part 2**

- 13. Open the data file AutoSalesDataChap2.accdb.
- 14. Add the following records to the Sales table. (Accept the default InvoiceNum) Ahmed; N840084247; Sandy; 10/1/2018; \$450 (You should receive an error message that the minimum price must be \$500). Change the price to \$950.
- 15. While many employees at the auto dealership cannot add or delete new records, most can run queries to "read" the data. You decide to create a simple query (via Query Design) of the Customers table that displays all details. (Hint: double-click the asterisk (\*) in the Customers table.) Run the query, close and save the query as All Customers.

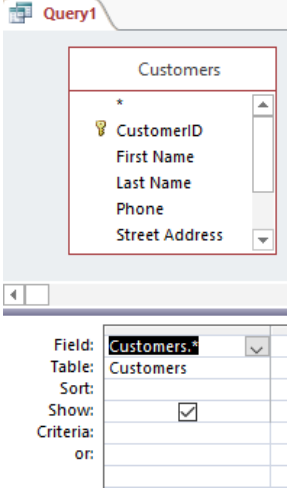

- 16. Create a select query that displays First Name, Last Name, Phone, and City of only the customers from Aurora. Save the query as Aurora Customers.
- 17. Create a complex query that displays all autos that are Hondas sorted by most expensive to least expensive. Display the Make, Model, Year, Color and Price. Save and name the query Honda Autos.
- 18. Edit the Honda Autos query to sort by Year (newest models to oldest) and if there are duplicate Year models, sort by Price as the secondary sort.
- 19. Create a new query similar to the Honda Autos query. Modify the new query to restrict the results to display all autos with a price of at least \$10,000, sorted by Make and secondarily by

most expensive to least expensive. (You should get 22 results) Save and name the query as \$10K Autos.

- 20. Create a parameter query named Which Color?, that displays the Make, Model, Year, Mileage and Price of all autos. The query should prompt the user for the color, but the color should not display in the results. Run the query and enter Black as the color. (You should get 6 results)
- 21. Close all objects and save the database.

### **Access Index**

Action Queries, 208 Caption, 183 complex query, 206 crosstab query, 211 Data, 172 data type, 179 database, 172 Datasheet view, 175 date/time fields, 182 Decimal Places, 183 Default Value, 183 Design view, 175, 196 field, 174 Field Properties, 181 field size, 181 filtering, 189 Foreign key, 186 form, 175 Form view, 194 group footer, 215 group header, 215

Indexed, 185 information, 172 Input Mask, 184 Layout view, 195 Multiple-Table Select queries, 205 Navigation Pane, 174 numeric field formats, 182 parameter query, 209 Primary key, 186 query, 175, 201 query design grid, 204 Query Design View, 201 range query, 205 record, 174 record source, 214 Redundancy, 176 relationship, 187 report, 175 Report Wizard, 217 reports, 214

Access Chap 2 P a g e | **195**

Required, 185 schema, 176 Single-Table select query, 203 sort, 189 Sorting, 212 table, 174

Totals query, 207 Transactional databases, 173 Validation Rule, 185 Validation Text, 185 wildcard, 191

**LICENSE** <u>(၃</u> СC [Business Computers](https://mlpp.pressbooks.pub/businesscomputers2019)  **[365](https://mlpp.pressbooks.pub/businesscomputers2019)** by Marcus Lacher is licensed under a Creative [Commons Attribution-](https://creativecommons.org/licenses/by-nc-sa/4.0/)[NonCommercial-](https://creativecommons.org/licenses/by-nc-sa/4.0/)[ShareAlike 4.0](https://creativecommons.org/licenses/by-nc-sa/4.0/)  [International License,](https://creativecommons.org/licenses/by-nc-sa/4.0/) except where otherwise noted.

### Microsoft PowerPoint Chapter 1: Creating Presentations

- Planning a presentation
- Adding and deleting slides
- Adding slide text versus slide notes
- Creating bulleted and numbered lists
- Comparing presentation views
- Utilizing tables and charts
- Inserting and modifying graphics
- Creating a photo album
- Inserting and modifying shapes
- Utilizing WordArt
- Inserting SmartArt
- Inserting slide and handout footers
- Apply design themes
- Formatting the slide background
- Replacing text and fonts
- Printing a presentation

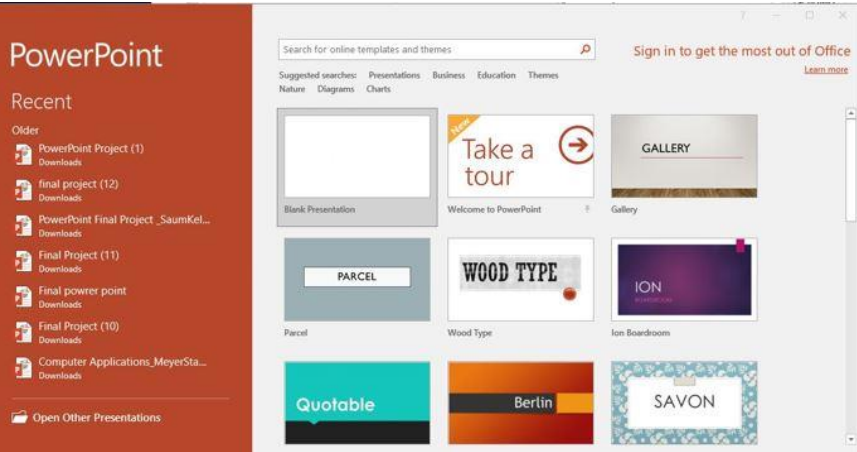

# **Planning a Presentation**

Microsoft PowerPoint is a presentation software program used to organize and present information to others. PowerPoint is a popular presentation aid that utilizes visual and stimulating elements to accompany a presenter's communication through slides and multimedia tools. Planning a presentation necessitates defining the purpose of the presentation, identifying the target audience for the presentation, and deciding the type of output for the information.

The purpose of the presentation can generally be categorized into either of two general areas. The most common purpose for a presentation is to inform an audience by providing facts and figures. Informational presentations often include slides with tables, charts, graphics and text. Classroom lectures that utilize PowerPoint are typically information-type presentations. A secondary purpose of presentations is to persuade or sell the audience on an idea. Sales and political speeches fall into this category of persuasive presentations. Style is almost as significant as content for persuasive presentations. Therefore, design themes are important considerations for this type of presentation.

Another important consideration when planning a presentation is to determine the audience, including the venue in which the presentation will occur. The characteristics of the audience will help distinguish the type of vocabulary, font size, and design themes that would be appropriate. An audience of colleagues will allow more flexibility versus a group of customers, in terms of language and content. Understanding who the audience is, and why they are there can really influence the design and content of a presentation. The venue also influences the design of a presentation. A large room will require larger fonts and louder audio for the presentation to be understood by the audience. Conversely, a smaller room make necessitate a softer design. The presenter should also take time to ensure that the venue has ample and compatible audio-visual equipment (projector, cables, screen, speakers, etc.) to successfully run the presentation.

Get to know the elements of the Microsoft PowerPoint window! Note the similarities to Word and Excel!

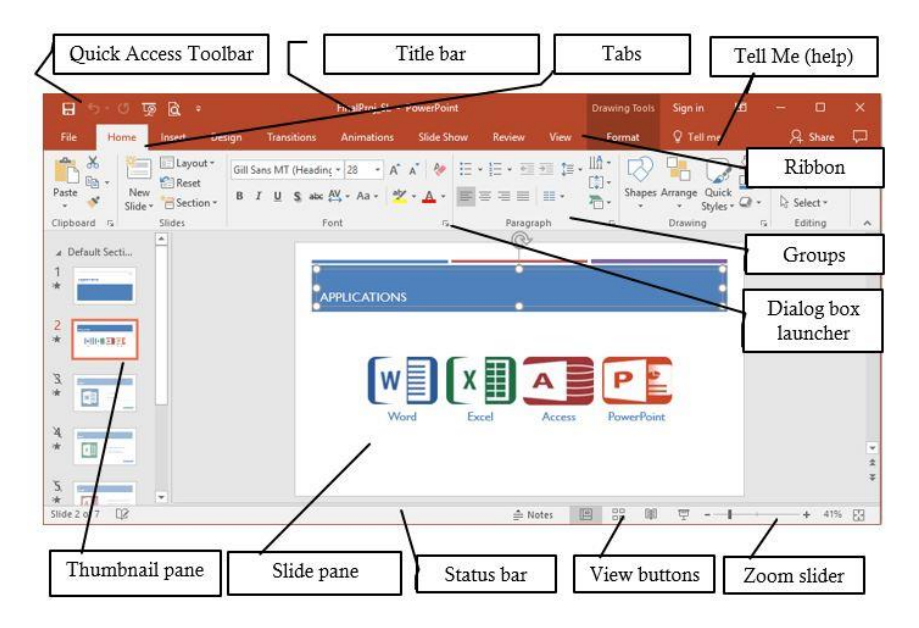

- The **Quick Access toolbar** contains one-click buttons for saving, undoing, redoing, and print previewing a presentation. You can easily modify this toolbar to add your most frequently used commands. Just click the down-arrow on the right edge to customize this toolbar!
- The **title bar** displays the name of current presentation, and the program. A new presentation will default with a temporary file name, such as Presentation1 until you save the file with a different name. The Minimize, Maximize and Exit buttons appear on the right edge of the title bar.
- The **Tell Me** tool is a new way to get assistance with specific tasks in PowerPoint. When the user starts typing, PowerPoint suggests commands that are related to your keyword(s). The tool is context sensitive and integrated into your current presentation versus opening a separate window. Therefore, if you type *insert picture* into the field, and click the resulting command, PowerPoint will open the Insert Picture dialog window without explaining the navigation **instructions**
- The **Ribbon** interface is a set of toolbars at the top of the window in Office programs designed to help you quickly find the commands that you need to complete a task. The ribbon displays a combination of **icons** and **tabs**. Commands are *grouped* under multiple tabs. Some commands are so extensive that they need additional windows to display their entire functionality. The dialog box launcher icon will open these windows. Contextual tabs will appear only when the user needs them, such as when a picture is selected, or a table is inserted.

## **Adding and Deleting Slides**

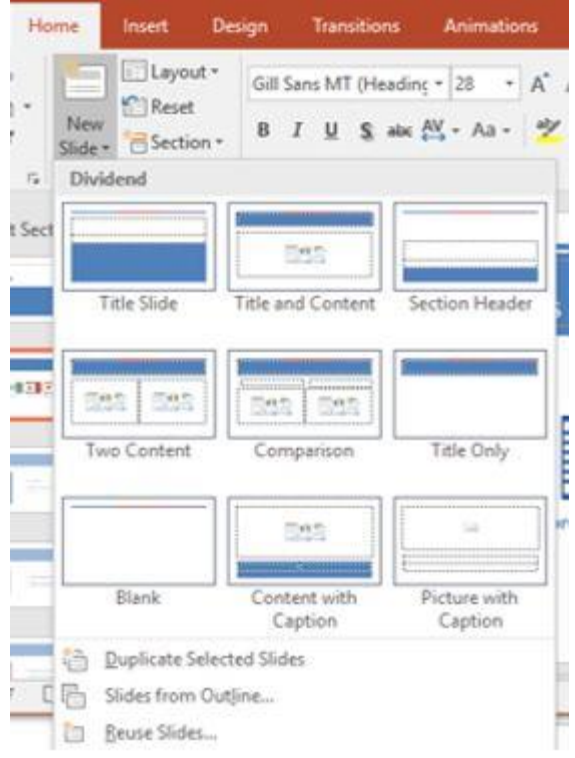

New slides can easily be added to a presentation by clicking the bottom half of the **New Slide button** in the Slides group of the Home tab. If the top half of the New Slide button is clicked, the default slide layout (Title and Content) will be inserted into the presentation. By clicking the bottom half of the button, a gallery of several different slide layouts will appear.

The type of content the user intends to add will dictate which **slide layout** is selected. Most slide layouts include one or more placeholder to guide the user where to add content. **Placeholders** can contain different types of content, including text, graphics, tables, charts, and videos. Placeholders can be resized, reformatted or deleted. The most common slide layout (Title and Content) has two placeholders. The user simply needs to place the cursor inside the placeholder and begin typing to add text or click an icon to add an object. PowerPoint automatically sizes the text as it is typed to fit within the placeholder.

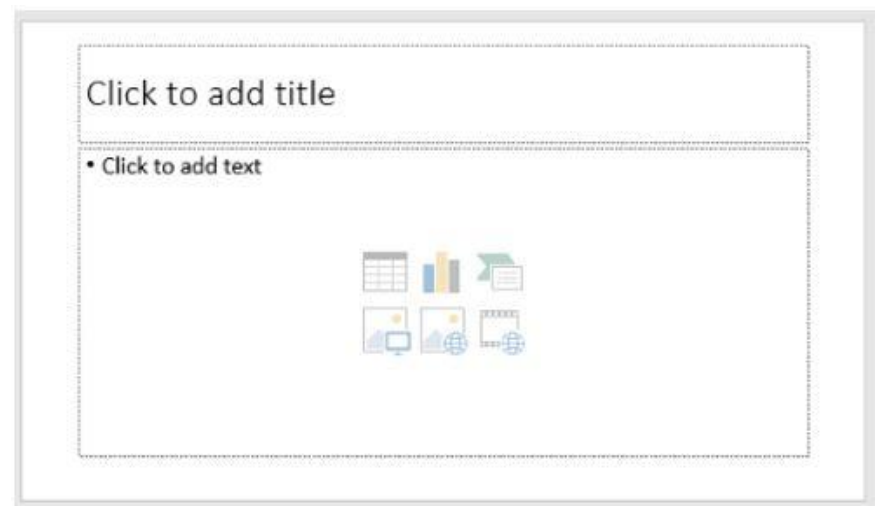

The AutoFit icon  $\frac{1}{\epsilon}$  is displayed next to a placeholder when more text than can fit is typed.

The alignment, font, size, and other formats can be applied to the selected text in a placeholder by using the Mini toolbar or the Home tab. A layout can be changed by clicking the Layout button to the right of the New Slide button and choose a different layout. To delete a slide, right-click the slide in the thumbnail pane, and choose Delete Slide from the shortcut menu.

#### How many slides is appropriate?

When planning a presentation, the number of slides is an important consideration. The attention span of the audience typically emphasizes the adage that "less is more". The 10-20-30 Rule of PowerPoint, commonly attributed to entrepreneur Kawasaki Guy (guykawasaki.com/the\_102030\_rule), urges that presentations be limited to 10 slides, last less than 20 minutes in duration, and the font size of the text should be at least 30pt.

## **Adding Slide Text vs Slide Notes**

While text can be added to slides via placeholders in various slide layouts, text can be added directly to the **Notes pane** to create speaker notes for the presenter of the slide show. Maintaining a minimal number of slides requires that each slide only contain

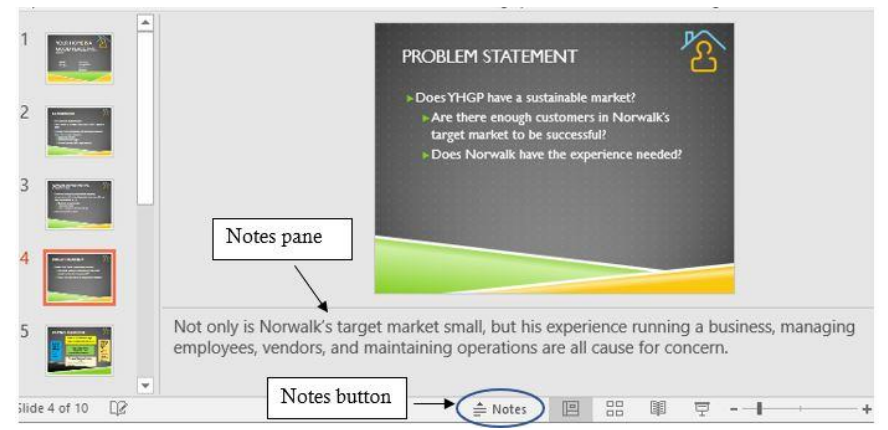

summary text, not details. The details need to be added orally through the presentation speaker. The data in the Notes pane does not appear in Slide Show view. The Notes pane can be opened or closed by clicking the Notes button on the status bar.

## **Creating Bulleted and Numbered Lists**

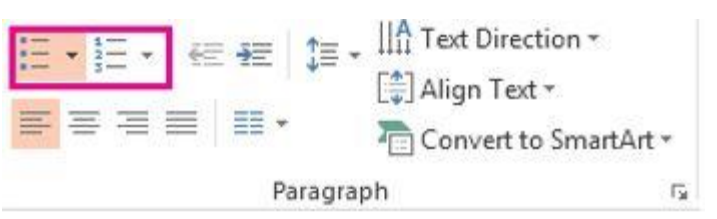

The Title and Content slide layout is both the default and the overwhelming most popular slide layout for most slides in a presentation. This is the root cause of why so many PowerPoint presentations bore their audiences with mundane amounts of text. The worst offense is when users simply write sentence upon sentence of text, which often gets read to the audience by the presenter. This is a known symptom of the notorious, "Death by PowerPoint" condition. A better approach is to create presentations which utilize **bulleted and numbered lists** to help organize text or show sequential processes. Too many slides of the same format can

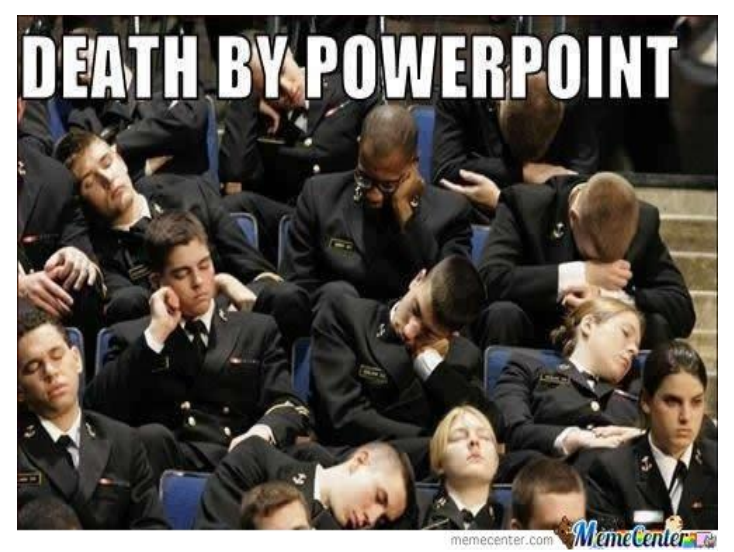

[This Photo](https://3844f16.tracigardner.com/page/3/) by Unknown Author is licensed unde[r CC BY-SA-NC](https://creativecommons.org/licenses/by-nc-sa/3.0/)

exhaust the audience, so use lists in moderation. However, when used with animation (discussed in the next chapter), lists can really help manage the flow of information by synchronizing the visual elements of the slide show with the verbal accompaniment of the speaker.

As defined in the Word chapters, bulleted lists differentiate from numbered lists in that numbered lists demonstrate sequencing, whereas bulleted lists simply imply that each item is part of a nonordered group. Bullets and numbers can be formatted using custom symbols and number formats to synchronize with the presentation design. Bullets and numbers can also be indented to create sub lists. The Paragraph group contains the commands to increase and decrease the *indentation* of bullets and numbers.

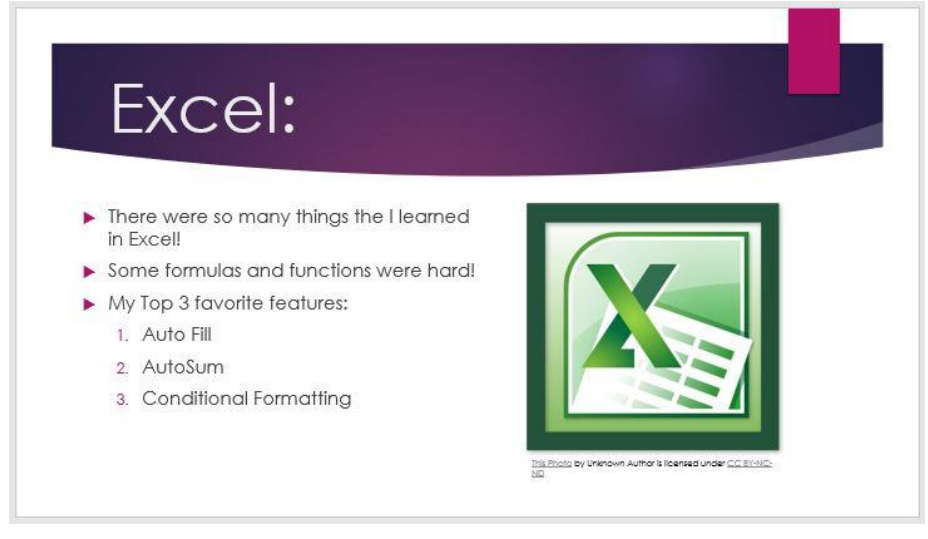

*A slide with bullets and a numbered list*

# **Comparing Presentation Views**

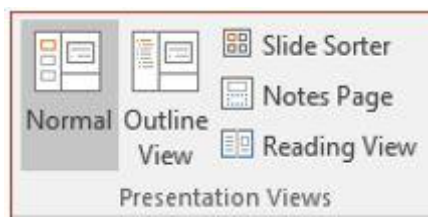

PowerPoint can display its slides in several different **presentation views**, which can be accessed from the View tab, the Status bar, or the Slide Show tab. Each view has its own unique purpose as

described in the table below.  $\triangleq$  Notes 먦 回 图 Ų

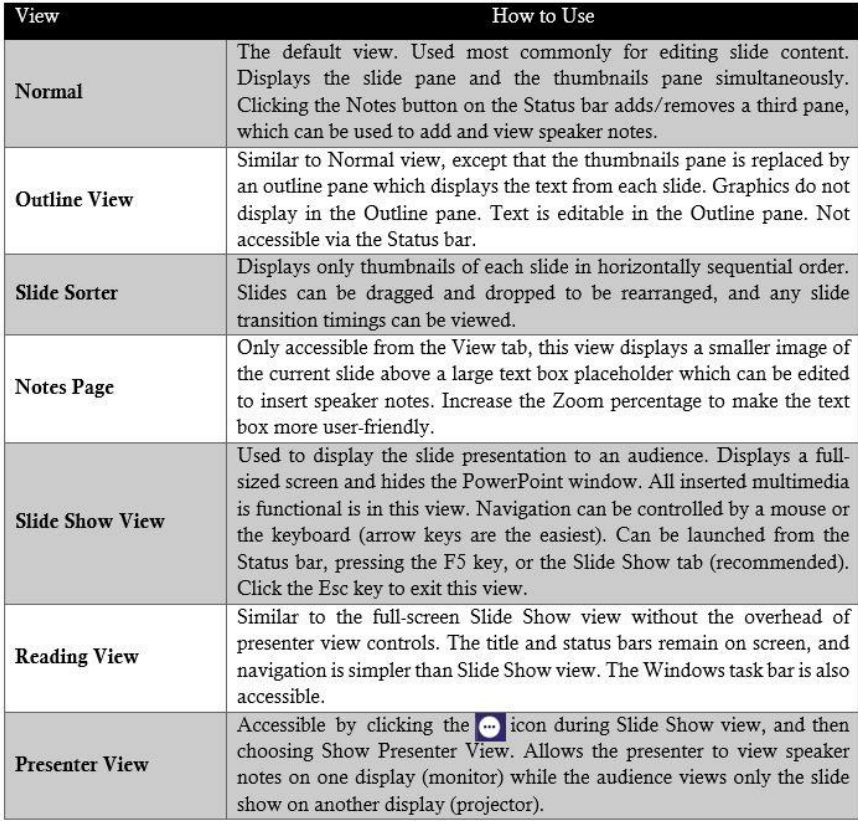

*Presentation Views*
PowerPoint offers a variety of views to display content depending on the situation. Some views help create a presentation, while others help deliver a presentation. Choose wisely!

# **Utilizing Tables and Charts**

The organization of a PowerPoint presentation necessitates that the presentation be concise and meaningful. Tables and charts represent an opportunity to present a lot of data in an organized, structured graphic. Tables can be created and inserted into a slide in a similar process as Word tables. Tables can be inserted from the Insert tab, or by clicking the Table icon  $\Box$  from a Content layout placeholder. Two contextual tabs are available for formatting the table, similar to Word. Adding table styles that match the theme of the presentation is desirable. Creating tables through this process is ideal for tables full of text, such as the table in the illustration below. Tables can also be created in Word, and then copy and pasted into PowerPoint. Either way, tables are a great way to consolidate a lot of information into a single slide.

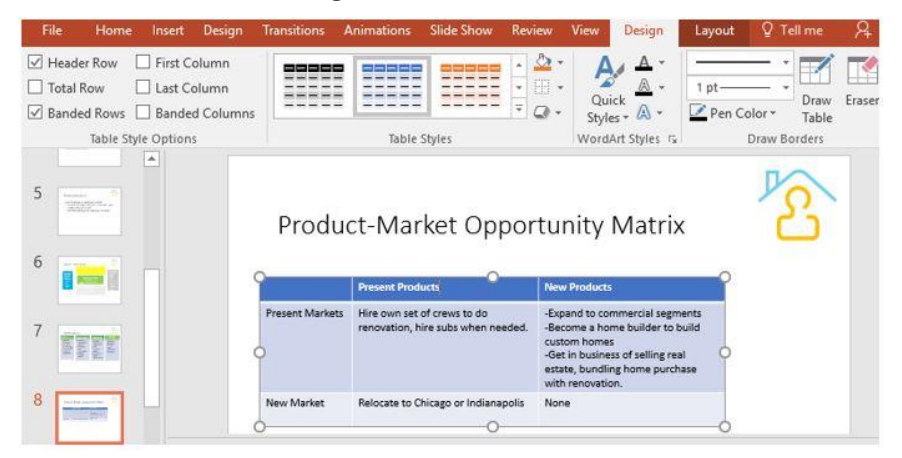

If the table contains a lot of numerical data, it might make more sense to create the table in Excel and paste it into PowerPoint. Data

PowerPoint Chap 1 P a g e | **207**

can be edited in PowerPoint using Excel formatting tools. Data can even be **linked** so that when the Excel file is updated, the PowerPoint slide is also updated. If the data is not linked, it is an **embedded object**. Embedded objects become part of the PowerPoint file and, after they are inserted, they are no longer part of the source (Excel) file.

Charts are used to illustrate numerical data, which can help the audience visualize patterns, relationships, or trends in data. The decisions about linking or embedding a table are very similar to the decisions regarding inserting charts. Charts can be created in PowerPoint or Excel, but most are typically already created in Excel and simply need to be pasted into PowerPoint. Then comes the decision about embedding or linking the chart. When a chart is selected on a slide, options on the Chart Tools Design and Format contextual tabs can be used to modify the look of the chart.

#### **Inserting and Modifying Graphics**

Graphics can be utilized to make a presentation more interesting and informative. If the PowerPoint developer is trying to keep the length of a presentation to ten or fewer slides, keep in mind that many believe that a picture is worth a thousand words! Sometimes graphics can be more informative than words and enhance a presentation by evoking emotion in the audience. PowerPoint graphics typically refer to pictures, and pictures can take the form of digital photographs, clip art, or computer-generated imagery (CGI). **Digital photographs** are realistic images captured with a digital camera or scanned to a file by a scanner. **Clip art images** are line-based drawings that are intentionally non-realistic. An example of a **computer-generated image** is a logo, typically produced in a software program such as Adobe Illustrator, or a 3-D graphic, such as an avatar.

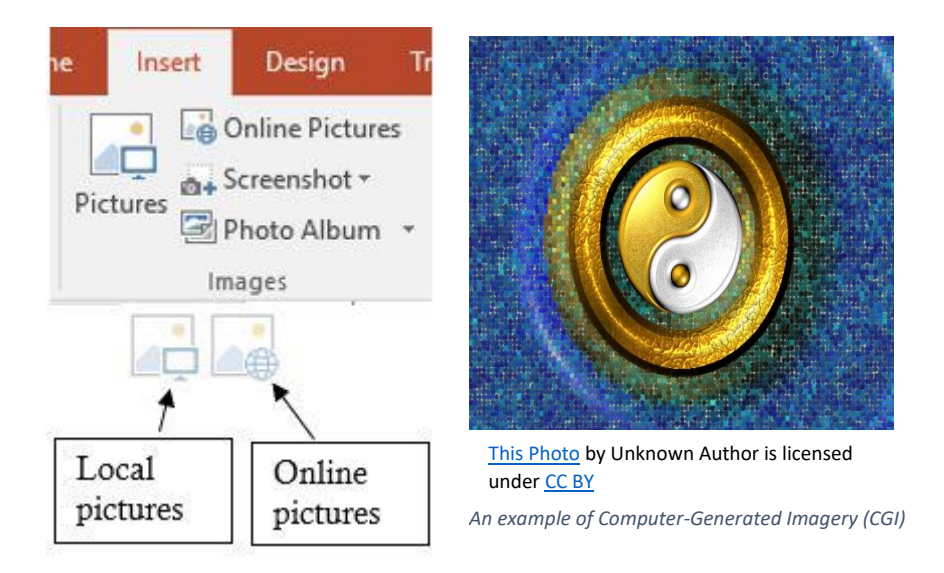

Inserting graphics into PowerPoint is very similar to Word. However, in addition to using the Images group options on the Insert tab, users can also insert a graphic via an icon in a content placeholder. Graphics can either be inserted from the user's own device, or from online sources.

Each type of graphic has its pros and cons. Clip art can be popular because their simplicity results in a compact file size, which can be increased or decreased without distortion. Additionally, the unrealistic nature of these images makes them appropriate for representing sensitive topics that require anonymity. Digital photos are very realistic, which inspire authentic reactions. However, these images result in large files that can be difficult to transfer among devices. Additionally, resizing a digital photo can create undesirable pixilation.

Caution should be used to ensure that graphics are used appropriately by only including images that are relevant to the message being advanced. Graphics usage should also obey applicable **copyright** laws, especially when downloading images from Internet sources. According to the U.S. Copyright Office,

a copyright is a form of protection for "original works of authorship", and is usually identified by the © symbol. Photos and high-quality artwork that has been self-produced are not at odds to copyright infringement, but images downloaded from online sources should be credited, purchased or defined as royalty-free or be accessed through a **Creative Commons (CC) license**. By default, Microsoft's Bing Image search engine will only return images licensed under Creative Commons when utilizing the Online Pictures command in PowerPoint.

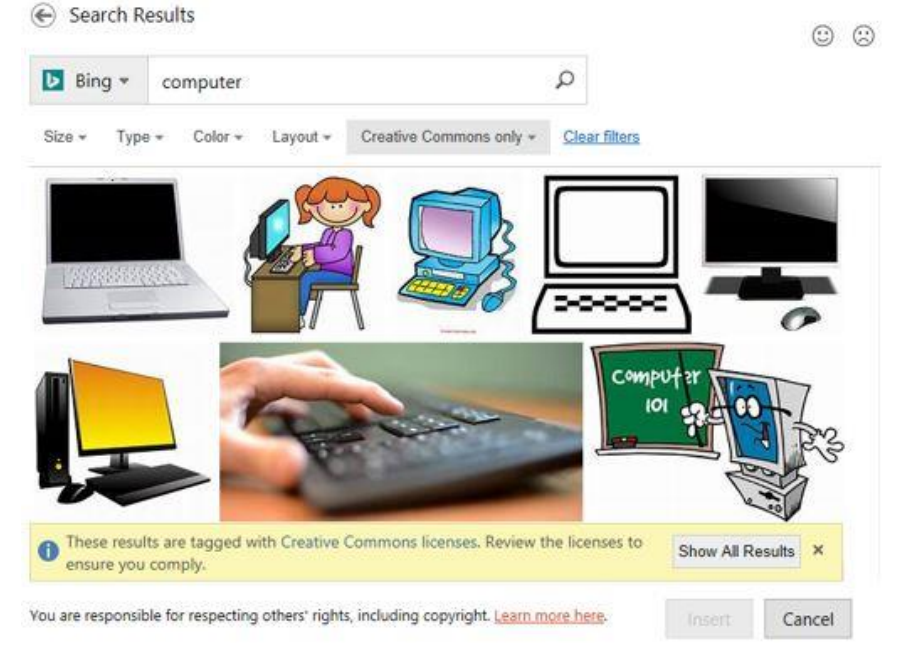

The robust photo-editing functionality within PowerPoint makes it easy to manipulate the size, location, and look of inserted graphics. After selecting the graphic, sizing handles will appear around the graphic, and the Picture Tools contextual tab will appear to offer a plethora of image formatting features.

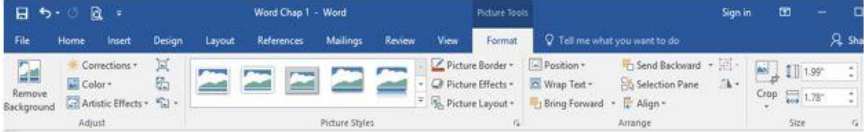

Some of the most commonly used picture formatting tools include:

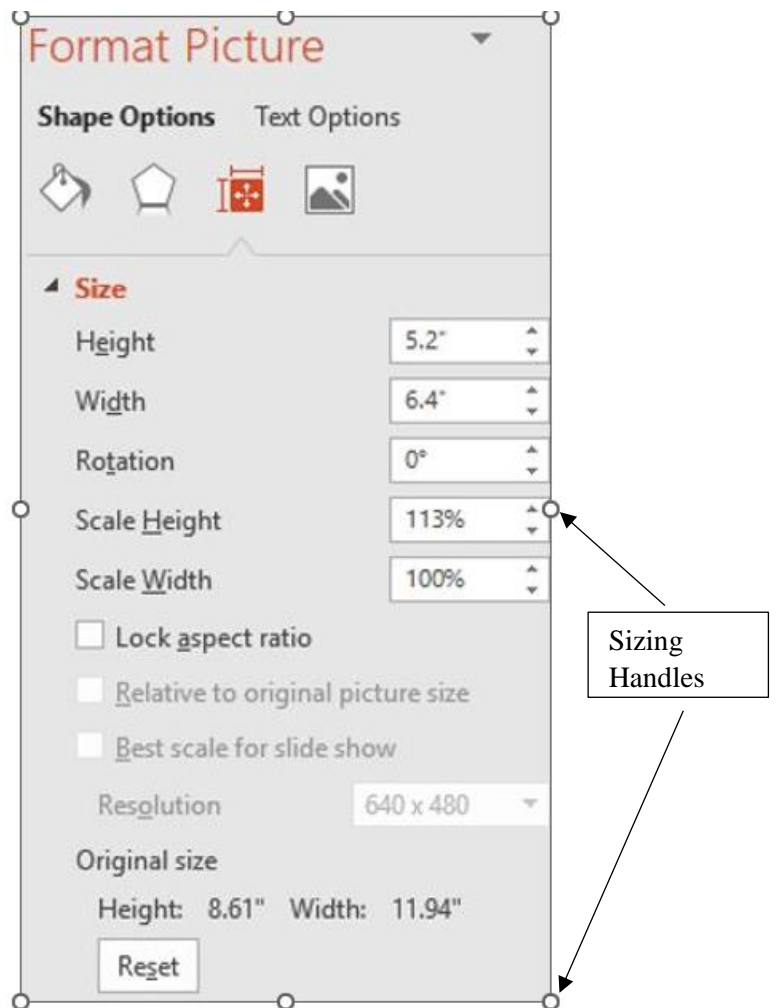

1. **Resizing and cropping**. The easiest way to resize a graphic is to drag the **sizing handles**. The corner handles will increase or decrease the image's size proportionally, whereas the middle or top/bottom handles can distort the

image's size. Specific height and width measurements can be defined in the Size group. Click the launcher to open the Format Picture pane. Clearing the **Lock Aspect Ratio** checkbox will allow the user to define specific sizes for the height or width without proportionally resizing the other dimension. **Cropping** an image result in a part of the image being removed. This is useful when an image has a lot of unwanted content that can distract from focusing on a certain aspect of an image. An image can even be cropped to fit into a specific shape. To reduce the file size of the presentation, use the **Compress Pictures** feature, in the Adjust group, to permanently delete the cropped portion of the image. Clicking Reset in the Format Picture pane or Reset Picture in the Adjust group will return the image to its original size.

2. **Corrections and Color adjustments**. If an inserted picture is too dark, the Corrections feature allows the user to edit the picture's brightness and contrast. The picture can be softened or sharpened as well to make the picture blurry or distinct. Color adjustments can also be applied to change the saturation (how vivid the colors are) and tone (the temperature – cool or warm) of a picture. Colored filters can also be overlaid to recolor a picture to fit the presentation's theme.

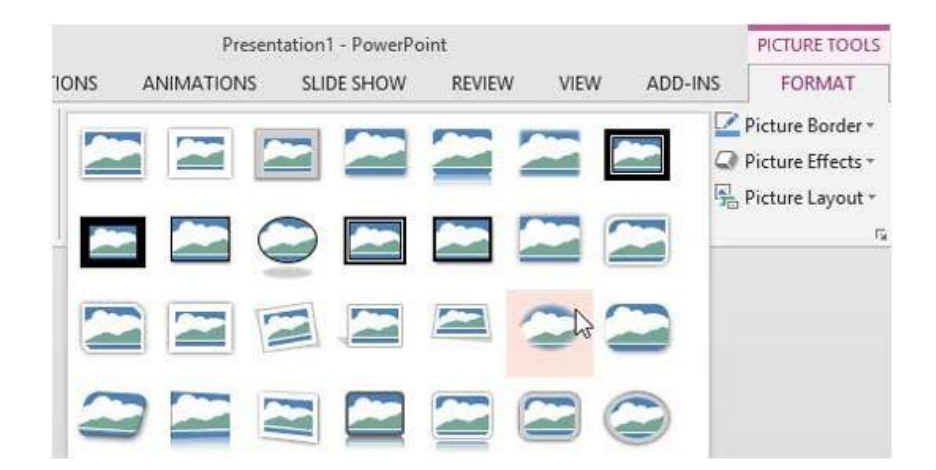

PowerPoint Chap 1 P a g e | **212**

3. **Picture styles**. Applying a picture style or effect from the numerous preset gallery options can visually enhance the way a picture appears. Picture styles make the picture look more stylish by applying a combination of borders, 3-D rotations, shadow effects or frame shapes. After selecting the picture, hover the cursor over any of the gallery choices, and PowerPoint will display a live preview of the style applied to the image. Clicking a selection will apply the picture style settings.

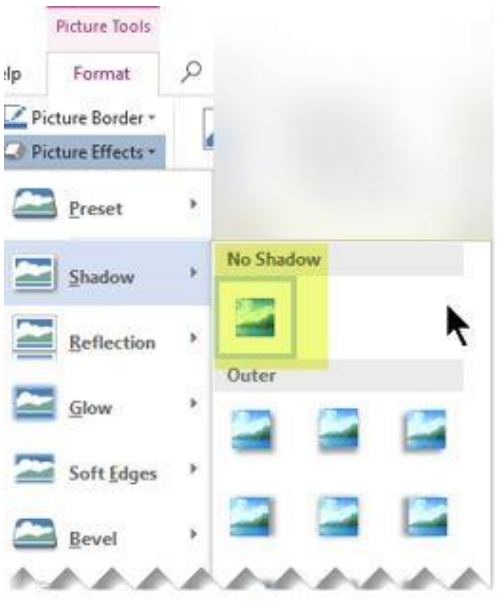

4. **Picture effects**. Users can enhance a picture by adding effects, such as Shadows, Reflections, Glows, Soft Edges, Bevels or 3-D Rotations. To fine-tune the effect, click Options at the bottom of any effect menu. Multiple effects can be applied to the same picture, such as an outer shadow, an angle bevel and a contrasting right, perspective 3-D rotation.

#### **Practice 11: The Continents**

- 1. Plan your presentation. Your goal is to create a slide show to accompany your presentation regarding the planet Earth. The content will include slides with text, a table and some photos of various continents. The design will be basic. The audience is your fellow classmates.
- 2. Open the data file *Continents.pptx* from your data files.
- 3. View the presentation in Slide Sorter view, and then revert back to Normal view.
- 4. In the title slide, add your name to the subtitle placeholder.
- 5. Insert a new Title and Content slide after the title slide (slide 1). Add the title: Earth's Continents, and then add seven bullets to the Content placeholder with the text: North America, South America, Europe, Africa, Asia, Australia, Antarctica. Make the title font 54pt.
- 6. In slide 3 (North America), add an online picture of North America to the content placeholder using the Online Pictures icon.
- 7. In slide 4 (South America), change the size of the graphic to have a height of 4.5". Let PowerPoint adjust the width proportionately.

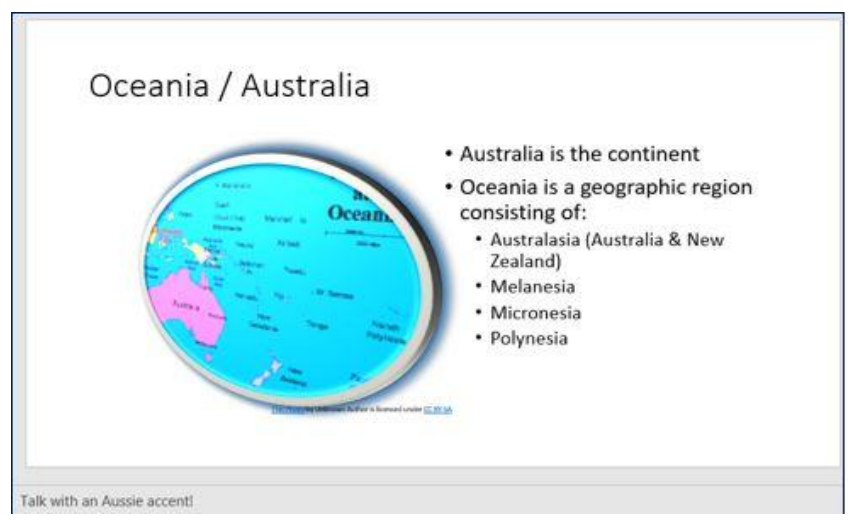

- 8. In slide 7 (Africa), apply a Brightness +20%, Contrast -20% correction adjustment.
- 9. In slide 8 (Oceania/Australia), apply a Metal Oval picture style, and a Glow 18pt, blue picture effect, as well as a Perspective: Turned Left, Tilted Up 3-D Rotation picture effect.
- 10. Add the following speaker note to the Oceania/Australia slide: *Talk with an Aussie accent!*
- 11. Change the layout of the Oceania/Australia slide to a Title and Two Content layout. In the new content placeholder, add the following text bullets by referring to the illustration to the right:
- 12. Save the presentation with the file name My Continents.pptx to your default local folder.

## **Creating a Photo Album**

If your presentation's purpose is more slanted towards entertaining versus educating, then a photo album is a popular feature that might facilitate that entertainment. PowerPoint's **photo album** allows users to load a bunch of digital photos into a single file, one photo per slide, formatted consistently, with a variety of formatting options. Photo album is a great tool for creating self-running presentations that display photos from an event or a family memory (graduation, wedding anniversary, funeral, etc.) PowerPoint creates a new presentation file when a user chooses to create a photo album.

To start, take note of where the photos you want for the album are located (preferably on a local device). Then go to the Insert tab and click the Photo Album button. Once the Photo Album window opens, the next step is to insert the pictures from your device by clicking the File/Disk… button. The Insert New Pictures dialog window will appear. The user should then navigate to where the photo files reside on their device, then select multiple picture files (remember to use the Ctrl button to select multiple non-consecutive

files) and choose Insert. The selected files will appear in the Pictures in Album scrolling window in the Photo Album window. The order of the slides can be rearranged in this window or in the main PowerPoint window.

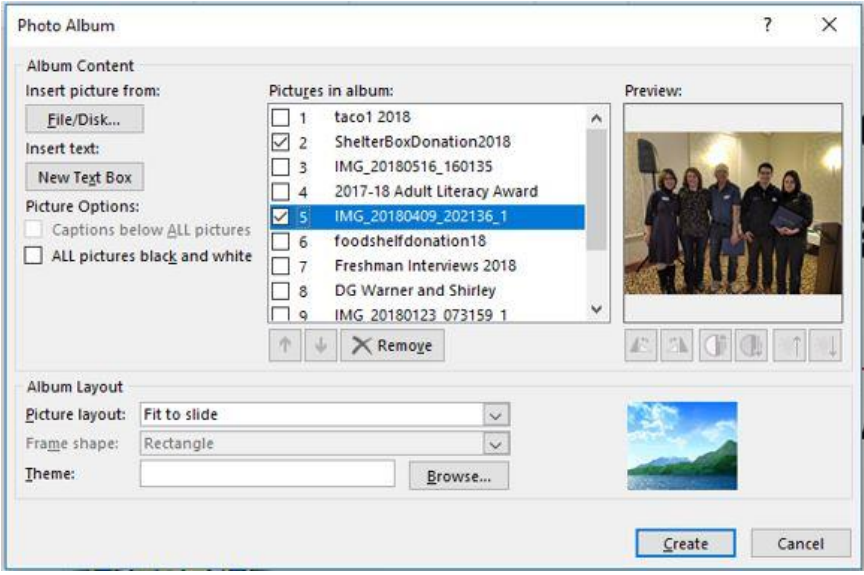

The more important decisions that should be determined before clicking the Create button pertain to the Album Layout and Picture Options. Notice how the Captions below ALL pictures option is disabled? This is due to the Picture layout currently being set to the Fit to Slide option. Choosing any other Picture layout will enable this option. **Captions** are a great way to add accompanying text to each slide in the album and provide explanation for the photos when no presenter is present. If this feature is skipped and needs reversing, choose the Insert tab, click the Photo Album drop down arrow, and select Edit Photo Album. The picture layout, frame shape, theme and picture options can all be redefined, and pictures can be added or deleted as well. The Insert Text Box is an alternative way to add manually add text to a separate slide versus the captions, which defaults with the operating system's file name as the slide caption. This data can be edited for each slide via the normal PowerPoint view. Photo albums can become even more entertaining when additional (yet to be explained) functionality is added. However, these features, which demand a lot of creative attention, can become very time-consuming! The Photo Album feature was designed to work with the Windows operating system. Therefore, this feature is not available for Mac users.

# **Inserting and Modifying Shapes**

Many different types of shapes can be inserted into a PowerPoint slide to help illustrate concepts and draw attention. Want to emphasize a certain focal point on a slide? Draw an arrow and add a custom format! The basic shapes are found in the Drawing group

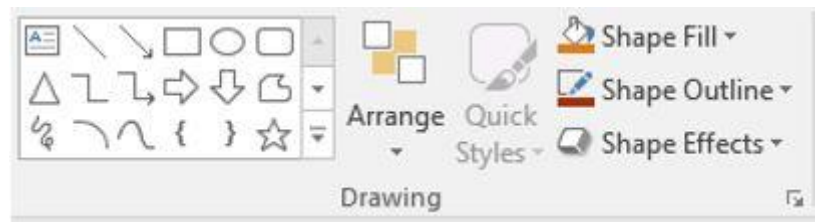

of the Home tab, but more extensive selections exist from the Shapes drop-down list from the Insert tab. Shape categories include lines, geometric figures, arrows, stars, callouts, and banners. Once a shape is selected from the gallery, a crosshair pointer allows the user to draw the

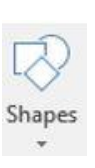

shape on a slide. Shapes can be filled, stacked, aligned, grouped and merged using advanced formatting.

Many aspects of each shape can be further modified, including its line gradient, line color, fill color, weight, outline, shadow and other 3-D effects. Similar to other graphics, like clip art or a photo, a shape can be resized, relocated and reset to complement the design of the presentation. Text can be added to further annotate a shape and explain a concept.

# **Utilizing WordArt**

Keeping the audience's attention requires using non-standard text in order to maintain interest in the presentation. Strong visual elements help hold the audience's attention. As discussed in the Word chapters, **WordArt** is a feature that applies decorative text styles

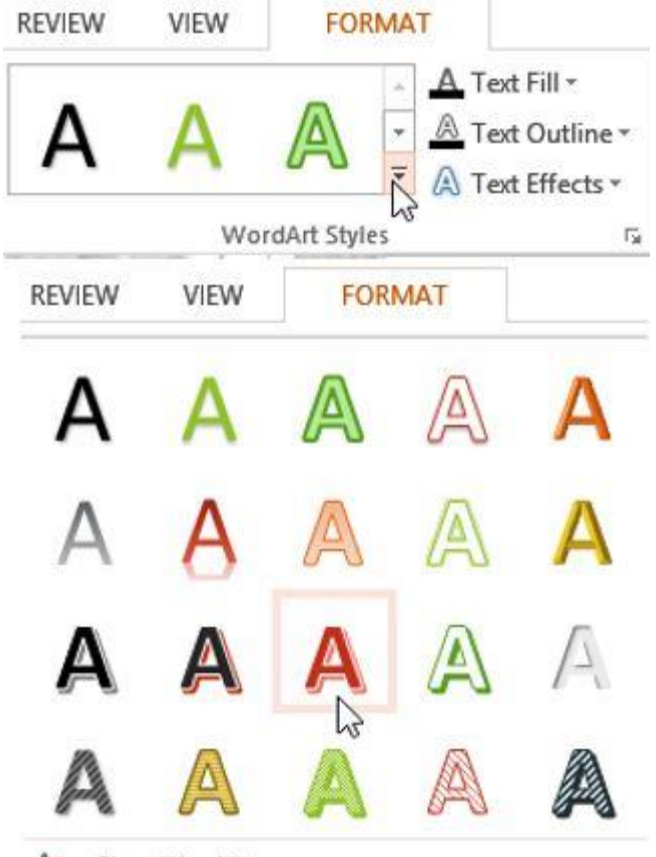

**A** Clear WordArt

and text effects to any text object in order to attract the audience's attention. Features such as shadows, outlines, colors, glows, bevels, gradients, and 3-D effects can convert ordinary text into something extraordinary! The easiest way to utilize WordArt is to select an existing text object, then from the Drawing Tools contextual Format tab, click a predefined WordArt style from the gallery of choices. Clicking the More drop-down arrow will expand the gallery. After selecting a style, the text will appear in the selected style, and can be further customized by choosing text fill, outline or effect options.

WordArt is a great replacement for title text. Notice the difference between the two titles with normal text versus WordArt with text fill color, and a transform 3-D text effect.

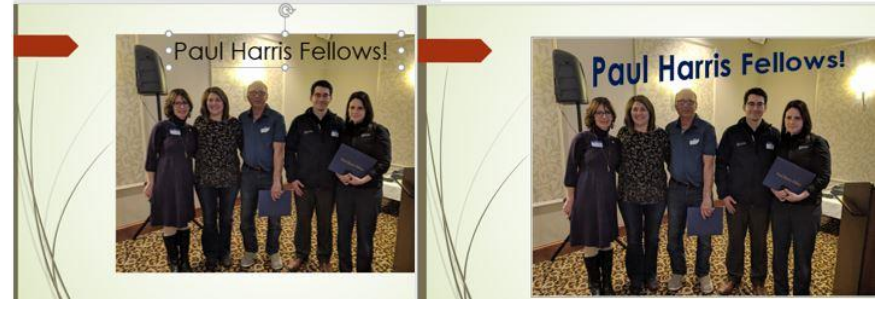

## **Inserting SmartArt**

Like WordArt, SmartArt is a cross-application feature that adds appeal, design and intrigue to an Office file. A **SmartArt** graphic is a professional-quality diagram that visually illustrates text using a variety of shapes. Like WordArt, a SmartArt graphic can be created

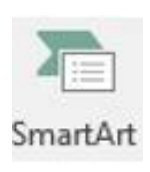

from scratch or text can be converted with a few simple clicks. Converting a bulleted list to a SmartArt list is very easy! To create a SmartArt diagram from scratch, click the icon on the Insert tab. A gallery of graphics will appear.

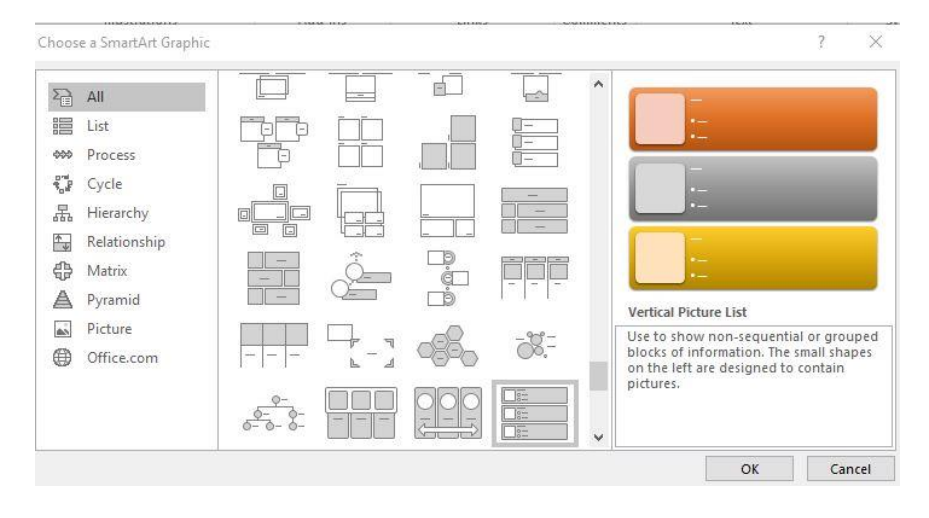

Users can choose from among many different layouts to effectively communicate a complex concept. Categories range from process and cycle diagrams to list and relationship graphics. Choosing the appropriate graphic is key, because some of these diagrams are complex, and therefore, can be more confusing than informative. Other considerations when choosing to use a SmartArt graphic include the amount of text that will be included with the shapes versus the amount of legible space available on a slide. Too many shapes can easily overcrowd a slide to the point that it is illegible. Users can quickly and easily switch layouts, so try different layouts (across types) until you find the one that best illustrates your message.

After selecting a SmartArt graphic, the diagram will replace the content placeholder of the slide. New [Text] placeholders will appear to allow the user to customize the diagram. Alternatively, a Text pane should appear to the left of the graphic to ease the insertion of text. If the pane does not automatically appear, click the arrow control on the left size of the SmartArt graphic.

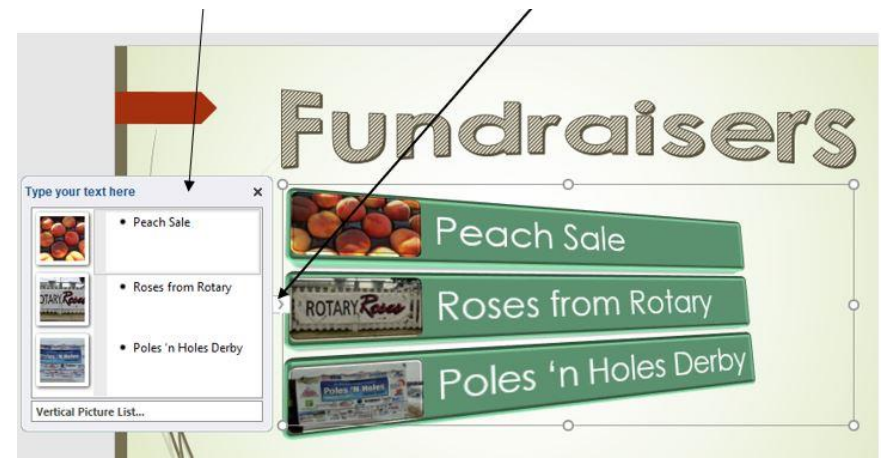

After adding text, and possibly photos, additional formatting is available from the SmartArt Tools contextual Design and Format tabs. The Change Colors and SmartArt Styles options offer radical format changes. A **SmartArt style** is a preset combination of numerous effects, such as line style, bevel, or 3-D, which can be applied to a SmartArt graphic to create a unique and professional design.

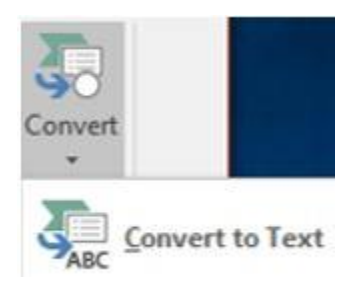

To create a SmartArt graphic from existing text on a slide, place the cursor inside the text, click the Convert button from the SmartArt Tools Design tab, and then choose the Convert to Text option. This is a great way to liven up basic bulleted lists to eye-popping information!

## **Inserting Slide and Handout Footers**

Slide footers represent another way to further customize the look of the presentation. Slide footers are typically displayed at the bottom of the slide, depending on the presentation's theme. Several fields are available to be added to each slide, including the date, a slide

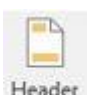

& Footer

number or a customizable text field. A combination of these fields can be included or excluded. From the Insert tab, choose the Header & Footer option from the Text group to open the Header and Footer window.

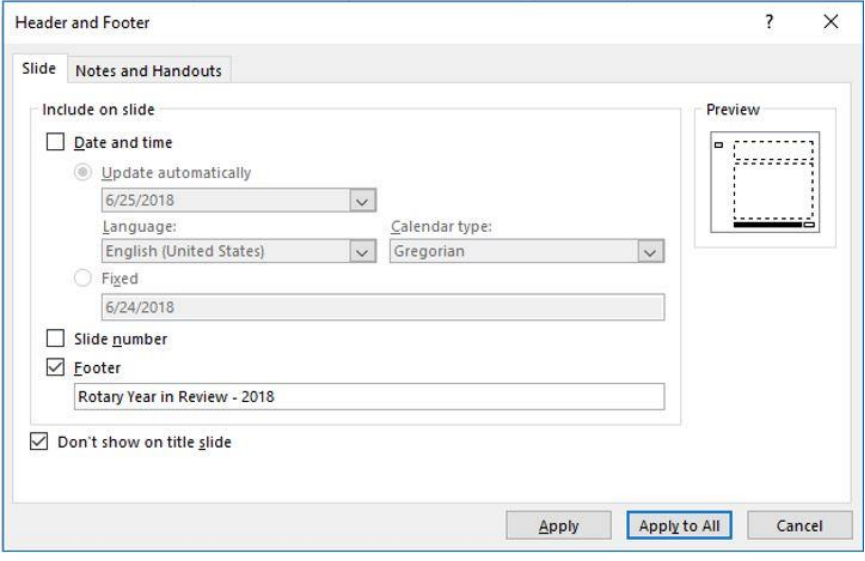

Two options that often get overlooked are the Don't show on title slide checkbox, and the *Apply* versus *Apply to All* buttons. The Don't show on title slide option is usually selected to prevent the footer from appearing on the title slide. To assign the footer options to the current slide, choose the Apply button. Alternatively, the Apply to All button assigns the footer options to all slides, except the title (if the Don't show on title slide checkbox is marked).

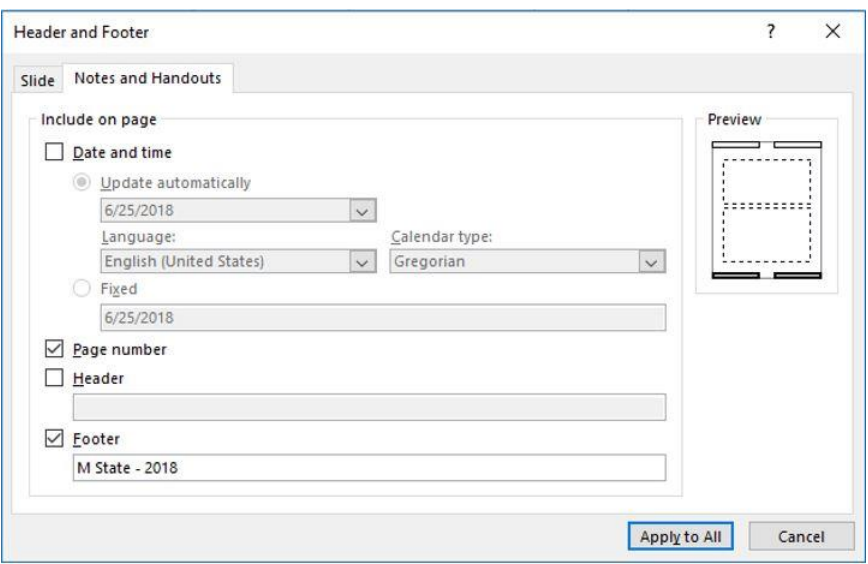

Slide footers are different than handout footers. Both can exist in the same presentation, but each has their own uses. While the slide footers appear on screen during slide shows, the Notes and Handout footer is designed for hard copy printouts.

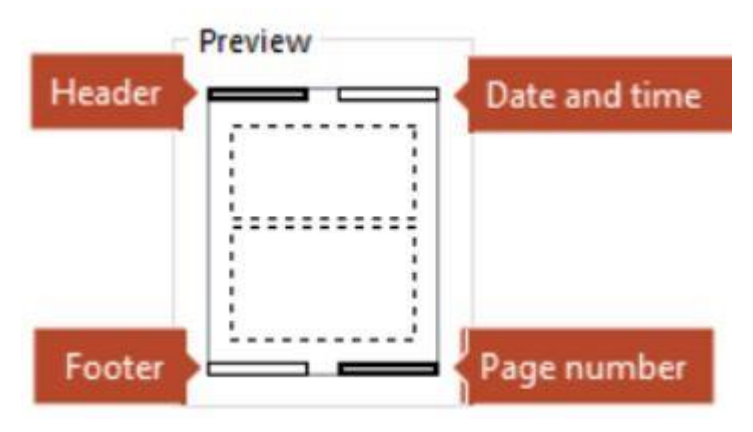

Similar fields are available as the Slide Footer, although the Header text box represents a new option, and only the Apply to All button exists, since the header and/or footer will appear on all pages of the handouts/notes pages. The Header and Footer fields often contain

data like company or author names, copyright notices, and keywords like Confidential, Sample, Draft, etc.

To delete any header and footer information from the Notes and Handouts printouts, open the Header & Footer window, click the Notes and Handouts icon, and clear all fields and checkboxes before clicking the Apply to All button.

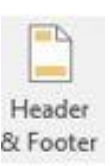

# **Apply Design Themes**

The most significant way to add visual impact to a PowerPoint presentation is to apply a design theme. A **design theme** is a named combination of formats that comprise of colors, fonts, backgrounds, and other effects. Themes exist throughout Microsoft Office so that files created in one application tie together with files created in other Office applications. While the default Office theme is plain and boring, users can choose from a gallery of other themes to give the presentation a new look and feel. To change the theme, select a theme from the Themes group on the Design tab. More themes are available by clicking the More button.

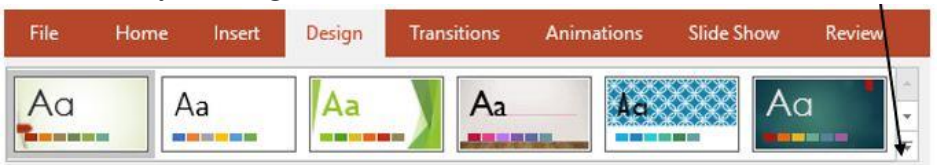

Hover over a theme thumbnail to see the theme name. It's also easy to quickly change the look and feel of a theme by using variants in PowerPoint. Each theme has its own **Variants** that apply some predefined color and effect variations. Variants appear to the right of the themes in the Design tab. Variants can be further customized by clicking the More button to modify the theme colors, fonts, effects or background styles. To further customize a design theme, it is easy to apply a new variant while everything else about the theme remains the same.

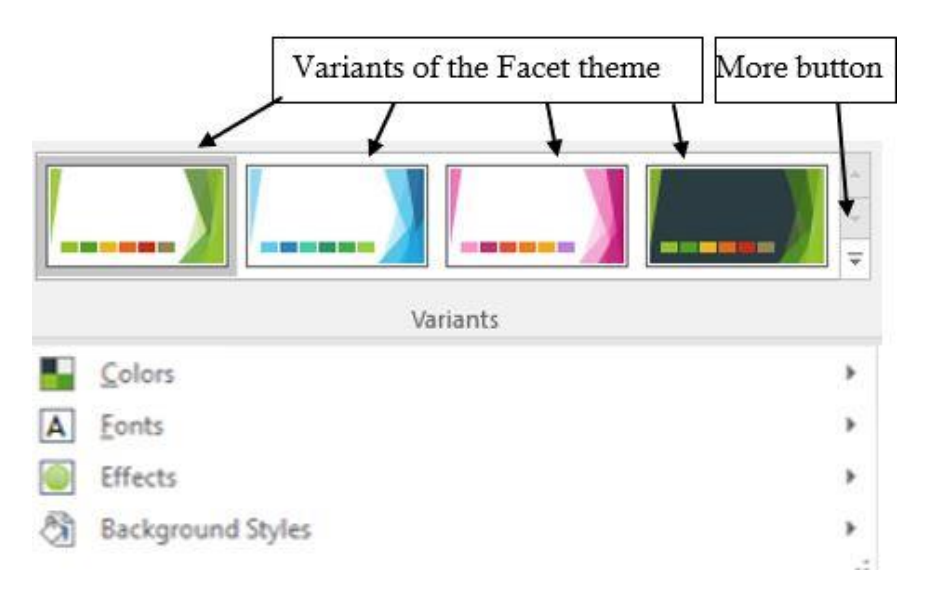

Many organizations have a standard, recognizable theme that should be consistently used to follow the organization's branding standards. While a theme can be applied to individual slides, it is advisable to apply one theme to an entire presentation, which creates a uniform, professional look.

## **Formatting the Slide Background**

While each design theme has its own background colors, patterns or images, every slide in a PowerPoint presentation can modify a background by changing colors, gradient fills, or adding/subtracting graphics. The **background** is the area behind the text and graphics on a slide.

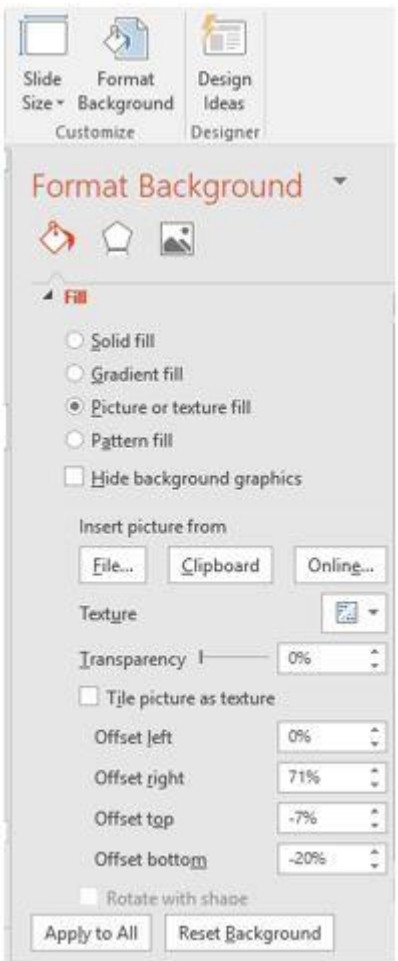

To customize the presentation's background, click the Format Background button in the Customize group of the Design tab. The Format Background pane will appear to the right of the slide pane. When choosing a different color or gradient fill for the slide background, consider ensuring that a proper contrast between the font colors and the background make the presentation easy to read for your projected audience. A dark background might be

appropriate with good lighting, but a dark room might necessitate using a light background color. The Transparency slide bar can mute the color by increasing the transparency percentage. A graphic can be inserted and strategically located to the side of the content placeholder by adjusting the Offset percentages.

After defining all background settings, click the Apply to All button to update all slides with the new background. The slide illustrated below has the Facet theme with a custom background and a graphic offset to appear to the left of the content placeholder.

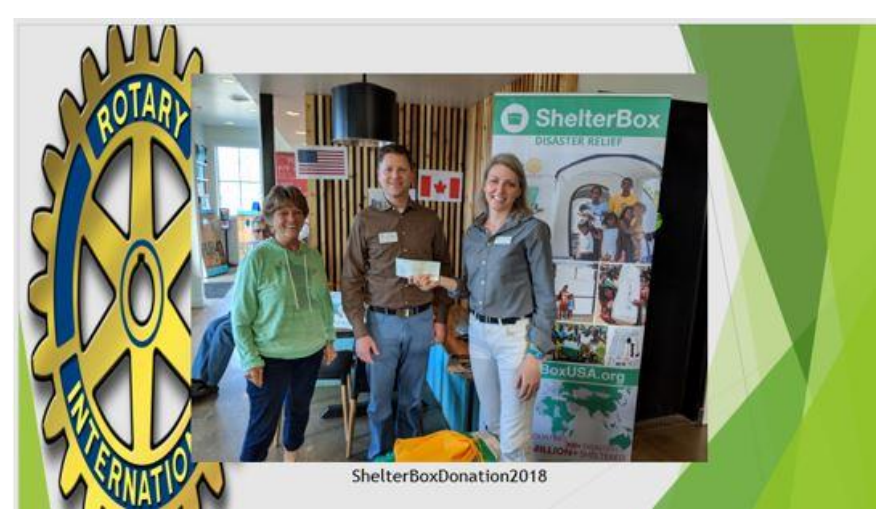

## **Replacing Text and Fonts**

Popular presentations that get used over extended periods of time

often need updating due to product, personnel or company name changes. This is particularly the case in technology companies. Instead of relying on manual editing to find specific words that need to be changed, the Find or the Find & Replace features can be much more accurate to

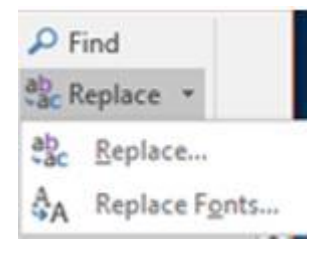

accomplish the same goal. In the Editing group of the Home tab, click the Replace drop-down list, and choose Replace … to open the Replace window. Use the Find what: and Replace with: fields to update the presentation by replacing certain text with new text. Exact case settings can be required to ensure words like Mark versus mark are not replaced inadvertently.

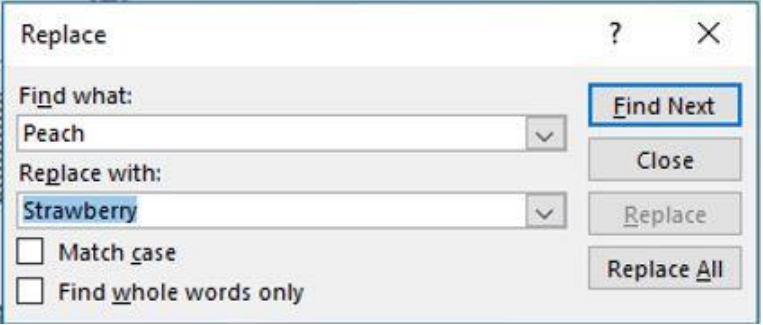

Sometimes a new design requires that a font be changed throughout the entire presentation. Changing fonts throughout a presentation is very similar to changing certain text throughout a document or throughout a presentation. In the Editing group of the Home tab, click the Replace drop-down list, and choose Replace Fonts… to open the Replace Font window. In the Replace: drop-down list, choose the existing font that needs to be replaced, and then in the With: drop-down list, select the new font that should appear instead.

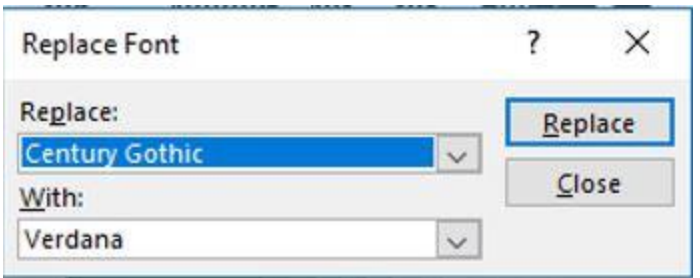

# **Printing a Presentation**

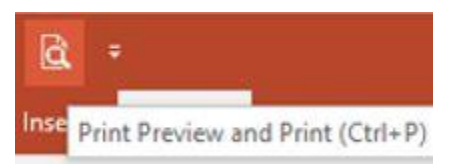

A **hard copy** of a presentation may be printed for a variety of reasons. A copy might be printed to provide an editor to review and edit. A second reason might be to generate speaker notes for the presenter. A third reason might be to produce handouts for audience members. Whichever reason is chosen, previewing the printout in Print Preview can resolve a lot of unforeseen issues before wasting a lot of time, paper and ink/toner. It is recommended to add the Print Preview icon to the Quick Access Toolbar to make it easy to review the presentation's accuracy and organization.Drint

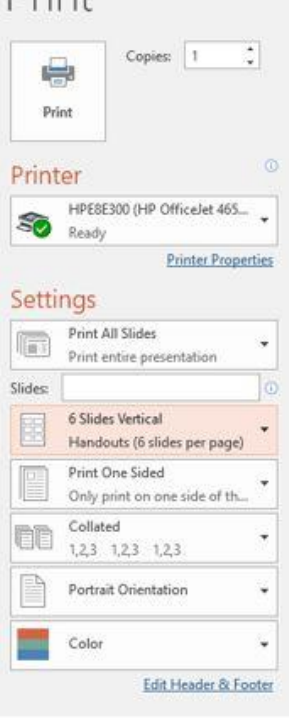

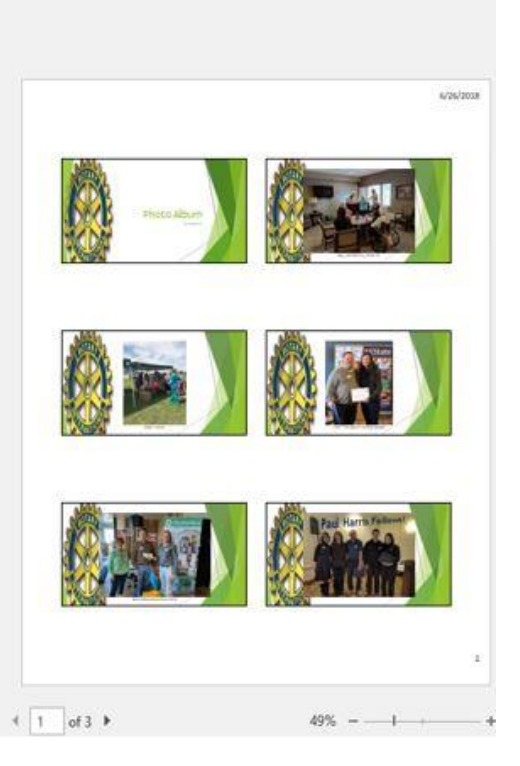

PowerPoint Chap 1 P a g e | **229**

The most common reason to print a PowerPoint file is to produce handouts, but this objective demands further consideration. How will the audience use the handouts? Will they use them as a reference, or will they be used to take notes? The answer to this decision will affect the first option under the Slides setting. The default is Full Page Slides, which is rarely the preferred selection since each slide is printed on its own sheet. Notes Pages should be the option if the intent is to generate speaker notes. The Outline option will print the presentation in outline format which prints text, but no graphics, tables or photos. This option is popular if saving paper is a goal. The nine different Handouts options offer various numbers of thumbnail versions of each slide per sheet of paper. Three slides is appropriate if it is desired to give the audience room to take notes, whereas six slides is suitable if the goal is simply to provide reference materials. Once the print options have been selected, click Print or the Print icon to print the presentation.

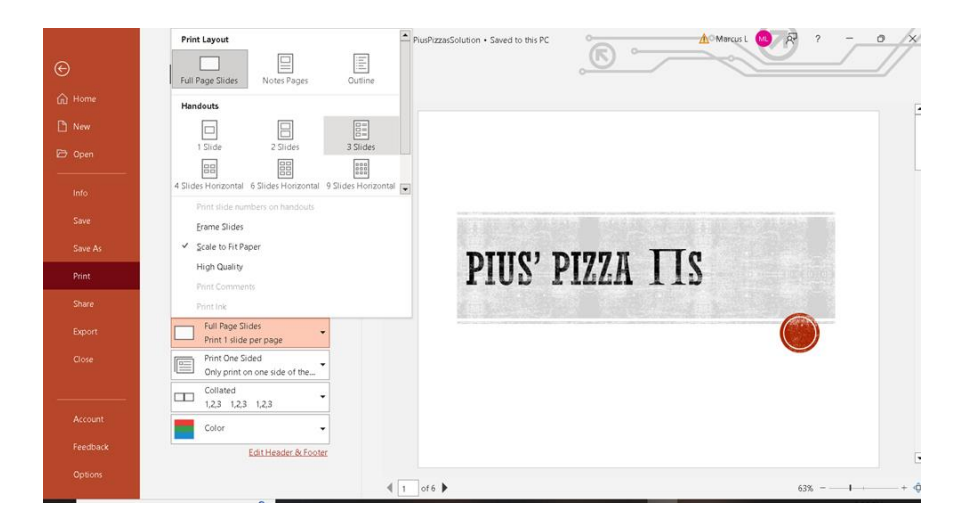

#### **Practice 12: The Planets**

- 1. Download the *Planets.zip* file from the Course Data Files. Extract the files to a location on your device where you save files for this course.
- 2. Open a new, blank presentation in PowerPoint.
- 3. Insert a new photo album using the eight photos unzipped from step 1. Choose the 1 picture, Picture layout. Include captions below all pictures.
- 4. Apply the Celestial theme, along with the blue variant.
- 5. Change the title text to Our Planets, then change the text to WordArt with the Lime, Accent color 1 Pattern fill.
- 6. Insert a slide footer with M State 2023 on all slides except the title slide. Include a handout footer with your name.
- 7. Capture a screenshot of Print Preview displaying handouts, 2 Slides per page in full color.
- 8. Compare your results with the screenshot below. Cancel the printing and save the file as Our Planets.pptx.

Print

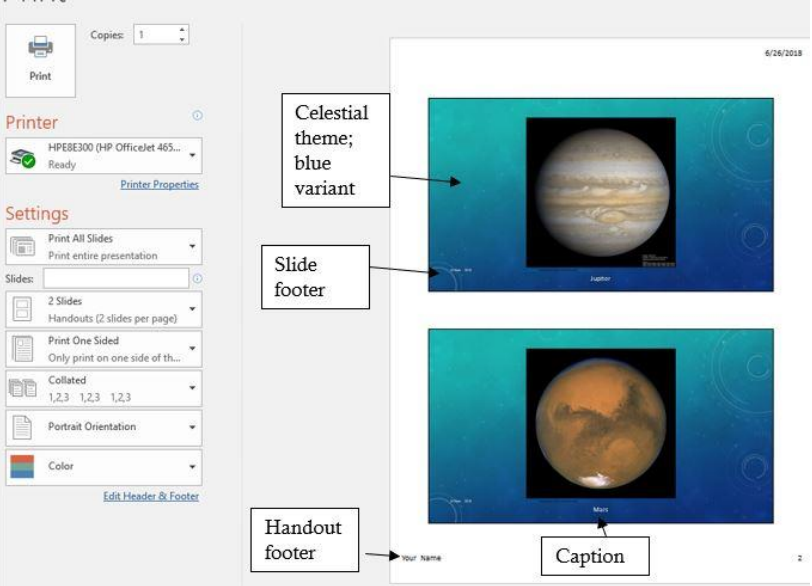

PowerPoint Chap 1 P a g e | **231**

#### **PowerPoint Chap 1 Index**

background, 225 bulleted and numbered lists, 204 Captions, 216 Clip art images, 208 Compress Pictures, 212 computer-generated image, 208 copyright, 209 Creative Commons (CC) license, 210 Cropping, 212 design theme, 224 Digital photographs, 208 embedded object, 208 hard copy, 229

linked, 208 Lock Aspect Ratio, 212 New Slide button, 201 Notes pane, 203 photo album, 215 Placeholders, 202 presentation views, 206 sizing handles, 211 slide layout, 202 SmartArt, 219 SmartArt style, 221 Variants, 224 WordArt, 218

#### **LICENSE**

# $\mathbf{\Theta}\, \mathbf{\Theta}\, \mathbf{\Theta}$

[Business Computers 365](https://mlpp.pressbooks.pub/businesscomputers2019) by Marcus Lacher is licensed under a [Creative Commons Attribution-NonCommercial-](https://creativecommons.org/licenses/by-nc-sa/4.0/)[ShareAlike 4.0 International License,](https://creativecommons.org/licenses/by-nc-sa/4.0/) except where otherwise noted.

#### **PowerPoint Chapter 2: Enhancing Presentations**

- Adding slide transitions
- Apply animations to slide content
- Scalable Vector Graphics and Icons
- Adding and modifying audio
- Adding and modifying video
- Inserting and modifying hyperlinks
- Utilizing templates and slide masters
- Zoom, Zoom, Zoom!
- Employing proofing tools
- Saving files in alternative file formats

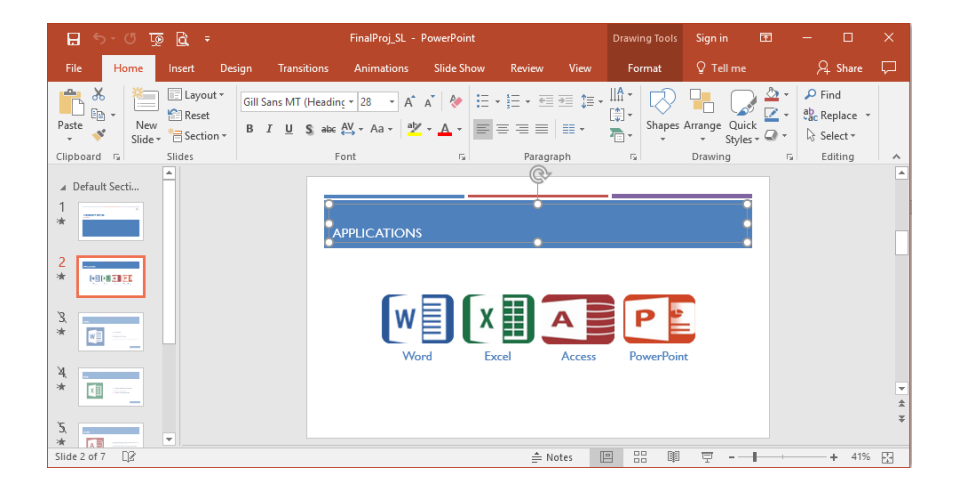

# **Adding Slide Transitions**

No one wants to watch a PowerPoint presentation that is neither interesting or entertaining. Without certain design elements, many audience members will consider PowerPoint to be boring. In fact, some audiences sarcastically suffer "Death by PowerPoint" when the presenter and presentation are not stimulating. Don't be like Dwight Schrute of "The Office" and start a fake fire to get your coworkers' attention, because you don't know how to create a great PowerPoint presentation! One way to add appeal to your presentation is to use multimedia elements.

Motion and multimedia can evoke emotion in the audience and can be applied in a variety of ways. **Slide transitions** are the visual and audio effects that occur when the presentation moves from one slide to the next while in slide show view. By default, no transitions exist in a newly created presentation. However, applying transitions can be easy and effective.

Users can control the speed, add sound, and customize the properties of transition effects. When used effectively, transitions can add a professional feel to a presentation. However, inconsistent and inappropriate transitions can distract from the purpose of the presentation, so careful consideration should be taken to ensure that a transition effect complements the goals of the presentation. While transitions can be applied to individual slides, consistency across all slides is considered a "best practice".

Applying a transition can be accomplished by clicking a slide thumbnail in the left pane, and then clicking the Transitions tab on the ribbon. This is the slide that will appear after

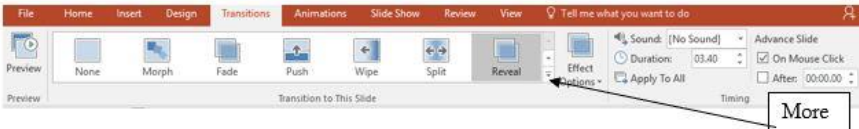

the transition. The user can click on any of the transition icons to see a preview of how the visual and audio effects will display during

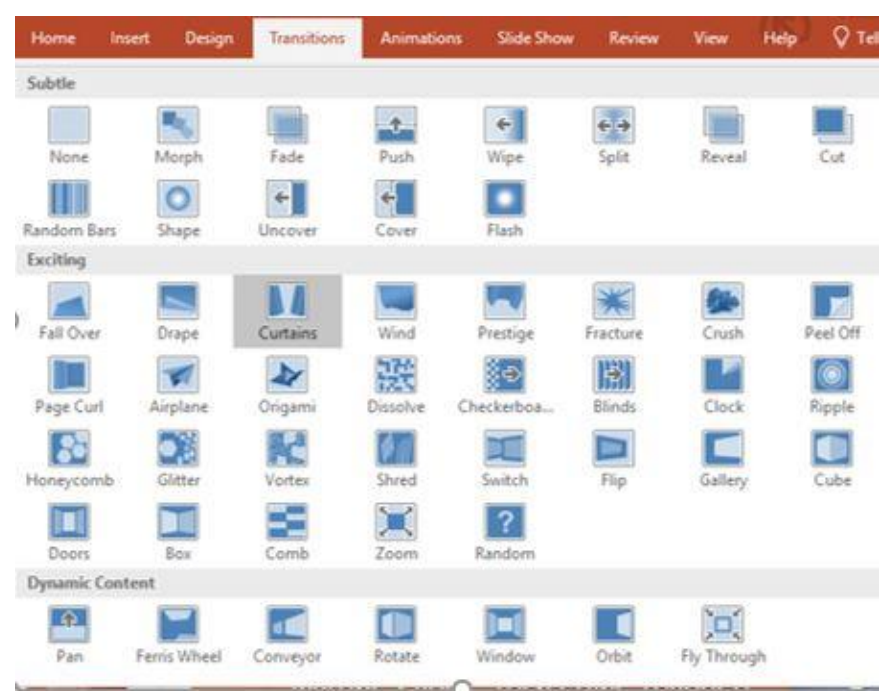

slide show view. Clicking the More button will display a gallery of transition choices. There are three categories of transition types: Subtle, Exciting, and Dynamic Content. While simplistic, Subtle transitions are popular because they are effective. Their effectiveness is partly due to their lack of distraction. Exciting

transitions and Dynamic Content, which use more complex animations, can be overkill if not used in moderation. Any slide transition usage needs to remember the purpose of the presentation, and not distract from that objective.

To customize the look of a transition, users can utilize the **Effect Options**

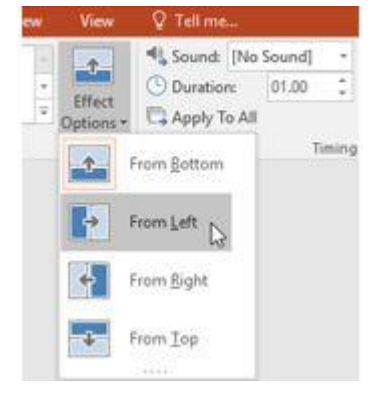

command to change the direction of a specific transition. These options will vary depending on the selected transition. To remove a transition, apply the None option to a slide.

After a transition is selected, enter a time in seconds in the **Duration** field. This controls how fast the transition occurs; a larger number makes it go slower. From the **Sound** drop-down menu, a sound effect can be added. Caution! – sound effects can quickly become annoying if not used sparingly, and many of these affects are a little cheesy! Under the Advance Slide label, choose either or both of the On Mouse Click or After checkboxes to determine how to trigger the transition effects. The **On Mouse Click** option is popular for presentations with a live speaker in control of the presentation's pace. The **After combo field** is necessary for self-running presentations, and presentations that need to be conducted in a specific timeframe. Precise duration's of time (usually in second equivalents) can be specified for each slide using the After-combo field.

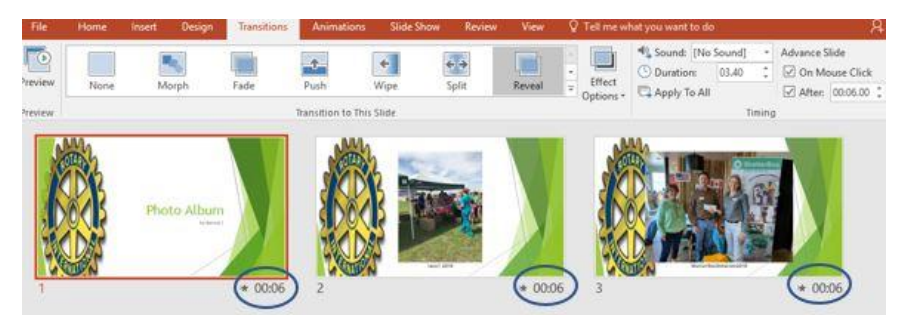

To apply the same transition and settings to every slide, click **Apply to All** to maintain consistency. Otherwise, select different slides and repeat this process to apply a different transition to each. The specific timings for each slide are best displayed in Slide Sorter view. Note: clicking the Apply to All option will override any existing transition settings already defined on other slides.

## **Apply Animations to Slide Content**

Animations refer to the movement of objects and text on a slide during slide show view. Animations can help make a PowerPoint presentation more dynamic, more memorable, and more interesting. Animations affect the individual objects on a slide, including bullets, text, and graphics. Each effect can be timed to appear on a slide, in a specific sequence, using either Entrance, Emphasis and/or Exit effects. **Entrance animation** effects occur as the object initially appears on a slide, whereas **exit animation** effects transpire as the object leaves the slide. Entrance animation is very popular for introducing bulleted text one bullet at a time, which prevents viewers from advancing their attention beyond the current topic. **Emphasis animation** occurs after the object has displayed on the slide. It can be useful to draw attention to a specific object on a busy slide by adding motion or highlights.

To apply an animation, select an object on a slide, and then choose an animation icon from the Animations tab. In the photo below, a

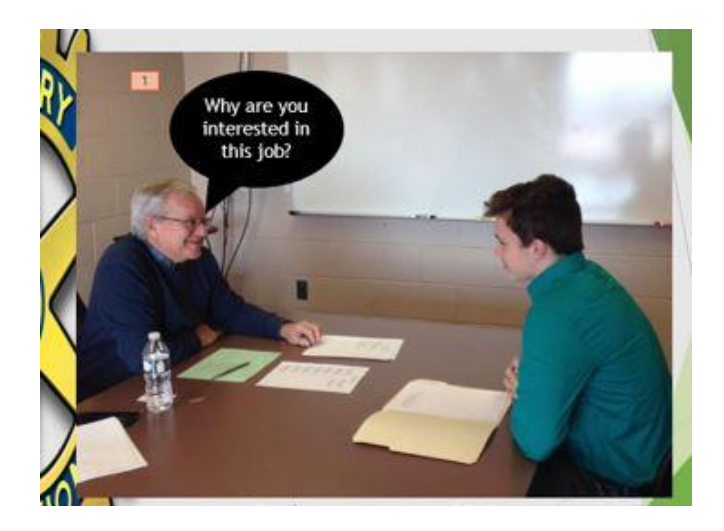

callout shape was added, formatted and filled with text, before a Float In entrance animation effect was applied.

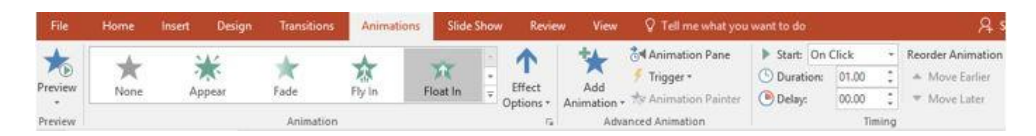

Additional animations can be added to text or objects by clicking the Add Animation button in the Advanced Animation group. If an attempt is made to add an animation without first clicking "Add Animation" it will replace the existing animation instead of adding to it. This step can be repeated multiple times to add as many animations to an object as desired.

Clicking the Animation Pane, located in the Advanced Animation group of the Animations pane, is a useful tool for organizing multiple animations on the same slide. The Animation Pane lists the objects on a slide that have animation applied. It can be used to reorder the animation sequence and choose options for the

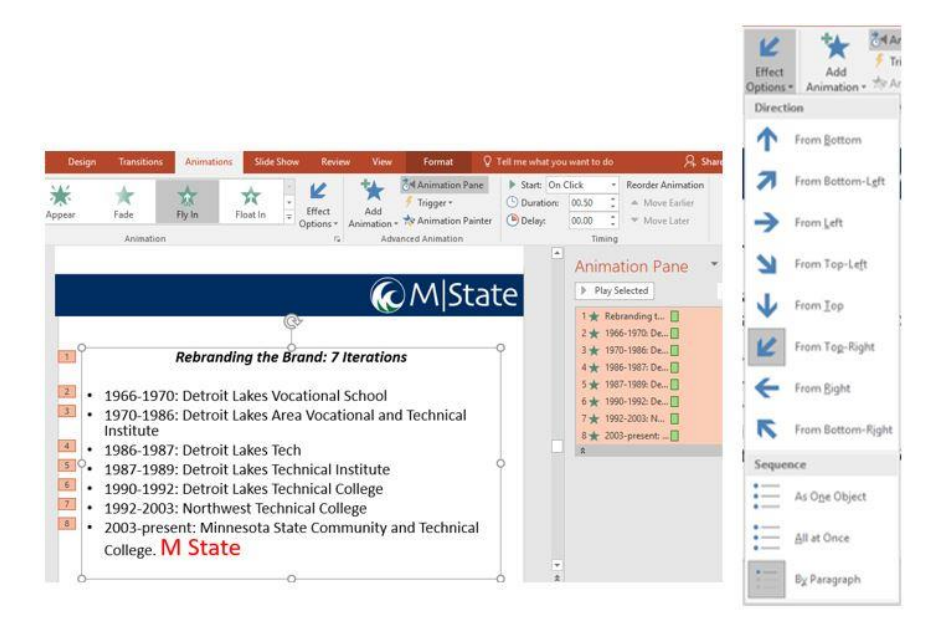

animations. Effect Options can be applied to change the direction of the animation. To adjust the order of the animated objects, select an option in the Sequence category in the Effect Options gallery. The By Paragraph Sequence is very popular with bulleted text paragraphs. Notice that numbers are assigned to each element to help identify the order each occurs on the slide.

Transitions and animations have many settings, with opportunities to apply multiple actions to a single slide. To maintain a professional design, it is important to maintain consistency with transitions, animations, and other multimedia, including audio and visual effects.

## **Scalable Vector Graphics and Icons**

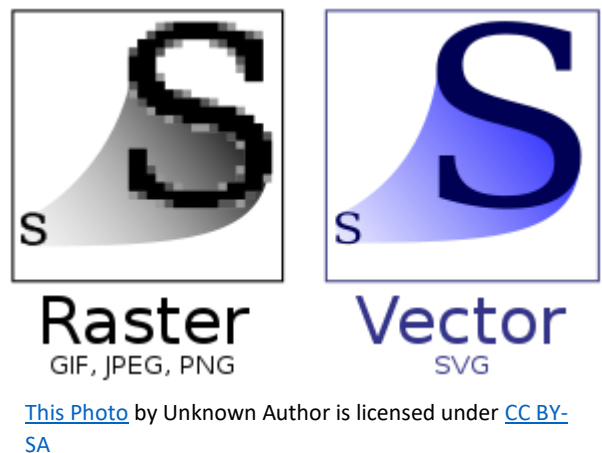

Newer versions of Microsoft 365, including PowerPoint, support inserting and editing scalable vector graphic (.svg) files. An SVG file uses an XML-based text format to describe how the image should appear. An SVG file can be scaled to different sizes without losing quality—the format is resolution-independent. Therefore, website and print graphics are often created in the SVG format, permitting them to be resized to fit different designs in the future. SVG files are often created and modified using Adobe software programs, like Illustrator, InDesign and Photoshop.

The library of **icons** in Office apps consists of SVG images that users can insert in an Office file and then customize. These icons are free to use and there's no royalty or copyright to worry about.

- 1. Select **Insert** > **Icons**.
- 2. Browse or search with keywords for an image. Then select it and choose **Insert**.

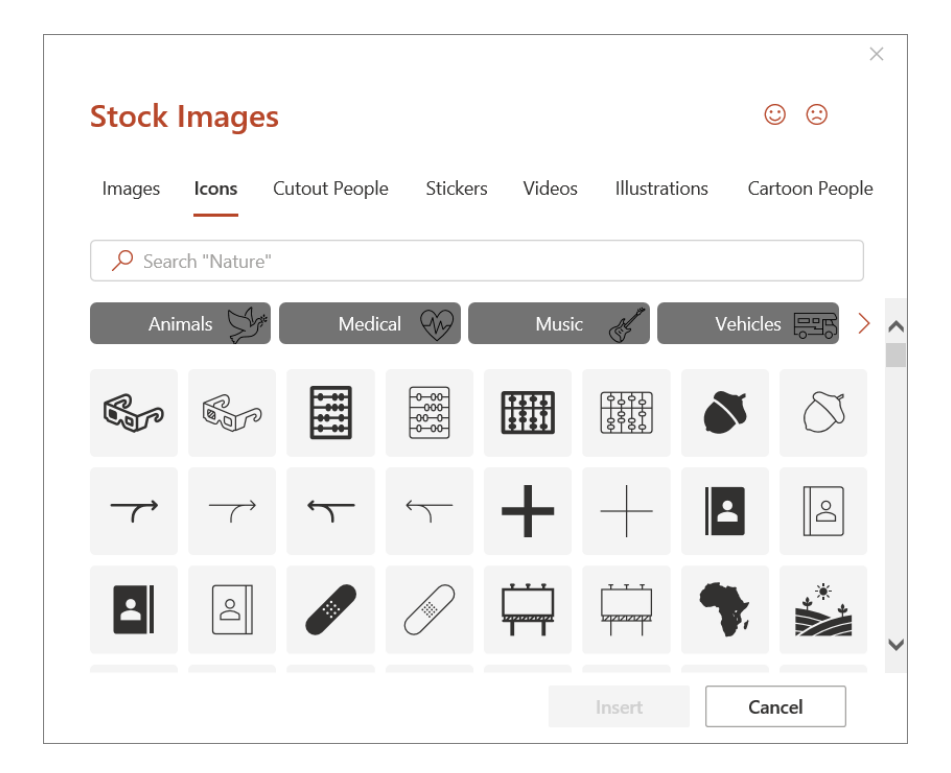

Users can insert and edit scalable vector graphic (SVG) images in presentations to create sharp, well-designed content. Since a Scalable Vector Graphics file is really a text file in its details, users can view the text version of the file in any text editor. Vector-based graphic files are very customizable. The easiest method to open an SVG file for viewing (not editing) is via a web browser. Most modern browsers will render the SVG format without having to download the file first.

After an SVG image is placed in your presentation, its appearance can be modified including:

- Resize the image without any loss of image quality
- Change the fill color
- Add or change the outline
- Apply a preset style that includes both a fill color and an outline
- Apply special effects, such as a shadow, reflection, or glow

All the above options are available on the **Graphics Format** tab of the ribbon when an image is selected on the canvas:

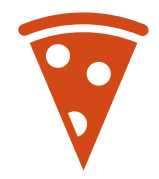

*An icon in SVG format*

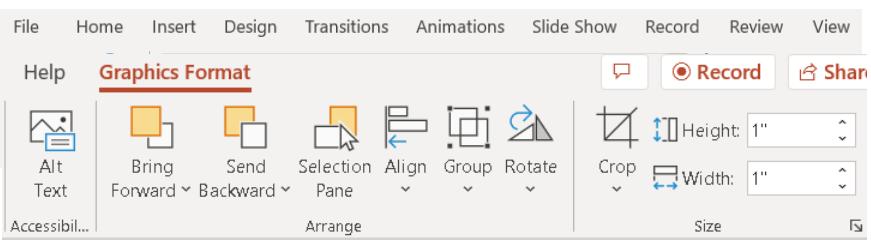

PowerPoint Chap 2 P a g e | **241**

# **Adding and Modifying Audio**

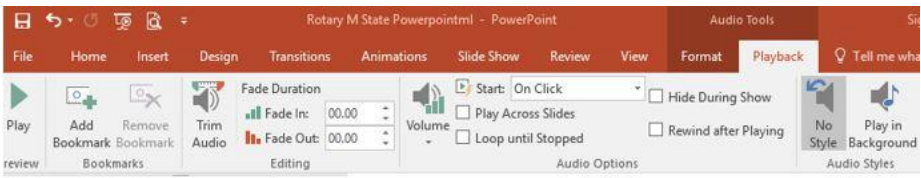

An audio file can be added to a slide and played during a slide show.

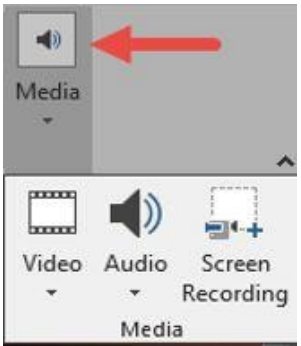

Audio files can be music, voice narration, or sound bites. To record and hear any audio, the computer must be equipped with a sound card, microphone, and speakers. Typical audio file formats include .mp4, .mp3, .wav, and .wma files. To insert a multimedia file (audio, video or screenshot), click the Media button on the Insert tab. When a sound file is inserted, a

sound icon  $\blacktriangleright$  is added to the slide and the Audio Tools contextual tab appears to provide options to format how the audio plays on a slide.

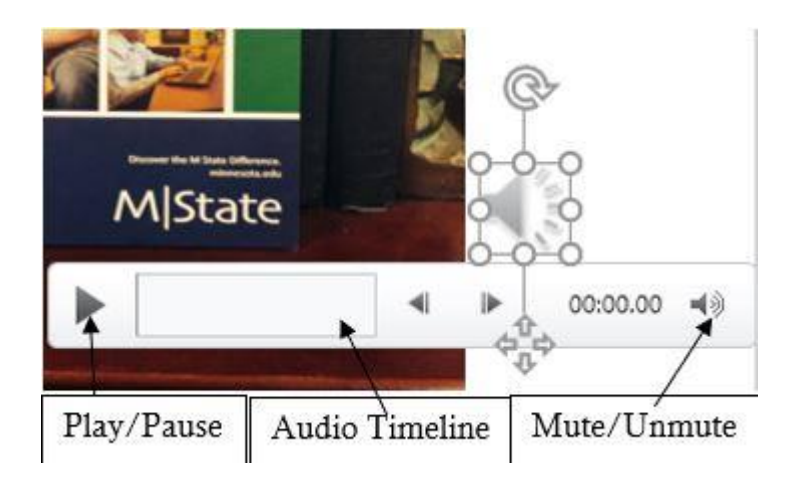
After the audio file is inserted, and a sound icon appears on a slide, several formatting decisions should be addressed regarding how the audio sounds during playback. The sound can be previewed by clicking the Play/Pause button in the Audio Control Bar. The Audio Timeline can be dragged to the left or right to advance the audio to the desired start location. If hiding the icon from displaying on screen during Slide Show View is desired, clear the Hide During Show checkbox in the Audio Options group. If the audio file is hidden during playback, the Start drop-down list selection should be set to Automatically, since the On Click option is only available if the icon is visible so it can be clicked. The Play Across Slides option is great is the file is long enough to play as background music for many slides. This is a popular choice to complement photo albums.

#### **Record audio**

- 1. Select **Insert** > **Audio**.
- 2. Select **Record Audio**.
- 3. Type in a name for your audio file, select **Record**, and then speak. *Important: Your device must have a microphone enabled in order to record audio.*
- 4. To review your recording, select **Stop** and then select **Play**.
- 5. Select **Record** to re-record your clip or select **OK** if you're satisfied.
- 6. To move your clip, select and drag the audio icon to where you want it on the slide. *Note: If you're using more than one audio file per slide, it's advisable to put the audio icon in the same spot on a slide to find it easily.*
- 7. Select **Play**.

# **Adding and Modifying Video**

Video is even more engaging than video because it adds visual appeal in addition to audio sensory stimulation. An appropriate video can provide a lasting memory for the audience, and provide compelling evidence to influence and educate. Videos offer a lot of upside, but they require also require a lot of resources and careful consideration. The overall length of the presentation needs to be considered when deciding to utilize videos with a slide presentation. Videos tend to be lengthy and the presentation should stay focused and on time. Additionally, video file sizes are enormous. Therefore, storage and portability are often major issues to consider if embedding videos into a presentation.

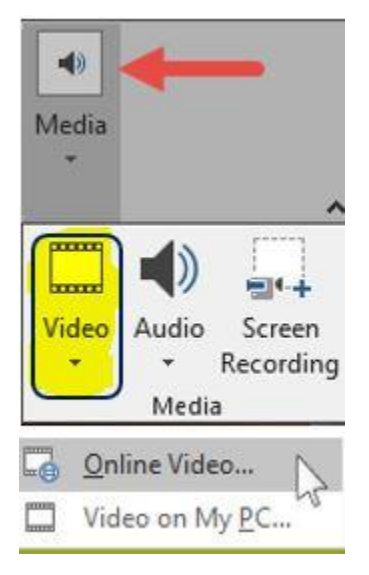

There are a couple of ways to add video to a PowerPoint presentation. You can add a video from your hard drive, embed one from YouTube, or simply linking an image to the video's location. Inserting a video is very a similar process to inserting an audio file. When clicking the Video drop-down list, decide between inserting a Video on My PC… or Online Video… Either option will open a dialog window to allow the user to navigate to the location of the video file. Like audio files, many media files are available to download royalty-free from online sites like freemusicarchive.org or videvo.net.

#### **Insert Video**

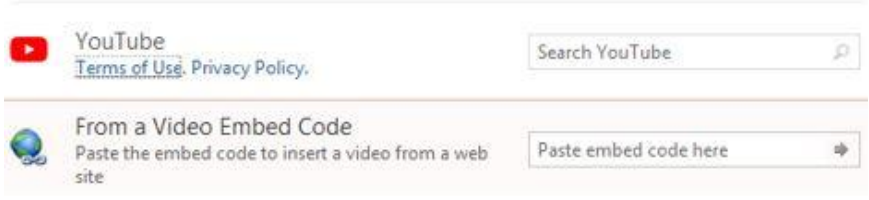

To insert a link to a YouTube site, or embed a YouTube video code, choose the Online Video… option. The link to YouTube option will require a strong Internet connection during playback, however this will control the size of the PowerPoint file.

Once inserted, ensure that the video is moved and resized to be legible for the audience during playback. With the video object selected, a new contextual Video Tools tab will appear with Formatting and Playback options. The **Playback tab** offers many ways to customize the impact of the video.

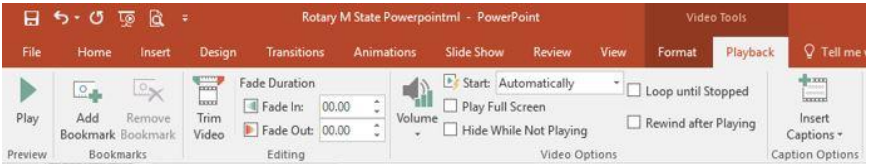

The first, and most important decision, is to decide whether the video should play Automatically once the slide appears or until a mouse click triggers the playback. A lot of time can be taken to trim and adjust the fade of a video, which can be useful to ensure a snippet of a video plays instead of the entire video file, which can often be too lengthy. There is no denying the impact of videos in

today's multimedia rich world. Nonetheless, careful planning and design is necessary to ensure that the investment of time and resources are worthwhile for use in a PowerPoint presentation. Some common video and audio file formats are listed below.

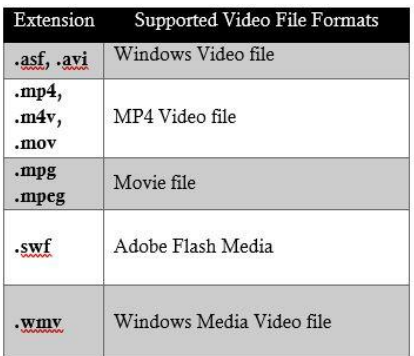

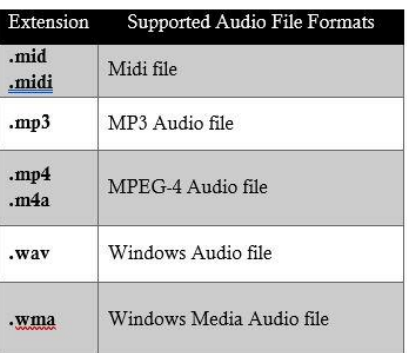

## **Inserting and Modifying Hyperlinks**

Hyperlinks make a presentation dynamic by allowing connections to other slides, documents and/or web pages. A **hyperlink** is an object which when clicked, jumps to another location in the current file or opens another file, or address on the web. Hyperlinks have two parts: the address (of the web page, e-mail address or file location), and the display text (or graphic image). For example, the text: M State, could be linked to the web site www.minnesota.edu.

Likewise, the logo  $\mathcal C$  can also be linked to www.minnesota.edu. To insert a hyperlink, right-click the selected text and choose Link… from the shortcut menu, or select the text and click the Link button on the Insert tab.

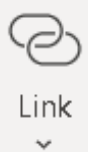

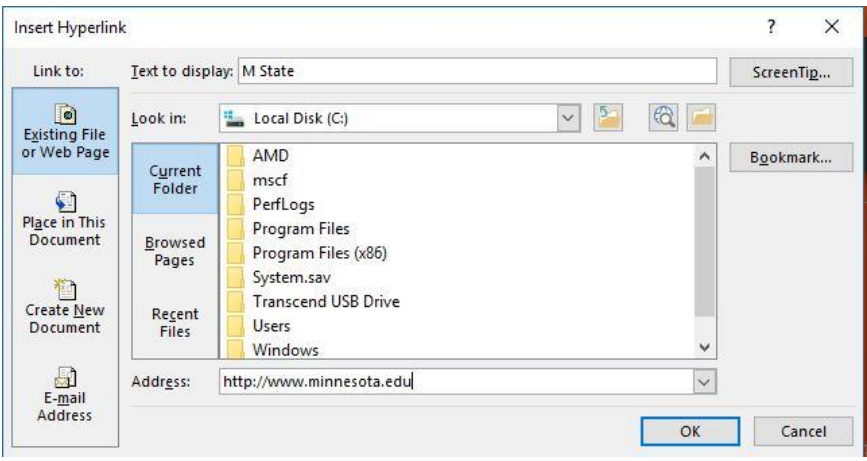

Select a type of link from the Link to sidebar, and then type a label in the Text to display field. A link could open a file on from the Current Folder, a recently Browsed Page from the Internet or a Recent File that was opened on your computer. NOTE: If you link to a file on your computer, and move your PowerPoint presentation to another computer, you'll also need to move any linked files.

For web pages, type a URL in the Address: box, or for an E-mail Address, type the e-mail syntax into the E-mail address field. Choose the Place in This Document option to redirect PowerPoint to a designated slide when the link is clicked. For all options, use the **ScreenTip…** button to add text that displays on-screen when the cursor hovers over the hyperlink. Make sure to test the inserted links by using Slide Show view and clicking each link.

### **Utilizing Templates & Slide Masters**

Consistency is an important quality to maintain a marketing brand. Corporate presentations should maintain consistency when utilizing certain PowerPoint functionality, particularly features like transitions, themes, fonts, etc. Two ways to maintain consistency in a PowerPoint presentation is to use templates or slide masters. A PowerPoint **template** is a replica of a slide that is saved as a .potx file. A template usually contains consistent layouts, fonts, colors, designs and even related content. Templates are a popular starting point for creating new presentations, in part because they save time, and maintain consistency. However, don't be afraid to change designs add additional slides to these templates to make the presentation your own. Many organizations create an organization template that maintains the branding of the organization when employees create corporate presentations. Microsoft has hundreds of free downloadable PowerPoint and other Office templates available on Office.com. Existing and custom-created personal template files are typically found on your hard drive at: C:\User\<*UserName*>\AppData\Roaming\Microsoft\Templates.

A **slide master** is the template that applies to all slides in a presentation. When all slides need to contain the same fonts, font sizes, and images (such as logos); a user can make those universal changes in one place—the Slide Master, and they'll be applied to all the slides. To open Slide Master view, on the View tab, select Slide Master.

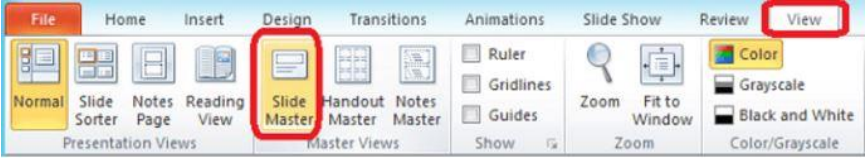

The left pane will display thumbnails of the slide master and of all the slide master layouts. Hovering the pointer over a slide layout displays the layout name and indicates which slide in the presentation utilize that layout. The top icon in the left pane will display the slide master.

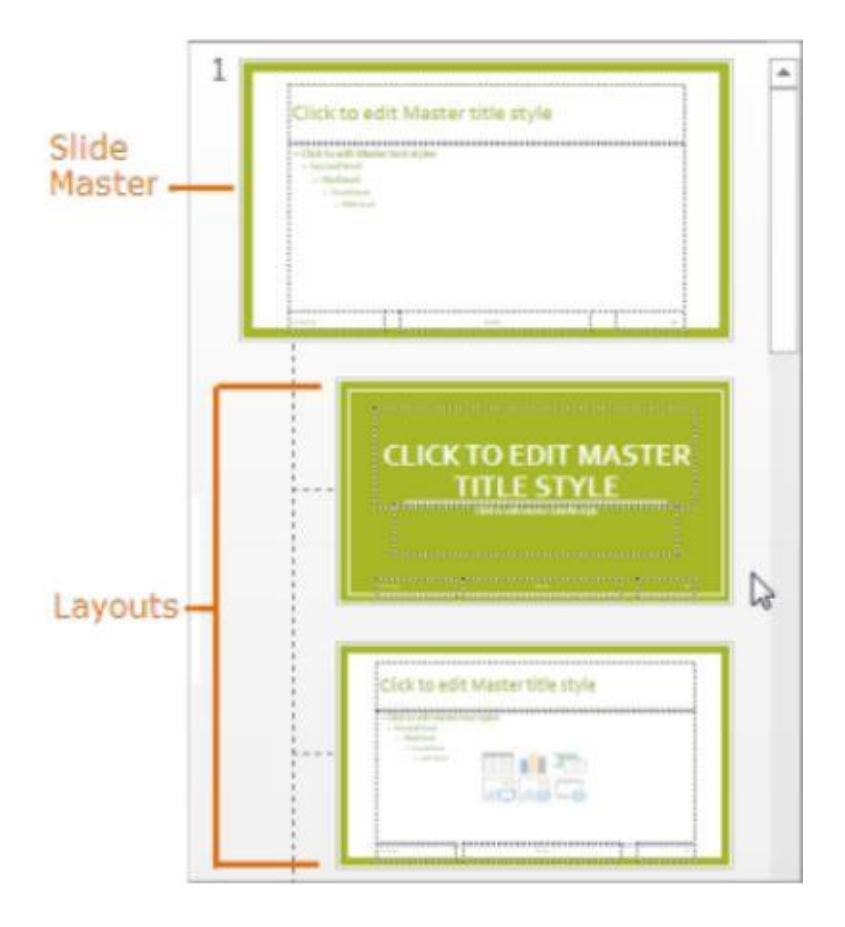

Any modifications (formatting or added logos) to the slide master will apply to all slides in the presentation. Formatting applied to a slide layout master only affects slides that use that specific layout. To return to the normal slide view, click the Close Master View button on the Slide Master tab.

## **Zoom, Zoom, Zoom!**

Make your presentations more dynamic and exciting by using the zoom for PowerPoint feature (circa 2019). When you create a zoom in PowerPoint, you can jump to and from specific slides, sections, and portions of your presentation in an order you decide while you're presenting. PowerPoint create visual links between sections of your presentation. It makes the presentation interactive by adding a clickable thumbnail of a slide or a section in your presentation and allowing you to easily navigate within your presentation with cool visual effects!

To add a zoom, go to **Insert** > Zoom.

To summarize the entire presentation on one slide, choose Summary Zoom

To show selected slides only, choose Slide Zoom

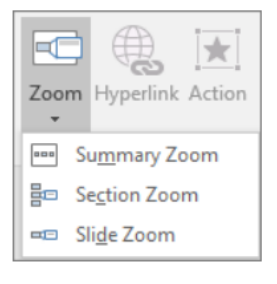

To show a single section only, choose Section Zoom

There are three zoom options. A **summary zoom** is a landing page where users can see the pieces of their presentation summarized into one slide. Think of this zoom feature as a visual table of contents. When presenting, use the zoom to go from one place in your presentation to another in any order you like. During the presentation, you can click on any slide on the summary to proceed according to the need of the audience rather than the preset slide progression. Get creative, skip ahead, or revisit pieces of your slide show without interrupting the flow of your presentation!

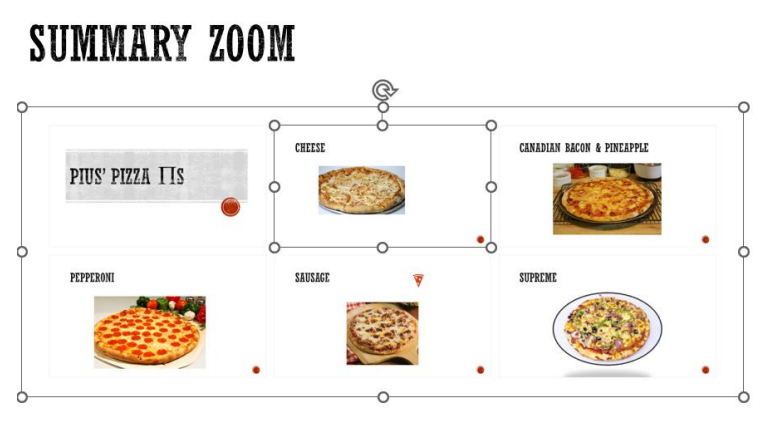

A **section zoom** is a link to a section already in your presentation. You can use them to go back to sections you want to really emphasize, or to highlight how certain pieces of your presentation connect. (PowerPoint sections are not discussed in this text.)

A **slide zoom** allows users to navigate freely between slides in any order without interrupting the flow of the presentation. They're a good option for shorter presentations without lots of sections but slide zooms can be used for lots of different presentation scenarios. Slide zooms help users drill down into multiple pieces of information while feeling as though they're staying on the same canvas. From this viewpoint, users can move freely between slides, emphasize the important slides, and even cut the presentation short without seeming so to the audience.

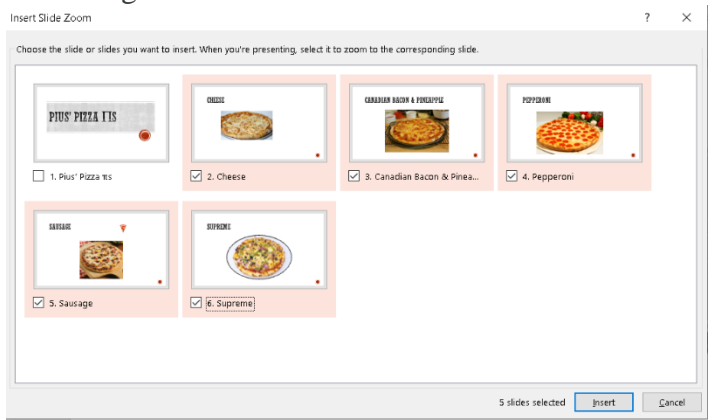

### **Employing Proofing Tools**

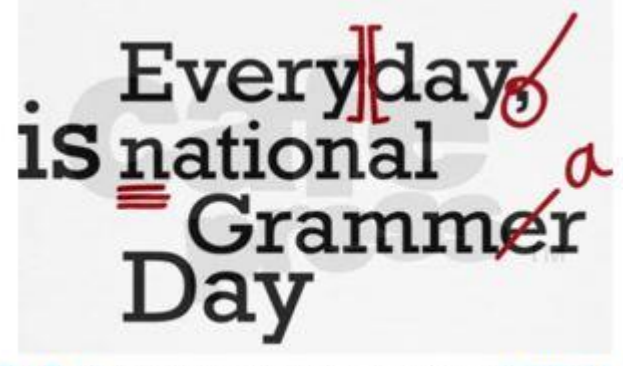

This Photo by Unknown Author is licensed under CC BY-SA

In today's social media/texting communication environment, punctuation, spelling and grammar have begun to lose its luster. While this cavalier attitude might be acceptable for personal communications, professional communication still demands proper attention to details. Why is it such a big deal to proofread a PowerPoint presentation? Well, if you make an error in a Word document, one or perhaps a couple of people will notice. However, a presentation is usually given to a large audience, so any spelling, grammar or punctuation error will be magnified by multiples.

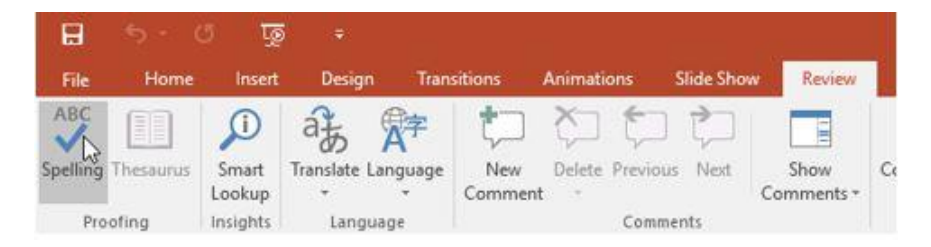

PowerPoint provides users with several proofing features – including the Spelling and Grammar tool – that can help create professional, error-free presentations. From the Review tab, clicking the Spelling button will open the Spelling pane to the right of the slide pane. For each error in the presentation, PowerPoint will offer one or more suggestions, which can be ignored or selected by clicking the Change button. The Spell Checker only recognizes misspelled and unknown words, not misused words, so proofreading a presentation is still important. The Thesaurus is a fun tool for suggesting synonyms for over-used words. Reusing the same words too often reduces the readability and professionalism of a presentation, so try out the Thesaurus! It is also a great resource for solving crossword puzzles! Anyone got another word for thesaurus?

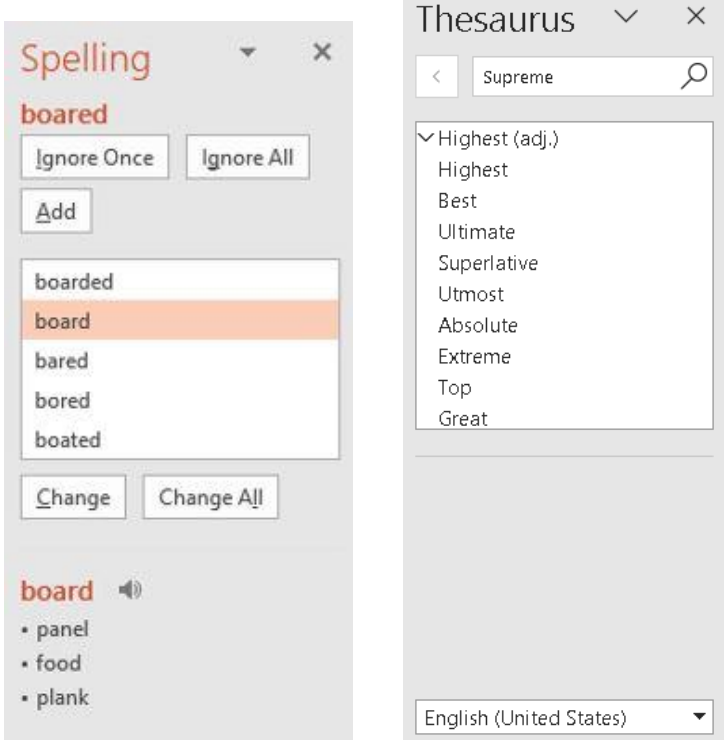

## **Saving Files in Alternative File Formats**

The default file extension for a PowerPoint file is .pptx. Various alternative formats exist depending on how the file needs to be saved. The biggest factor will be the audience's needs. In special

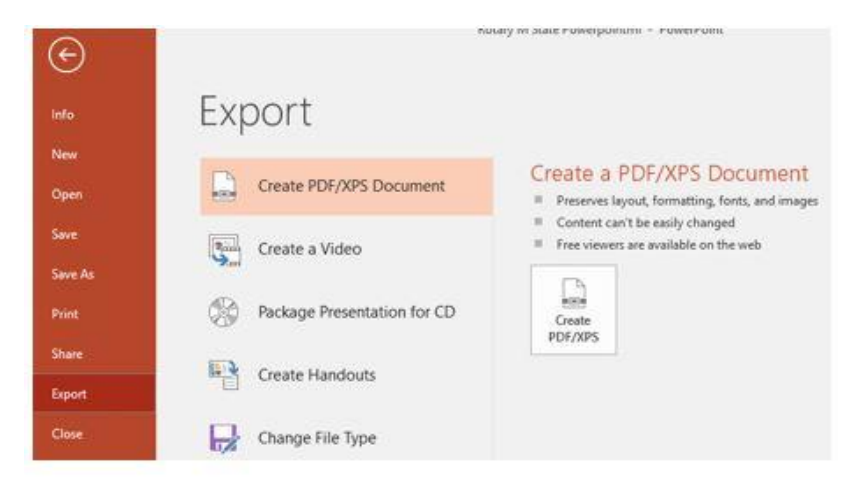

#### Change File Type

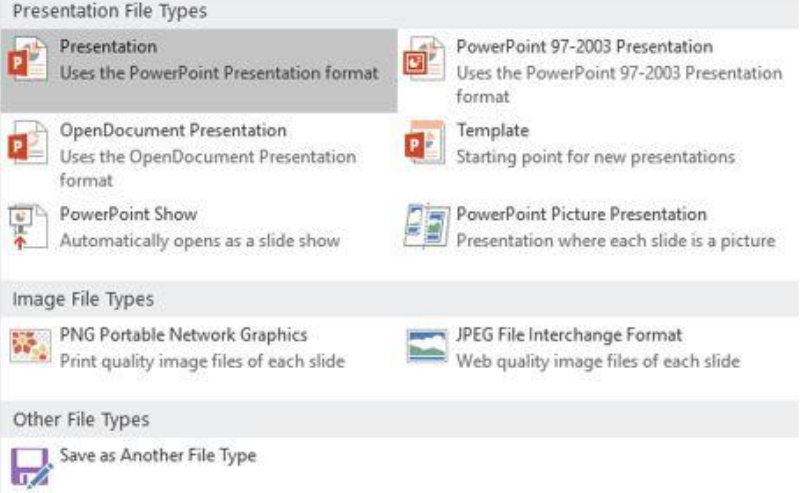

circumstances, when it is necessary to share sensitive or legal information with others, it may be prudent to save the presentation file in a fixed layout format that locks the file from being edited. The PDF and XPS formats are two popular fixed layout formats. From the File tab on the ribbon, click Export and choose the Create PDF/XPS Document button to open the Publish as PDF or XPS dialog window. Publishing a file in a fixed layout format requires appropriate viewer software, such as Adobe Reader, which opens PDF files. Adobe Reader is a free program downloadable from Adobe's web site.

If the audience does not have access to a computer with PowerPoint installed, saving the file as a video or PDF format could be an easy solution. Other file formats are available from the Export window by clicking the Change File Type option. Alternative formats include a PowerPoint Show, or an Image File type which can be optimized for hard-copy printouts or web sites.

To save a PowerPoint presentation as a video to share with others:

- 1. Select **File** > **Export** > **Create a video**.
- 2. Select the quality of the video:
	- **Ultra HD (4K)** Largest file size and ultra-high quality (3840 x 2160).
	- **Full HD (1080p)** Large file size and full high quality (1920 x 1080).
	- **HD** (720p) Medium file size and moderate quality (1280 x 720).
	- **Standard (480p)** Smallest file size and lowest quality (852 x 480).

**Note: Full HD (1080p)** is recommended for most uses.

- 3. Decide if you want to:
	- **Use Recorded Timings and Narrations**
	- **Don't Use Recorded Timings and Narrations**
- 4. In the **Seconds spent on each slide box**, select the default time you want to spend on each slide.
- 5. Select **Create Video**.
- 6. Enter a file name and then browse to the location you want to save your video.
- 7. In the **Save As type** box, select if you want to save the video as a **MPEG-4 Video** or **Windows Media Video**.

**Tip:** The **MPEG-4 Video** format is recommended for the best compatibility with video players.

- 8. Select **Save**.
- 9. It will take some time to generate the video. Check the progress bar at the bottom of the window to see when it's complete.

#### **What to do with your video after creating it?**

After you create a video, you can share it with others by using the following methods:

- 1. [Email your presentation to others](https://support.microsoft.com/en-us/office/email-your-presentation-to-others-9c74c737-6fd5-4b10-a073-58aca3570911) (due to the large file size of the video, this is not a recommended option)
- 2. Upload to your organization's network/web page/portal.
- 3. [Save to an external file share or other location.](https://support.microsoft.com/en-us/office/save-your-presentation-file-34377c9c-a1e5-44e1-9c3f-e6e72ee6c541) i.e. YouTube.

### **Practice 13: The Planets – Part 2**

- 1. Open the file Our Planets.pptx.
- 2. Press the F12 key and save the file as Our Planets FINAL.pptx.
- 3. Via the slide sorter view, rearrange the slides in order closest to furthest from the sun.
- 4. Apply the Vortex slide transition to all slides in the presentation.
- 5. Add the From Bottom Effect Option and a 5:00 (second) duration to Apply to All slides.
- 6. At the end of the presentation, add a new Title and Content slide with the following text:
	- o Title: The Dwarf Planets
	- o Content: (each as its own paragraph)
		- Pluto
		- Ceres
		- $\blacksquare$  Eris
- 7. Change the font size of the title text to 44pt and the three paragraphs to 32pt.
- 8. Apply the Zoom animation scheme (By Paragraph) to the three paragraphs.
- 9. Change the slide layout to Two Content and in the new placeholder, click the Insert Video icon, and add the SolarSystemVid file from the Course Data Files. Ensure that the video starts automatically.
- 10. On the first slide, insert the audio file *The Cavern* from the Course Data Files. Ensure the audio starts automatically, and does not appear during playback, but does play across all slides.
- 11. Add a hyperlink to the Pluto text on the last slide to the web site: theplanets.org/pluto/.
- 12. Save the file, then save a copy in PDF format.

#### **PowerPoint Chap 1 & 2 Index**

After combo field, 236 Apply to All, 236 background, 225 bulleted and numbered lists, 204 Captions, 216 Clip art images, 208 Compress Pictures, 212 computer-generated image, 208 copyright, 209 Creative Commons (CC) license, 210 Cropping, 212 design theme, 224 Digital photographs, 208 Duration, 236 Effect Options, 235 embedded object, 208 Emphasis animation, 237 Entrance animation, 237 exit animation, 237 Graphics Format, 241 hard copy, 229 hyperlink, 246 icons, 240

linked, 208 Lock Aspect Ratio, 212 New Slide button, 201 Notes pane, 203 On Mouse Click, 236 photo album, 215 Placeholders, 202 Playback tab, 245 presentation views, 206 ScreenTip…, 247 section zoom, 251 sizing handles, 211 slide layout, 202 slide master, 248 Slide transitions, 234 slide zoom, 251 SmartArt, 219 SmartArt style, 221 Sound, 236 summary zoom, 250 template, 248 Variants, 224 WordArt, 218

### **LICENSE**

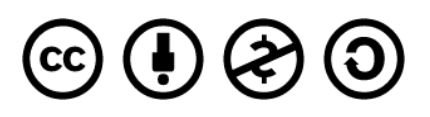

[Business Computers 365](https://mlpp.pressbooks.pub/businesscomputers2019) by Marcus Lacher is licensed under a [Creative Commons Attribution-NonCommercial-](https://creativecommons.org/licenses/by-nc-sa/4.0/)[ShareAlike 4.0 International License,](https://creativecommons.org/licenses/by-nc-sa/4.0/) except where otherwise noted.